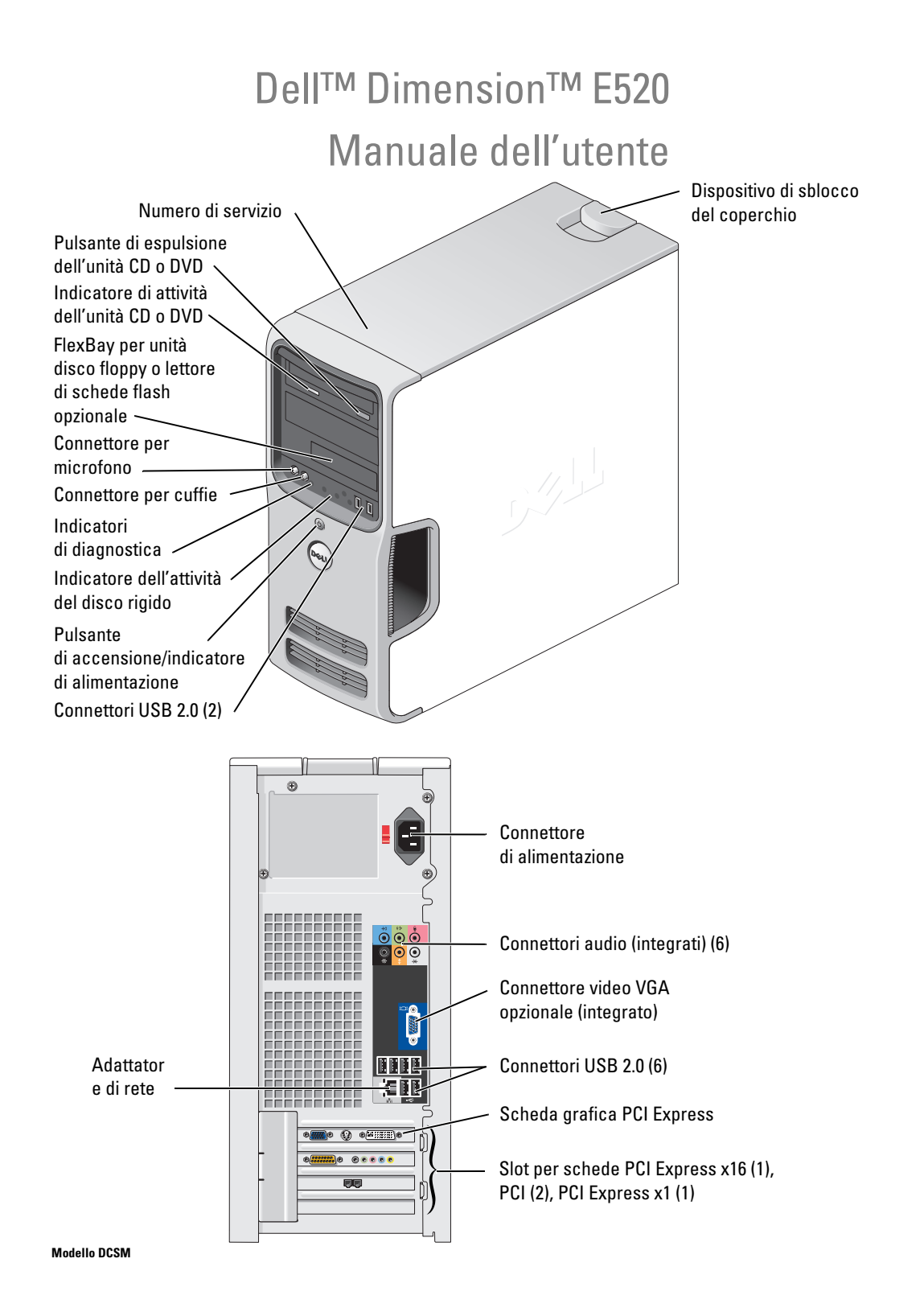

### Note, avvisi e messaggi di attenzione

NOTA: una NOTA evidenzia informazioni importanti per un uso ottimale del computer.

AVVISO: un AVVISO può indicare un potenziale danno a livello di hardware o una perdita di dati e illustra come evitare il problema.

 $\bigwedge$  ATTENZIONE: un messaggio di ATTENZIONE indica un potenziale rischio di danni, anche gravi, a cose e persone.

Se il computer acquistato è un Dell™ n Series, qualsiasi riferimento ai sistemi operativi Microsoft® Windows® espresso in questo documento non è applicabile.

### Abbreviazioni e acronimi

Per un elenco completo delle abbreviazioni e degli acronimi, vedere la sezione ["Glossario" a pagina 153](#page-152-0).

#### Modello DCSM

**P/N PH521 Rev. A00**  $\mathbf{L}$ 

\_\_\_\_\_\_\_\_\_\_\_\_\_\_\_\_\_\_\_\_

**Le informazioni contenute nel presente documento sono soggette a modifiche senza preavviso. © 2006 Dell Inc. Tutti i diritti riservati.**

È severamente vietata la riproduzione, con qualsiasi strumento, senza l'autorizzazione scritta di Dell Inc.

Marchi citati nel presente documento: *Dell*, il logo *DELL*, *Inspiron*, *Dell Precision*, *Dimension*, *OptiPlex*, *Latitude, PowerEdge, PowerVault, PowerApp, DellNet*, *Dell TravelLite*, *Strike Zone* e *PowerConnect* sono marchi di Dell Inc.; *Bluetooth* è un marchio registrato di proprietà di Bluetooth SIG, Inc. ed è utilizzato da Dell su licenza; *Intel e Pentium* sono marchi registrati di Intel Corporation; *Microsoft, Windows*  e *Outlook* sono marchi registrati di Microsoft Corporation; *ENERGY STAR* è un marchio registrato dell'Environmental Protection Agency, l'agenzia statunitense preposta alla tutela ambientale.

Altri marchi e nomi commerciali possono essere utilizzati in questo documento sia in riferimento alle aziende che rivendicano la proprietà di tali marchi e nomi che ai prodotti stessi. Dell Inc. nega qualsiasi partecipazione di proprietà relativa a marchi e nomi depositati diversi da quelli di sua proprietà.

# Sommario

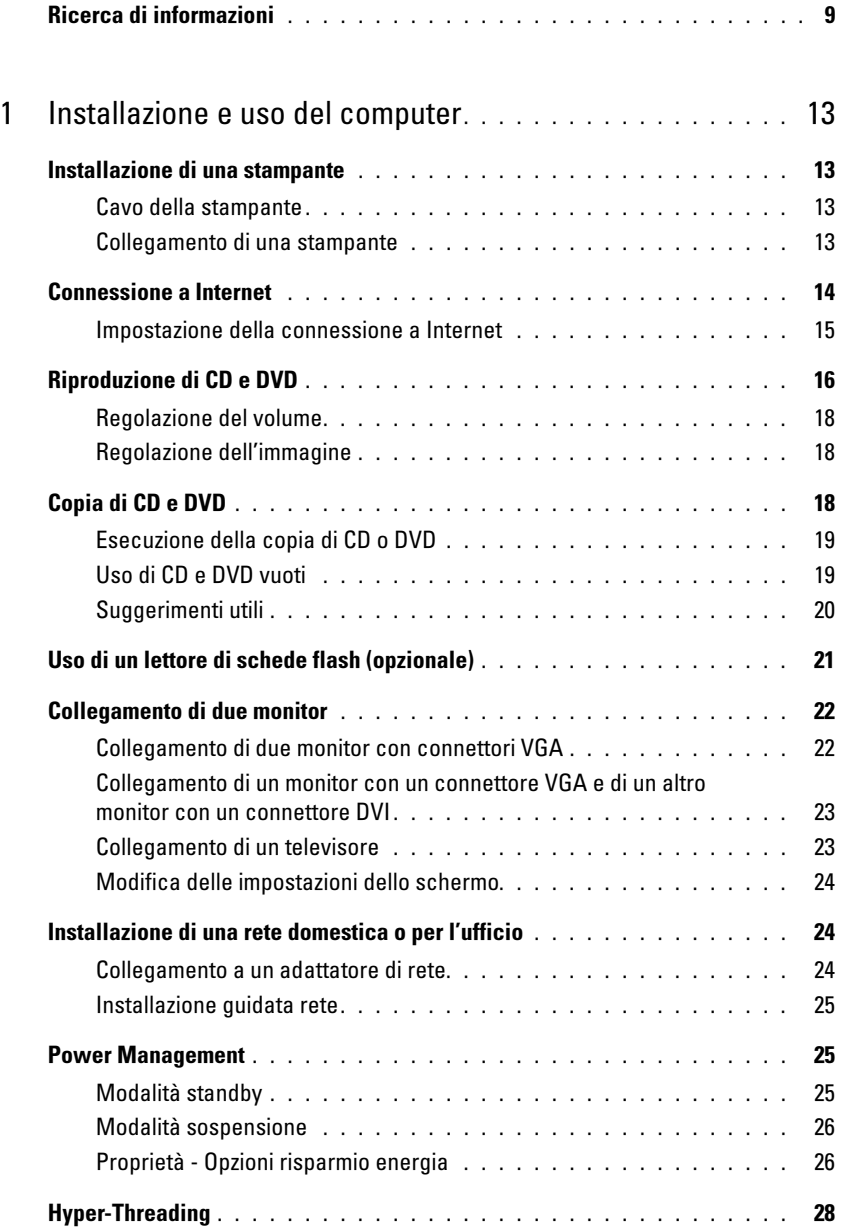

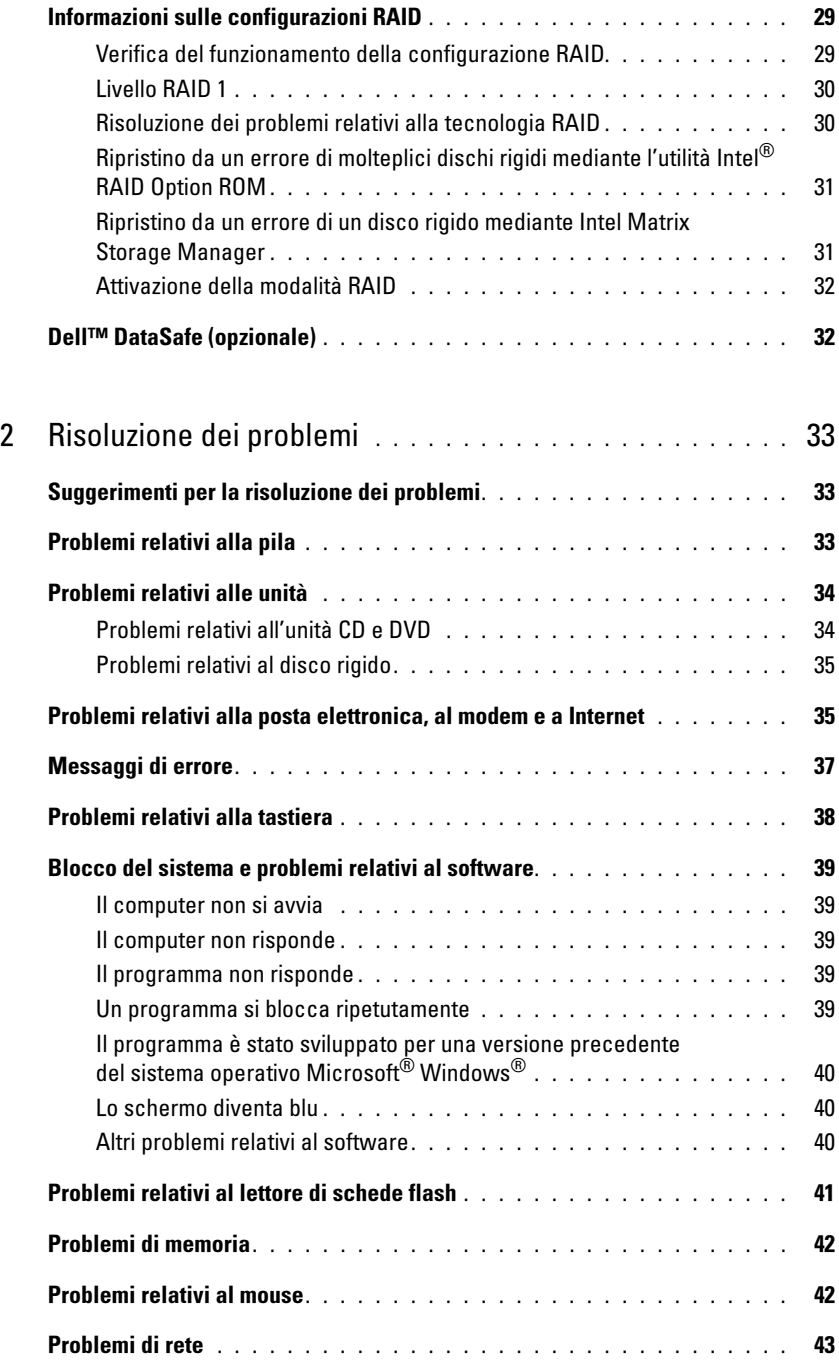

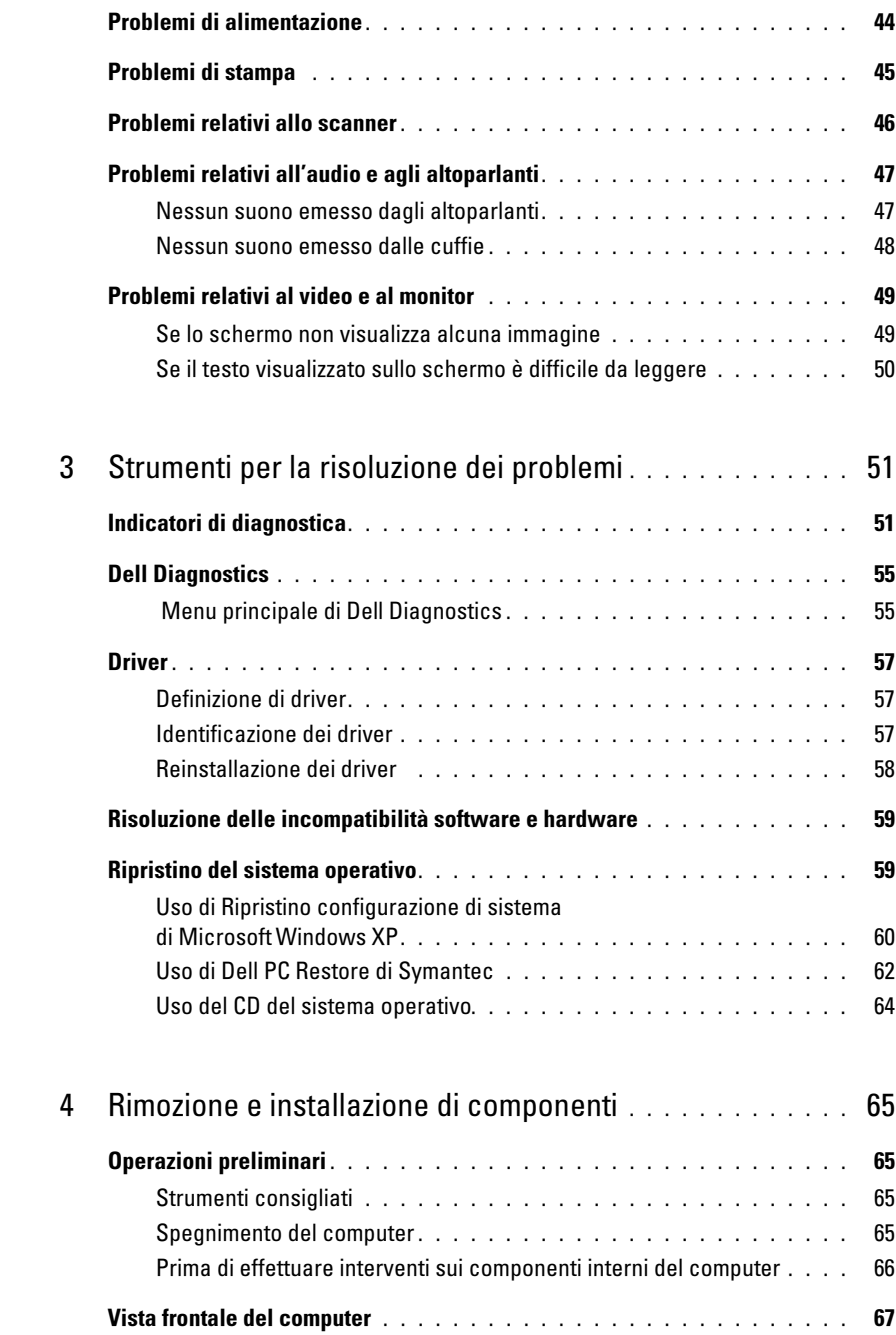

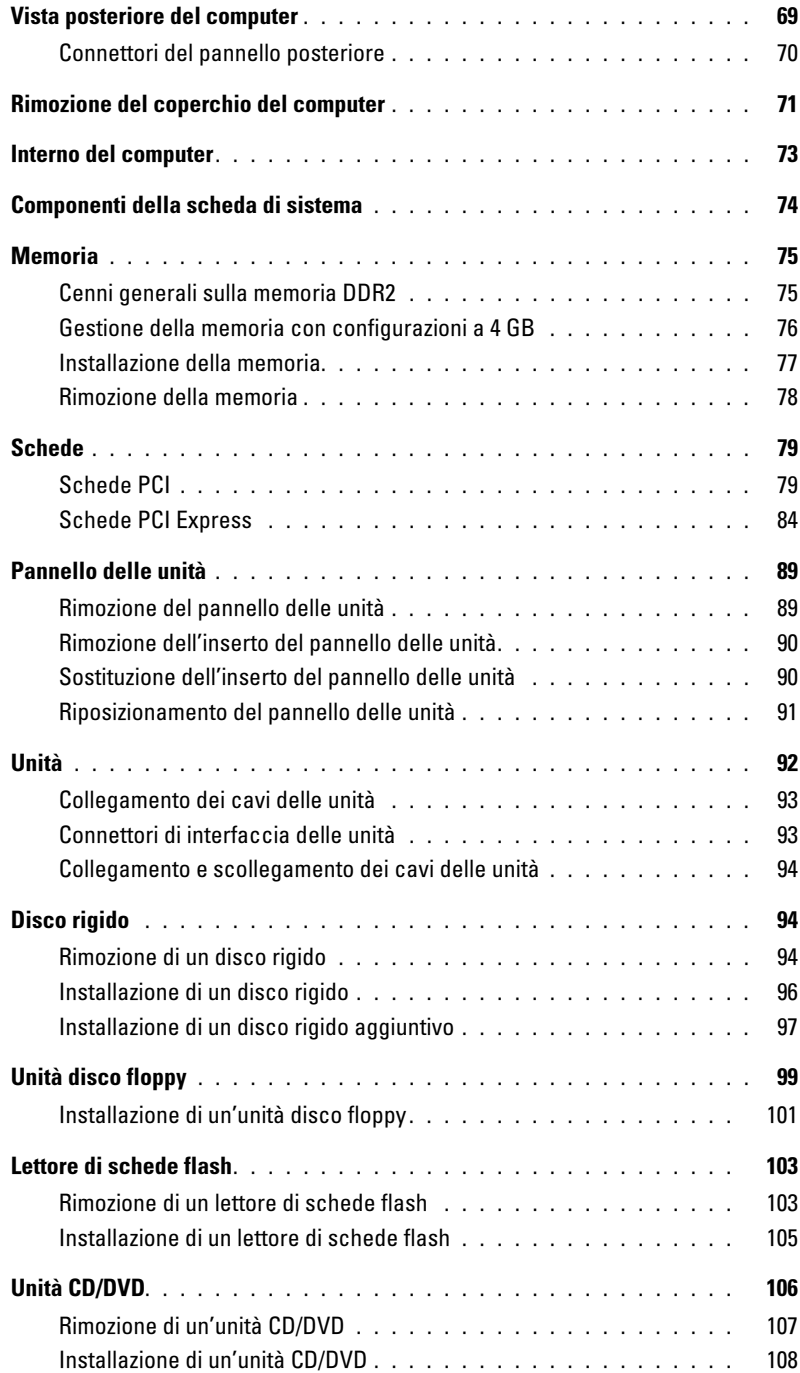

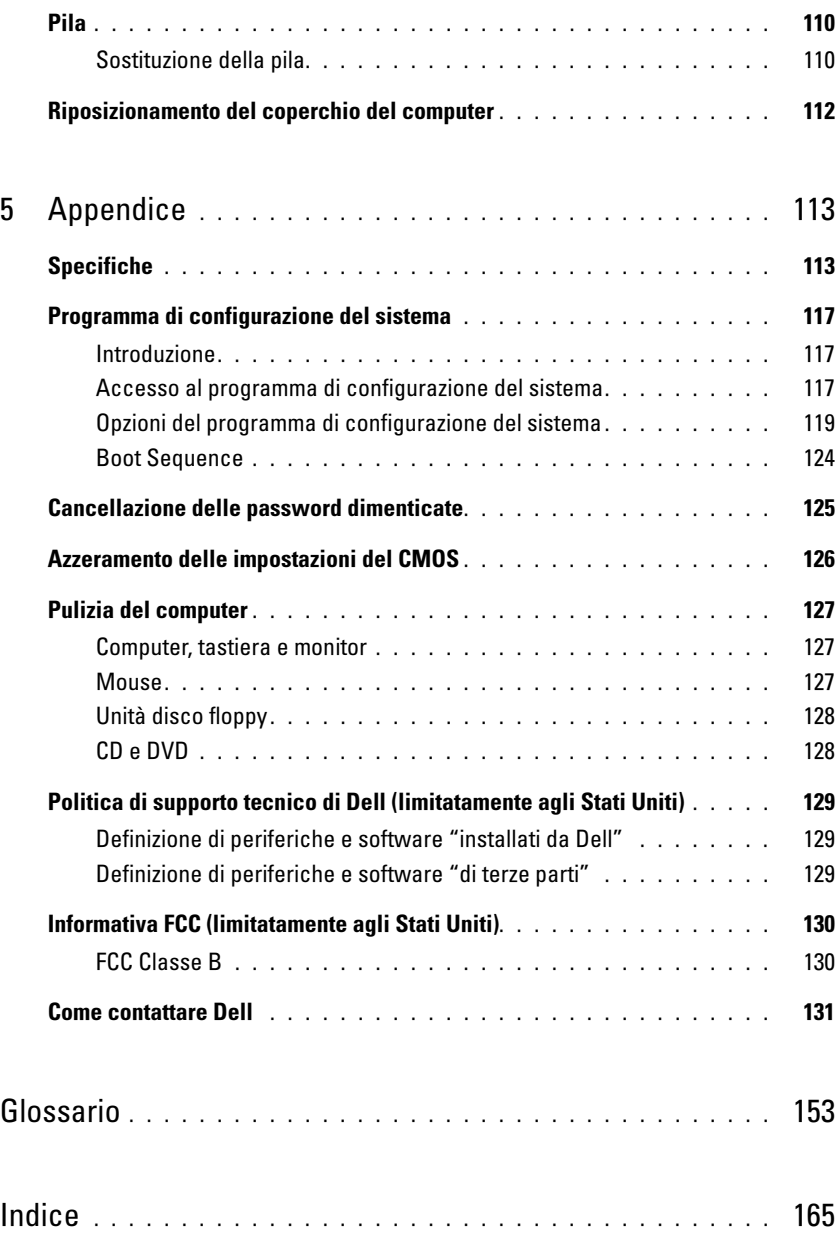

# <span id="page-8-0"></span>Ricerca di informazioni

U

 $\mathscr{D}$  NOTA: è possibile che alcuni supporti o funzionalità siano opzionali e quindi non forniti con il computer in uso. Alcuni supporti o funzionalità possono inoltre non risultare disponibili in certi paesi.

NOTA: insieme al computer potrebbero essere fornite informazioni aggiuntive.

### Tipo di informazioni Dove cercare • Informazioni sulla garanzia Guida alle informazioni sul prodotto di Dell™ • Termini e condizioni (limitatamente agli Stati Uniti) • Istruzioni di sicurezza Dell" System XXXX Product Information Guide • Informazioni sulle normative • Informazioni sull'ergonomia • Contratto di licenza con l'utente finale

• Procedure di installazione del computer **Diagramma di installazione** 

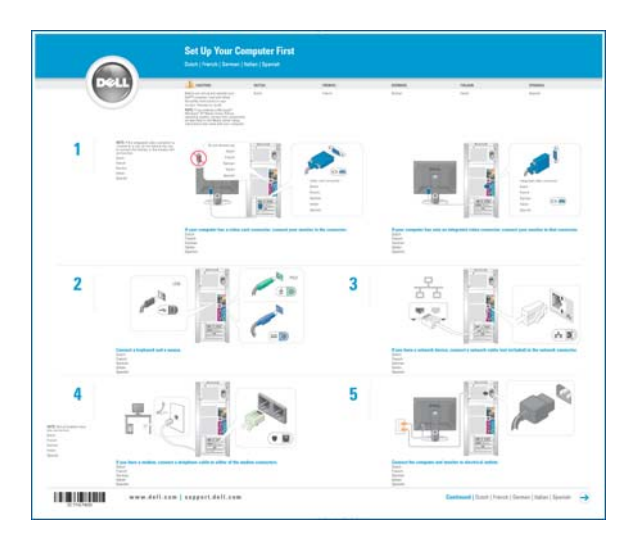

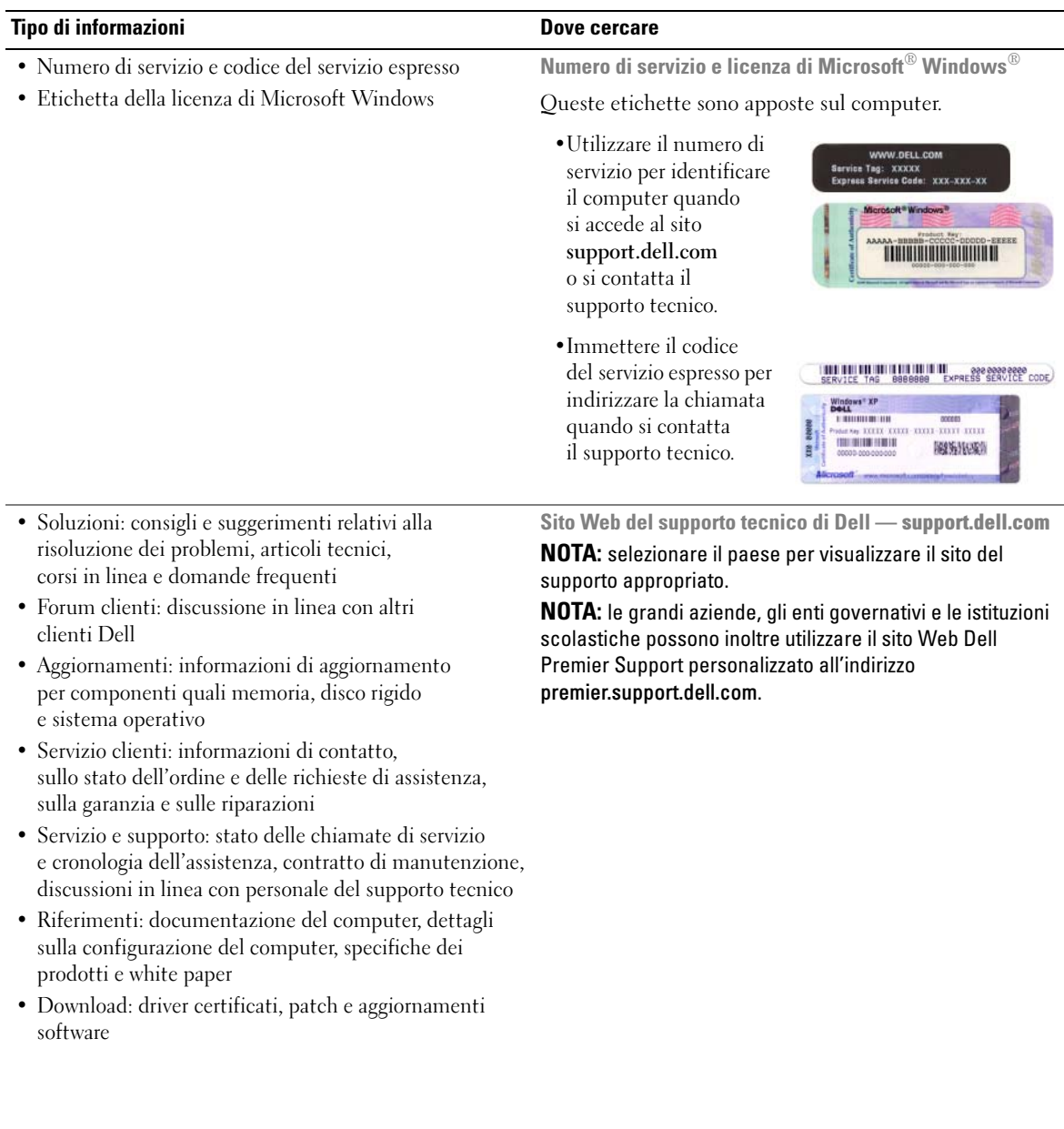

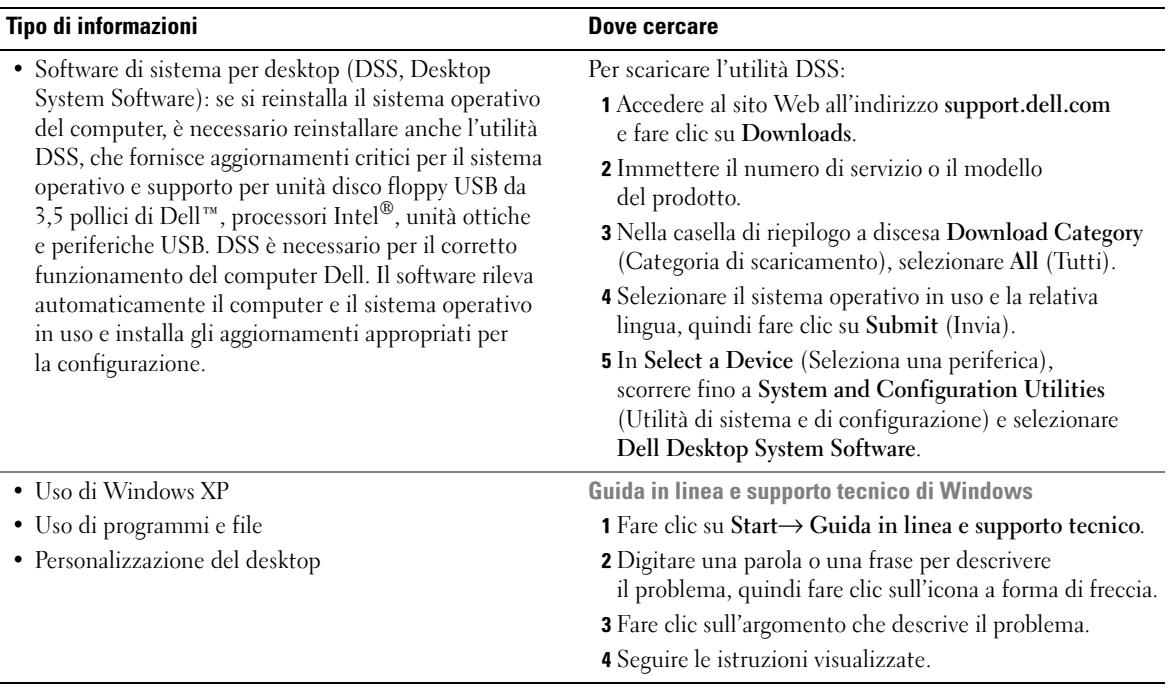

# <span id="page-12-0"></span>Installazione e uso del computer

# <span id="page-12-1"></span>Installazione di una stampante

AVVISO: prima di collegare una stampante al computer, completare la configurazione del sistema operativo. Consultare la documentazione fornita con la stampante per informazioni sull'installazione e sulle seguenti operazioni:

- Ricerca e installazione di driver aggiornati
- Collegamento della stampante al computer
- Caricamento della carta e installazione della cartuccia del toner o di inchiostro.

Per l'assistenza tecnica, consultare il manuale dell'utente fornito con la stampante o rivolgersi al produttore della stampante.

### <span id="page-12-2"></span>Cavo della stampante

Il collegamento della stampante al computer viene effettuato mediante un cavo USB. È possibile che con la stampante non venga fornito alcun cavo. In tal caso, accertarsi di acquistare un cavo compatibile con la stampante. Se insieme al computer è stato acquistato un cavo della stampante, il cavo dovrebbe essere incluso nella scatola del computer.

### <span id="page-12-3"></span>Collegamento di una stampante

NOTA: le periferiche USB possono essere collegate mentre il computer è acceso.

- 1 Se non si è già provveduto, completare l'installazione del sistema operativo.
- 2 Collegare il cavo USB della stampante ai connettori USB del computer e della stampante. Il collegamento è possibile solo se i connettori sono orientati correttamente.

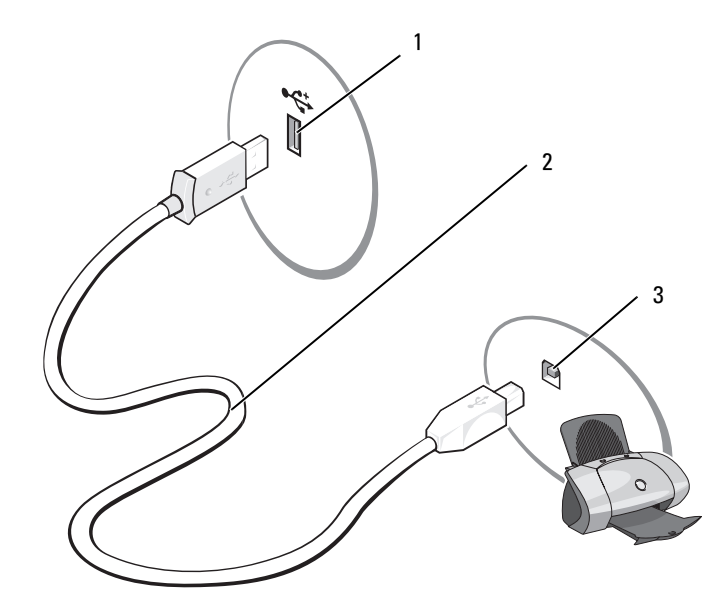

- 1 Connettore USB del computer 2 Cavo USB della stampante 3 Connettore USB della stampante
- 3 Accendere prima la stampante, quindi il computer. Se viene visualizzata la finestra Installazione guidata nuovo hardware, fare clic su Annulla.
- 4 Se necessario, installare i driver della stampante. Per informazioni, consultare la documentazione fornita con la stampante.

### <span id="page-13-0"></span>Connessione a Internet

NOTA: i provider di servizi Internet, o ISP (Internet Service Providers), e i servizi da essi offerti variano da paese a paese.

Per connettersi a Internet, è necessario disporre di una connessione via modem o di rete e di un provider di servizi Internet. Il provider offrirà una o più opzioni di connessione a Internet tra quelle descritte di seguito.

• Connessioni di accesso remoto che forniscono l'accesso a Internet tramite una linea telefonica. Queste connessioni sono notevolmente più lente rispetto alle connessioni DSL e tramite modem via cavo.

- Connessioni DSL che forniscono un accesso a Internet ad alta velocità tramite la linea telefonica esistente. Queste connessioni consentono di accedere a Internet e contemporaneamente utilizzare il telefono sulla stessa linea.
- Connessioni tramite modem via cavo che forniscono l'accesso a Internet ad alta velocità usando la linea della televisione via cavo locale.

Se si usa una connessione di accesso remoto, collegare una linea telefonica al connettore del modem sul computer e allo spinotto a muro del telefono prima di impostare la connessione a Internet. Se si usa una connessione DSL o tramite modem via cavo, rivolgersi al provider per ottenere informazioni sull'impostazione.

#### <span id="page-14-0"></span>Impostazione della connessione a Internet

Per impostare una connessione a Internet con un collegamento sul desktop fornito dal provider:

- 1 Salvare e chiudere i file aperti e uscire da tutte le applicazioni in esecuzione.
- 2 Fare doppio clic sull'icona del provider sul desktop di Microsoft<sup>®</sup> Windows<sup>®</sup>.
- 3 Seguire le istruzioni visualizzate per completare l'installazione.

Se sul desktop non è presente l'icona del provider o se si desidera impostare una connessione a Internet con un provider diverso:

- 1 Salvare e chiudere i file aperti e uscire da tutte le applicazioni in esecuzione.
- 2 Fare clic sul pulsante Start, quindi su Internet Explorer.

Viene visualizzata la finestra Creazione guidata nuova connessione.

- 3 Fare clic su Connessione a Internet.
- 4 Nella finestra successiva, fare clic sull'opzione appropriata.
	- Se non si dispone di un provider di servizi Internet e si desidera selezionarne uno, fare clic su Scegli da un elenco di provider di servizi Internet (ISP).
	- Se si dispone già delle informazioni sull'impostazione fornite dall'ISP ma non si è ricevuto il CD di installazione, fare clic su Imposta connessione manualmente.
	- Se si dispone di un CD, fare clic su Utilizza il CD fornito dall'ISP.
- 5 Fare clic su Avanti.

Se è stata selezionata l'opzione Imposta connessione manualmente, passare al [punto 6](#page-15-1). In caso contrario, seguire le istruzioni visualizzate per completare l'impostazione.

 $\mathscr{D}$  NOTA: se si hanno dubbi sul tipo di connessione da selezionare, rivolgersi al provider di servizi Internet.

- <span id="page-15-1"></span>6 Fare clic sull'opzione appropriata in Indicare la modalità di connessione a Internet, quindi scegliere Avanti.
- 7 Utilizzare le informazioni fornite dal provider per completare l'impostazione.

In caso di problemi relativi alla connessione a Internet, vedere ["Problemi relativi alla posta elettronica,](#page-34-2)  [al modem e a Internet" a pagina 35.](#page-34-2) Se non è possibile connettersi a Internet, ma in passato si è stabilita almeno una connessione tramite lo stesso provider, è possibile che il servizio sia momentaneamente interrotto. Rivolgersi al provider di servizi Internet per verificare lo stato del servizio o riprovare a connettersi in un altro momento.

# <span id="page-15-0"></span>Riproduzione di CD e DVD

AVVISO: non premere sul cassetto del CD o del DVD durante l'apertura e la chiusura dello stesso. Lasciare chiuso il cassetto quando non si utilizza l'unità.

AVVISO: non spostare il computer durante la riproduzione di un CD o di un DVD.

- 1 Premere il pulsante di espulsione sulla parte anteriore dell'unità.
- 2 Inserire il disco al centro del cassetto con l'etichetta rivolta verso l'alto.

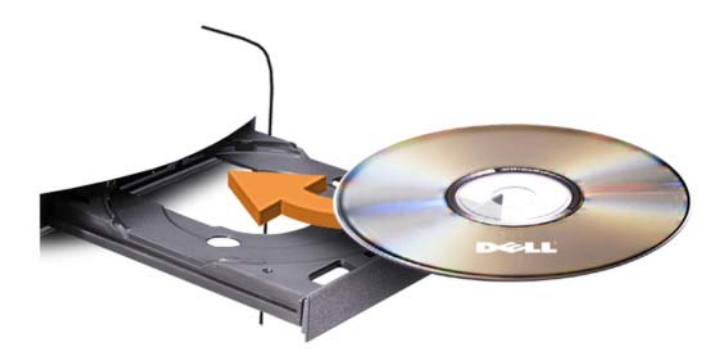

3 Premere il pulsante di espulsione o spingere il cassetto con delicatezza.

Per informazioni sulla formattazione di CD per la memorizzazione di dati, sulla creazione di CD musicali o sulla copia di CD, fare riferimento al software del CD fornito con il computer.

**NOTA:** assicurarsi di rispettare tutte le leggi a tutela del copyright quando si creano CD.

Un lettore CD include i seguenti pulsanti principali.

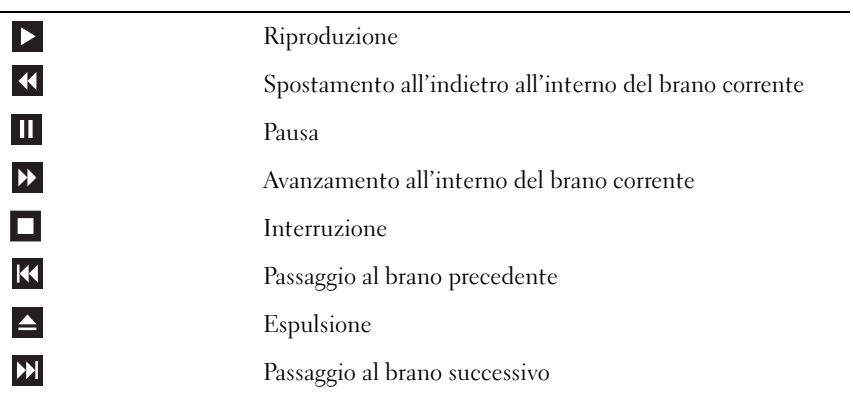

Un lettore DVD include i seguenti pulsanti principali.

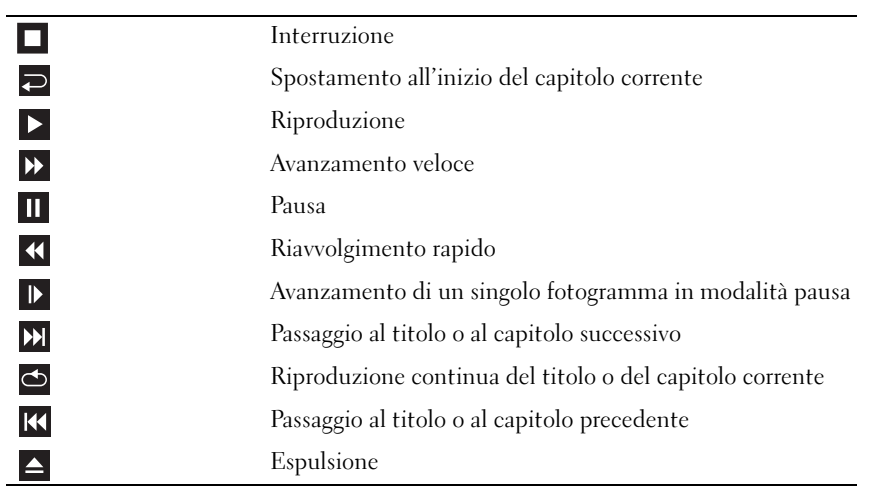

Per ulteriori informazioni sulla riproduzione di CD o DVD, fare clic su nella finestra del lettore CD o DVD (se disponibile).

#### <span id="page-17-0"></span>Regolazione del volume

- $\mathscr{D}$  NOTA: se gli altoparlanti sono disattivati, non è possibile udire alcun suono durante la riproduzione del CD o del DVD.
- 1 Fare clic sul pulsante Start, scegliere Tutti i programmi→ Accessori→ Svago, quindi fare clic su Controllo volume.
- 2 Nella finestra Controllo volume, fare clic sul dispositivo di scorrimento nella colonna Controllo volume e trascinarlo verso l'alto o verso il basso per aumentare o abbassare il volume.

Per ulteriori informazioni sulle opzioni di controllo del volume, fare clic su nella finestra Controllo volume.

### <span id="page-17-1"></span>Regolazione dell'immagine

Se viene visualizzato un messaggio di errore che informa che la risoluzione e il numero di colori correnti utilizzano troppa memoria e impediscono la riproduzione del DVD, modificare le proprietà dello schermo attenendosi alla seguente procedura:

- 1 Fare clic sul pulsante Start, quindi su Pannello di controllo.
- 2 In Scegliere una categoria, fare clic su Aspetto e temi.
- 3 In Scegliere un'operazione, fare clic su Cambiare la risoluzione dello schermo.
- 4 Nella finestra Proprietà Schermo, fare clic sul dispositivo di scorrimento in Risoluzione dello schermo e trascinarlo per modificare l'impostazione su 800 per 600 pixel.
- 5 Fare clic sulla casella di riepilogo a discesa nel riquadro Colori e scegliere Media (16 bit).
- **6** Fare clic su OK.

### <span id="page-17-2"></span>Copia di CD e DVD

 $\mathscr O$  **NOTA:** per la creazione di CD o DVD, assicurarsi di rispettare tutte le leggi a tutela del copyright.

Questa sezione riguarda solo i computer dotati di un'unità CD-RW, DVD+/-RW o di un'unità combinata CD-RW/DVD.

**20 NOTA:** i tipi di unità CD o DVD forniti da Dell variano da paese a paese.

Le istruzioni riportate di seguito indicano come creare una copia esatta di un CD o di un DVD. È possibile inoltre utilizzare Sonic DigitalMedia per altri scopi, ad esempio per creare CD musicali con i file audio presenti sul computer o per eseguire il backup di dati importanti. Per informazioni aprire Sonic DigitalMedia e fare clic sull'icona con il punto di domanda nell'angolo superiore destro della finestra.

### <span id="page-18-0"></span>Esecuzione della copia di CD o DVD

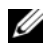

 $\mathscr{D}$  NOTA: non è possibile scrivere su supporti DVD con unità combinate CD-RW/DVD. Se si dispone di un'unità combinata CD-RW/DVD e si verificano problemi di registrazione, verificare se sono disponibili delle patch software sul sito Web di Sonic all'indirizzo www.sonic.com.

Le unità DVD scrivibili installate sui computer Dell™ sono in grado di scrivere su supporti DVD+/-R, DVD+/-RW e DVD+R DL (dual layer), ma non scrivono su supporti DVDRAM o DVD-R DL e potrebbero non essere in grado di leggerli.

 $\mathscr{D}$  NOTA: la maggior parte dei DVD in commercio dispone di una tecnologia di protezione del copyright che ne impedisce la copia con Sonic DigitalMedia.

- 1 Fare clic su Start→ Tutti i programmi→ Sonic→ DigitalMedia Projects→ Copy→ Disc Copy.
- 2 Per copiare il CD o il DVD:
	- Se si dispone di un'unità CD o DVD, assicurarsi che le impostazioni siano corrette, quindi fare clic sul pulsante Disc Copy (Copia disco). Il computer legge il CD o DVD di origine, quindi copia i dati in una cartella temporanea sul disco rigido del computer.

Quando richiesto, inserire un CD o DVD vuoto nell'unità e fare clic su OK.

• Se si dispone di due unità CD o DVD, selezionare l'unità in cui è stato inserito il CD o DVD di origine, quindi fare clic sul pulsante Disc Copy (Copia disco). I dati vengono copiati dal CD o DVD di origine al CD o DVD vuoto.

Al termine della copia del CD o DVD di origine, il CD o DVD creato viene automaticamente espulso.

#### <span id="page-18-1"></span>Uso di CD e DVD vuoti

Con le unità CD-RW è possibile scrivere solo su supporti di registrazione CD, compresi i CD-RW ad alta velocità, mentre con le unità DVD scrivibili è possibile scrivere sia su supporti di registrazione CD che su supporti di registrazione DVD.

Per registrare musica o memorizzare file di dati in modo permanente, utilizzare CD-R vuoti; infatti, dopo la masterizzazione il contenuto di questi supporti non potrà più essere modificato. Per ulteriori informazioni, consultare la documentazione di Sonic. Se invece si intende scrivere su CD o cancellare, riscrivere o aggiornare i dati in essi contenuti, utilizzare CD-RW vuoti.

I supporti DVD+/-R possono essere utilizzati per memorizzare grandi quantità di informazioni in modo permanente. Dopo aver creato un disco DVD+/-R, potrebbe non essere più possibile scrivere sul disco se questo viene "finalizzato", o "chiuso", durante la fase finale del processo di creazione del disco. Se si desidera cancellare, riscrivere o aggiornare i dati sul disco in un secondo momento, utilizzare DVD+/-RW vuoti.

Unità CD scrivibili

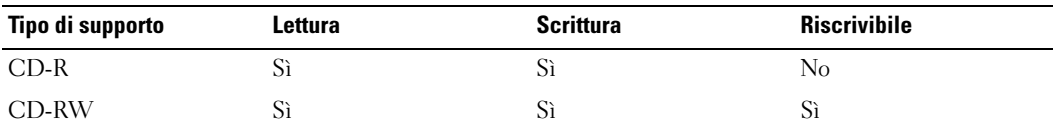

Unità DVD scrivibili

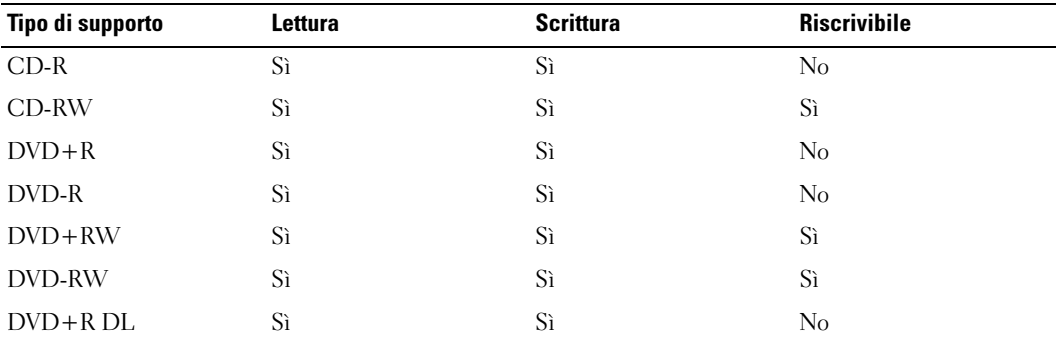

#### <span id="page-19-0"></span>Suggerimenti utili

- Utilizzare Esplora risorse di Microsoft  $^{\circledR}$  Windows  $^{\circledR}$  per trascinare i file selezionati su un CD-R o CD-RW solo dopo avere avviato Sonic DigitalMedia e aperto un progetto DigitalMedia.
- Per creare CD musicali da riprodurre con i normali impianti stereo, utilizzare supporti CD-R. I CD-RW non possono essere riprodotti nella maggior parte degli impianti stereo domestici o per auto.
- Non è possibile creare DVD audio con Sonic DigitalMedia.
- I file musicali MP3 possono essere riprodotti solo su riproduttori MP3 o su computer su cui sia installato un software MP3.
- È possibile che i lettori DVD disponibili in commercio e utilizzati nei sistemi home theater non supportino tutti i formati DVD disponibili. Per un elenco dei formati supportati dal lettore DVD utilizzato, consultare la documentazione fornita con il lettore oppure contattare il produttore.
- Non copiare una quantità di dati pari alla capacità massima di un CD-R o CD-RW vuoto. Ad esempio, non copiare un file di 650 MB su un CD vuoto da 650 MB. Sul CD-RW sono necessari almeno 1-2 MB di spazio per finalizzare la registrazione.
- Utilizzare un CD-RW vuoto per provare a registrare un CD fino ad acquisire sufficiente dimestichezza con le tecniche di registrazione di CD. Se si commette un errore, sarà possibile cancellare i dati dal CD-RW e riprovare. Si consiglia inoltre di utilizzare CD-RW vuoti per provare progetti di file musicali prima di registrarli permanentemente su un CD-R vuoto.
- Per ulteriori informazioni, visitare il sito Web di Sonic all'indirizzo www.sonic.com.

## <span id="page-20-0"></span>Uso di un lettore di schede flash (opzionale)

Il lettore di schede flash può essere utilizzato per trasferire dati direttamente al computer. Questo lettore supporta i seguenti tipi di memoria:

- Scheda xD-Picture
- SmartMedia (SMC)
- CompactFlash tipo I e II (CF I/II)
- Scheda MicroDrive
- Scheda SecureDigital (SD)
- MultiMediaCard (MMC)
- Memory Stick (MS/MS Pro)

Per informazioni sull'installazione di un lettore di schede flash, vedere ["Installazione di un lettore](#page-104-1)  [di schede flash" a pagina 105.](#page-104-1)

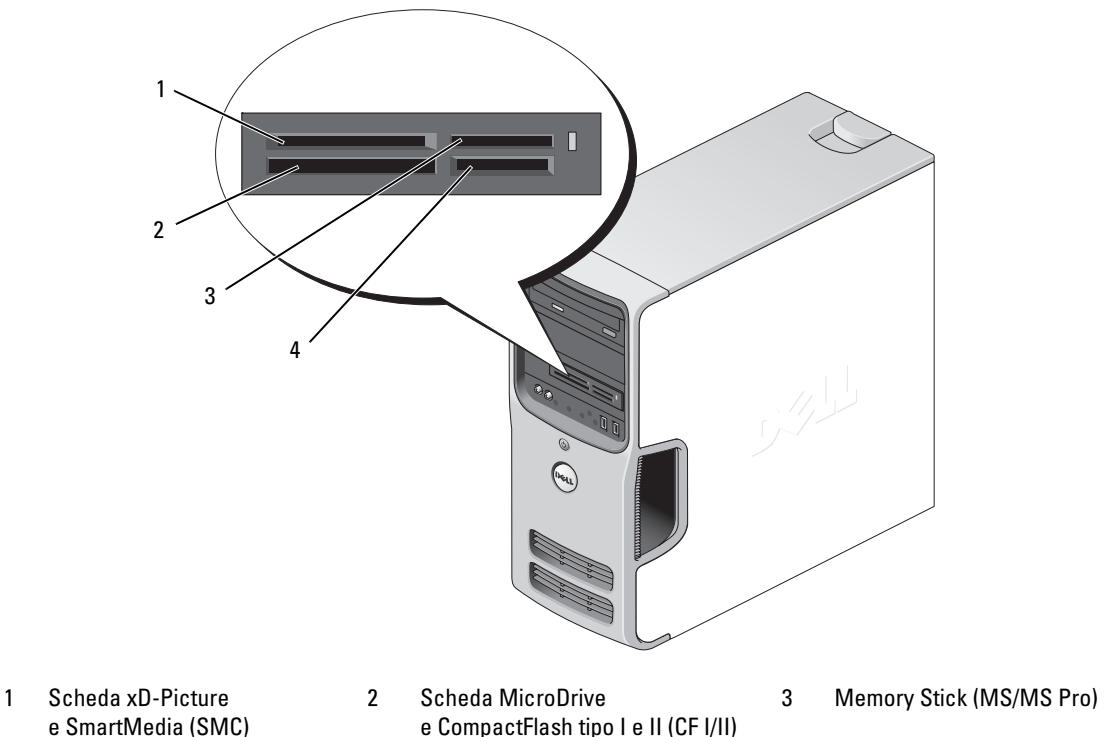

- e SmartMedia (SMC)
- 4 Scheda SecureDigital (SD)/MultiMediaCard (MMC)

Per utilizzare il lettore di schede flash:

- 1 Controllare il supporto o la scheda per individuare la direzione di inserimento corretta.
- 2 Far scorrere il supporto o la scheda nello slot appropriato fino al completo inserimento nel relativo connettore.

Se in fase di inserimento si incontra resistenza, non esercitare forza sul supporto o sulla scheda. Controllarne l'orientamento e riprovare.

### <span id="page-21-0"></span>Collegamento di due monitor

 $\sqrt{N}$  ATTENZIONE: prima di eseguire le procedure descritte in questa sezione, leggere le istruzioni di sicurezza riportate nella Guida alle informazioni sul prodotto.

AVVISO: se si collegano due monitor dotati di connettori VGA, è necessario disporre dell'adattatore DVI opzionale. Se si collegano due monitor a schermo piatto, almeno uno dei due deve disporre di un connettore VGA. Se si collega un televisore, è possibile collegare solo un monitor (VGA o DVI) oltre al televisore.

Se nel computer è installata una scheda grafica che supporta la configurazione a due monitor, attenersi alle istruzioni riportate di seguito per collegare e attivare i due monitor. Le istruzioni indicano come collegare due monitor (dotati di un connettore VGA ciascuno), un monitor con un connettore VGA e uno con un connettore DVI oppure un televisore.

### <span id="page-21-1"></span>Collegamento di due monitor con connettori VGA

1 Seguire le procedure descritte in ["Operazioni preliminari" a pagina 65](#page-64-4).

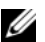

- $\mathscr{D}$  NOTA: se il computer dispone di video integrato, non collegare il monitor al connettore video integrato. Se questo connettore è protetto da un cappuccio, non rimuovere il cappuccio per collegare il monitor, altrimenti il monitor non funzionerà.
- 2 Collegare uno dei monitor al connettore VGA (blu) sul retro del computer.
- 3 Collegare l'altro monitor all'adattatore DVI opzionale e collegare l'adattatore DVI al connettore DVI (bianco) sul retro del computer.

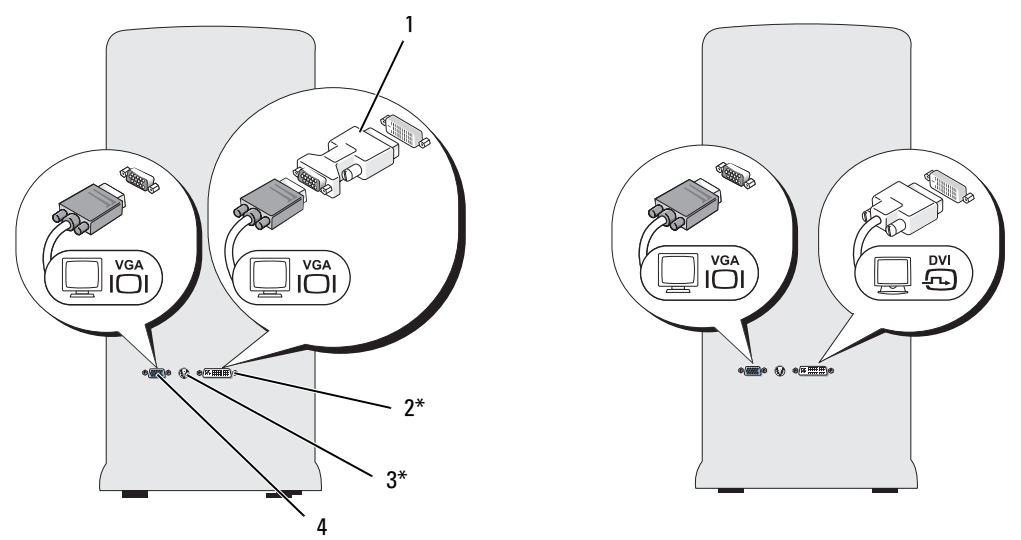

\*Potrebbe non essere presente sul computer

- 1 Adattatore DVI opzionale 2 Connettore DVI (bianco) 3 Connettore di uscita TV
- 4 Connettore VGA (blu)

#### <span id="page-22-0"></span>Collegamento di un monitor con un connettore VGA e di un altro monitor con un connettore DVI

- 1 Seguire le procedure descritte in ["Operazioni preliminari" a pagina 65](#page-64-4).
- 2 Collegare il connettore VGA del monitor al connettore VGA (blu) sul retro del computer.
- 3 Collegare il connettore DVI dell'altro monitor al connettore DVI (bianco) sul retro del computer.

#### <span id="page-22-1"></span>Collegamento di un televisore

- **20 NOTA:** per collegare un televisore al computer, è necessario acquistare un cavo S-Video reperibile nella maggior parte dei negozi di elettrodomestici. Il cavo non è fornito con il computer.
	- 1 Seguire le procedure descritte in ["Operazioni preliminari" a pagina 65](#page-64-4).
	- 2 Collegare un'estremità del cavo S-Video al connettore opzionale di uscita TV sul retro del computer.
	- 3 Collegare l'altra estremità del cavo S-Video al connettore di ingresso S-Video del televisore.
	- 4 Collegare il monitor VGA o DVI.

#### <span id="page-23-0"></span>Modifica delle impostazioni dello schermo

- 1 Dopo avere collegato i monitor o il televisore, accendere il computer. Il desktop di Microsoft® Windows® viene visualizzato sul monitor primario.
- 2 Attivare la modalità di duplicazione o la modalità desktop esteso nella finestra delle impostazioni dello schermo.
	- Nella modalità di duplicazione, entrambi i monitor visualizzano la stessa immagine.
	- La modalità desktop esteso consente di trascinare oggetti da uno schermo all'altro, raddoppiando efficacemente l'area di lavoro visualizzabile.

Per informazioni sulla modifica delle impostazioni dello schermo per la scheda grafica in uso, vedere il manuale dell'utente nella Guida in linea e supporto tecnico. Fare clic sul pulsante Start, scegliere Guida in linea e supporto tecnico, quindi User and system guides (Guide dell'utente e di sistema), Device guides (Guide delle periferiche) e la guida della scheda grafica in uso.

### <span id="page-23-1"></span>Installazione di una rete domestica o per l'ufficio

#### <span id="page-23-2"></span>Collegamento a un adattatore di rete

- AVVISO: collegare il cavo di rete al connettore dell'adattatore di rete sul computer e non al connettore del modem sul computer. Non collegare un cavo di rete a uno spinotto a muro della linea telefonica.
- 1 Collegare il cavo di rete al connettore dell'adattatore di rete sul retro del computer. Inserire il cavo fino a che non scatta in posizione, quindi tirarlo delicatamente per verificare che sia perfettamente collegato.
- 2 Collegare l'altra estremità del cavo di rete a una periferica di rete.

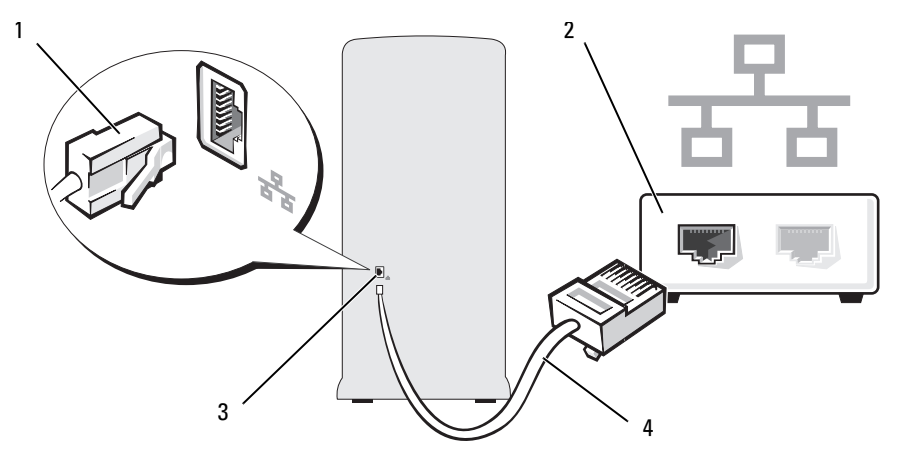

- 1 Connettore dell'adattatore di rete 2 Periferica di rete 3 Connettore dell'adattatore di rete sul computer
- 4 Cavo di rete

#### <span id="page-24-0"></span>Installazione guidata rete

Il sistema operativo Microsoft® Windows® XP include la procedura Installazione guidata rete che assiste l'utente durante il processo di condivisione di file, di stampanti o di una connessione Internet tra computer in ambito domestico o di un piccolo ufficio.

- 1 Fare clic sul pulsante Start, scegliere Tutti i programmi→ Accessori→ Comunicazioni, quindi fare clic su Installazione guidata rete.
- 2 Nella schermata di benvenuto, fare clic su Avanti.
- 3 Fare clic sull'elenco di controllo per la creazione di una rete.
- $\mathscr{D}$  NOTA: la selezione dell'opzione di connessione Questo computer è connesso direttamente a Internet attiva il firewall integrato fornito con Windows XP Service Pack.
- 4 Completare le operazioni descritte nell'elenco di controllo e le procedure preliminari.
- 5 Tornare a Installazione guidata rete e seguire le istruzioni visualizzate.

### <span id="page-24-1"></span>Power Management

Le funzioni di risparmio energia di Microsoft® Windows® XP consentono di ridurre il consumo di corrente quando il computer è acceso, ma non in uso. È possibile ridurre solo la corrente utilizzata dal monitor o dal disco rigido, oppure attivare la modalità standby o la modalità sospensione per ridurre l'energia assorbita dall'intero computer. Al ripristino del normale funzionamento del sistema, il desktop di Windows viene riportato allo stato in cui si trovava al momento dell'attivazione della modalità.

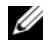

 $\mathscr{U}$  NOTA: Windows XP Professional include funzioni di sicurezza e di rete non disponibili in Windows XP Home Edition. Se un computer con Windows XP Professional è collegato a una rete, in determinate finestre di dialogo relative alla sicurezza e alla gestione della rete saranno visualizzate opzioni diverse.

### <span id="page-24-2"></span>Modalità standby

La modalità standby consente di risparmiare energia spegnendo lo schermo e il disco rigido dopo un determinato periodo di inattività. Al ripristino del normale funzionamento, il computer viene riportato allo stato operativo in cui si trovava al momento dell'attivazione della modalità standby.

Per impostare automaticamente la modalità standby dopo un determinato periodo di inattività, seguire la procedura descritta.

- 1 Fare clic sul pulsante Start, quindi su Pannello di controllo.
- 2 In Scegliere una categoria, fare clic su Prestazioni e manutenzione.
- 3 In o un'icona del Pannello di controllo, fare clic su Opzioni risparmio energia.

Per attivare immediatamente la modalità standby senza attendere un periodo di inattività, fare clic sul pulsante Start, quindi su Spegni computer e scegliere l'opzione Standby.

Per uscire dalla modalità standby, premere un tasto della tastiera o muovere il mouse.

AVVISO: un'interruzione dell'alimentazione durante la modalità standby può provocare la perdita di dati.

### <span id="page-25-0"></span>Modalità sospensione

La modalità sospensione consente di risparmiare energia copiando i dati di sistema in un'area riservata del disco rigido, quindi spegnendo completamente il computer. Al ripristino del normale funzionamento del sistema, il desktop viene riportato allo stato in cui si trovavaal momento dell'attivazione della modalità sospensione.

Per attivare la modalità sospensione, seguire la procedura descritta:

- 1 Fare clic sul pulsante Start, quindi su Pannello di controllo.
- 2 In Scegliere una categoria, fare clic su Prestazioni e manutenzione.
- 3 In o un'icona del Pannello di controllo, fare clic su Opzioni risparmio energia.
- 4 Definire le impostazioni per la modalità sospensione nelle schede Combinazioni risparmio energia, Avanzate e Sospensione.

Per uscire dalla modalità sospensione, premere il pulsante di accensione. L'operazione potrebbe richiedere qualche secondo. La pressione di un tasto o lo spostamento del mouse non provoca la disattivazione della modalità sospensione, in quanto la tastiera e il mouse non funzionano quando è attivata tale modalità.

Poiché la modalità sospensione richiede un file specifico sul disco rigido con spazio sufficiente per memorizzare il contenuto della memoria del computer, Dell crea sul computer un file di sospensione della dimensione appropriata. Se il disco rigido del computer viene danneggiato, Windows XP ricrea automaticamente il file di sospensione.

### <span id="page-25-1"></span>Proprietà - Opzioni risparmio energia

La finestra Proprietà - Opzioni risparmio energia consente di specificare le impostazioni per la modalità standby, la modalità sospensione e altre opzioni relative al risparmio energia. Per accedere alla finestra Proprietà - Opzioni risparmio energia, seguire la procedura descritta:

- 1 Fare clic sul pulsante Start, quindi su Pannello di controllo.
- 2 In Scegliere una categoria, fare clic su Prestazioni e manutenzione.
- 3 In o un'icona del Pannello di controllo, fare clic su Opzioni risparmio energia.
- 4 Definire le impostazioni di risparmio energia nelle schede Combinazioni risparmio energia, Avanzate e Sospensione..

#### Scheda Combinazioni risparmio energia

Ogni impostazione di risparmio energia standard è detta combinazione. Per selezionare una delle combinazioni standard di Windows installate sul computer, sceglierla dalla casella di riepilogo a discesa Combinazioni risparmio energia. Le impostazioni per ciascuna combinazione vengono visualizzate nei campi sotto il nome della combinazione. Per ogni combinazione sono disponibili specifiche impostazioni per l'attivazione della modalità standby o della modalità sospensione, per lo spegnimento del monitor e per la disattivazione del disco rigido.

La casella di riepilogo a discesa Combinazioni risparmio energia contiene le seguenti combinazioni:

- Sempre attivo (opzione predefinita), se non si desidera attivare le funzioni di risparmio energia.
- Casa/Ufficio, se si utilizza il computer a casa o in ufficio e non è richiesto un consistente risparmio energia.
- Presentazione, se si desidera che il computer sia in esecuzione senza interruzioni (nessun risparmio energia).
- Gestione min. risparmio energia, se si desidera impostare un risparmio energia minimo per il computer.
- Batteria max., se il computer utilizzato è un portatile alimentato a batteria per periodi prolungati.

Per modificare le impostazioni predefinite di una combinazione, fare clic sulla casella di riepilogo a discesa nei campi Spegni il monitor, Disattiva i dischi rigidi, Standby o Sospensione, quindi selezionare un periodo di inattività dagli elenchi corrispondenti. La modifica del timeout per un campo della combinazione è permanente, ossia il valore impostato diventa quello predefinito per la combinazione a meno che non si selezioni il pulsante Salva con nome e si immetta un nuovo nome per la combinazione modificata.

AVVISO: se per il disco rigido si imposta un timeout inferiore a quello del monitor, il computer potrebbe sembrare bloccato. Per sbloccarlo, premere qualsiasi tasto della tastiera o fare clic con il mouse. Per evitare questo inconveniente, impostare sempre il timeout per il monitor su un valore superiore al timeout del disco rigido.

#### Scheda Avanzate

La scheda Avanzate consente di eseguire le operazioni descritte di seguito.

- Inserimento dell'icona delle opzioni risparmio energia sulla barra delle applicazioni di Windows per un rapido accesso
- Configurazione del computer in modo che richieda la password di Windows prima di uscire dalla modalità standby o dalla modalità sospensione
- Programmazione del pulsante di accensione in modo che la pressione attivi la modalità standby o sospensione, oppure spenga il computer.

Per impostare queste funzioni, fare clic su un'opzione dalla casella di riepilogo a discesa corrispondente, quindi su OK.

#### Scheda Sospensione

La scheda Sospensione consente di attivare la modalità sospensione. Per utilizzare le impostazioni della modalità sospensione definite nella scheda Combinazioni risparmio energia, fare clic sulla casella di controllo Attiva sospensione nella scheda Sospensione.

Per ulteriori informazioni sulle opzioni di risparmio energia:

- 1 Fare clic sul pulsante Start, quindi scegliere Guida in linea e supporto tecnico.
- 2 Nella finestra Guida in linea e supporto tecnico, fare clic su Prestazioni e manutenzione.
- 3 Nella finestra Prestazioni e manutenzione, fare clic su Gestione del risparmio di energia per il computer.

### <span id="page-27-0"></span>Hyper-Threading

Hyper-Threading è una tecnologia Intel® che consente di migliorare le prestazioni globali del computer, poiché permette a un processore fisico di funzionare come due processori logici, rendendo possibile l'esecuzione simultanea di determinate operazioni. Per ottenere prestazioni ottimali, si consiglia di installare Microsoft® Windows® XP Service Pack 1 (SP1) o una versione successiva, poiché tale sistema operativo è ottimizzato per l'uso della tecnologia Hyper-Threading. Sebbene molti programmi possano sfruttare la tecnologia Hyper-Threading, per ottimizzarne l'uso in alcuni casi sarà necessario installare un aggiornamento fornito dal produttore. Contattare il produttore del software per ottenere aggiornamenti e informazioni sull'impiego della tecnologia Hyper-Threading con il software.

Per determinare se il computer utilizza la tecnologia Hyper-Threading, seguire la procedura descritta.

- 1 Fare clic sul pulsante Start, quindi fare clic con il pulsante destro del mouse su Risorse del computer e scegliere Proprietà.
- 2 Fare clic su Hardware e successivamente su Gestione periferiche.
- 3 Nella finestra Gestione periferiche, fare clic sul segno più (+) accanto a Processori. Se la tecnologia Hyper-Threading è attivata, il processore è indicato due volte.

È possibile attivare o disattivare Hyper-Threading mediante il programma di configurazione del sistema. Per ulteriori informazioni su come accedere al programma di configurazione del sistema, vedere ["Programma di configurazione del sistema" a pagina 117](#page-116-3). Per maggiori informazioni sulla tecnologia Hyper-Threading, effettuare delle ricerche nel database Knowledge Base disponibile sul sito Web del supporto tecnico di Dell all'indirizzo support.dell.com.

# <span id="page-28-0"></span>Informazioni sulle configurazioni RAID

Questa sezione fornisce una panoramica della configurazione RAID che può essere stata selezionata al momento dell'acquisto del computer. Delle configurazioni RAID attualmente disponibili per vari tipi di utilizzo, questo computer utilizza la configurazione RAID livello 1, consigliata per gli utenti che desiderano un livello elevato di integrità dei dati.

Il controller RAID Intel del computer può creare soltanto una configurazione RAID che utilizza due unità fisiche. Le unità devono essere delle stesse dimensioni, in modo da garantire che quella più grande non contenga spazio non allocato e quindi inutilizzabile.

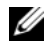

 $\mathscr{D}$  NOTA: se il computer dispone della funzionalità RAID, significa che è stato configurato con due dischi rigidi della stessa capacità.

### <span id="page-28-1"></span>Verifica del funzionamento della configurazione RAID

Il computer visualizza informazioni relative alla configurazione RAID all'avvio prima di caricare il sistema operativo. Se RAID non è configurato, il messaggio none defined (nessuno definito) viene visualizzato sotto RAID Volumes (Volumi RAID), seguito da un elenco di unità fisiche installate nel sistema. Se un volume RAID è identificato, il campo Status (Stato) consente di determinare lo stato corrente della configurazione RAID. Questo campo contiene informazioni sulle seguenti condizioni:

- Normal (Normale): la configurazione RAID funziona correttamente.
- Degraded (Danneggiata): uno dei dischi rigidi presenta un errore. È ancora possibile avviare il computer, ma RAID non funziona e i dati non sono copiati sull'altra unità.
- Rebuild (Ricostruisci): in seguito alla presenza di un disco rigido danneggiato, il computer ha rilevato la sostituzione/connessione di un secondo disco rigido e ripristinerà automaticamente la configurazione RAID al successivo caricamento del sistema operativo.

### <span id="page-29-0"></span>Livello RAID 1

Il livello RAID 1 utilizza una tecnica di memorizzazione con ridondanza dei dati detta "mirroring". I dati scritti sull'unità primaria vengono duplicati sull'altra unità. Una configurazione RAID livello 1 comporta velocità di accesso ai dati inferiori ma notevoli vantaggi quanto a ridondanza dei dati.

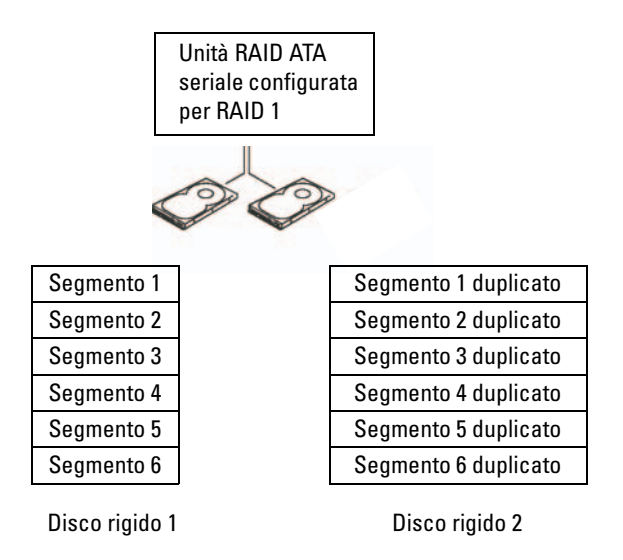

In caso di mancato funzionamento di una delle due unità, le operazioni di lettura e scrittura successive vengono eseguite sull'unità funzionante. È quindi possibile ricreare un'unità sostitutiva con i dati dell'unità funzionante. Inoltre, poiché i dati sono duplicati su entrambe le unità, due unità RAID 1 da 120 GB assicurano una capacità massima di 120 GB per la memorizzazione dei dati.

### <span id="page-29-1"></span>Risoluzione dei problemi relativi alla tecnologia RAID

Per la risoluzione dei problemi relativi ai volumi RAID, sono disponibili due procedure. Una utilizza l'utilità Intel RAID Option ROM e si esegue prima dell'installazione del sistema operativo sul disco rigido. L'altra utilizza Intel Matrix Storage Manager, o Intel Matrix Storage Console, e si esegue dopo l'installazione del sistema operativo e di Intel Matrix Storage Console. Prima dell'esecuzione delle due procedure, è necessario attivare la modalità RAID (vedere ["Attivazione della modalità RAID"](#page-31-0)  [a pagina 32\)](#page-31-0).

### <span id="page-30-0"></span>Ripristino da un errore di molteplici dischi rigidi mediante l'utilità Intel® RAID Option ROM

 $\mathscr{Q}_1$  NOTA: la procedura seguente non ripristina i dati persi a causa di un errore del disco rigido. Può essere eseguita solo se i dischi rigidi danneggiati sono stati sostituiti (vedere ["Disco rigido" a pagina 94\)](#page-93-3).

Sebbene per la creazione di una configurazione RAID con l'utilità Intel RAID Option ROM sia possibile combinare unità disco rigido di qualsiasi dimensione, sarebbe ideale disporre di unità delle stesse dimensioni. In una configurazione RAID livello 1, la dimensione della configurazione sarà equivalente alla dimensione della più piccola delle due unità utilizzate.

- 1 Impostare il computer in modalità RAID (vedere ["Attivazione della modalità RAID" a pagina 32](#page-31-0)).
- 2 Quando viene chiesto di eseguire l'utilità Intel RAID Option ROM, premere  $\langle \text{Ctrl}\rangle \langle i \rangle$ .
- 3 Utilizzare i tasti freccia SU e GIÙ per evidenziare Create RAID Volume (Crea volume RAID), quindi premere <Invio>.
- 4 Immettere un nome per il volume RAID o accettare quello predefinito e premere <Invio>.
- 5 Selezionare RAID1 (Mirror) e premere <Invio>.
- 6 Selezionare la capacità desiderata per il volume e premere <Invio>. Il valore predefinito corrisponde alla dimensione massima disponibile.
- 7 Premere <Invio> per creare il volume.
- 8 Premere <y> per confermare la creazione del volume RAID.
- 9 Confermare che la configurazione di volume corretta è visualizzata nella schermata principale dell'utilità Intel RAID Option ROM.
- 10 Utilizzare i tasti freccia SU e GIÙ per selezionare Exit (Esci), quindi premere <Invio>.
- 11 Installare il sistema operativo utilizzando i supporti forniti (vedere ["Ripristino del](#page-58-2)  [sistema operativo" a pagina 59\)](#page-58-2).

#### <span id="page-30-1"></span>Ripristino da un errore di un disco rigido mediante Intel Matrix Storage Manager

- $\mathscr{Q}_1$  NOTA: la procedura seguente può essere utilizzata solo dopo la sostituzione del disco rigido danneggiato (vedere ["Disco rigido" a pagina 94\)](#page-93-3).
- 1 Fare clic sul pulsante Start e scegliere Programmi→ Intel(R) Matrix Storage Manager→ Intel Matrix Storage Console per avviare l'utilità Intel per la gestione dei supporti di archiviazione.
- 2 Fare clic sul pulsante Restore RAID 1 data protection (Ripristina protezione dati RAID 1).
- 3 Fare clic sul pulsante Rebuild RAID volume now (Ricostruisci volume RAID).
- 4 Fare clic sul pulsante Yes (Sì) per iniziare la ricostruzione del volume RAID per il nuovo disco rigido.
- $\mathscr{D}$  NOTA: durante il processo di ricostruzione del volume RAID 1 è possibile utilizzare il computer.

#### <span id="page-31-0"></span>Attivazione della modalità RAID

- 1 Accedere al programma di configurazione del sistema (vedere ["Programma di configurazione](#page-116-3)  [del sistema" a pagina 117](#page-116-3)).
- 2 Premere i tasti freccia SU e GIÙ per evidenziare l'opzione Drives (Unità), quindi premere <Invio>.
- 3 Premere i tasti freccia SU e GIÙ per evidenziare l'opzione SATA Operation (Funzionamento SATA), quindi premere <Invio>.
- 4 Premere i tasti freccia SU e GIÙ per evidenziare l'opzione RAID On (Configurazione RAID attivata), quindi premere <Invio> ed <Esc>.

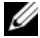

 $\mathscr{D}$  NOTA: per ulteriori informazioni sulle opzioni RAID, vedere "Opzioni del programma di configurazione [del sistema" a pagina 119.](#page-118-1)

5 Premere i tasti freccia SINISTRA e DESTRA per evidenziare Save/Exit (Salva/Esci), quindi premere <Invio> per uscire dal programma di configurazione del sistema e iniziare nuovamente la procedura di avvio.

# <span id="page-31-1"></span>Dell™ DataSafe (opzionale)

Dell DataSafe è una soluzione che consente di proteggere i dati da eventi infausti come la perdita di dati dovuta a blocchi del sistema, guasti del disco rigido, danneggiamenti del software, virus, e così via. Poiché utilizza la tecnologia Intel, il computer dispone già di una solida protezione dei dati. Con Dell DataSafe, un'area selezionata del sistema viene utilizzata per memorizzare periodicamente delle copie dei dati presenti sul disco rigido.

Non solo Dell DataSafe facilita la memorizzazione e la protezione di dati preziosi come fotografie, musica, video o file, ma consente anche di ripristinare il computer e i dati in caso di errore. Il software fornito in dotazione consente di riportare il sistema a uno stato di normalità dopo un problema, di recuperare facilmente dei file eliminati e di ripristinare file singoli o un intero disco rigido, mentre Intel Matrix Storage Console (RAID) fornisce la continuità delle funzioni in caso di guasto di un solo disco rigido.

# <span id="page-32-0"></span>Risoluzione dei problemi

# <span id="page-32-1"></span>Suggerimenti per la risoluzione dei problemi

Attenersi ai seguenti suggerimenti per la risoluzione dei problemi relativi al computer.

- Se prima che si verificasse il problema è stato aggiunto o rimosso un componente, verificare le procedure di installazione e assicurarsi che il componente sia stato installato correttamente.
- Se una periferica non funziona, assicurarsi che sia collegata correttamente.
- Se sullo schermo viene visualizzato un messaggio di errore, trascriverlo esattamente. Questo messaggio potrebbe fornire informazioni determinanti per la diagnosi e la risoluzione del problema da parte del personale del supporto tecnico.
- Se si verifica un errore all'interno di un programma, consultare la documentazione di tale programma.

# <span id="page-32-2"></span>Problemi relativi alla pila

 $/$ [\ ATTENZIONE: se una pila nuova non viene installata correttamente, potrebbe esplodere. Sostituire la pila con una dello stesso tipo o di tipo equivalente consigliato dal produttore. Smaltire le pile usate secondo le istruzioni del produttore.

 $/$ !\ ATTENZIONE: prima di eseguire le procedure descritte in questa sezione, leggere le istruzioni di sicurezza riportate nella Guida alle informazioni sul prodotto.

**SOSTITUIRE LA PILA.** Se dopo aver acceso il computer è necessario ripristinare ripetutamente le informazioni relative alla data e all'ora o se all'avvio viene visualizzata una data o un'ora non corretta, sostituire la pila (vedere ["Sostituzione della pila" a pagina 110](#page-109-2)). Se la pila continua a non funzionare correttamente, contattare Dell (vedere ["Come contattare Dell" a pagina 131\)](#page-130-1).

### <span id="page-33-0"></span>Problemi relativi alle unità

 $\sqrt{N}$  ATTENZIONE: prima di eseguire le procedure descritte in questa sezione, leggere le istruzioni di sicurezza riportate nella Guida alle informazioni sul prodotto.

ACCERTARSI CHE MICROSOFT<sup>®</sup> WINDOWS<sup>®</sup> RICONOSCA L'UNITÀ. Fare clic sul pulsante Start, quindi su Risorse del computer. Se l'unità disco floppy, CD o DVD non è presente in elenco, eseguire una scansione completa con il software antivirus e rimuovere gli eventuali virus. A volte i virus possono impedire il riconoscimento delle unità da parte di Windows.

#### VERIFICARE IL FUNZIONAMENTO DELL'UNITÀ.

- Inserire un altro disco floppy, CD o DVD per scartare la possibilità che quello precedente sia difettoso.
- Inserire un supporto avviabile e riavviare il computer.

PULIRE L'UNITÀ O IL DISCO. Vedere ["Pulizia del computer" a pagina 127.](#page-126-3)

CONTROLLARE LE CONNESSIONI DEI CAVI.

ESEGUIRE L 'UTILITÀ HARDWARE TROUBLESHOOTER (RISOLUZIONE DEI PROBLEMI HARDWARE).

Vedere ["Risoluzione delle incompatibilità software e hardware" a pagina 59](#page-58-3).

**ESEGUIRE IL PROGRAMMA DELL DIAGNOSTICS.** Vedere ["Dell Diagnostics" a pagina 55.](#page-54-2)

#### <span id="page-33-1"></span>Problemi relativi all'unità CD e DVD

**NOTA:** le vibrazioni generate dalle unità CD o DVD ad alta velocità sono normali, anche se rumorose, e pertanto non indicano un difetto dell'unità o del supporto CD o DVD.

 $\mathscr{D}$  NOTA: a causa della diffusione di diversi formati di dischi nei diversi paesi, non tutti i DVD sono riproducibili in qualsiasi unità.

#### REGOLARE IL VOLUME DI WINDOWS.

- Fare clic sull'icona raffigurante un altoparlante nell'angolo inferiore destro dello schermo.
- Accertarsi che il volume sia regolato su un livello udibile facendo clic sul dispositivo di scorrimento e trascinandolo verso l'alto.
- Accertarsi che la riproduzione dell'audio non sia disattivata facendo clic su tutte le caselle selezionate.

CONTROLLARE GLI ALTOPARLANTI E IL SUBWOOFER. Vedere "Problemi relativi all'audio e agli [altoparlanti" a pagina 47](#page-46-0).

#### Problemi di scrittura su un'unità CD/DVD-RW

CHIUDERE GLI ALTRI PROGRAMMI. Durante l'operazione di scrittura, l'unità CD/DVD-RW deve ricevere un flusso di dati costante; Se il flusso si interrompe, si verifica un errore. Provare a chiudere tutti i programmi in esecuzione prima di procedere con la scrittura sull'unità CD/DVD-RW.

DISATTIVARE LA MODALITÀ STANDBY DI WINDOWS PRIMA DI ESEGUIRE L'OPERAZIONE DI SCRITTURA SU UN CD-RW/DVD-RW. Cercare la parola chiave standby nella Guida in linea di Windows.

#### <span id="page-34-0"></span>Problemi relativi al disco rigido

#### ESEGUIRE L'UTILITÀ CONTROLLO DISCO.

1 Fare clic sul pulsante Start, quindi su Risorse del computer.

- 2 Fare clic con il pulsante destro del mouse su Disco locale C:.
- 3 Scegliere Proprietà.
- 4 Selezionare la scheda Strumenti.
- 5 Nella casella di gruppo Controllo errori, fare clic su Esegui ScanDisk.
- 6 Fare clic su Cerca i settori danneggiati e tenta il ripristino.
- 7 Fare clic su Start.

### <span id="page-34-2"></span><span id="page-34-1"></span>Problemi relativi alla posta elettronica, al modem e a Internet

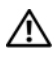

 $\triangle$  ATTENZIONE: prima di eseguire le procedure descritte in questa sezione, leggere le istruzioni di sicurezza riportate nella Guida alle informazioni sul prodotto.

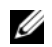

 $\mathscr{Q}_1$  NOTA: collegare il modem esclusivamente a una linea telefonica analogica, poiché non funziona se collegato a una rete telefonica digitale.

VERIFICARE LE IMPOSTAZIONI DI SICUREZZA DI MICROSOFT OUTLOOK® EXPRESS. Se non si riesce ad aprire gli allegati dei messaggi di posta elettronica, seguire la procedura descritta:

- 1 In Outlook Express, fare clic su Strumenti, scegliere Opzioni, quindi fare clic su Protezione.
- 2 Deselezionare l'opzione Non consentire salvataggio o apertura di allegati che potrebbero contenere virus.

#### CONTROLLARE LA CONNESSIONE ALLA LINEA TELEFONICA. CONTROLLARE LA PRESA TELEFONICA. COLLEGARE IL MODEM DIRETTAMENTE ALLO SPINOTTO A MURO DELLA LINEA TELEFONICA. UTILIZZARE UNA LINEA TELEFONICA DIFFERENTE.

- Verificare che la linea telefonica sia collegata allo spinotto presente sul modem. Lo spinotto è riconoscibile da un'etichetta verde o da un'icona a forma di connettore.
- Accertarsi che il connettore della linea telefonica scatti in posizione quando viene inserito nel modem.
- Scollegare la linea telefonica dal modem e collegarla direttamente a un telefono. Verificare la presenza del segnale di linea.
- Se sulla stessa linea sono presenti altri dispositivi telefonici quali segreterie telefoniche, fax dedicati, dispositivi di protezione da sovracorrente o sdoppiatori di linea, escluderli e utilizzare il telefono per collegare direttamente il modem allo spinotto a muro della linea telefonica. Se si sta utilizzando un cavo di 3 metri o di lunghezza superiore, provare a sostituirlo con uno più corto.

**ESEGUIRE IL PROGRAMMA DI DIAGNOSTICA MODEM HELPER.** Fare clic sul pulsante Start, scegliere Tutti i programmi, quindi fare clic su Modem Helper. Seguire le istruzioni visualizzate sullo schermo per identificare e risolvere i problemi del modem. (Modem Helper non è disponibile su tutti i computer).

#### VERIFICARE SE È STATA STABILITA LA COMUNICAZIONE TRA IL MODEM E WINDOWS.

- 1 Fare clic sul pulsante Start, quindi su Pannello di controllo.
- 2 Fare clic su Stampanti e altro hardware.
- 3 Fare clic su Opzioni modem e telefono.
- 4 Selezionare la scheda Modem.
- 5 Fare clic sulla porta COM del modem in uso.
- 6 Fare clic su Proprietà, selezionare la scheda Diagnostica, quindi fare clic su Interroga modem per verificare se il modem è in grado di comunicare con Windows.
- Se tutti i comandi ricevono una risposta, il modem funziona correttamente.

VERIFICARE DI DISPORRE DI UNA CONNESSIONE A INTERNET ATTIVA. Accertarsi di aver sottoscritto un abbonamento con un provider di servizi Internet. Aprire il programma di posta elettronica Outlook Express e fare clic su File. Se accanto all'opzione Non in linea è presente un segno di spunta, fare clic sull'opzione per rimuoverlo e connettersi a Internet. Per informazioni, contattare il provider di servizi Internet.
## Messaggi di errore

Se il messaggio non è incluso nell'elenco riportato di seguito, consultare la documentazione del sistema operativo o del programma in esecuzione al momento della visualizzazione del messaggio.

A FILENAME CANNOT CONTAIN ANY O F THE FOLLOWING CHARACTERS: (UN NOME DI FILE NON PUÒ **CONTENERE I SEGUENTI CARATTERI:**)  $\setminus / :$  \* ? " < > |. Non utilizzare i caratteri indicati per i nomi di file.

A REQUIRED .DLL FILE WAS NOT FOUND (FILE DLL NON TROVATO). Non è possibile trovare un file essenziale per l'esecuzione del programma che si sta tentando di aprire. Per rimuovere e reinstallare il programma, seguire la procedura descritta:

- 1 Fare clic sul pulsante Start, scegliere Pannello di controllo, quindi fare clic su Installazione applicazioni.
- 2 Selezionare il programma che si desidera eliminare.
- 3 Fare clic sull'icona Cambia/Rimuovi programmi.
- 4 Per informazioni sull'installazione, consultare la documentazione fornita con il programma.

ALERT! AIR TEMPERATURE SENSOR NOT DETECTED (ATTENZIONE! SENSORE DELLA TEMPERATURA DELL 'ARIA NON RILEVATO). Per tutti i tipi di computer a eccezione del modello di piccolo formato, verificare che tutti i cavi siano saldamente collegati al pannello di I/O e alla scheda di sistema, quindi riavviare il sistema. Se questa operazione non risolve il problema o se si utilizza un computer di piccolo formato, contattare Dell (vedere ["Come contattare Dell" a pagina 131\)](#page-130-0).

*lettera unità*:\ IS NOT ACCESSIBLE. THE DEVICE IS NOT READY ("LETTERA UNITÀ" NON ACCESSIBILE . PERIFERICA NON PRONTA). Non è possibile leggere il disco nell'unità. Inserire un altro disco e riprovare.

INSERT BOOTABLE MEDIA (INSERIRE SUPPORTO AVVIABILE). Inserire un disco floppy o un CD avviabile.

NON-SYSTEM DISK ERROR (ERRORE: DISCO NON DI SISTEMA). Rimuovere il disco floppy dall'unità e riavviare il computer.

#### NOT ENOUGH MEMORY OR RESOURCES. CLOSE SOME PROGRAMS AND TRY AGAIN.

(MEMORIA O RISORSE INSUFFICIENTI. CHIUDERE ALCUNI PROGRAMMI E RIPROVARE). Chiudere tutte le finestre e aprire il programma che si desidera utilizzare. A volte può essere necessario riavviare il computer per ripristinarne le risorse. In tal caso, eseguire per primo il programma che si desidera utilizzare.

OPERATING SYSTEM NOT FOUND (SISTEMA OPERATIVO NON TROVATO). Contattare Dell (vedere ["Come contattare Dell" a pagina 131](#page-130-0)).

## Problemi relativi alla tastiera

 $\bigwedge$  ATTENZIONE: prima di eseguire le procedure descritte in questa sezione, leggere le istruzioni di sicurezza riportate nella Guida alle informazioni sul prodotto.

#### CONTROLLARE IL CAVO DELLA TASTIERA.

- Accertarsi che il cavo della tastiera sia collegato correttamente al computer.
- Spegnere il computer (vedere ["Spegnimento del computer" a pagina 65](#page-64-0)), ricollegare il cavo della tastiera come illustrato nel diagramma di configurazione fornito con il computer, quindi riavviare il computer.
- Controllare che il connettore del cavo non presenti piedini piegati o rotti oppure cavi danneggiati o deteriorati, quindi riavviare il computer. Raddrizzare gli eventuali piedini piegati.
- Rimuovere gli eventuali cavi di prolunga e collegare la tastiera direttamente al computer.

VERIFICARE IL FUNZIONAMENTO DELLA TASTIERA. Collegare una tastiera al computer e verificarne il funzionamento.

ESEGUIRE L 'UTILITÀ HARDWARE TROUBLESHOOTER (RISOLUZIONE DEI PROBLEMI HARDWARE).

Vedere ["Risoluzione delle incompatibilità software e hardware" a pagina 59](#page-58-0).

## Blocco del sistema e problemi relativi al software

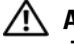

 $\bigwedge$  ATTENZIONE: prima di eseguire le procedure descritte in questa sezione, leggere le istruzioni di sicurezza riportate nella Guida alle informazioni sul prodotto.

### Il computer non si avvia

CONTROLLARE GLI INDICATORI DI DIAGNOSTICA. Vedere ["Indicatori di diagnostica" a pagina 51](#page-50-0).

ACCERTARSI CHE II CAVO DI ALIMENTAZIONE SIA COLLEGATO SALDAMENTE AL COMPUTER E ALLA PRESA ELETTRICA.

#### Il computer non risponde

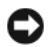

AVVISO: per evitare una possibile perdita di dati, chiudere la sessione di lavoro del sistema operativo per arrestare il sistema.

SPEGNERE IL COMPUTER. Se il computer non risponde alla pressione di un tasto o al movimento del mouse, premere il pulsante di accensione per almeno 8-10 secondi fino allo spegnimento del computer, quindi riavviare il computer.

### Il programma non risponde

#### TERMINARE IL PROGRAMMA.

- 1 Premere contemporaneamente <Ctrl><Maiusc><Esc>.
- 2 Fare clic su Applicazioni.
- 3 Selezionare il programma che non risponde.
- 4 Fare clic su Termina operazione.

#### Un programma si blocca ripetutamente

 $\mathscr{U}$  NOTA: in genere, insieme a un programma vengono fornite le istruzioni di installazione nella relativa documentazione o su un disco floppy o un CD.

CONSULTARE LA DOCUMENTAZIONE FORNITA CON IL SOFTWARE. Se necessario, disinstallare e reinstallare il programma.

### Il programma è stato sviluppato per una versione precedente del sistema operativo Microsoft® Windows®

#### ESEGUIRE VERIFICA GUIDATA COMPATIBILITÀ PROGRAMMI.

L'utilità Verifica guidata compatibilità programmi consente di configurare un programma in modo che venga eseguito in un ambiente simile a quello dei sistemi operativi non Windows XP.

- 1 Fare clic sul pulsante Start, scegliere Tutti i programmi→ Accessori, quindi fare clic su Verifica guidata compatibilità programmi.
- 2 Nella schermata di benvenuto, fare clic su Avanti.
- 3 Seguire le istruzioni visualizzate.

### Lo schermo diventa blu

**SPEGNERE IL COMPUTER.** Se il computer non risponde alla pressione di un tasto o al movimento del mouse, premere il pulsante di accensione per almeno 8-10 secondi fino allo spegnimento del computer, quindi riavviare il computer.

#### Altri problemi relativi al software

#### PER INFORMAZIONI SULLA RISOLUZIONE DEI PROBLEMI, CONSULTARE LA DOCUMENTAZIONE FORNITA CON IL SOFTWARE O CONTATTARE IL PRODUTTORE DEL SOFTWARE.

- Verificare che il programma sia compatibile con il sistema operativo installato sul computer.
- Verificare che il computer soddisfi i requisiti hardware minimi necessari per l'esecuzione del software. Per informazioni, consultare la documentazione fornita con il software.
- Accertarsi di avere installato e configurato correttamente il programma
- Verificare che i driver di periferica non siano incompatibili con il programma.
- Se necessario, disinstallare e reinstallare il programma.

ESEGUIRE IMMEDIATAMENTE UN BACKUP DEI FILE.

ESEGUIRE UN PROGRAMMA ANTIVIRUS PER VERIFICARE LA PRESENZA DI VIRUS SU DISCO RIGIDO, DISCHI FLOPPY O CD.

SALVARE E CHIUDERE I FILE APERTI, USCIRE DA TUTTI I PROGRAMMI IN ESECUZIONE E ARRESTARE IL SISTEMA UTILIZZANDO IL MENU START.

## Problemi relativi al lettore di schede flash

#### NESSUNA LETTERA DI UNITÀ ASSEGNATA.

Quando rileva il lettore di schede flash, Microsoft Windows XP assegna automaticamente alla periferica la lettera dell'unità logica successiva a tutte le altre unità fisiche del sistema. Se l'unità logica successiva alle unità fisiche è associata a un'unità di rete, Windows XP non assegna automaticamente la lettera di unità al lettore di schede flash.

Per assegnare manualmente un'unità al lettore di schede flash:

- 1 Fare clic con il pulsante destro del mouse su Risorse del computer e scegliere Gestione.
- 2 Selezionare l'opzione Gestione disco.
- 3 Nel riquadro a destra, fare clic con il pulsante destro del mouse sulla lettera di unità che si desidera modificare.
- 4 Selezionare Cambia lettera e percorso di unità.
- 5 Dalla casella di riepilogo a discesa, selezionare la nuova lettera di unità che si desidera assegnare al lettore di schede flash.
- 6 Fare clic su OK per confermare la selezione.

NOTA: il lettore di schede flash viene visualizzato come unità mappata solo quando è collegato al computer. Ognuno dei quattro slot del lettore è mappato a un'unità anche se non è inserito alcun supporto. Se si tenta di accedere al lettore di schede flash quando non è inserito alcun supporto, viene richiesto di inserirne uno.

#### LA PERIFERICA FLEXBAY È DISATTIVATA.

L'opzione di disattivazione della periferica FlexBay è disponibile nel BIOS solo quando tale periferica è installata. Se è installata fisicamente ma non funziona, verificarne l'attivazione nel BIOS.

## Problemi di memoria

```
\sqrt{N} ATTENZIONE: prima di eseguire le procedure descritte in questa sezione, leggere le istruzioni di sicurezza
riportate nella Guida alle informazioni sul prodotto.
```
#### SE VIENE VISUALIZZATO UN MESSAGGIO CHE INFORMA CHE LA MEMORIA È INSUFFICIENTE .

- Salvare e chiudere i file aperti e uscire da tutti i programmi in esecuzione non in uso per cercare di risolvere il problema.
- Per conoscere i requisiti minimi di memoria, consultare la documentazione fornita con il software. Se necessario, installare memoria aggiuntiva (vedere ["Installazione della memoria" a pagina 77](#page-76-0)).
- Rimuovere e reinstallare i moduli di memoria (vedere ["Installazione della memoria" a pagina 77](#page-76-0)) per accertarsi che il computer comunichi correttamente con la memoria.
- Eseguire il programma Dell Diagnostics (vedere ["Dell Diagnostics" a pagina 55\)](#page-54-0).

#### IN CASO DI ULTERIORI PROBLEMI RELATIVI ALLA MEMORIA.

- Rimuovere e reinstallare i moduli di memoria (vedere ["Installazione della memoria" a pagina 77](#page-76-0)) per accertarsi che il computer comunichi correttamente con la memoria.
- Accertarsi di aver seguito le istruzioni per l'installazione della memoria (vedere ["Installazione della](#page-76-0)  [memoria" a pagina 77\)](#page-76-0).
- Il computer supporta la memoria DDR2. Per ulteriori informazioni sul tipo di memoria supportata dal computer, vedere ["Memoria" a pagina 113](#page-112-0).
- Eseguire il programma Dell Diagnostics (vedere ["Dell Diagnostics" a pagina 55\)](#page-54-0).

## Problemi relativi al mouse

 $/$ \ $\land$  ATTENZIONE: prima di eseguire le procedure descritte in questa sezione, leggere le istruzioni di sicurezza riportate nella Guida alle informazioni sul prodotto.

**PULIRE IL MOUSE.** Per istruzioni sulla pulizia del mouse, vedere ["Mouse" a pagina 127](#page-126-0).

#### CONTROLLARE IL CAVO DEL MOUSE.

- 1 Rimuovere gli eventuali cavi di prolunga e collegare il mouse direttamente al computer.
- 2 Ricollegare il cavo del mouse come illustrato nel diagramma di installazione fornito con il computer.

#### **RIAVVIARE IL COMPUTER.**

- 1 Premere contemporaneamente <Ctrl><Esc> per visualizzare il menu Start.
- 2 Scegliere Spegni computer, utilizzare i tasti di direzione della tastiera per evidenziare Arresta il sistema o Spegni, quindi premere <Invio>.
- 3 A computer spento, ricollegare il cavo del mouse come illustrato nel diagramma di installazione del computer.
- 4 Avviare il computer.

VERIFICARE IL FUNZIONAMENTO DEL MOUSE. Collegare un mouse al computer e verificarne il funzionamento.

#### CONTROLLARE LE IMPOSTAZIONI DEL MOUSE.

1 Fare clic sul pulsante Start, scegliere Pannello di controllo, quindi fare clic su Stampanti e altro hardware.

2 Fare clic su Mouse.

3 Regolare le impostazioni.

REINSTALLARE IL DRIVER DEL MOUSE. Vedere ["Reinstallazione dei driver" a pagina 58](#page-57-0).

ESEGUIRE L 'UTILITÀ HARDWARE TROUBLESHOOTER (RISOLUZIONE DEI PROBLEMI HARDWARE).

Vedere ["Risoluzione delle incompatibilità software e hardware" a pagina 59](#page-58-0).

## Problemi di rete

 $/$ \ $\land$  ATTENZIONE: prima di eseguire le procedure descritte in questa sezione, leggere le istruzioni di sicurezza riportate nella Guida alle informazioni sul prodotto.

CONTROLLARE IL CONNETTORE DEL CAVO DI RETE. Accertarsi che il cavo di rete sia perfettamente collegato al connettore di rete sul retro del computer e alla porta o periferica di rete.

CONTROLLARE GLI INDICATORI DI RETE SUL RETRO DEL COMPUTER. Se l'indicatore di integrità del collegamento è spento, la comunicazione di rete non è attiva. Sostituire il cavo di rete. Per una descrizione degli indicatori di rete, vedere ["Controlli e indicatori" a pagina 115.](#page-114-0)

#### RIAVVIARE IL COMPUTER E ACCEDERE NUOVAMENTE ALLA RETE.

VERIFICARE LE IMPOSTAZIONI DI RETE. Contattare l'amministratore di rete o il responsabile della configurazione della rete per verificare che le impostazioni siano corrette e che la rete funzioni.

ESEGUIRE L 'UTILITÀ HARDWARE TROUBLESHOOTER (RISOLUZIONE DEI PROBLEMI HARDWARE).

Vedere ["Risoluzione delle incompatibilità software e hardware" a pagina 59](#page-58-0).

## <span id="page-43-0"></span>Problemi di alimentazione

 $\triangle$  ATTENZIONE: prima di esequire le procedure descritte in questa sezione, leggere le istruzioni di sicurezza riportate nella Guida alle informazioni sul prodotto.

SE L'INDICATORE DI ALIMENTAZIONE È DI COLORE VERDE E IL COMPUTER NON RISPONDE.

Vedere ["Indicatori di diagnostica" a pagina 51](#page-50-0).

SE L'INDICATORE DI ALIMENTAZIONE È DI COLORE VERDE E LAMPEGGIA. Il computer è in modalità standby. Premere un tasto della tastiera, muovere il mouse o premere il pulsante di accensione per ripristinare il normale funzionamento del sistema.

SE L'INDICATORE DI ALIMENTAZIONE È SPENTO. Il computer è spento o non è alimentato.

- Scollegare il cavo di alimentazione e ricollegarlo al connettore sul retro del computer e alla presa elettrica.
- Se il computer è collegato a una presa multipla, accertarsi che quest'ultima sia collegata a una presa elettrica e sia accesa. Verificare che il computer si accenda correttamente anche senza i dispositivi di protezione elettrica, le prese multiple e i cavi di prolunga eventualmente utilizzati.
- Collegare alla presa elettrica un altro apparecchio, ad esempio una lampada, per verificare il corretto funzionamento della presa.
- Accertarsi che il cavo di alimentazione principale e quello del pannello anteriore siano collegati saldamente alla scheda di sistema (vedere ["Componenti della scheda di sistema" a pagina 74](#page-73-0)).

SE L'INDICATORE DI ALIMENTAZIONE È DI COLORE AMBRA. È possibile che una periferica non funzioni o non sia stata installata correttamente.

- Accertarsi che il connettore del cavo di alimentazione (12 V) sia collegato correttamente alla scheda di sistema (vedere ["Componenti della scheda di sistema" a pagina 74](#page-73-0)).
- Rimuovere e reinstallare i moduli di memoria (vedere ["Installazione della memoria" a pagina 77](#page-76-0)).
- Rimuovere e reinstallare tutte le schede (vedere ["Schede" a pagina 79](#page-78-0)).
- Rimuovere e reinstallare la scheda grafica, se disponibile (vedere ["Schede PCI Express" a pagina 84](#page-83-0)).

SE L'INDICATORE DI ALIMENTAZIONE È DI COLORE AMBRA E LAMPEGGIA. Il computer è alimentato, ma è possibile che si siano verificati problemi di alimentazione interni.

- Accertarsi che il selettore di tensione sia impostato in modo compatibile con l'alimentazione c.a. disponibile localmente (se disponibile). Vedere ["Vista posteriore del computer" a pagina 69.](#page-68-0)
- Accertarsi che il connettore del cavo di alimentazione (12 V) sia collegato correttamente alla scheda di sistema (vedere ["Componenti della scheda di sistema" a pagina 74](#page-73-0)).

ELIMINARE EVENTUALI INTERFERENZE . Alcune possibili cause di interferenze sono:

- Cavi di prolunga di alimentazione, per tastiere e per mouse
- Un numero eccessivo di periferiche collegate a una multipresa
- Più multiprese collegate alla stessa presa elettrica.

## Problemi di stampa

ATTENZIONE: prima di eseguire le procedure descritte in questa sezione, leggere le istruzioni di sicurezza riportate nella Guida alle informazioni sul prodotto.

 $\mathscr{Q}_\blacksquare$  NOTA: per ricevere assistenza tecnica per problemi con la stampante, contattare il produttore della stampante.

CONSULTARE LA DOCUMENTAZIONE DELLA STAMPANTE . Per informazioni sull'installazione e sulla risoluzione dei problemi, consultare la documentazione fornita con la stampante.

#### ACCERTARSI CHE LA STAMPANTE SIA ACCESA.

#### CONTROLLARE LE CONNESSIONI DEL CAVI DELLA STAMPANTE.

- Per informazioni sulle connessioni dei cavi della stampante, consultare la relativa documentazione.
- Accertarsi che il cavo della stampante sia collegato correttamente alla stampante e al computer (vedere ["Installazione di una stampante" a pagina 13\)](#page-12-0).

VERIFICARE IL FUNZIONAMENTO DELLA PRESA ELETTRICA. Collegare alla presa elettrica un altro apparecchio, ad esempio una lampada, per verificare il corretto funzionamento della presa.

#### ACCERTARSI CHE WINDOWS RICONOSCA LA STAMPANTE.

- 1 Fare clic sul pulsante Start, scegliere Pannello di controllo, quindi fare clic su Stampanti e altro hardware.
- 2 Fare clic su Visualizzare le stampanti e le stampanti fax installate.

Se la stampante è presente nell'elenco, fare clic con il pulsante destro del mouse sull'icona della stampante.

3 Fare clic su Proprietà, quindi selezionare la scheda Porte. Accertarsi che l'opzione Stampa su: sia impostata su USB.

REINSTALLARE IL DRIVER DELLA STAMPANTE. Per ulteriori informazioni, consultare la documentazione fornita con la stampante.

## Problemi relativi allo scanner

 $\bigwedge$  ATTENZIONE: prima di eseguire le procedure descritte in questa sezione, leggere le istruzioni di sicurezza riportate nella *Guida alle informazioni sul prodotto*.

 $\mathscr{D}$  NOTA: in caso di problemi con lo scanner, contattare il produttore dello scanner per richiedere supporto tecnico.

CONSULTARE LA DOCUMENTAZIONE FORNITA CON LO SCANNER. Per informazioni sull'installazione e sulla risoluzione dei problemi, consultare la documentazione fornita con lo scanner.

SBLOCCARE LO SCANNER. Se lo scanner è munito di una linguetta o di un pulsante di blocco, accertarsi che sia nella posizione di sblocco.

RIAVVIARE IL COMPIITER E RIPROVARE A IITILIZZARE LO SCANNER.

#### CONTROLLARE LE CONNESSIONI DEI CAVI.

- Per informazioni sulle connessioni dei cavi, consultare la documentazione fornita con lo scanner.
- Accertarsi che i cavi dello scanner siano collegati saldamente allo scanner e al computer.

#### VERIFICARE CHE LO SCANNER SIA RICONOSCIUTO DA MICROSOFT WINDOWS.

- 1 Fare clic sul pulsante Start, scegliere Pannello di controllo, quindi fare clic su Stampanti e altro hardware.
- 2 Fare clic su Scanner e fotocamere digitali.

La presenza dello scanner nell'elenco indica che è riconosciuto da Windows.

REINSTALLARE IL DRIVER DELLO SCANNER. Per ulteriori informazioni, consultare la documentazione fornita con lo scanner.

## Problemi relativi all'audio e agli altoparlanti

 $\sqrt{!}$  ATTENZIONE: prima di eseguire le procedure descritte in questa sezione, leggere le istruzioni di sicurezza riportate nella Guida alle informazioni sul prodotto.

#### Nessun suono emesso dagli altoparlanti

**20 NOTA:** la regolazione del volume di alcuni lettori MP3 ha la precedenza sulle impostazioni di Windows. Accertarsi di non aver abbassato o disattivato il volume dopo aver ascoltato brani MP3.

CONTROLLARE LE CONNESSIONI DEI CAVI DEGLI ALTOPARLANTI. Accertarsi che gli altoparlanti siano collegati correttamente come illustrato nel diagramma di installazione fornito con gli altoparlanti. Se si dispone di una scheda audio, assicurarsi che gli altoparlanti siano collegati a tale scheda.

VERIFICARE CHE IL SUBWOOFER E GLI ALTOPARLANTI SIANO ACCESI. Consultare il diagramma di installazione fornito con gli altoparlanti. Se gli altoparlanti dispongono di comandi, regolare il volume, i bassi o gli alti per eliminare la distorsione.

REGOLARE IL VOLUME DI WINDOWS. Fare clic o doppio clic sull'icona raffigurante un altoparlante nell'angolo inferiore destro dello schermo. Accertarsi che il volume sia regolato su un livello udibile e la riproduzione del suono non sia stata disattivata.

SCOLLEGARE LE CUFFIE DAL RELATIVO CONNETTORE. Se le cuffie sono collegate all'apposito connettore sul pannello anteriore del computer, l'audio degli altoparlanti viene disattivato automaticamente.

VERIFICARE IL FUNZIONAMENTO DELLA PRESA ELETTRICA. Collegare alla presa elettrica un altro apparecchio, ad esempio una lampada, per verificare il corretto funzionamento della presa.

ELIMINARE POSSIBILI INTERFERENZE. Spegnere ventilatori, lampade a fluorescenza o alogene situate in prossimità e verificare che non causino interferenze.

REINSTALLARE IL DRIVER AUDIO. Vedere ["Reinstallazione manuale dei driver" a pagina 58.](#page-57-1)

ESEGUIRE L 'UTILITÀ HARDWARE TROUBLESHOOTER (RISOLUZIONE DEI PROBLEMI HARDWARE). Vedere ["Risoluzione delle incompatibilità software e hardware" a pagina 59](#page-58-0).

#### Nessun suono emesso dalle cuffie

CONTROLLARE LA CONNESSIONE DEL CAVO DELLE CUFFIE. Accertarsi che il cavo delle cuffie sia collegato saldamente al connettore per cuffie (vedere ["Vista frontale del computer" a pagina 67](#page-66-0)).

REGOLARE IL VOLUME DI WINDOWS. Fare clic o doppio clic sull'icona raffigurante un altoparlante nell'angolo inferiore destro dello schermo. Accertarsi che il volume sia regolato su un livello udibile e la riproduzione del suono non sia stata disattivata.

## Problemi relativi al video e al monitor

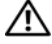

 $\sqrt{\phantom{a}}\phantom{a}$ ATTENZIONE: prima di eseguire le procedure descritte in questa sezione, leggere le istruzioni di sicurezza riportate nella Guida alle informazioni sul prodotto.

 $\mathscr{D}$  NOTA: per informazioni sulla risoluzione dei problemi, consultare la documentazione fornita con il monitor.

### Se lo schermo non visualizza alcuna immagine

#### CONTROLLARE LE CONNESSIONI DEI CAVI DEL MONITOR.

- Accertarsi che il cavo video sia collegato come illustrato nel diagramma di installazione fornito con il computer.
- Se si utilizza un cavo di prolunga video e la sua rimozione risolve il problema, significa che il cavo è difettoso.
- Scambiare i cavi di alimentazione del computer e del monitor per stabilire se il cavo di alimentazione è difettoso.
- Controllare se i piedini del connettore sono piegati o spezzati. È normale che nei connettori del cavo del monitor manchino alcuni piedini.

CONTROLLARE L 'INDICATORE DI ALIMENTAZIONE DEL MONITOR. Se l'indicatore di alimentazione è spento, premere con decisione il pulsante per accertarsi che il monitor sia acceso. Se l'indicatore è acceso o lampeggia, il monitor è alimentato. Se lampeggia, premere un tasto della tastiera o spostare il mouse.

VERIFICARE IL FUNZIONAMENTO DELLA PRESA ELETTRICA. Collegare alla presa elettrica un altro apparecchio, ad esempio una lampada, per verificare il corretto funzionamento della presa.

CONTROLLARE GLI INDICATORI DI DIAGNOSTICA. Vedere ["Indicatori di diagnostica" a pagina 51](#page-50-0).

### Se il testo visualizzato sullo schermo è difficile da leggere

VERIFICARE LE IMPOSTAZIONI DEL MONITOR. Per informazioni sulla regolazione del contrasto e della luminosità, sulla smagnetizzazione e sull'esecuzione della verifica automatica del monitor, consultare la documentazione fornita con il monitor.

ALLONTANARE IL SUBWOOFER DAL MONITOR. Se il sistema di altoparlanti include un subwoofer, accertarsi che quest'ultimo sia collocato ad almeno 60 cm dal monitor.

ALLONTANARE IL MONITOR DA FONTI DI ALIMENTAZIONE ESTERNE. Ventilatori, lampade a fluorescenza o alogene e altri dispositivi elettrici posti in prossimità del monitor possono provocare uno sfarfallio dell'immagine. Spegnere tali dispositivi per determinare se causano interferenze.

#### RUOTARE IL MONITOR PER ELIMINARE IL RIFLESSO DELLA LUCE SOLARE E POSSIBILI INTERFERENZE.

#### REGOLARE LE IMPOSTAZIONI DELLO SCHERMO DI WINDOWS.

1 Fare clic sul pulsante Start, scegliere Pannello di controllo, quindi fare clic su Aspetto e temi.

2 Fare clic su Schermo, quindi selezionare la scheda Impostazioni.

3 Impostare valori diversi per Risoluzione dello schermo e Colori.

# Strumenti per la risoluzione dei problemi

## <span id="page-50-0"></span>Indicatori di diagnostica

#### $\bigwedge$  ATTENZIONE: prima di eseguire le procedure descritte in questa sezione, leggere le istruzioni di sicurezza riportate nella Guida alle informazioni sul prodotto.

Per fornire assistenza all'utente in merito alla risoluzione dei problemi, il pannello anteriore del computer presenta quattro indicatori luminosi contrassegnati dai numeri 1, 2, 3 e 4 (vedere ["Vista](#page-66-0)  [frontale del computer" a pagina 67\)](#page-66-0). Questi indicatori lampeggiano durante la normale procedura di avvio del computer. In caso di malfunzionamento del sistema, il colore e la sequenza degli indicatori cambiano per consentire l'identificazione del problema.

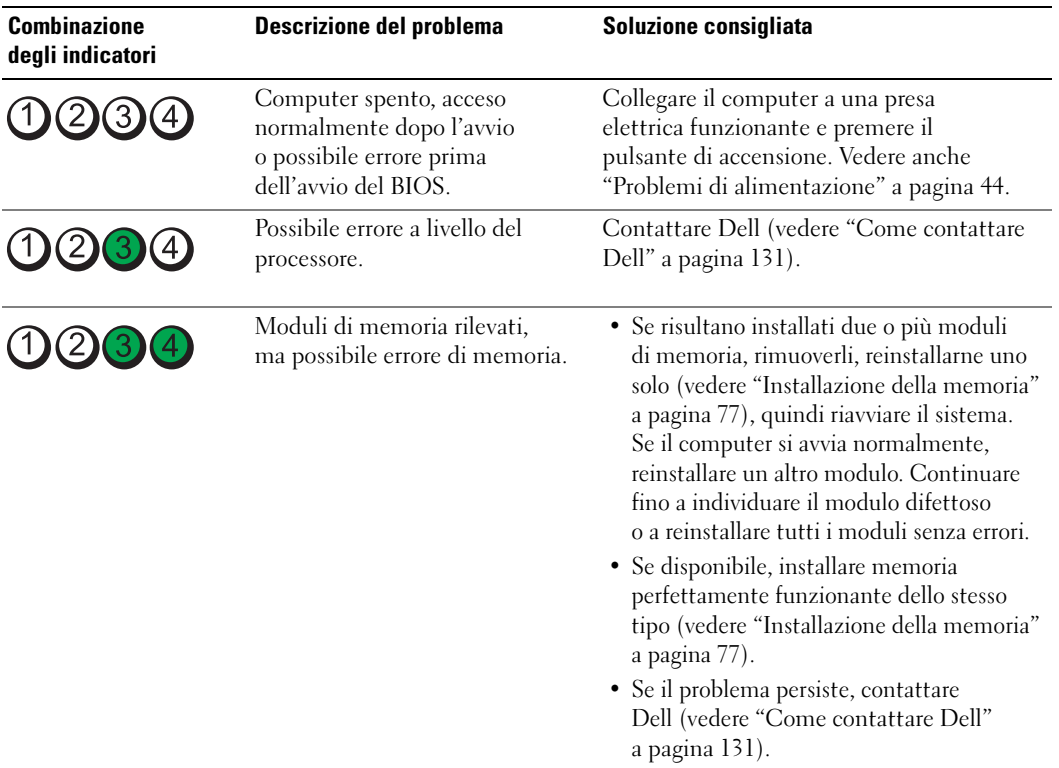

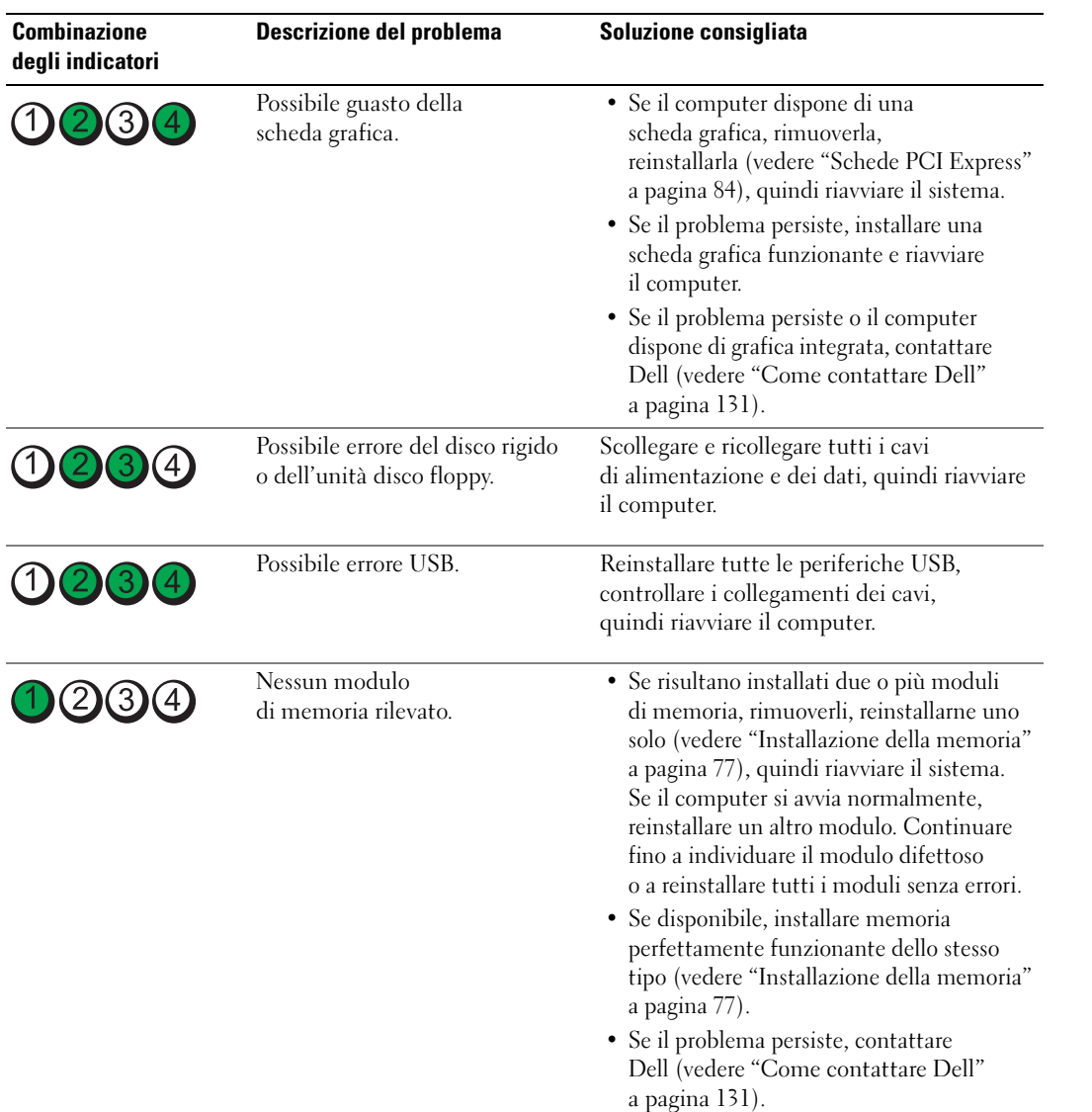

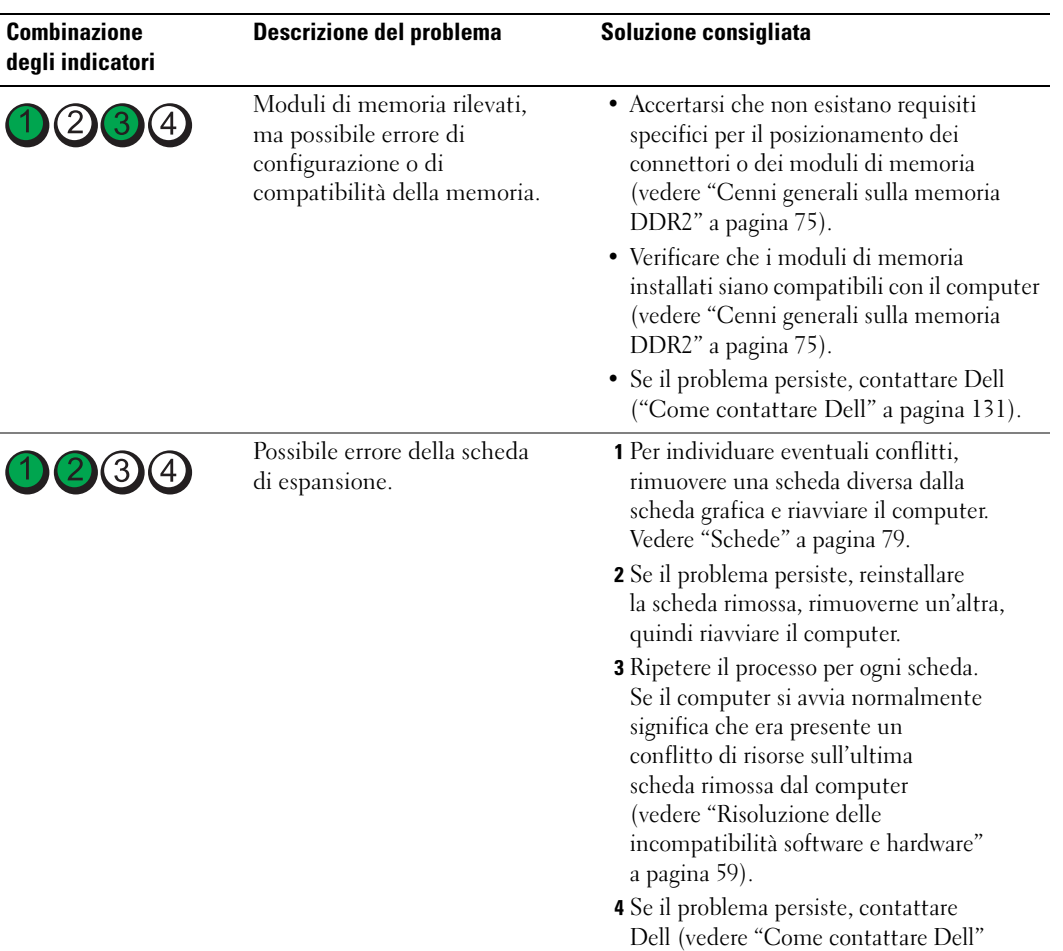

[a pagina 131](#page-130-0)).

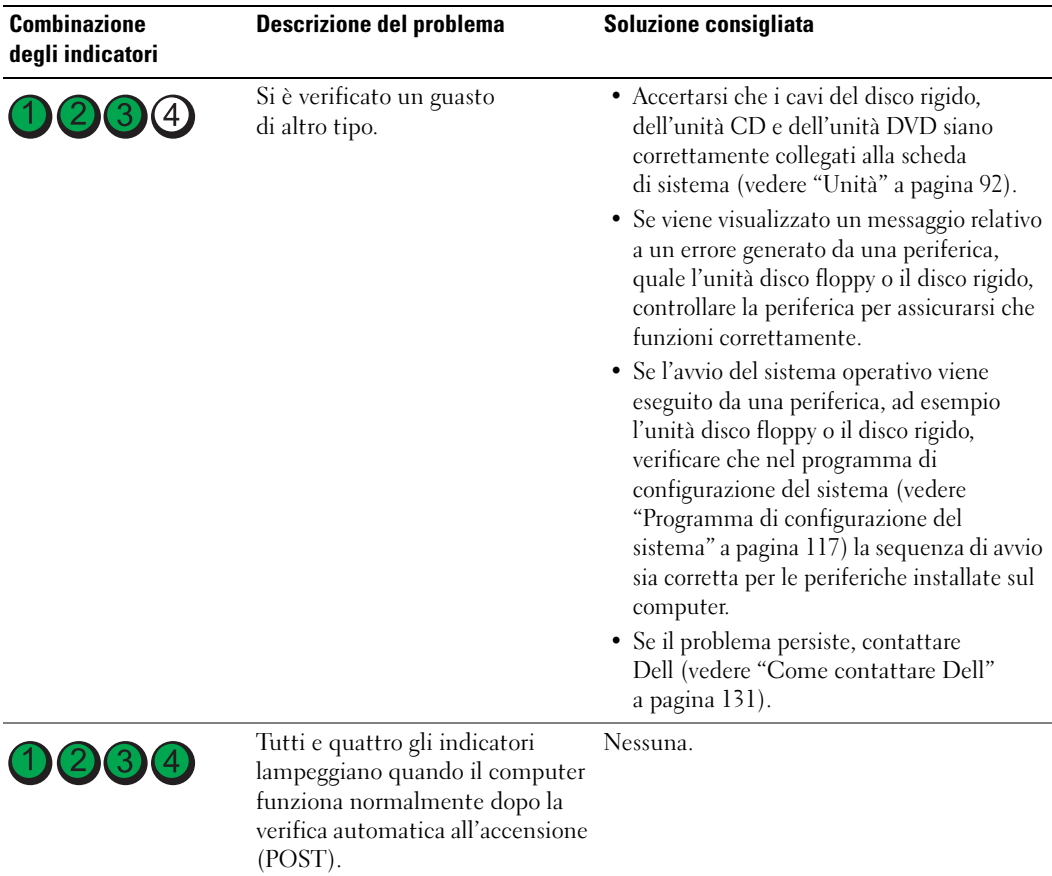

## <span id="page-54-0"></span>Dell Diagnostics

### $\bigwedge$  ATTENZIONE: prima di eseguire le procedure descritte in questa sezione, leggere le istruzioni di sicurezza riportate nella Guida alle informazioni sul prodotto.

Se si verifica un problema relativo al computer, eseguire le verifiche descritte in ["Risoluzione dei](#page-32-0)  [problemi" a pagina 33](#page-32-0) ed eseguire il programma Dell Diagnostics prima di contattare Dell per richiedere assistenza tecnica.

AVVISO: il programma Dell Diagnostics è utilizzabile solo con i computer Dell™.

- 1 Accendere (o riavviare) il computer.
- 2 Quando viene visualizzato il logo DELL™, premere <F12> immediatamente.

Se si attende troppo a lungo e sullo schermo appare il logo del sistema operativo, attendere la visualizzazione del desktop di Microsoft® Windows®, quindi spegnere il computer (vedere ["Spegnimento del computer" a pagina 65](#page-64-0)) e riprovare.

- **3** Quando viene visualizzato l'elenco delle unità di avvio, evidenziare Boot to Utility Partition (Avvio dalla partizione dello strumento di diagnostica) e premere <Invio>.
- 4 Quando viene visualizzato il menu principale di Dell Diagnostics, scegliere il tipo di prova da eseguire.

### Menu principale di Dell Diagnostics

1 Al termine del caricamento di Dell Diagnostics, nella schermata Main Menu (Menu principale) fare clic sull'opzione desiderata.

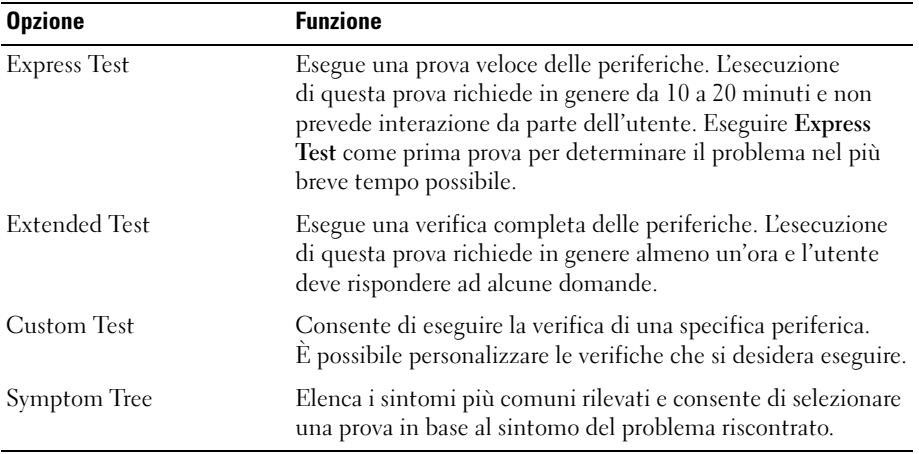

2 Se durante la prova viene riscontrato un problema, viene visualizzato un messaggio contenente il codice di errore e la descrizione del problema. Annotare il codice di errore e la descrizione del problema e seguire le istruzioni visualizzate.

Se non è possibile risolvere la condizione di errore, contattare Dell (vedere ["Come contattare Dell"](#page-130-0)  [a pagina 131\)](#page-130-0).

**NOTA:** durante le prove, nella parte superiore di ogni schermata viene visualizzato il numero di servizio del computer, che viene richiesto dal personale del supporto tecnico quando l'utente contatta Dell.

3 Se si esegue una prova utilizzando l'opzione Custom Test (Prova personalizzata) o Symptom Tree (Elenco sintomi), selezionare la relativa scheda descritta nella tabella seguente per visualizzare ulteriori informazioni.

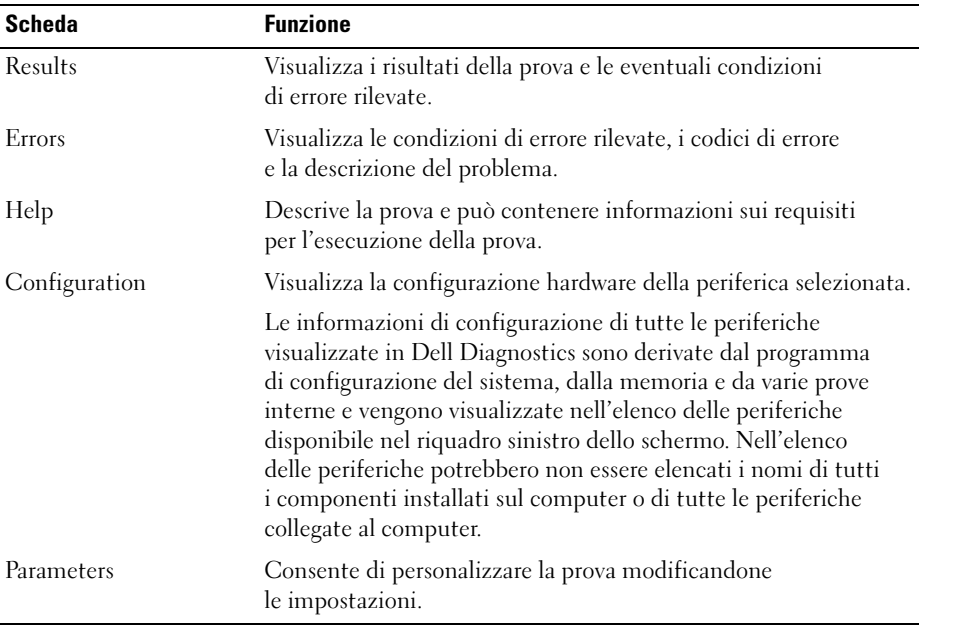

4 Chiudere la schermata della prova per tornare alla schermata Main Menu (Menu principale). Per uscire da Dell Diagnostics e riavviare il computer, chiudere la schermata Main Menu.

## **Driver**

### Definizione di driver

Un driver è un programma che controlla una periferica, ad esempio una stampante, un mouse o una tastiera. Tutte le periferiche richiedono un driver.

Un driver funge da traduttore tra la periferica e qualsiasi programma che la utilizza. Ogni periferica dispone di un determinato insieme di comandi speciali, riconosciuti solo dal rispettivo driver.

Dell fornisce il computer con i driver necessari già installati, pertanto non è necessaria alcuna ulteriore installazione o configurazione.

Molti driver, ad esempio quelli della tastiera, vengono forniti con il sistema operativo Microsoft $^\circledast$ Windows®. L'installazione di driver può risultare necessaria nei seguenti casi:

- Aggiornamento del sistema operativo
- Reinstallazione del sistema operativo
- Collegamento o installazione di una nuova periferica.

### Identificazione dei driver

Se si riscontra un problema con una periferica, stabilire se dipende dal driver e, se necessario, eseguire l'aggiornamento di quest'ultimo.

### Windows XP

- 1 Fare clic sul pulsante Start, quindi su Pannello di controllo.
- 2 In Scegliere una categoria, fare clic su Prestazioni e manutenzione.
- **3** Fare clic su Sistema.
- 4 Nella finestra Proprietà Sistema, selezionare la scheda Hardware.
- 5 Fare clic su Gestione periferiche.
- 6 Scorrere l'elenco per identificare eventuali periferiche la cui icona è contrassegnata da un cerchio giallo con un punto esclamativo (!).

Se l'icona è presente, potrebbe essere necessario reinstallare il driver o installarne uno nuovo.

### <span id="page-57-0"></span>Reinstallazione dei driver

AVVISO: sul sito Web del supporto tecnico di Dell all'indirizzo support.dell.com è possibile trovare i driver approvati per i computer Dell. Se si installano driver provenienti da altre fonti, il computer potrebbe non funzionare correttamente.

#### <span id="page-57-2"></span>Uso della funzione di ripristino dei driver di periferica di Windows XP

Se si verifica un problema con il computer dopo l'installazione o l'aggiornamento di un driver, utilizzare la funzione di ripristino dei driver di periferica di Windows XP per ripristinare la versione del driver installata precedentemente.

- 1 Fare clic sul pulsante Start, quindi su Pannello di controllo.
- 2 In Scegliere una categoria, fare clic su Prestazioni e manutenzione.
- 3 Fare clic su Sistema.
- 4 Nella finestra Proprietà Sistema, selezionare la scheda Hardware.
- **5** Fare clic su Gestione periferiche.
- 6 Fare clic con il pulsante destro del mouse sulla periferica per cui si è installato il nuovo driver, quindi scegliere Proprietà.
- 7 Selezionare la scheda Driver.
- 8 Fare clic su Ripristina driver.

Nell'eventualità che l'esecuzione della funzione di ripristino dei driver di periferica non risolva il problema, utilizzare Ripristino configurazione di sistema per ripristinare la configurazione di sistema precedente all'installazione del nuovo driver (vedere ["Uso di Ripristino configurazione](#page-59-0)  di sistema di Microsoft [Windows XP" a pagina 60](#page-59-0)).

#### <span id="page-57-1"></span>Reinstallazione manuale dei driver

- 1 Dopo avere copiato i file del driver sul disco rigido, fare clic sul pulsante Start, quindi fare clic con il pulsante destro del mouse su Risorse del computer.
- 2 Scegliere Proprietà.
- 3 Selezionare la scheda Hardware, quindi fare clic su Gestione periferiche.
- 4 Fare doppio clic sul tipo di periferica di cui si desidera installare il driver.
- 5 Fare doppio clic sul nome della periferica per cui si desidera installare il driver.
- 6 Selezionare la scheda Driver, quindi fare clic su Aggiorna driver.
- 7 Fare clic su Installa da un elenco o percorso specifico (per utenti esperti), quindi scegliere Avanti.
- 8 Fare clic sul pulsante Sfoglia e selezionare il percorso sul disco rigido in cui in precedenza sono stati estratti i file del driver.
- **9** Quando viene visualizzato il nome del driver appropriato, fare clic su Avanti.
- 10 Fare clic su Fine e riavviare il sistema.

## <span id="page-58-1"></span><span id="page-58-0"></span>Risoluzione delle incompatibilità software e hardware

Se durante l'installazione del sistema operativo non viene rilevata una periferica oppure viene rilevata e configurata in modo errato, è possibile utilizzare l'utilità Hardware Troubleshooter (Risoluzione dei problemi hardware) per risolvere i problemi di compatibilità.

Per risolvere le incompatibilità mediante l'utilità, seguire la procedura descritta.

- 1 Fare clic sul pulsante Start, quindi scegliere Guida in linea e supporto tecnico.
- 2 Digitare Hardware Troubleshooter (Risoluzione dei problemi hardware) nella casella di testo Cerca, quindi fare clic sulla freccia per avviare la ricerca.
- 3 Nell'elenco Risultati ricerca, fare clic su Hardware Troubleshooter.
- 4 Nell'elenco Risoluzione dei problemi dell'hardware, fare clic su Risoluzione di un conflitto hardware nel computer, quindi fare clic su Avanti.

## Ripristino del sistema operativo

È possibile ripristinare il sistema operativo seguendo i consigli illustrati di seguito.

- L'utilità Ripristino configurazione di sistema di Microsoft® Windows® consente di ripristinare una precedente configurazione operativa del computer, senza modificare i file di dati. Può essere utilizzata come prima soluzione per il ripristino del sistema operativo e per recuperare i file di dati.
- L'utilità Dell PC Restore di Symantec consente di ripristinare la configurazione operativa del computer al momento dell'acquisto. Questa utilità elimina in modo permanente tutti i dati presenti sul disco rigido e rimuove tutte le applicazioni installate dall'utente. Utilizzare PC Restore solo se Ripristino configurazione di sistema non ha risolto i problemi relativi al sistema operativo.
- Se con il computer è stato fornito un CD del *sistema operativo*, è possibile utilizzarlo per ripristinare il sistema operativo. Utilizzare il CD solo se Ripristino configurazione di sistema non ha risolto i problemi relativi al sistema operativo.

### <span id="page-59-0"></span>Uso di Ripristino configurazione di sistema di Microsoft Windows XP

Il sistema operativo Microsoft Windows XP comprende l'utilità Ripristino configurazione di sistema, che consente di ripristinare una precedente configurazione operativa del computer senza modificare i file di dati, nel caso in cui modifiche all'hardware, al software o ad altre impostazioni di sistema abbiano reso il computer instabile. Per informazioni sull'uso di Ripristino configurazione di sistema, vedere Guida in linea e supporto tecnico di Windows. Per accedere a Guida in linea e supporto tecnico di Windows, vedere ["Ricerca di informazioni" a pagina 9](#page-8-0).

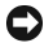

AVVISO: eseguire regolarmente il backup dei file di dati, poiché Ripristino configurazione di sistema non esegue il monitoraggio e il ripristino di tali file.

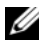

 $\mathscr{Q}_1$  NOTA: le procedure descritte in questo manuale fanno riferimento alla visualizzazione predefinita di Windows e, di conseguenza, potrebbero non essere applicabili se si imposta la visualizzazione classica.

#### Creazione di un punto di ripristino

- 1 Fare clic sul pulsante Start, quindi scegliere Guida in linea e supporto tecnico.
- 2 Fare clic sul collegamento relativo a Ripristino configurazione di sistema.
- **3** Seguire le istruzioni visualizzate.

#### Ripristino di uno stato operativo precedente

Se si verifica un problema in seguito all'installazione di un driver di periferica, utilizzare Ripristino driver di periferica (vedere ["Uso della funzione di ripristino dei driver di periferica di Windows XP"](#page-57-2)  [a pagina 58\)](#page-57-2) per risolvere il problema. Se il problema persiste, utilizzare Ripristino configurazione di sistema.

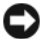

AVVISO: prima di ripristinare una configurazione precedente del computer, salvare e chiudere tutti i file aperti e uscire da tutti i programmi in esecuzione. Non modificare, aprire o eliminare alcun file o programma prima che il sistema venga completamente ripristinato.

- 1 Fare clic sul pulsante Start, scegliere Tutti i programmi→ Accessori→ Utilità di sistema, quindi fare clic su Ripristino configurazione di sistema.
- 2 Verificare che l'opzione Ripristina la configurazione di sistema esistente in un dato momento sia selezionata, quindi fare clic su Avanti.
- 3 Selezionare dal calendario la data corrispondente alla configurazione che si desidera ripristinare per il computer.

Nella finestra Selezionare un punto di ripristino è disponibile un calendario in cui sono riportati i punti di ripristino tra cui è possibile selezionare quello desiderato. Le date con punti di ripristino disponibili sono visualizzate in grassetto.

4 Selezionare un punto di ripristino, quindi fare clic su Avanti.

Se per una data è disponibile un solo punto di ripristino, questo viene selezionato automaticamente. Se sono disponibili due o più punti di ripristino, fare clic su quello desiderato.

**5** Fare clic su Avanti.

Al termine della raccolta dei dati, viene visualizzato il messaggio Ripristino completato e il computer viene riavviato.

6 Al riavvio del computer, fare clic su OK.

Per ripristinare una configurazione diversa, è possibile ripetere la procedura utilizzando un altro punto di ripristino oppure annullare il ripristino.

### Annullamento dell'ultimo ripristino

AVVISO: prima di annullare l'ultimo ripristino del sistema, salvare e chiudere tutti i file aperti e uscire da tutti i programmi in esecuzione. Non modificare, aprire o eliminare alcun file o programma prima che il sistema venga completamente ripristinato.

- 1 Fare clic sul pulsante Start, scegliere Tutti i programmi→ Accessori→ Utilità di sistema, quindi fare clic su Ripristino configurazione di sistema.
- 2 Selezionare Annulla l'ultimo ripristino, quindi fare clic su Avanti.

### Attivazione di Ripristino configurazione di sistema

Se si reinstalla Windows XP con meno di 200 MB di spazio libero sul disco rigido, l'utilità Ripristino configurazione di sistema viene automaticamente disattivata. Per verificare se è attivata, seguire la procedura descritta:

- 1 Fare clic sul pulsante Start, quindi su Pannello di controllo.
- 2 Fare clic su Prestazioni e manutenzione.
- **3** Fare clic su Sistema.
- 4 Selezionare la scheda Ripristino configurazione di sistema.
- 5 Accertarsi che l'opzione Disattiva Ripristino configurazione di sistema su tutte le unità non sia selezionata.

### Uso di Dell PC Restore di Symantec

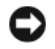

AVVISO: Dell PC Restore elimina in modo permanente tutti i dati presenti sul disco rigido e rimuove tutti i driver e le applicazioni installati dall'utente. Se possibile, eseguire il backup dei dati prima di utilizzare PC Restore. Utilizzare PC Restore solo se Ripristino configurazione di sistema non ha risolto i problemi relativi al sistema operativo.

 $\mathscr{D}$  NOTA: Dell PC Restore di Symantec può non essere disponibile in alcuni i paesi e su alcuni computer.

Utilizzare Dell PC Restore di Symantec come ultima risorsa per ripristinare il sistema operativo. PC Restore consente di ripristinare la configurazione di origine del computer. Qualsiasi programma o file aggiunto dopo l'acquisto del PC, inclusi i file di dati, viene eliminato permanentemente dal disco rigido. Per file di dati si intendono documenti, fogli di calcolo, messaggi di posta elettronica, foto digitali, file musicali e così via. Se possibile, eseguire il backup di tutti i dati prima di utilizzare PC Restore.

Per utilizzare PC Restore:

1 Accendere il computer.

Durante il processo di avvio viene visualizzata nella parte superiore dello schermo una barra blu con la dicitura www.dell.com.

2 Premere <Ctrl><F11> non appena viene visualizzata la barra blu.

Se non si esegue a tempo la suddetta operazione, attendere il completamento del riavvio, quindi riavviare nuovamente il computer.

AVVISO: se non si desidera procedere con PC Restore, fare clic su Reboot (Riavvia) nel punto successivo.

- 3 Nella schermata successiva, fare clic su Restore (Ripristina).
- 4 Nella schermata successiva, fare clic su Confirm (Conferma).

Il processo di ripristino viene completato in 6-10 minuti.

5 Alla richiesta di riavviare il computer, fare clic su Finish (Fine).

### $\mathscr{D}$  NOTA: non arrestare il computer manualmente. Fare clic su Finish e attendere il riavvio del computer.

**6** Quando richiesto, fare clic su Yes (Sì).

Il computer viene riavviato. Le schermate visualizzate, ad esempio il Contratto di Licenza con l'utente finale, sono le stesse visualizzate al momento della prima accensione del computer, dal momento che è stata ripristinata la configurazione operativa iniziale.

7 Fare clic su Avanti.

Viene visualizzata la finestra Ripristino configurazione di sistema, quindi il computer viene riavviato.

8 Al riavvio del computer, fare clic su OK.

#### Rimozione di Dell PC Restore

AVVISO: se si rimuove Dell PC Restore dal disco rigido, l'utilità viene eliminata in modo permanente dal computer. Al termine dell'operazione, non sarà più possibile utilizzarla per ripristinare il sistema operativo.

Dell PC Restore consente di ripristinare la configurazione operativa originale del computer. È consigliabile non rimuovere PC Restore dal computer neanche per recuperare spazio sul disco rigido. Se si rimuove PC Restore dal disco rigido, non sarà più possibile richiamarlo, né utilizzarlo per riportare il sistema operativo alla configurazione originale.

Per rimuovere PC Restore:

- 1 Accedere al computer come amministratore locale.
- 2 In Esplora risorse passare a c:\dell\utilities\DSR.
- 3 Fare doppio clic sul nome di file DSRIRRemv2.exe.

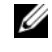

 $\mathscr{U}$  NOTA: se non è stato eseguito l'accesso come amministratore locale, viene visualizzato un messaggio che indica che è necessario eseguire l'accesso come amministratore. Fare clic su Quit (Esci) ed eseguire l'accesso come amministratore locale.

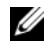

 $\mathscr{U}$  NOTA: se sul disco rigido del computer non è presente una partizione dedicata a PC Restore, viene visualizzato un messaggio che indica che la partizione non è stata trovata. Fare clic su Quit (Esci). Non è presente alcuna partizione da eliminare.

- 4 Fare clic su OK per rimuovere la partizione di PC Restore dal disco rigido.
- 5 Fare clic su Yes (Sì) quando viene visualizzato un messaggio di conferma.

La partizione di PC Restore viene eliminata e lo spazio su disco reso disponibile viene aggiunto all'allocazione libera sul disco rigido.

- 6 In Esplora risorse, fare clic con il pulsante destro del mouse su Disco locale (C), quindi scegliere Proprietà e verificare che il valore relativo a Spazio disponibile sia aumentato e pertanto indichi un maggiore spazio disponibile su disco.
- 7 Fare clic su Finish (Fine) per chiudere la finestra PC Restore Removal (Rimozione di PC Restore).
- 8 Riavviare il computer.

### Uso del CD del sistema operativo

### Operazioni preliminari

Prima di reinstallare il sistema operativo Windows XP per risolvere un problema causato da un driver appena installato, provare a utilizzare la funzione di ripristino dei driver di periferica di Windows XP (vedere ["Uso della funzione di ripristino dei driver di periferica di Windows XP" a pagina 58](#page-57-2)). Nell'eventualità che l'esecuzione di questa funzione non risolva il problema, utilizzare Ripristino configurazione di sistema per ripristinare la configurazione di sistema precedente all'installazione del nuovo driver di periferica (vedere ["Uso di Ripristino configurazione di sistema di Microsoft](#page-59-0) [Windows XP" a pagina 60\)](#page-59-0).

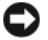

AVVISO: prima di eseguire l'operazione, eseguire il backup di tutti i file di dati sul disco rigido primario. Nelle configurazioni standard, il disco rigido primario è la prima unità rilevata dal computer.

Per reinstallare Windows XP sono necessari gli strumenti seguenti:

- CD del sistema operativo Dell™
- ResourceCD Dell

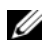

 $\mathscr{Q}_1$  NOTA: il CD ResourceCD contiene i driver installati durante l'assemblaggio del computer. Utilizzarlo per caricare tutti i driver necessari. Il CD *Drivers and Utilities* e il CD del *sistema operativo* potrebbero non essere forniti con il sistema, in base al paese in cui il computer è stato ordinato o se i CD non sono stati richiesti.

#### Reinstallazione di Windows XP

Il processo di reinstallazione può richiedere da 1 a 2 ore. Dopo aver reinstallato il sistema operativo, è necessario reinstallare anche i driver di periferica, il programma antivirus e altro eventuale software.

**CO** AVVISO: il CD del *sistema operativo* fornisce diverse opzioni per la reinstallazione di Windows XP. A seconda dell'opzione selezionata, è possibile che alcuni file vengano sovrascritti, compromettendo il funzionamento dei programmi installati sul disco rigido. Pertanto non reinstallare Windows XP a meno che ciò non sia stato consigliato da un rappresentante del supporto tecnico di Dell.

- 1 Salvare e chiudere i file aperti e uscire da tutti i programmi in esecuzione.
- 2 Inserire il CD del sistema operativo. Fare clic su Esci se viene visualizzato il messaggio Installa Windows XP.
- 3 Riavviare il computer.
- 4 Quando viene visualizzato il logo di DELL™, premere <F12> immediatamente.

Se viene visualizzato il logo del sistema operativo, attendere la visualizzazione del desktop di Windows, quindi chiudere la sessione e riprovare.

5 Per completare l'installazione, seguire le istruzioni visualizzate.

# Rimozione e installazione di componenti

## <span id="page-64-2"></span>Operazioni preliminari

Questo capitolo illustra le procedure di rimozione e installazione di componenti nel computer. Salvo diversa indicazione, per ogni procedura si presuppone che siano soddisfatte le seguenti condizioni:

- Sono state eseguite le procedure descritte in ["Spegnimento del computer" a pagina 65](#page-64-1) e ["Prima di effettuare interventi sui componenti interni del computer" a pagina 66](#page-65-0).
- Sono state lette le istruzioni di sicurezza contenute nella Guida alle informazioni sul prodotto di Dell™.
- Un componente può essere sostituito o installato (se è stato acquistato separatamente) eseguendo la procedura di rimozione in ordine inverso.

## Strumenti consigliati

L'esecuzione delle procedure riportate nel presente documento può richiedere l'uso dei seguenti strumenti:

- Cacciavite piatto piccolo
- Cacciavite a stella piccolo
- Disco floppy o CD del programma di aggiornamento del BIOS flash.

### <span id="page-64-1"></span><span id="page-64-0"></span>Spegnimento del computer

AVVISO: per evitare la perdita di dati, salvare e chiudere i file aperti e uscire dai programmi in esecuzione prima di spegnere il computer.

- 1 Arrestare il sistema operativo, attenendosi alla procedura seguente.
	- a Salvare e chiudere i file aperti e arrestare i programmi in esecuzione, quindi fare clic sul pulsante Start e scegliere Spegni computer.
	- b Nella finestra Spegni computer, fare clic su Spegni.

Il computer si spegne al termine della procedura di arresto del sistema operativo.

2 Assicurarsi che il computer e le eventuali periferiche collegate siano spenti. Se non si sono spenti automaticamente a seguito della procedura di arresto del sistema operativo, tenere premuto il pulsante di accensione per 4 secondi.

### <span id="page-65-0"></span>Prima di effettuare interventi sui componenti interni del computer

Per proteggere il computer da eventuali danni e per la sicurezza personale, attenersi alle indicazioni di sicurezza riportate di seguito.

 $\overline{\Delta}$ ATTENZIONE: prima di eseguire le procedure descritte in questa sezione, leggere le istruzioni di sicurezza riportate nella Guida alle informazioni sul prodotto.  $\overline{\Delta}$  ATTENZIONE: maneggiare con cura componenti e schede. Non toccare i componenti o i contatti di una scheda. Tenere le schede per i bordi o per la staffa metallica di montaggio. Tenere i componenti, ad esempio il processore, per i bordi e non per i piedini. AVVISO: le riparazioni del computer devono essere effettuate esclusivamente da tecnici autorizzati. La garanzia non copre eventuali danni derivanti da interventi di riparazione effettuati da tecnici non autorizzati da Dell. AVVISO: per scollegare un cavo, afferrare il connettore o il serracavo, non il cavo stesso. Alcuni cavi sono dotati di connettore con linguette di blocco. Per scollegare questo tipo di cavo, fare pressione sulle linguette di blocco prima di estrarre il cavo. Quando si scollega un connettore, non tirarlo lateralmente, per evitare che i piedini si pieghino. Inoltre, prima di collegare un cavo, accertarsi che entrambi i connettori siano allineati e orientati in modo corretto. AVVISO: per evitare danni al computer, seguire la procedura descritta di seguito prima di effettuare interventi sui componenti interni del computer: 1 Spegnere il computer (vedere ["Spegnimento del computer" a pagina 65\)](#page-64-1). AVVISO: per disconnettere un cavo di rete, scollegarlo prima dal computer e poi dalla periferica di rete.

- 2 Scollegare il computer da eventuali linee telefoniche o altre linee di telecomunicazione.
- 3 Scollegare il computer e tutte le periferiche collegate dalle prese elettriche, quindi premere il pulsante di accensione per mettere a terra la scheda di sistema.
- $\bigtriangleup$  ATTENZIONE: per evitare il rischio di scariche elettriche, scollegare sempre il computer dalla presa elettrica prima di rimuovere il coperchio.
	- 4 Rimuovere il coperchio del computer (vedere ["Rimozione del coperchio del computer" a pagina 71](#page-70-0)).

AVVISO: prima di toccare qualsiasi componente interno del computer, scaricare a terra l'elettricità statica dal corpo toccando una superficie metallica non verniciata, ad esempio il retro del computer. Nel corso delle varie operazioni, toccare di tanto in tanto una superficie metallica non verniciata per scaricare l'elettricità statica eventualmente accumulata e che potrebbe danneggiare i componenti interni.

## <span id="page-66-0"></span>Vista frontale del computer

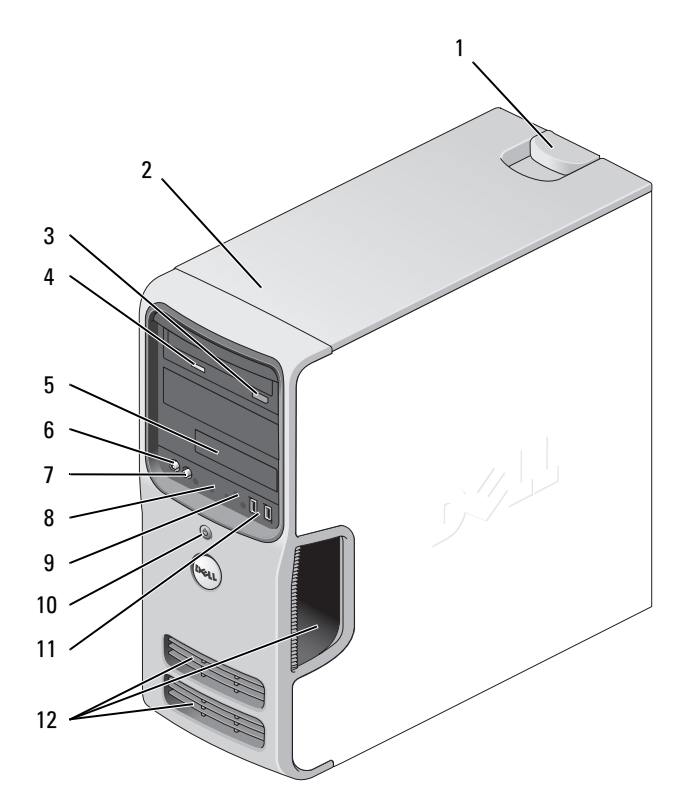

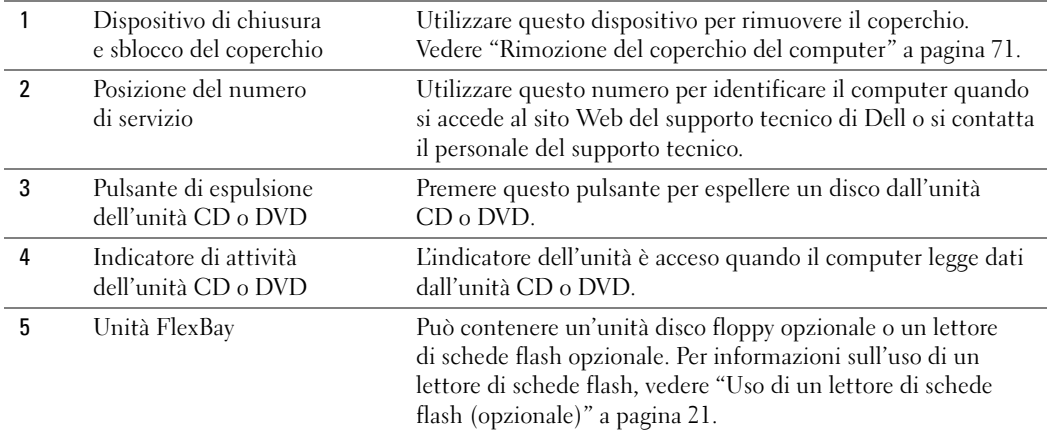

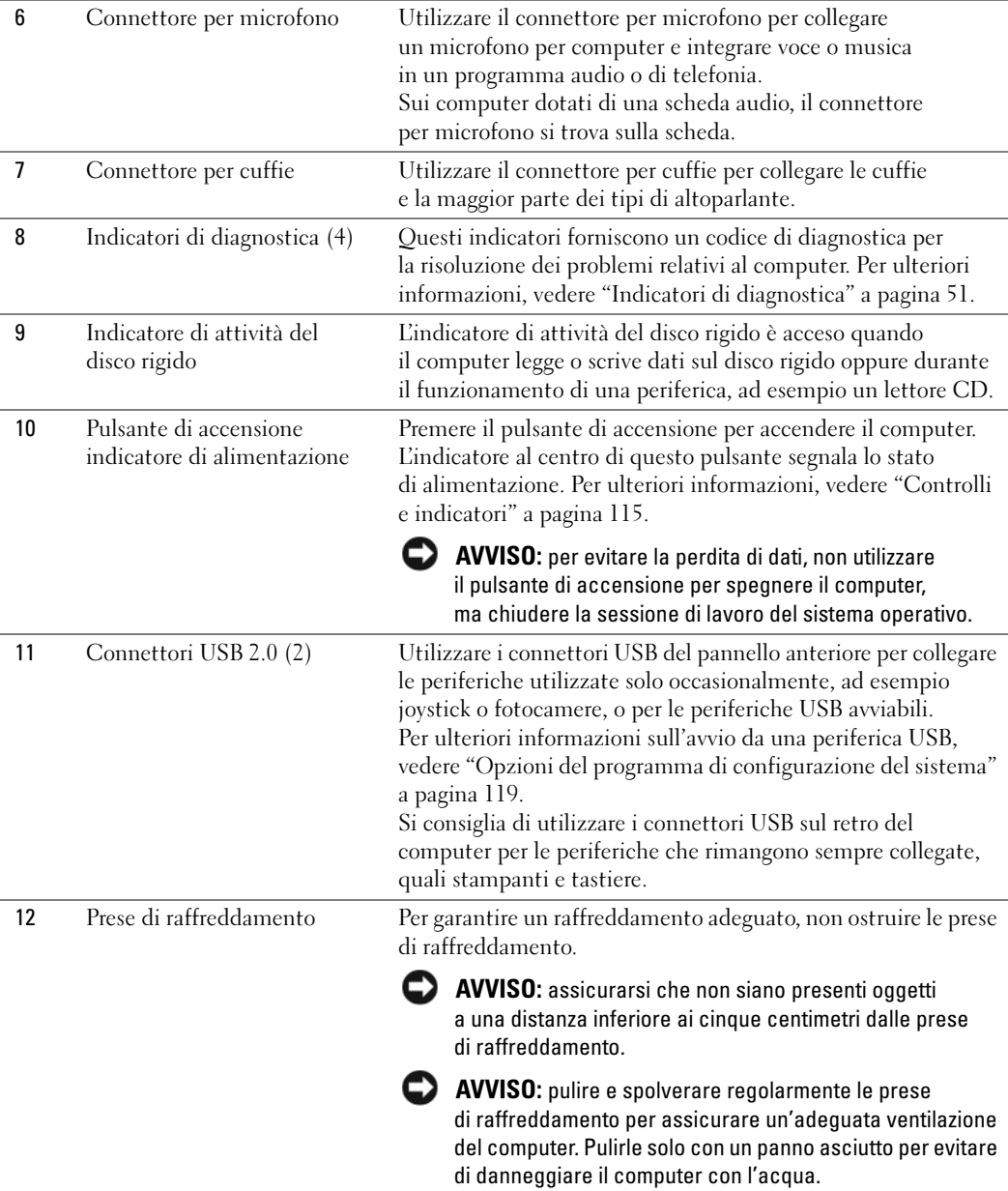

## <span id="page-68-0"></span>Vista posteriore del computer

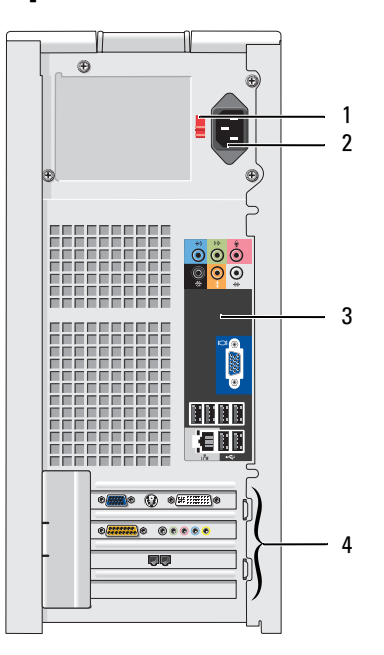

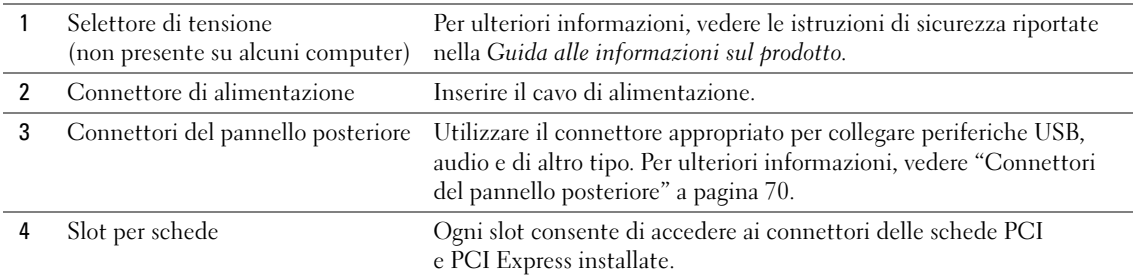

## <span id="page-69-0"></span>Connettori del pannello posteriore

J.

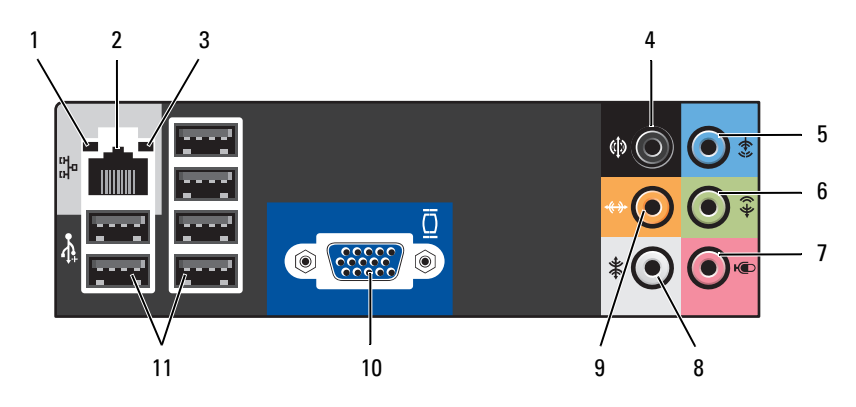

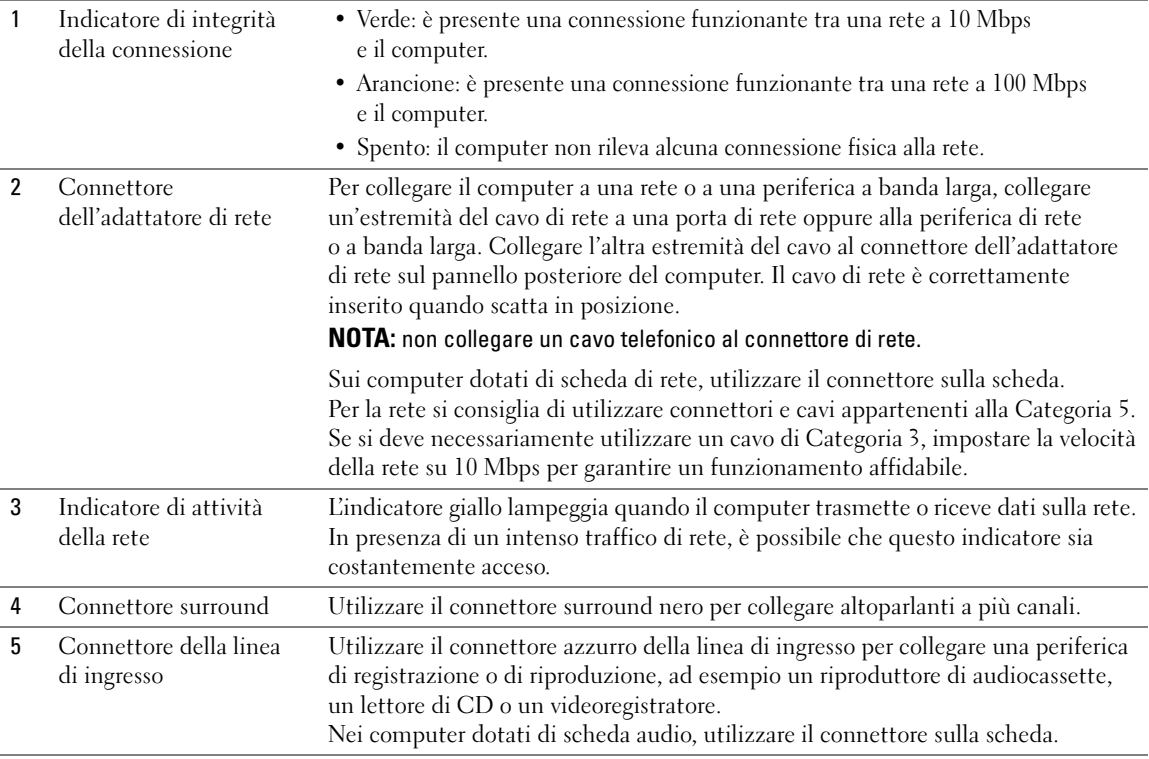

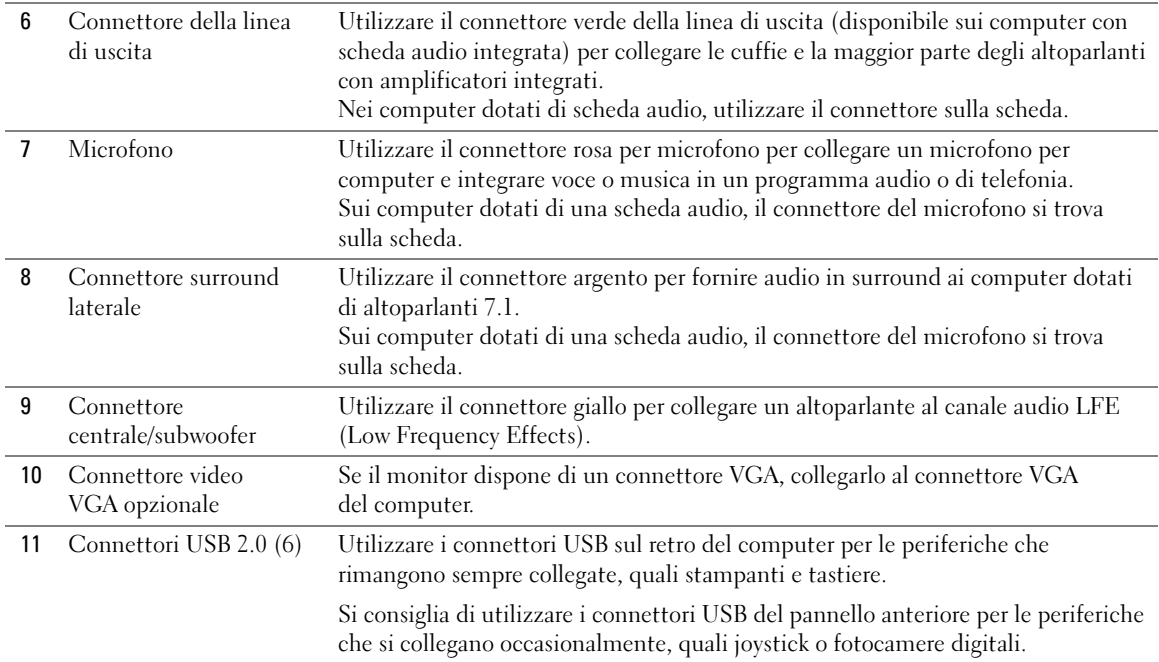

## <span id="page-70-0"></span>Rimozione del coperchio del computer

 $\bigtriangleup$  ATTENZIONE: prima di eseguire le procedure descritte in questa sezione, leggere le istruzioni di sicurezza riportate nella Guida alle informazioni sul prodotto.

 $\hat{\P}$  ATTENZIONE: per evitare il rischio di scariche elettriche, scollegare sempre il computer dalla presa elettrica prima di rimuovere il coperchio.

1 Seguire le procedure descritte in ["Operazioni preliminari" a pagina 65](#page-64-2).

AVVISO: assicurarsi che sulla scrivania vi sia spazio sufficiente (almeno 30 cm) per appoggiare il coperchio rimosso.

AVVISO: verificare che la superficie di lavoro sia orizzontale e protetta per evitare di graffiare il computer o la superficie stessa.

- 2 Adagiare il computer su un lato con il coperchio rivolto verso l'alto.
- 3 Tirare verso l'esterno il dispositivo di sblocco del coperchio situato sul pannello superiore.

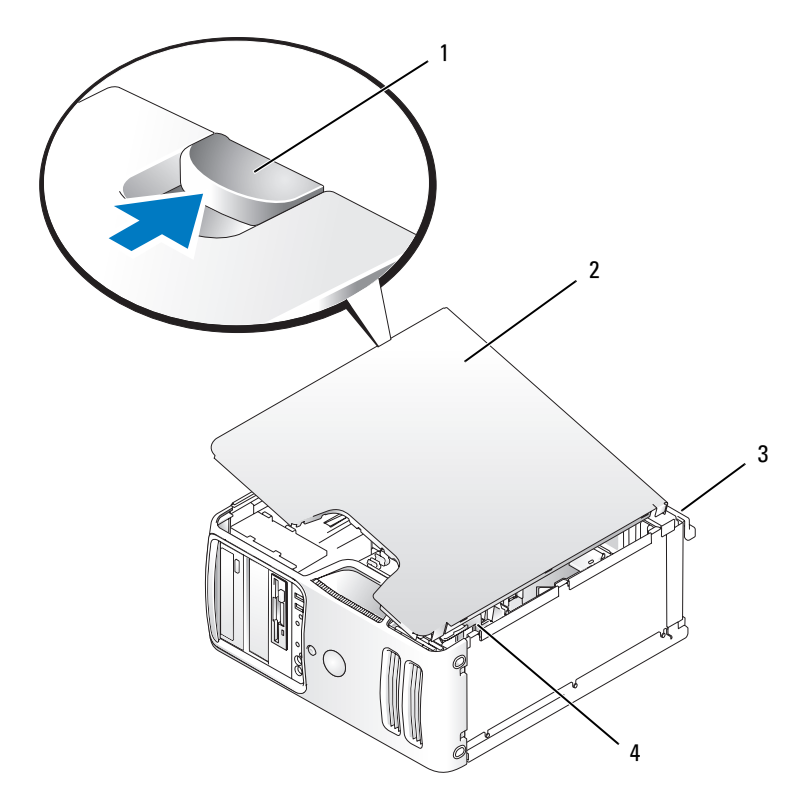

- 1 Dispositivo di sblocco del coperchio 2 Coperchio del computer 3 Retro del computer
- 4 Cerniere inferiori
- Individuare le tre linguette delle cerniere sul bordo inferiore del computer.
- Afferrare il coperchio del computer per i bordi e ruotarlo verso l'alto usando le cerniere inferiori come leva.
- Estrarre il coperchio dalle cerniere e riporlo in un luogo sicuro.
### Interno del computer

 $\bigwedge$  ATTENZIONE: prima di eseguire le procedure descritte in questa sezione, leggere le istruzioni di sicurezza riportate nella Guida alle informazioni sul prodotto.

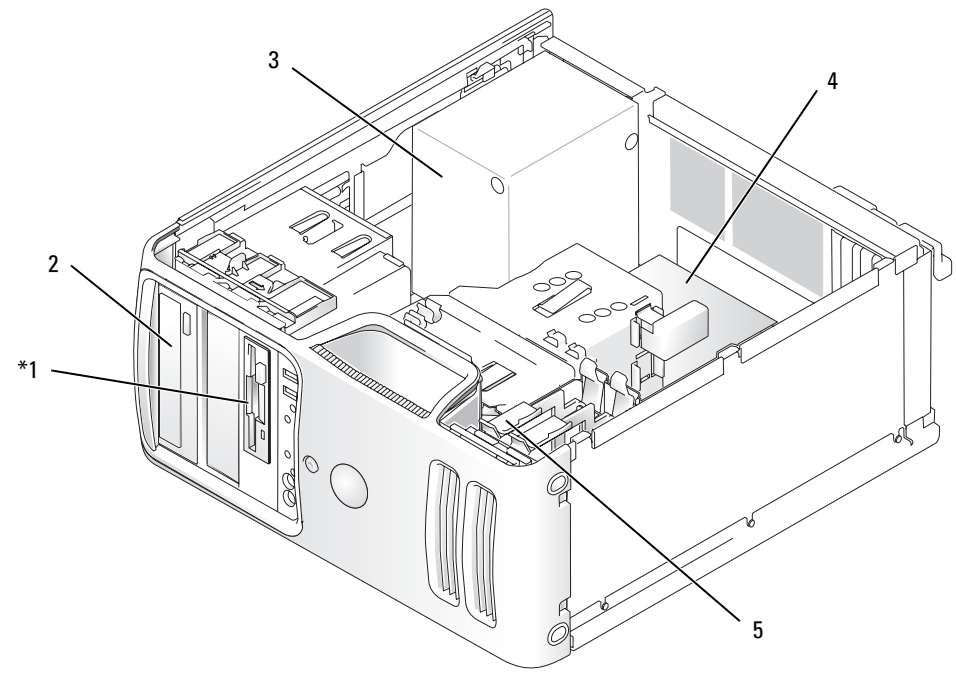

\*Potrebbe non essere presente su tutti i computer.

- 1 Unità disco floppy 2 Unità CD o DVD 3 Alimentatore
- 4 Scheda di sistema 5 Disco rigido
- 
- 

Rimozione e installazione di componenti | 73

### <span id="page-73-0"></span>Componenti della scheda di sistema

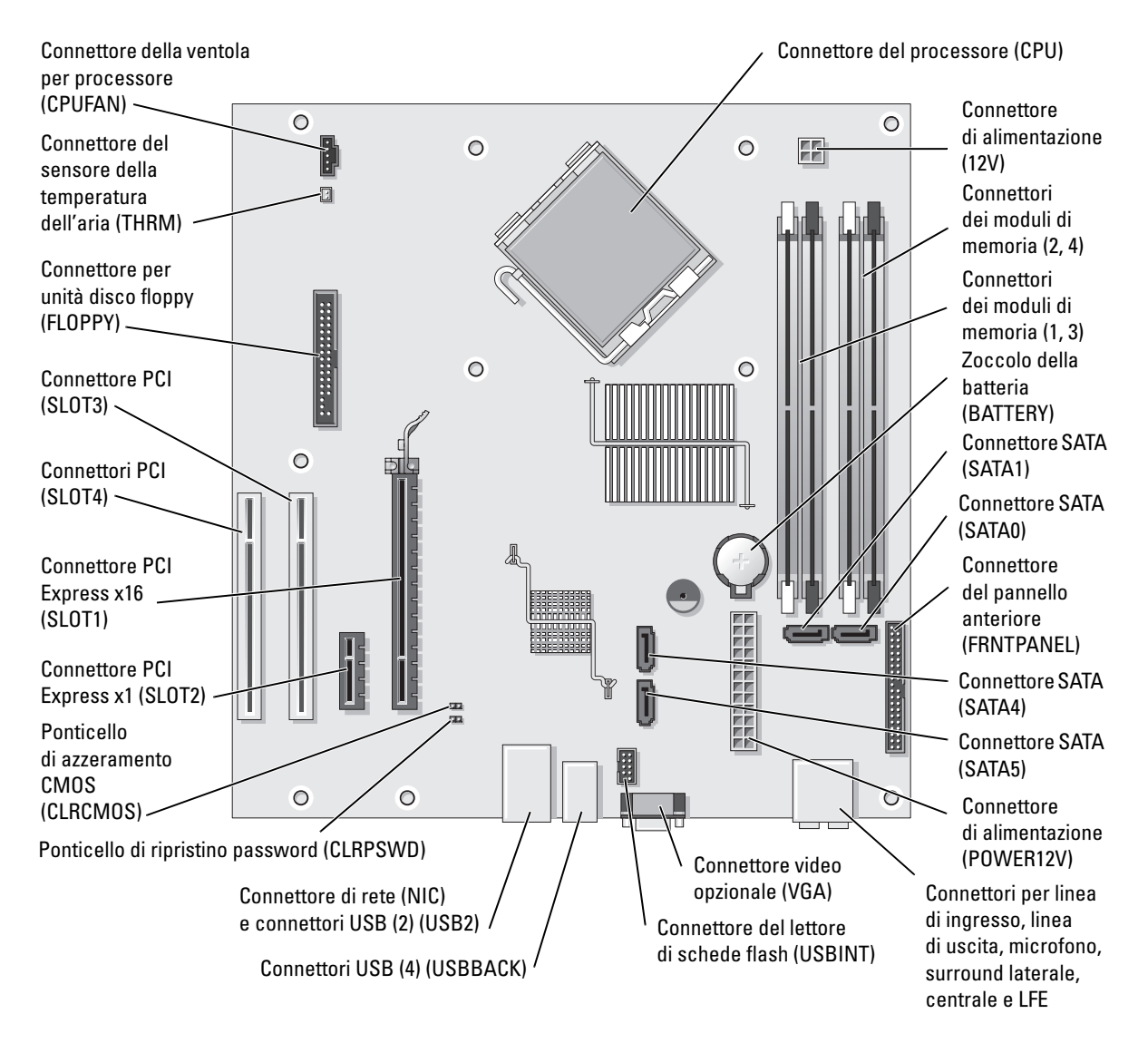

# Memoria

È possibile espandere la memoria del computer installando dei moduli di memoria sulla scheda di sistema.

Il computer supporta la memoria DDR2. Per ulteriori informazioni sul tipo di memoria supportata dal computer, vedere ["Memoria" a pagina 113.](#page-112-0)

### Cenni generali sulla memoria DDR2

Le coppie dei moduli di memoria DDR2 devono avere dimensioni, velocità e tecnologia analoghe. In caso contrario, il computer continuerà a funzionare, ma le prestazioni risulteranno leggermente inferiori. L'etichetta del modulo consente di determinarne la capacità.

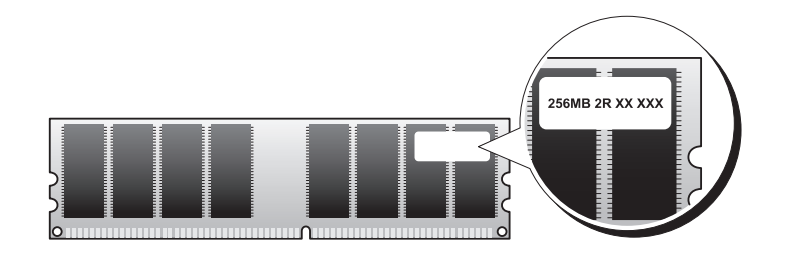

 $\mathscr{U}$  NOTA: installare sempre i moduli di memoria DDR2 nell'ordine indicato sulla scheda di sistema.

Le configurazioni di memoria consigliate sono:

– Una coppia di moduli di memoria corrispondenti nei connettori DIMM 1 e 2

oppure

– Una coppia di moduli di memoria corrispondenti nei connettori DIMM 1 e 2 e un'altra coppia di moduli corrispondenti nei connettori DIMM 3 e 4

AVVISO: non installare moduli di memoria ECC o con buffer. Sono supportati solo i moduli di memoria non ECC senza buffer.

- Se si installano coppie miste di memoria DDR2 a 533 MHz e a 667 MHz, i moduli funzioneranno alla velocità più bassa tra quelle dei moduli installati.
- Assicurarsi di installare un singolo modulo di memoria nel connettore DIMM 1, ovvero nel connettore più vicino al processore, prima di installare i moduli negli altri connettori.

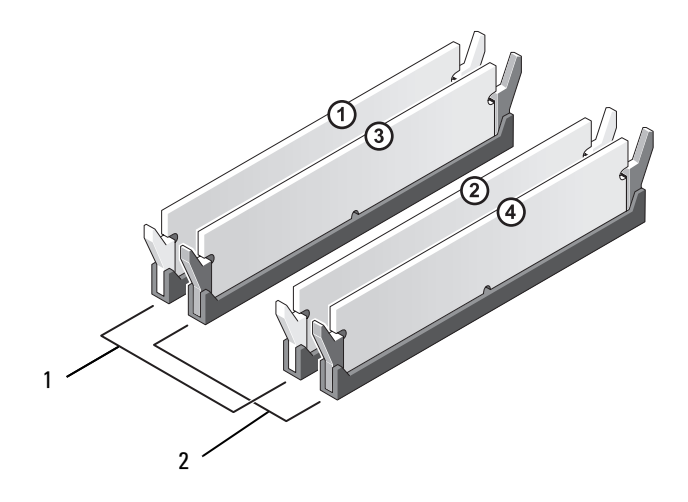

- 1 Canale A: coppia di moduli di memoria di pari capacità nei connettori DIMM\_1 e DIMM\_2 (fermagli di fissaggio bianchi)
- 2 Canale B: coppia di moduli di memoria di pari capacità nei connettori DIMM\_3 e DIMM\_4 (fermagli di fissaggio neri)

AVVISO: se durante un aggiornamento della memoria è necessario rimuovere i moduli di memoria originali dal computer, mantenerli separati da altri moduli eventualmente disponibili, anche se tali moduli sono stati acquistati da Dell. Se possibile, non accoppiare un modulo di memoria originale a un nuovo modulo di memoria, altrimenti si potrebbero verificare problemi all'avvio del computer. I moduli di memoria originali devono essere installati in coppia nei connettori DIMM 1 e 2 o nei connettori DIMM 3 e 4.

**NOTA:** la memoria acquistata da Dell è coperta dalla garanzia del computer.

### Gestione della memoria con configurazioni a 4 GB

Il computer supporta una quantità massima di memoria pari a 4 GB ripartita su quattro moduli DIMM da 1 GB. I sistemi operativi a 32 bit attuali, quali Microsoft® Windows® XP, sono in grado di sfruttare al massimo solo 4 GB di spazio di indirizzi, tuttavia la quantità di memoria disponibile per il sistema operativo è inferiore a quella installata. Determinati componenti interni del computer richiedono infatti uno spazio di indirizzamento all'interno dei 4 GB e lo spazio di indirizzamento riservato a tali componenti non può essere utilizzato dalla memoria del computer.

### Installazione della memoria

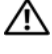

 $\sqrt{!}$  ATTENZIONE: prima di eseguire le procedure descritte in questa sezione, leggere le istruzioni di sicurezza riportate nella Guida alle informazioni sul prodotto.

AVVISO: per evitare possibili danni ai componenti interni, scaricare l'elettricità statica del corpo prima di toccare qualsiasi componente elettronico del computer. A tale scopo, toccare una superficie metallica non verniciata sul telaio del computer.

- 1 Seguire le procedure descritte in ["Operazioni preliminari" a pagina 65](#page-64-0).
- 2 Adagiare il computer su un lato in modo che la scheda di sistema all'interno risulti sul fondo del computer.
- 3 Premere verso l'esterno i fermagli di fissaggio su ciascuna estremità del connettore del modulo di memoria.

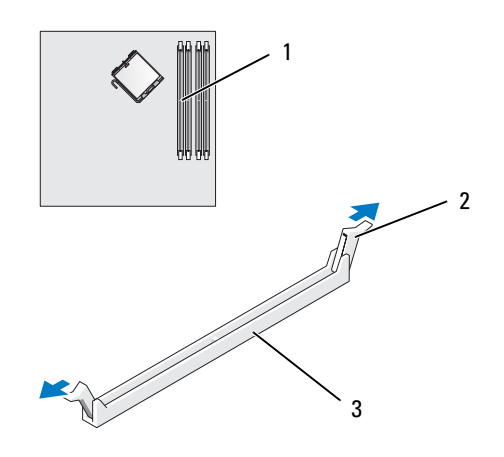

- 1 Connettore di memoria più vicino al processore 2 Fermagli di fissaggio (2) 3 Connettore
- 4 Allineare la tacca sulla parte inferiore del modulo alla traversina del connettore.

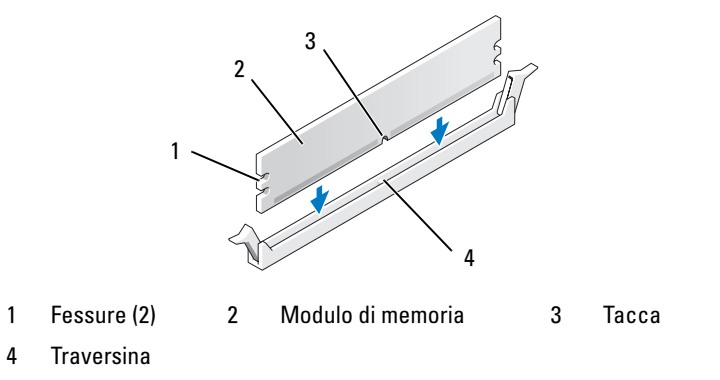

AVVISO: per evitare danni al modulo di memoria, inserirlo nel connettore esercitando la stessa pressione su entrambe le estremità.

5 Inserire il modulo nel connettore finché non scatta in posizione.

Se il modulo è stato inserito correttamente, i fermagli di fissaggio scattano nelle fessure poste ai lati del modulo.

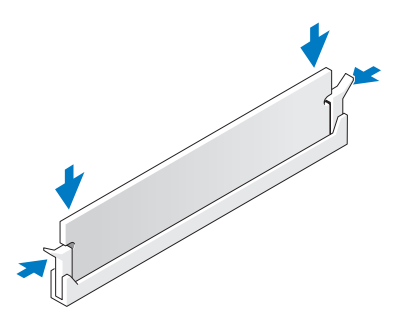

- 6 Riposizionare il coperchio del computer.
- AVVISO: per collegare un cavo di rete, inserirlo prima nella periferica di rete, quindi collegarlo al computer.
- 7 Collegare il computer e le periferiche alle prese elettriche e accenderli.
- 8 Fare clic con il pulsante destro del mouse sull'icona Risorse del computer, quindi fare clic su Proprietà.
- 9 Selezionare la scheda Generale.
- 10 Per verificare se la memoria è installata correttamente, controllare la quantità di memoria (RAM) riportata.

### Rimozione della memoria

 $\bigwedge$  ATTENZIONE: prima di eseguire le procedure descritte in questa sezione, leggere le istruzioni di sicurezza riportate nella Guida alle informazioni sul prodotto.

AVVISO: per evitare possibili danni ai componenti interni, scaricare l'elettricità statica del corpo prima di toccare qualsiasi componente elettronico del computer. A tale scopo, toccare una superficie metallica non verniciata sul telaio del computer.

- 1 Seguire le procedure descritte in ["Operazioni preliminari" a pagina 65](#page-64-0).
- 2 Premere verso l'esterno i fermagli di fissaggio posti su ciascuna estremità del connettore del modulo di memoria.
- 3 Afferrare il modulo e tirarlo verso l'alto.

Se il modulo oppone resistenza, muoverlo con delicatezza avanti e indietro fino a estrarlo dal connettore.

### Schede

 $\bigwedge$  ATTENZIONE: prima di eseguire le procedure descritte in questa sezione, leggere le istruzioni di sicurezza riportate nella Guida alle informazioni sul prodotto.

AVVISO: per evitare possibili danni ai componenti interni, scaricare l'elettricità statica del corpo prima di toccare qualsiasi componente elettronico del computer. A tale scopo, toccare una superficie metallica non verniciata sul telaio del computer.

Il computer Dell™ è dotato dei seguenti slot per schede PCI e PCI Express:

- Due slot per schede PCI
- Uno slot per schede PCI Express x16
- Uno slot per schede PCI Express x1.

### Schede PCI

Il computer supporta due schede PCI.

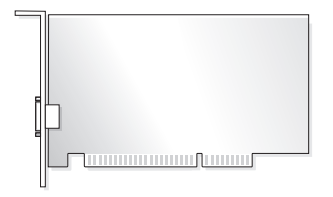

Per installare o sostituire una scheda, seguire le procedure descritte nella sezione seguente. Per rimuovere ma non sostituire una scheda PCI, vedere ["Rimozione di un scheda PCI" a pagina 83.](#page-82-0)

Se si sta sostituendo una scheda, rimuovere il driver corrente della scheda dal sistema operativo.

Per installare o rimuovere una scheda PCI Express, vedere ["Installazione di un scheda PCI Express"](#page-83-0)  [a pagina 84.](#page-83-0)

#### <span id="page-79-0"></span>Installazione di un scheda PCI

1 Seguire le procedure descritte in ["Operazioni preliminari" a pagina 65](#page-64-0).

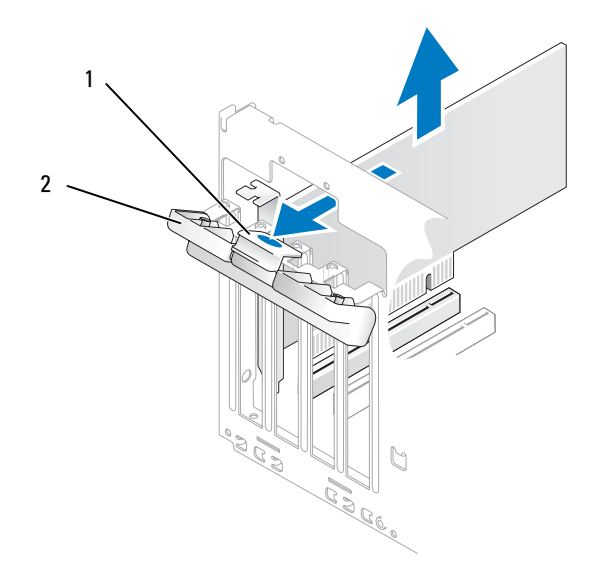

1 Linguetta di scatto 2 Sportello di contenimento della scheda

- 2 Premere delicatamente la linguetta di scatto sullo sportello di contenimento per ruotare e aprire lo sportello. Poiché lo sportello è fissato al computer, rimane in posizione aperta.
- 3 Per installare una nuova scheda, rimuovere la staffa di copertura in modo da creare un'apertura dello slot schede, quindi passare al [punto 5](#page-80-0).
- 4 Se si intende sostituire una scheda già installata nel computer, rimuovere la scheda.

Se necessario, scollegare i cavi collegati alla scheda. Afferrare la scheda dagli angoli superiori e sfilarla dal connettore.

<span id="page-80-0"></span>**5** Preparare la scheda per l'installazione.

Per informazioni sulla configurazione della scheda, sulla predisposizione dei collegamenti interni o sulla sua personalizzazione per il computer in uso, consultare la relativa documentazione.

ATTENZIONE: alcuni adattatori di rete avviano automaticamente il computer quando vengono connessi alla rete. Per evitare il rischio di scariche elettriche, accertarsi di avere scollegato il computer dalla presa elettrica prima di procedere all'installazione di una scheda.

6 Inserire la scheda nel connettore e premere con decisione. Verificare che la scheda sia completamente inserita nello slot.

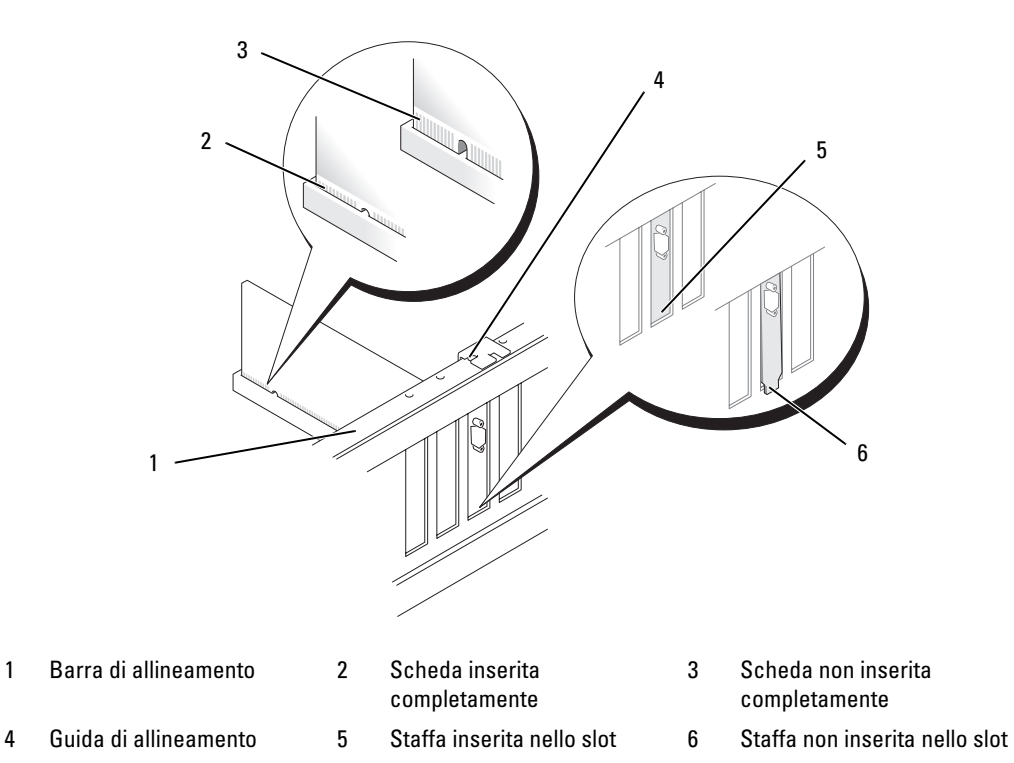

- 7 Prima di chiudere lo sportello di contenimento della scheda, verificare che:
	- Le parti superiori di tutte le schede e delle staffe di copertura siano allineate con la barra di allineamento.
	- La tacca nella parte superiore della scheda o della staffa di copertura combacia con la guida di allineamento.

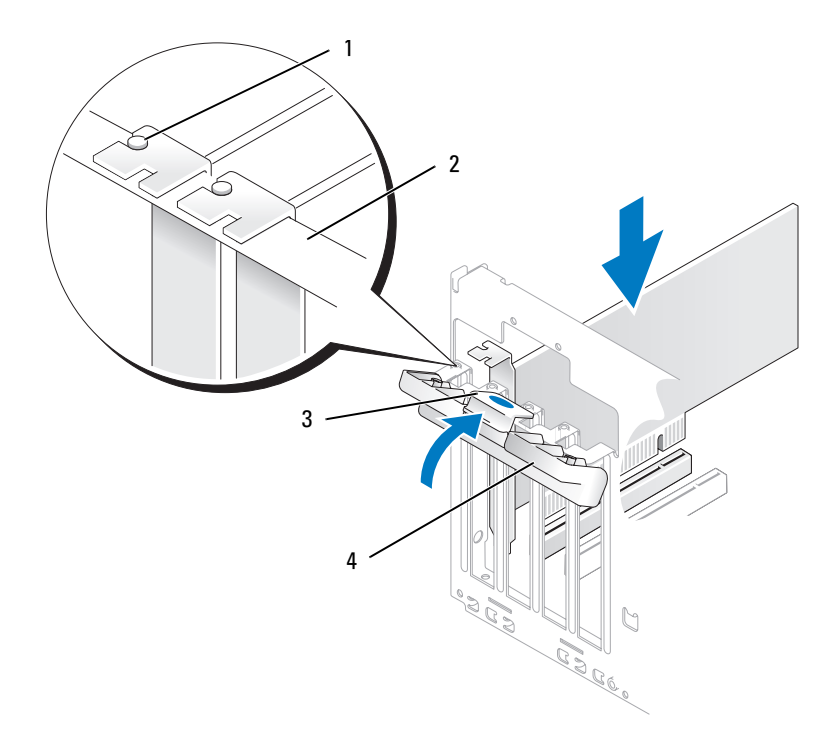

- 1 Guida di allineamento 2 Barra di allineamento 3 Linguetta di scatto
- 4 Sportello di contenimento della scheda
- 8 Per bloccare le schede, chiudere lo sportello di contenimento facendolo scattare in posizione.
- AVVISO: evitare che i cavi delle schede passino sopra o dietro di esse, poiché potrebbero impedire la corretta chiusura del coperchio del computer o causare danni all'apparecchiatura.
- 9 Collegare tutti i cavi necessari al funzionamento della scheda.

Per informazioni sul collegamento dei cavi, consultare la documentazione fornita con la scheda.

AVVISO: per collegare un cavo di rete, inserirlo prima nella periferica di rete, quindi collegarlo al computer.

10 Riposizionare il coperchio del computer, quindi collegare il computer e le periferiche alle prese elettriche e accenderli.

- 11 Se è stata installata una scheda audio:
	- a Accedere al programma di configurazione del sistema (vedere ["Programma di configurazione](#page-116-0)  [del sistema" a pagina 117\)](#page-116-0), selezionare Audio Controller (Controller audio) e modificare l'impostazione su Off (Disattivato).
	- b Collegare le periferiche audio esterne ai connettori della scheda audio. Non collegare le periferiche audio esterne ai connettori per microfono, per cuffie/altoparlanti o della linea di ingresso sul pannello posteriore.
- 12 Se è stato installato un adattatore di rete supplementare e si desidera disattivare quello integrato, seguire la procedura descritta:
	- a Accedere al programma di configurazione del sistema (vedere ["Programma di configurazione](#page-116-0)  [del sistema" a pagina 117\)](#page-116-0), selezionare Integrated NIC (NIC integrato) e modificare l'impostazione su Off (Disattivato).
	- b Collegare il cavo di rete ai connettori dell'adattatore di rete aggiuntivo, e non al connettore integrato sul pannello posteriore.
- 13 Installare i driver richiesti dalla scheda, come descritto nella documentazione della scheda.

#### <span id="page-82-0"></span>Rimozione di un scheda PCI

- 1 Seguire le procedure descritte in ["Operazioni preliminari" a pagina 65](#page-64-0).
- 2 Premere delicatamente la linguetta di scatto sullo sportello di contenimento per ruotare e aprire lo sportello. Poiché lo sportello è fissato al computer, rimane in posizione aperta.
- 3 Se si rimuove definitivamente la scheda, installare una staffa di copertura nell'apertura dello slot schede vuoto.
- $\mathscr{U}$  NOTA: l'installazione di staffe di copertura nelle aperture degli slot schede vuoti è necessaria per garantire la certificazione FCC (Federal Communications Commission). Le staffe impediscono inoltre che nel computer si depositino polvere e sporcizia.
- 4 Per bloccare le schede, chiudere lo sportello di contenimento facendolo scattare in posizione.

AVVISO: per collegare un cavo di rete, inserirlo prima nella periferica di rete, quindi collegarlo al computer.

- 5 Riposizionare il coperchio del computer, quindi collegare il computer e le periferiche alle prese elettriche e accenderli.
- 6 Rimuovere il driver della scheda dal sistema operativo.
- 7 Se è stata rimossa una scheda audio:
	- a Accedere al programma di configurazione del sistema (vedere ["Programma di configurazione](#page-116-0)  [del sistema" a pagina 117\)](#page-116-0), selezionare Audio Controller (Controller audio) e modificare l'impostazione su On (Attivo).
	- b Collegare le periferiche audio esterne ai connettori audio sul pannello posteriore del computer.
- 8 Se è stato rimosso un connettore di rete aggiuntivo:
	- a Accedere al programma di configurazione del sistema (vedere ["Programma di configurazione](#page-116-0)  [del sistema" a pagina 117\)](#page-116-0), selezionare Integrated NIC (NIC integrata) e modificare l'impostazione su On (Attivo).
	- b Collegare il cavo di rete al connettore integrato sul pannello posteriore del computer.

### Schede PCI Express

Il computer supporta una scheda PCI Express x16 e una scheda PCI Express x1. Per installare o sostituire una scheda PCI Express, seguire le procedure descritte nella sezione seguente. Per rimuovere una scheda senza sostituirla, vedere ["Rimozione di un scheda PCI Express" a pagina 88.](#page-87-0) Per installare o rimuovere una scheda PCI, vedere ["Installazione di un scheda PCI" a pagina 80.](#page-79-0)

Se si sta sostituendo una scheda, rimuovere il driver corrente della scheda dal sistema operativo.

#### <span id="page-83-0"></span>Installazione di un scheda PCI Express

1 Seguire le procedure descritte in ["Operazioni preliminari" a pagina 65](#page-64-0).

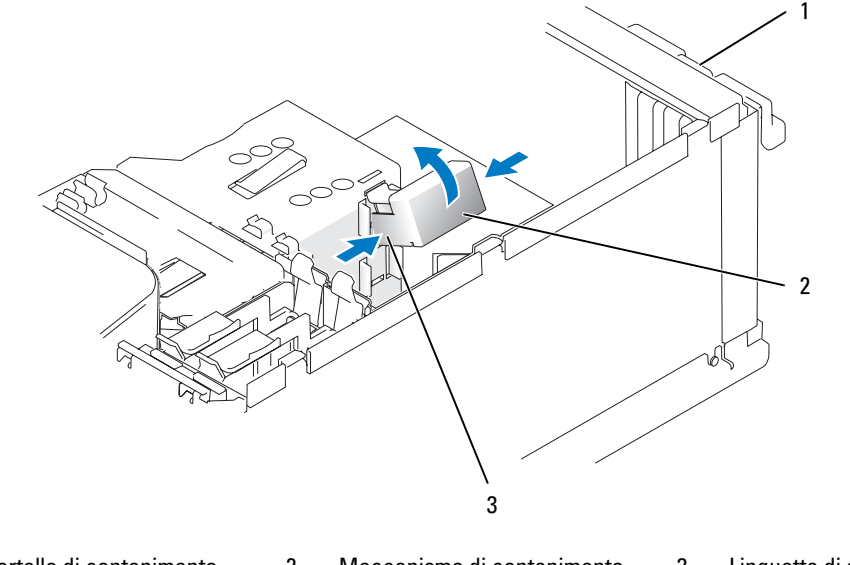

#### 1 Sportello di contenimento della scheda 2 Meccanismo di contenimento della scheda 3 Linguette di scatto (2)

2 Premere delicatamente la linguetta di scatto sullo sportello di contenimento per ruotare e aprire lo sportello. Poiché lo sportello è fissato al computer, rimane in posizione aperta (per un'illustrazione vedere ["Installazione di un scheda PCI" a pagina 80](#page-79-0)).

- 3 Se il computer è dotato di un meccanismo che blocca la scheda x16 dall'alto:
	- a Ruotare il meccanismo verso l'alto e premere delicatamente sui lati per estrarre il meccanismo dalle due fessure.
	- b Riporre il meccanismo di contenimento in un luogo sicuro.
- 4 Per installare una nuova scheda, rimuovere la staffa di copertura in modo da creare un'apertura dello slot schede, quindi passare al [punto 5](#page-80-0).
- 5 Se si intende sostituire una scheda già installata nel computer, rimuovere la scheda.

Se necessario, scollegare i cavi collegati alla scheda. Se la scheda è dotata di un meccanismo di contenimento, rimuovere la parte superiore del meccanismo premendo la linguetta e tirando verso l'alto. Tirare delicatamente la linguetta di fissaggio, afferrare la scheda tenendone gli angoli superiori e sfilarla dal connettore.

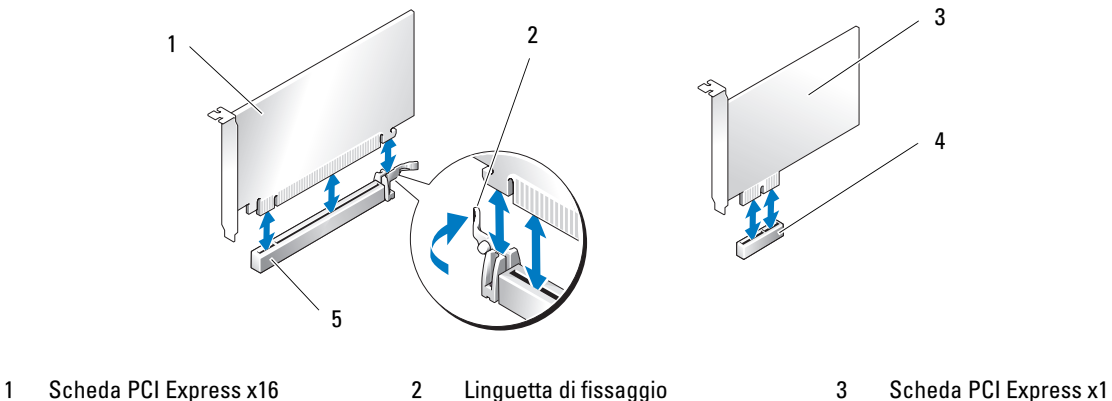

- 4 Slot per schede PCI Express x1 5 Slot per schede PCI Express x16
- 
- 
- 
- 6 Preparare la scheda per l'installazione.

Per informazioni sulla configurazione della scheda, sulla predisposizione dei collegamenti interni o sulla sua personalizzazione per il computer in uso, consultare la relativa documentazione.

- $/$ !\ ATTENZIONE: alcuni adattatori di rete avviano automaticamente il computer quando vengono connessi alla rete. Per evitare il rischio di scariche elettriche, accertarsi di avere scollegato il computer dalla presa elettrica prima di procedere all'installazione di una scheda.
	- 7 Se si installa la scheda nel connettore per schede x16, posizionarla in modo che lo slot di fissaggio sia allineato alla linguetta di fissaggio, quindi tirare delicatamente la linguetta.
	- 8 Inserire la scheda nel connettore e premere con decisione. Verificare che la scheda sia completamente inserita nello slot.

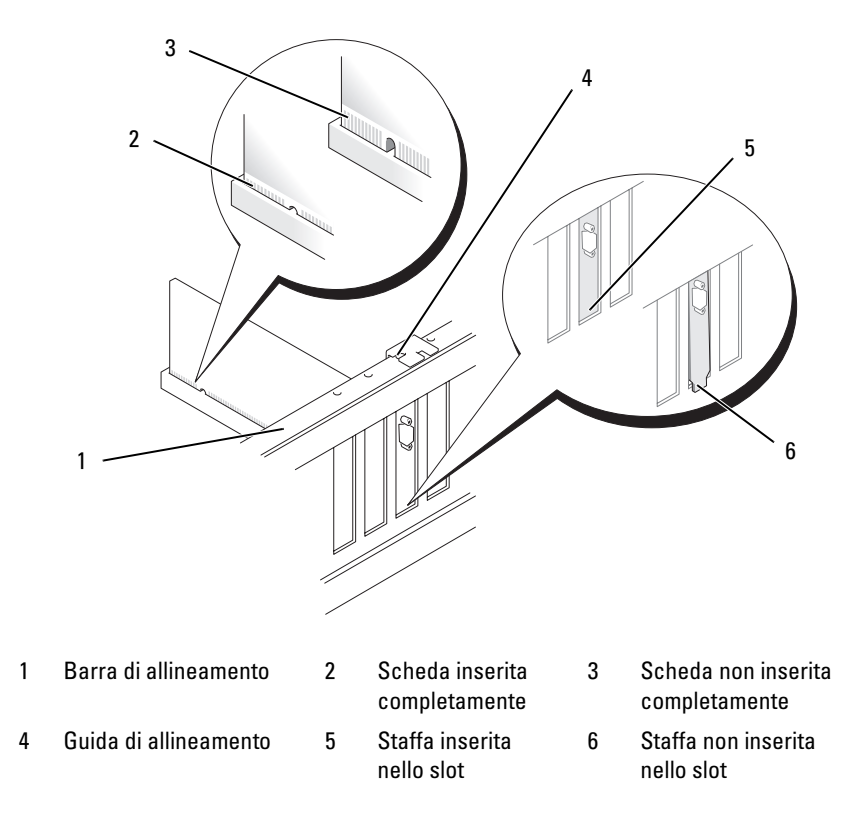

- 9 Se è stata sostituita una scheda già installata nel computer ed è stato rimosso il meccanismo di contenimento, è possibile reinstallare il meccanismo di contenimento.
- 10 Prima di reinserire il meccanismo di contenimento della scheda, verificare che:
	- Le parti superiori di tutte le schede e delle staffe di copertura siano allineate con la barra di allineamento.
	- La tacca nella parte superiore della scheda o della staffa di copertura combaci con la guida di allineamento.
- 11 Far scattare in posizione il meccanismo di contenimento della scheda per bloccare la scheda PCI x16.

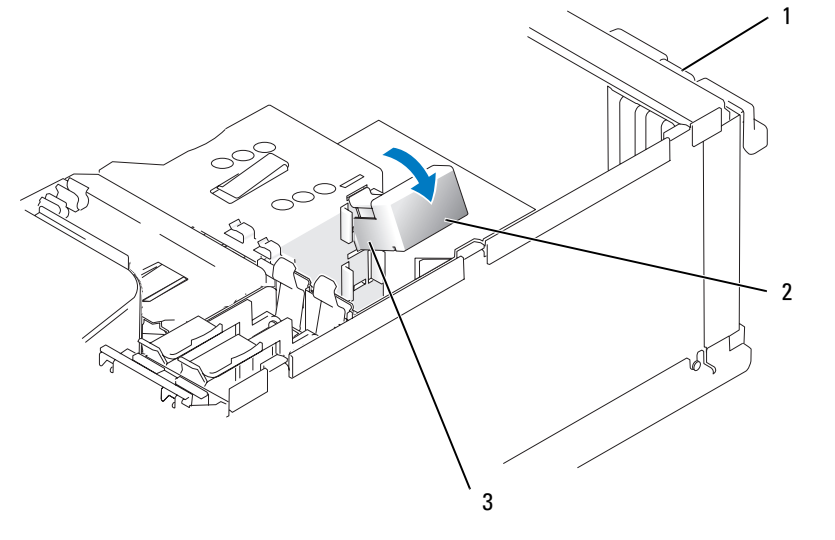

- 1 Sportello di contenimento della scheda 2 Meccanismo di contenimento della scheda 3 Linguette di scatto (2)
- AVVISO: evitare che i cavi delle schede passino sopra o dietro di esse, poiché potrebbero impedire la corretta chiusura del coperchio del computer o causare danni all'apparecchiatura.

AVVISO: per collegare un cavo di rete, inserirlo prima nella periferica di rete, quindi collegarlo al computer.

- 12 Riposizionare il coperchio del computer, quindi collegare il computer e le periferiche alle prese elettriche e accenderli.
- 13 Se è stata installata una scheda audio:
	- a Accedere al programma di configurazione del sistema (vedere ["Programma di configurazione](#page-116-0)  [del sistema" a pagina 117\)](#page-116-0), selezionare Audio Controller (Controller audio) e modificare l'impostazione su Off (Disattivato).
	- b Collegare le periferiche audio esterne ai connettori della scheda audio. Non collegare le periferiche audio esterne ai connettori per microfono, per cuffie/altoparlanti o della linea di ingresso sul pannello posteriore.
- 14 Se è stato installato un adattatore di rete supplementare e si desidera disattivare quello integrato, seguire la procedura descritta:
	- a Accedere al programma di configurazione del sistema (vedere ["Programma di configurazione](#page-116-0)  [del sistema" a pagina 117\)](#page-116-0), selezionare Integrated NIC (NIC integrato) e modificare l'impostazione su Off (Disattivato).
	- b Collegare il cavo di rete ai connettori dell'adattatore di rete aggiuntivo, e non al connettore integrato sul pannello posteriore.
- 15 Installare i driver richiesti dalla scheda, come descritto nella documentazione della scheda.

#### <span id="page-87-0"></span>Rimozione di un scheda PCI Express

- 1 Seguire le procedure descritte in ["Operazioni preliminari" a pagina 65](#page-64-0).
- 2 Premere delicatamente la linguetta di scatto sullo sportello di contenimento per ruotare e aprire lo sportello. Poiché lo sportello è fissato al computer, rimane in posizione aperta (per un'illustrazione vedere ["Installazione di un scheda PCI" a pagina 80](#page-79-0)).
- 3 Se il computer è dotato di un meccanismo che blocca la scheda x16 dall'alto:
	- a Ruotare il meccanismo verso l'alto e premere delicatamente sui lati per estrarre il meccanismo dalle due fessure.
	- b Riporre il meccanismo di contenimento in un luogo sicuro.
- 4 Se si rimuove definitivamente la scheda, installare una staffa di copertura nell'apertura dello slot schede vuoto.

 $\mathscr{D}$  NOTA: l'installazione di staffe di copertura nelle aperture degli slot schede vuoti è necessaria per garantire la certificazione FCC (Federal Communications Commission). Le staffe impediscono inoltre che nel computer si depositino polvere e sporcizia.

- 5 Riposizionare il meccanismo di contenimento della scheda nelle linguette e ruotarlo verso il basso per farlo scattare in posizione.
- 6 Chiudere lo sportello di contenimento della scheda facendolo scattare in posizione per bloccare le schede.

AVVISO: per collegare un cavo di rete, inserirlo prima nella periferica di rete, quindi collegarlo al computer.

- 7 Riposizionare il coperchio del computer, quindi collegare il computer e le periferiche alle prese elettriche e accenderli.
- 8 Rimuovere il driver della scheda dal sistema operativo.
- 9 Se è stata rimossa una scheda audio:
	- a Accedere al programma di configurazione del sistema (vedere ["Programma di configurazione](#page-116-0)  [del sistema" a pagina 117\)](#page-116-0), selezionare Audio Controller (Controller audio) e modificare l'impostazione su On (Attivo).
	- b Collegare le periferiche audio esterne ai connettori audio sul pannello posteriore del computer.
- 10 Se è stato rimosso un connettore di rete aggiuntivo:
	- a Accedere al programma di configurazione del sistema (vedere ["Programma di configurazione](#page-116-0)  [del sistema" a pagina 117\)](#page-116-0), selezionare Integrated NIC (NIC integrata) e modificare l'impostazione su On (Attivo).
	- b Collegare il cavo di rete al connettore integrato sul pannello posteriore del computer.
- 11 Installare i driver richiesti dalla scheda, come descritto nella documentazione della scheda.

# Pannello delle unità

 $\bigwedge$  ATTENZIONE: prima di eseguire le procedure descritte in questa sezione, leggere le istruzioni di sicurezza riportate nella Guida alle informazioni sul prodotto.

 $\bigtriangleup$  ATTENZIONE: per evitare il rischio di scariche elettriche, scollegare sempre il computer dalla presa elettrica prima di rimuovere il coperchio.

### <span id="page-88-0"></span>Rimozione del pannello delle unità

1 Seguire le procedure descritte in ["Operazioni preliminari" a pagina 65](#page-64-0).

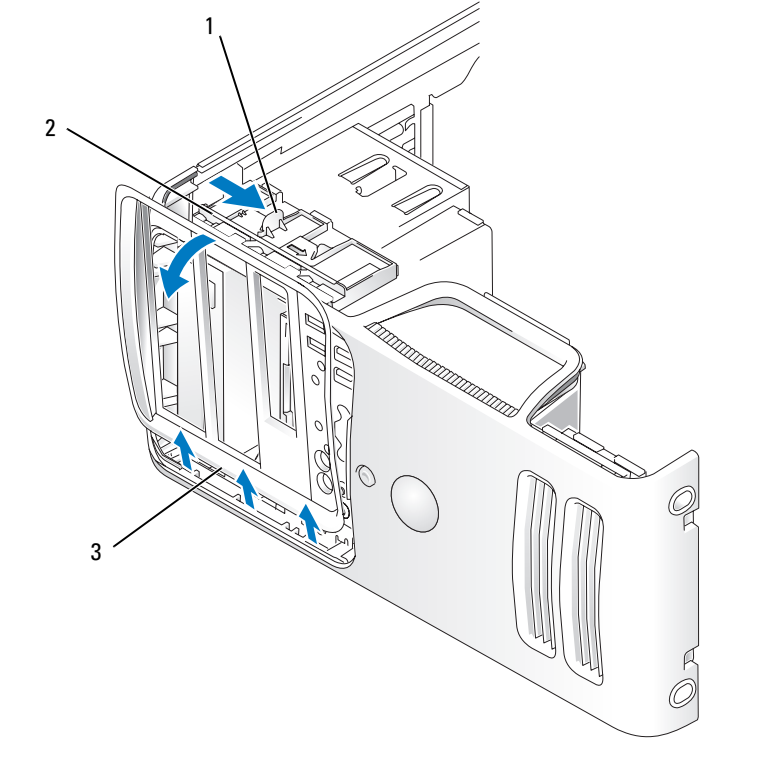

1 Leva della piastra scorrevole 2 Piastra scorrevole 3 Pannello delle unità

2 Afferrare la leva della piastra scorrevole e tirare quest'ultima verso destra fino a farla scattare nella posizione di apertura.

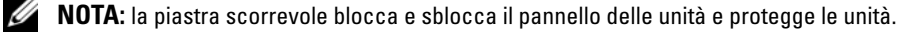

- 3 Premendo dall'interno e ruotando il pannello delle unità verso sinistra, è possibile rimuovere il pannello dalle cerniere laterali.
- 4 Riporre il pannello delle unità in un luogo sicuro.

### <span id="page-89-0"></span>Rimozione dell'inserto del pannello delle unità

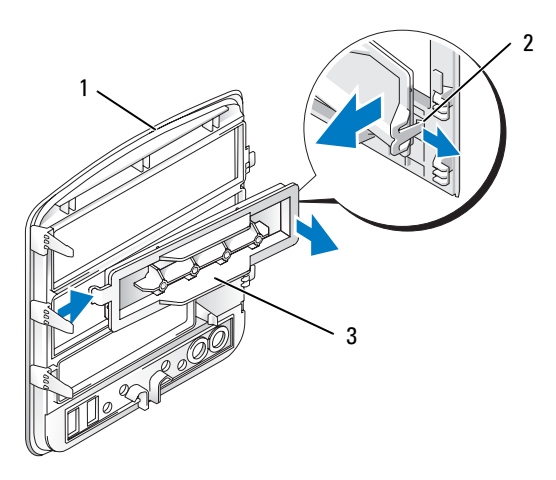

- 1 Pannello delle unità 2 Linguetta dell'inserto del pannello delle unità 3 Inserto del pannello delle unità
- 1 Premere la linguetta dell'inserto del pannello delle unità verso il centro dell'inserto per sbloccare l'inserto dal pannello delle unità.
- 2 Senza lasciare la linguetta, ruotare l'inserto e rimuoverlo dal pannello delle unità.
- 3 Riporre l'inserto del pannello delle unità in un luogo sicuro.

### Sostituzione dell'inserto del pannello delle unità

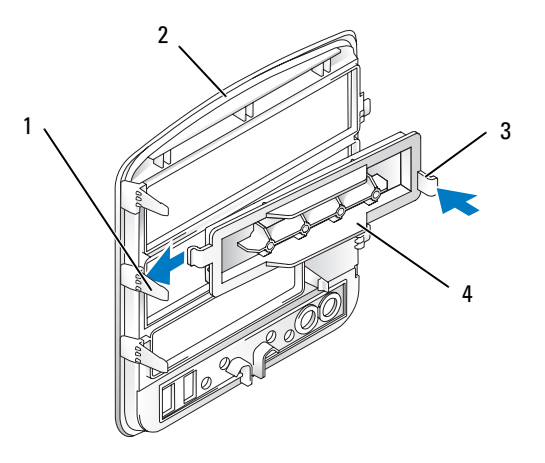

1 Linguetta centrale del pannello delle unità

- 2 Pannello delle unità 3 Linguetta dell'inserto del pannello delle unità
- 4 Inserto del pannello delle unità
- 1 Inserire la linguetta sul lato sinistro dell'inserto del pannello delle unità sotto la linguetta del pannello delle unità centrale.
- 2 Ruotare l'inserto del pannello delle unità in posizione, quindi far scattare la linguetta dell'inserto del pannello delle unità sulla linguetta corrispondente sul pannello delle unità.

### <span id="page-90-0"></span>Riposizionamento del pannello delle unità

1 Seguire le procedure descritte in ["Operazioni preliminari" a pagina 65](#page-64-0).

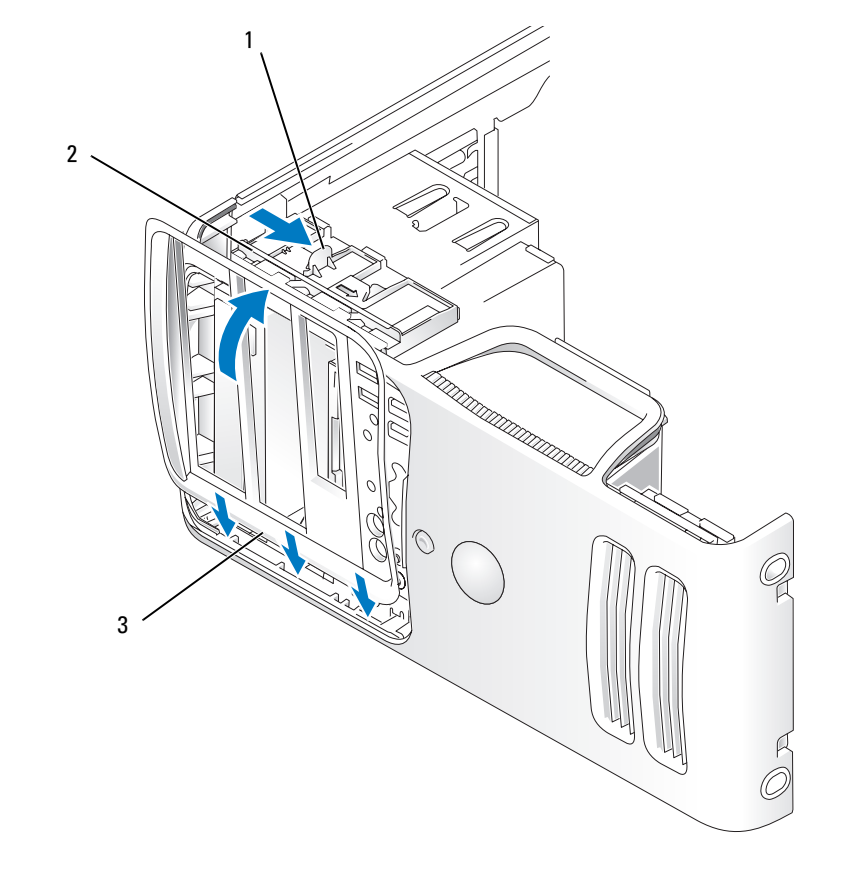

1 Leva della piastra scorrevole 2 Piastra scorrevole 3 Pannello delle unità

- 2 Allineare le linguette del pannello delle unità alle cerniere laterali dello sportello.
- 3 Ruotare il pannello delle unità verso il computer fino a che non scatta in posizione sul pannello anteriore.

# Unità

Il computer supporta una combinazione delle seguenti periferiche:

- Fino a due dischi rigidi ATA seriali
- Un'unità disco floppy opzionale o un lettore di schede flash opzionale
- Fino a due unità CD o DVD.

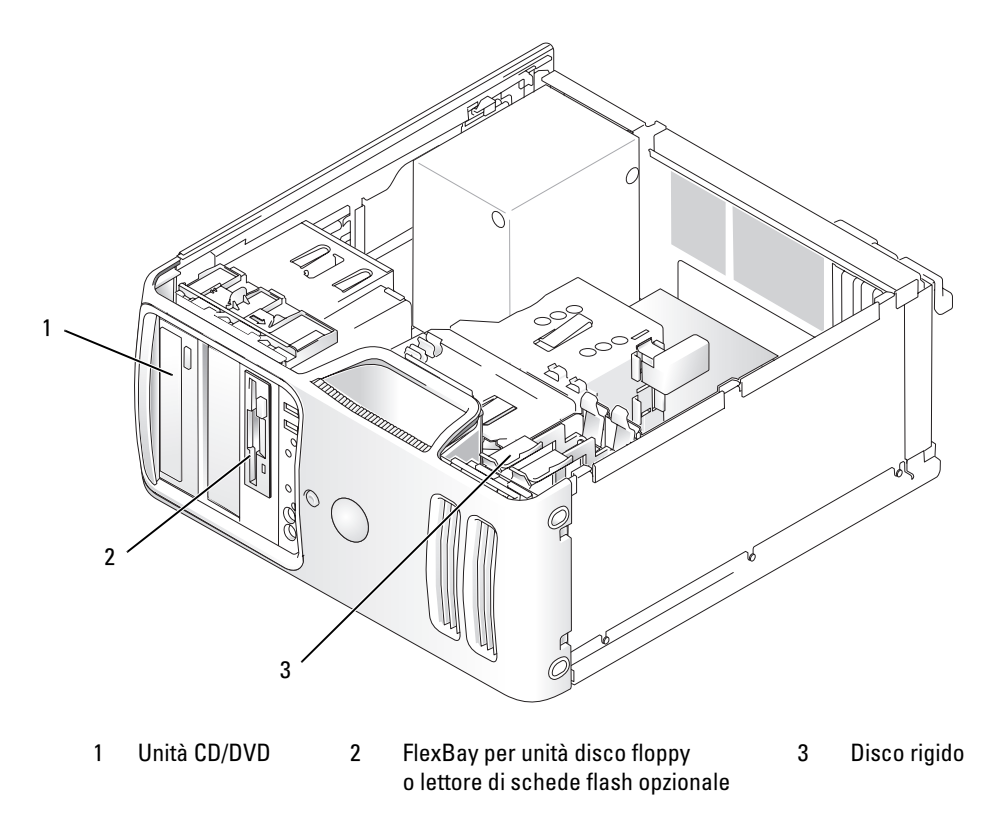

Collegare le unità CD o DVD ATA seriali ai connettori contrassegnati come "SATA3" o "SATA4" sulla scheda di sistema. I dischi rigidi ATA seriali devono essere collegati ai connettori contrassegnati come "SATA0" o "SATA2" sulla scheda di sistema.

### Collegamento dei cavi delle unità

Quando si installa un'unità, sul retro di questa vanno collegati due cavi: un cavo di alimentazione c.c. e un cavo dati.

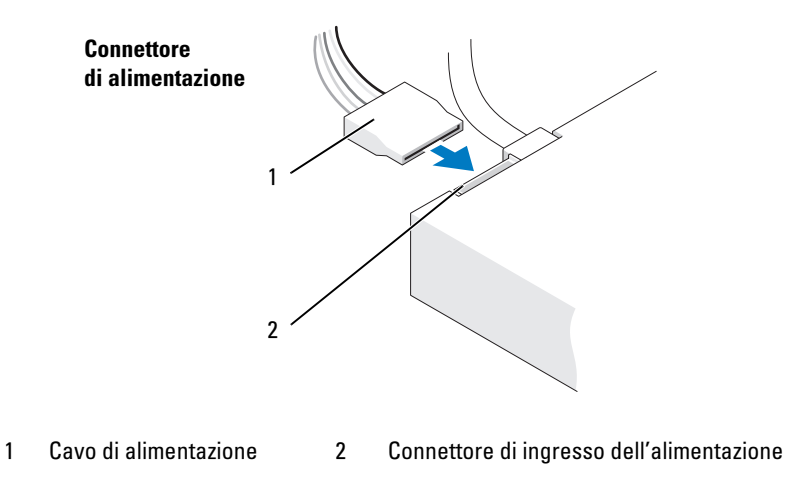

### Connettori di interfaccia delle unità

La maggior parte dei connettori di interfaccia è creata in modo tale da consentire solo il corretto inserimento: a una tacca o a un piedino mancante su un connettore corrisponde una linguetta o un foro pieno sull'altro connettore. I connettori calettati garantiscono che il filo corrispondente al piedino 1 si colleghi all'estremità del piedino 1 del connettore. Solitamente sulle schede l'estremità del piedino 1 del connettore è contrassegnata dal numero "1" stampato direttamente sulla scheda.

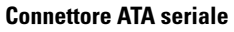

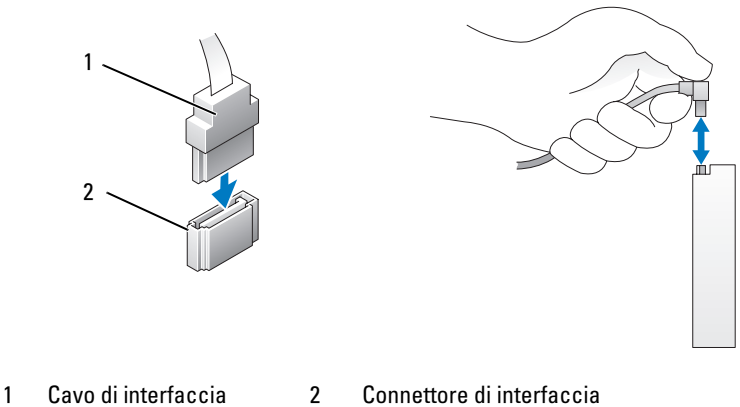

### Collegamento e scollegamento dei cavi delle unità

Per scollegare un cavo dati ATA seriale, utilizzare la linguetta di estrazione.

I connettori di interfaccia ATA seriali sono creati in modo tale da consentire solo il corretto inserimento: a una tacca o a un piedino mancante su un connettore corrisponde una linguetta o un foro pieno sull'altro connettore.

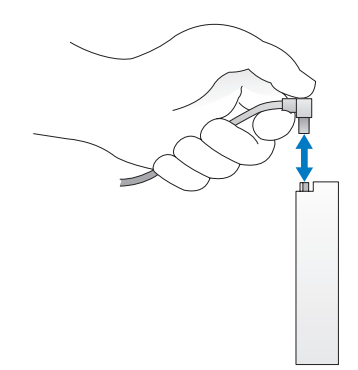

# Disco rigido

 $\triangle$  ATTENZIONE: prima di eseguire le procedure descritte in questa sezione, leggere le istruzioni di sicurezza riportate nella Guida alle informazioni sul prodotto.

 $\overline{\Delta}$  ATTENZIONE: per evitare il rischio di scariche elettriche, scollegare sempre il computer dalla presa elettrica prima di rimuovere il coperchio.

AVVISO: per evitare danni all'unità, non appoggiarla su una superficie rigida, ma solo su una superficie in grado di attutire gli urti, ad esempio un cuscino di gommapiuma.

AVVISO: se si sostituisce un disco rigido contenente dati che si desidera conservare, eseguire il backup dei file prima di iniziare questa procedura.

Consultare la documentazione dell'unità per verificare che la sua configurazione sia idonea per il computer.

### Rimozione di un disco rigido

- 1 Seguire le procedure descritte in ["Operazioni preliminari" a pagina 65](#page-64-0).
- 2 Scollegare i cavi di alimentazione e dei dati dall'unità.

AVVISO: utilizzare la linguetta di estrazione per rimuovere il cavo dati dal disco rigido o dalla scheda di sistema.

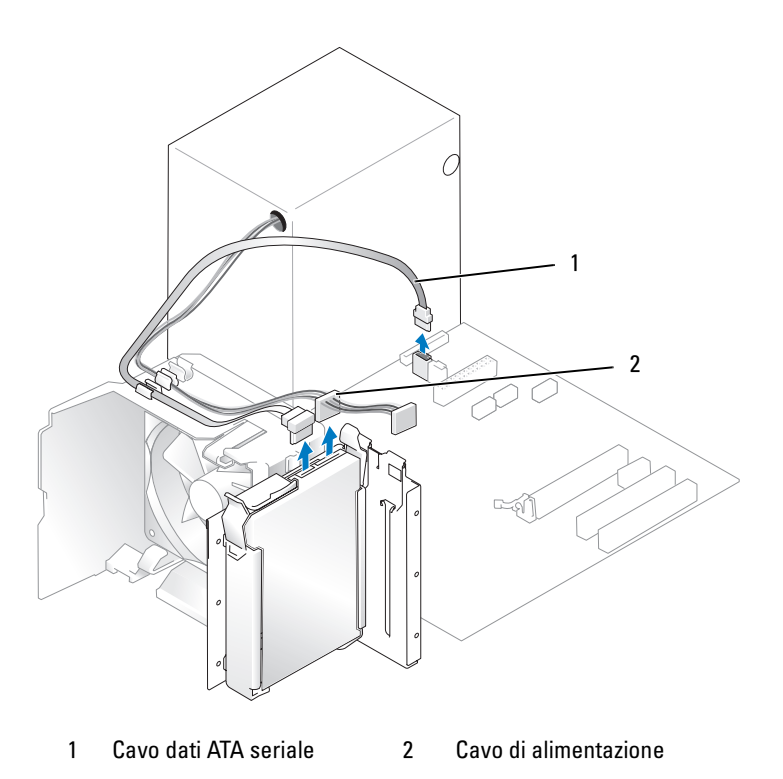

Premere le linguette blu su ciascun lato dell'unità ed estrarre l'unità dal computer tirandola verso l'alto.

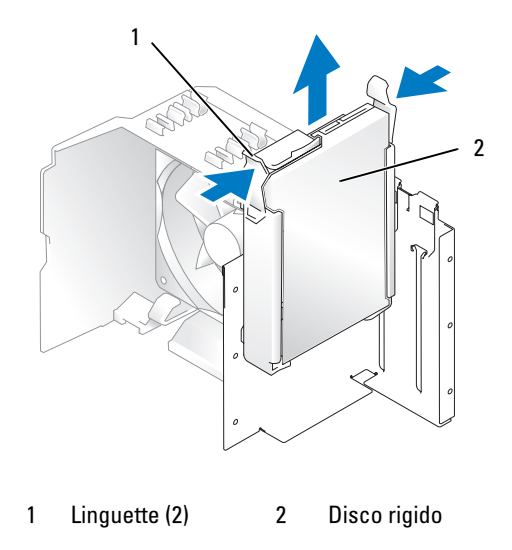

### Installazione di un disco rigido

- 1 Togliere dalla confezione il disco rigido sostitutivo e prepararlo per l'installazione.
- 2 Consultare la documentazione dell'unità per verificare che la sua configurazione sia idonea per il computer.

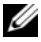

**NOTA:** se il disco rigido sostitutivo non è dotato di un supporto, rimuovere quello presente sull'unità da sostituire e applicarlo sulla nuova unità.

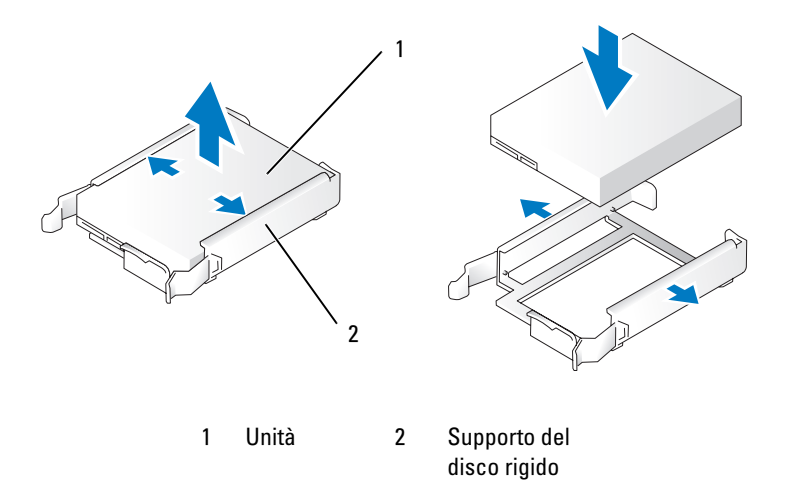

- 3 Far scorrere delicatamente l'unità fino a che non scatta in posizione o non risulta saldamente installata.
- 4 Collegare il cavo di alimentazione e il cavo del disco rigido all'unità.

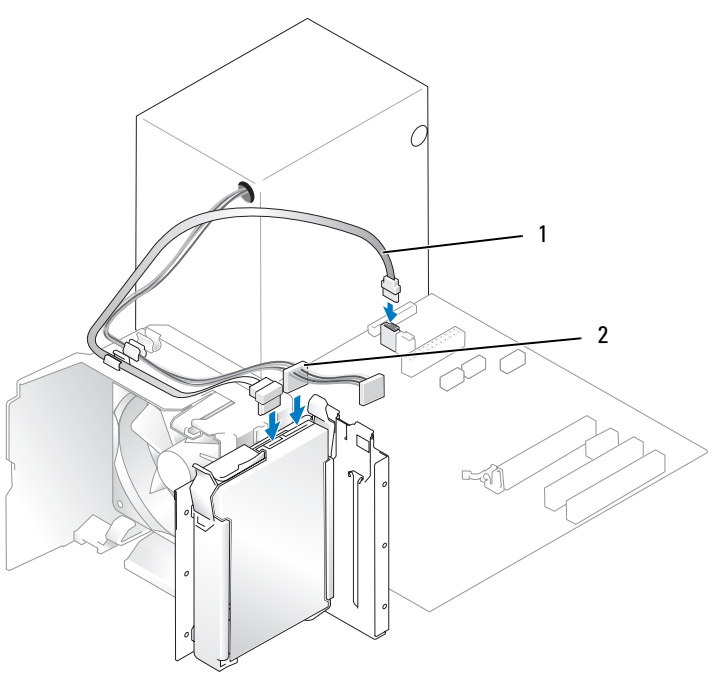

1 Cavo dati ATA seriale 2 Cavo di alimentazione

- 5 Verificare che tutti i connettori siano correttamente collegati e perfettamente inseriti.
- 6 Riposizionare il coperchio del computer (vedere ["Riposizionamento del coperchio del computer"](#page-111-0)  [a pagina 112\)](#page-111-0).
- AVVISO: per collegare un cavo di rete, inserirlo prima nella periferica o porta di rete, quindi collegarlo al computer.
- 7 Collegare il computer e le periferiche alle prese elettriche e accenderli.

Per istruzioni sull'installazione del software richiesto per il funzionamento dell'unità, consultare la documentazione fornita con l'unità.

### Installazione di un disco rigido aggiuntivo

 $\overline{\Delta}$  ATTENZIONE: prima di eseguire le procedure descritte in questa sezione, leggere le istruzioni di sicurezza riportate nella Guida alle informazioni sul prodotto.

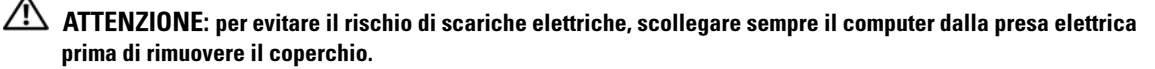

AVVISO: per evitare danni all'unità, non appoggiarla su una superficie rigida, ma solo su una superficie in grado di attutire gli urti, ad esempio un cuscino di gommapiuma.

- 1 Consultare la documentazione dell'unità per verificare che la sua configurazione sia idonea per il computer.
- 2 Seguire le procedure descritte in ["Operazioni preliminari" a pagina 65](#page-64-0).
- 3 Premere le linguette di scatto blu su ciascun lato del supporto dell'unità ed estrarre l'unità dal computer tirandola verso l'alto.
- 4 Inserire il disco rigido aggiuntivo nel supporto.
- 5 Far scorrere delicatamente la nuova unità fino a che non scatta in posizione o non risulta perfettamente installata.

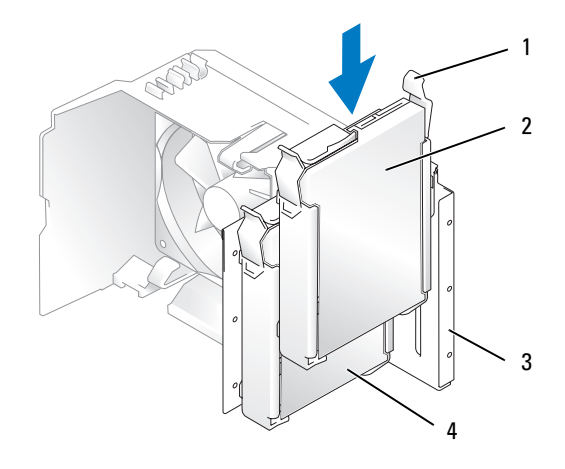

1 Linguette di scatto (2) 2 Disco rigido aggiuntivo

nell'alloggiamento inferiore

3 Alloggiamento del disco rigido

- 4 Disco rigido primario nell'alloggiamento superiore
- 6 Collegare il cavo di alimentazione e il cavo del disco rigido all'unità.
- 7 Accertarsi che il cavo dati sia collegato correttamente alla scheda di sistema (vedere ["Componenti](#page-73-0)  [della scheda di sistema" a pagina 74](#page-73-0)).
- 8 Verificare che tutti i connettori siano correttamente collegati e perfettamente inseriti.
- 9 Riposizionare il coperchio del computer (vedere ["Riposizionamento del coperchio del computer"](#page-111-0)  [a pagina 112\)](#page-111-0).

AVVISO: per collegare un cavo di rete, inserirlo prima nella periferica o porta di rete, quindi collegarlo al computer.

10 Collegare il computer e le periferiche alle prese elettriche e accenderli.

Per istruzioni sull'installazione del software richiesto per il funzionamento dell'unità, consultare la documentazione fornita con l'unità.

# Unità disco floppy

 $\bigwedge$  ATTENZIONE: prima di eseguire le procedure descritte in questa sezione, leggere le istruzioni di sicurezza riportate nella Guida alle informazioni sul prodotto.

 $\bigtriangleup$  ATTENZIONE: per evitare il rischio di scariche elettriche, scollegare sempre il computer dalla presa elettrica prima di rimuovere il coperchio.

NOTA: se si sta aggiungendo un'unità disco floppy, vedere ["Installazione di un'unità disco floppy"](#page-100-0)  [a pagina 101](#page-100-0). Rimozione di un'unità disco floppy

- 1 Seguire le procedure descritte in ["Operazioni preliminari" a pagina 65](#page-64-0).
- 2 Rimuovere il pannello delle unità (vedere ["Rimozione del pannello delle unità"](#page-88-0)  [a pagina 89\)](#page-88-0).

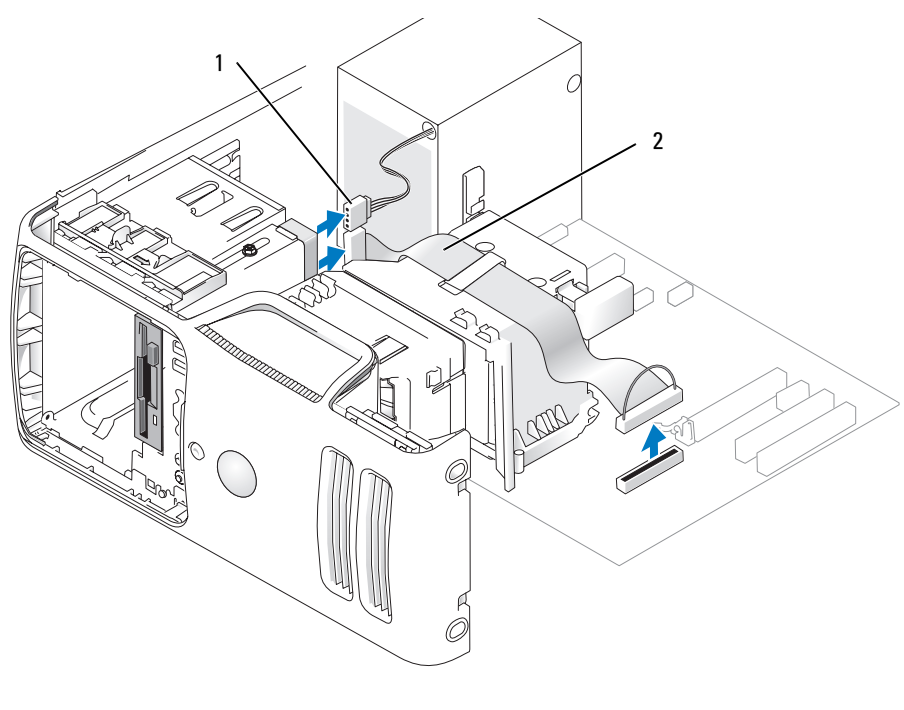

1 Cavo di alimentazione 2 Cavo dati

3 Scollegare i cavi di alimentazione e dei dati dal retro dell'unità disco floppy.

 $\mathscr{D}$  NOTA: se è stata installata una scheda PCI Express x16, è possibile che nasconda i connettori dell'unità disco floppy. Rimuovere la scheda prima di collegare i cavi dell'unità disco floppy.

4 Far scorrere il dispositivo di sblocco dell'unità verso la parte inferiore del computer e, senza rilasciarlo, estrarre l'unità disco floppy dalla parte anteriore del computer.

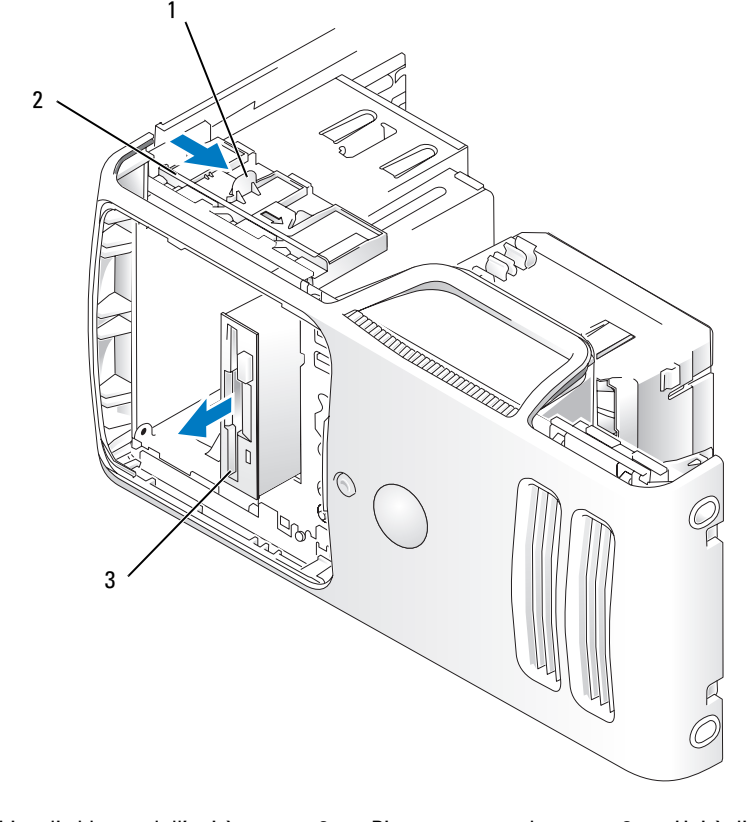

1 Dispositivo di sblocco dell'unità 2 Piastra scorrevole 3 Unità disco floppy

### <span id="page-100-0"></span>Installazione di un'unità disco floppy

NOTA: nel caso in cui non si disponga delle viti per il fissaggio dell'unità disco floppy sostitutiva o nuova, utilizzare le viti dell'inserto del pannello delle unità o eventualmente riutilizzare le viti applicati all'unità che si sta sostituendo.

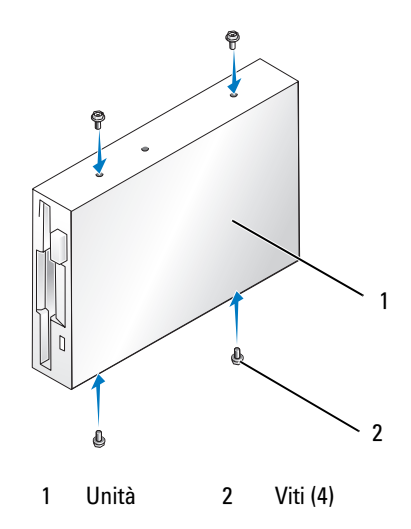

- 1 Seguire le procedure descritte in ["Operazioni preliminari" a pagina 65](#page-64-0).
- 2 Rimuovere il pannello delle unità (vedere ["Rimozione del pannello delle unità" a pagina 89\)](#page-88-0).
- 3 Far scorrere delicatamente l'unità fino a che non scatta in posizione o non risulta saldamente installata.
- $\mathscr{D}$  NOTA: se si installa una nuova unità disco floppy anziché sostituire quella esistente, rimuovere l'inserto del pannello delle unità in cui si desidera installare l'unità, inserire nell'unità le viti che si trovano sul retro dell'inserto e riposizionare l'unità.
- 4 Collegare il cavo di alimentazione e il cavo dati all'unità disco floppy.
- 5 Collegare l'altra estremità del cavo dati al connettore contrassegnato come "DSKT2" sulla scheda di sistema (vedere ["Componenti della scheda di sistema" a pagina 74\)](#page-73-0) e far passare il cavo nella staffa passacavo sul supporto.

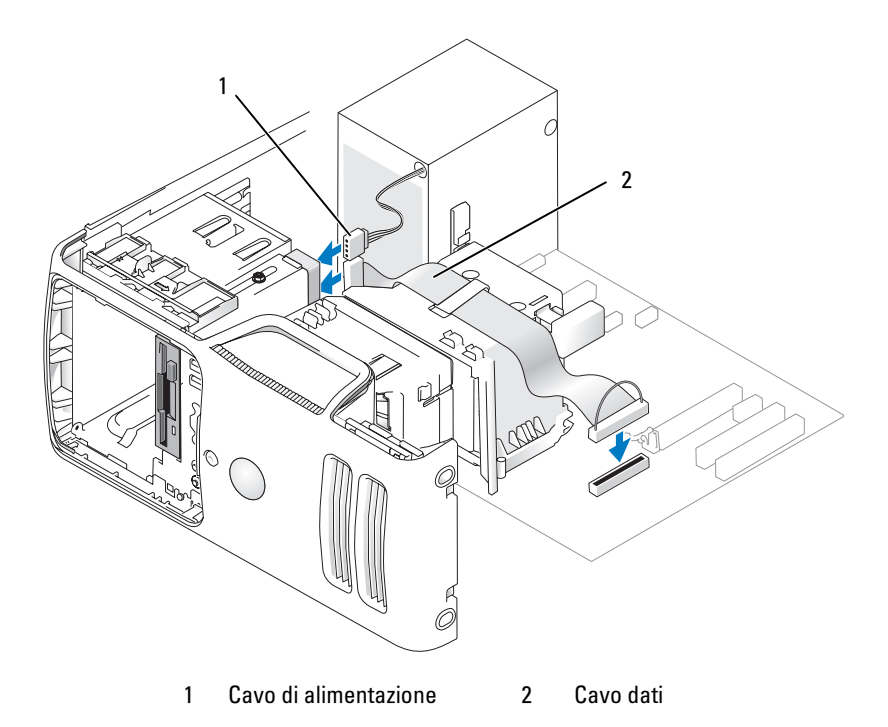

- 6 Se si installa una nuova unità disco floppy anziché sostituire quella esistente, rimuovere l'inserto appropriato del pannello delle unità (vedere ["Rimozione dell'inserto del pannello](#page-89-0)  [delle unità" a pagina 90](#page-89-0)).
- 7 Controllare tutti i collegamenti dei cavi e raggruppare tutti i cavi in modo che non blocchino il flusso dell'aria tra la ventola e le prese di raffreddamento.
- 8 Riposizionare il pannello delle unità (vedere ["Riposizionamento del pannello delle unità" a pagina 91\)](#page-90-0).
- 9 Riposizionare il coperchio del computer (vedere ["Riposizionamento del coperchio del computer"](#page-111-0)  [a pagina 112\)](#page-111-0).

AVVISO: per collegare un cavo di rete, inserirlo prima nella periferica di rete, quindi collegarlo al computer.

10 Collegare il computer e le periferiche alle prese elettriche e accenderli.

Per istruzioni sull'installazione del software richiesto per il funzionamento dell'unità, consultare la documentazione fornita con l'unità.

- 11 Accedere al programma di configurazione del sistema (vedere ["Programma di configurazione](#page-116-0)  [del sistema" a pagina 117](#page-116-0)) e selezionare l'opzione Diskette Drive (Unità a dischetti) appropriata.
- 12 Verificare il corretto funzionamento del computer eseguendo il programma Dell Diagnostics (vedere ["Dell Diagnostics" a pagina 55\)](#page-54-0).

### Lettore di schede flash

Per informazioni sull'uso del lettore di schede flash, vedere ["Uso di un lettore di schede flash](#page-20-0)  [\(opzionale\)" a pagina 21](#page-20-0).

### Rimozione di un lettore di schede flash

### $\bigtriangleup$  ATTENZIONE: prima di eseguire le procedure descritte in questa sezione, leggere le istruzioni di sicurezza riportate nella Guida alle informazioni sul prodotto.

AVVISO: per evitare possibili danni ai componenti interni, scaricare l'elettricità statica del corpo prima di toccare qualsiasi componente elettronico del computer. A tale scopo, toccare una superficie metallica non verniciata sul telaio del computer.

- 1 Seguire le procedure descritte in ["Operazioni preliminari" a pagina 65](#page-64-0).
- 2 Rimuovere il pannello delle unità (vedere ["Rimozione del pannello delle unità" a pagina 89\)](#page-88-0).

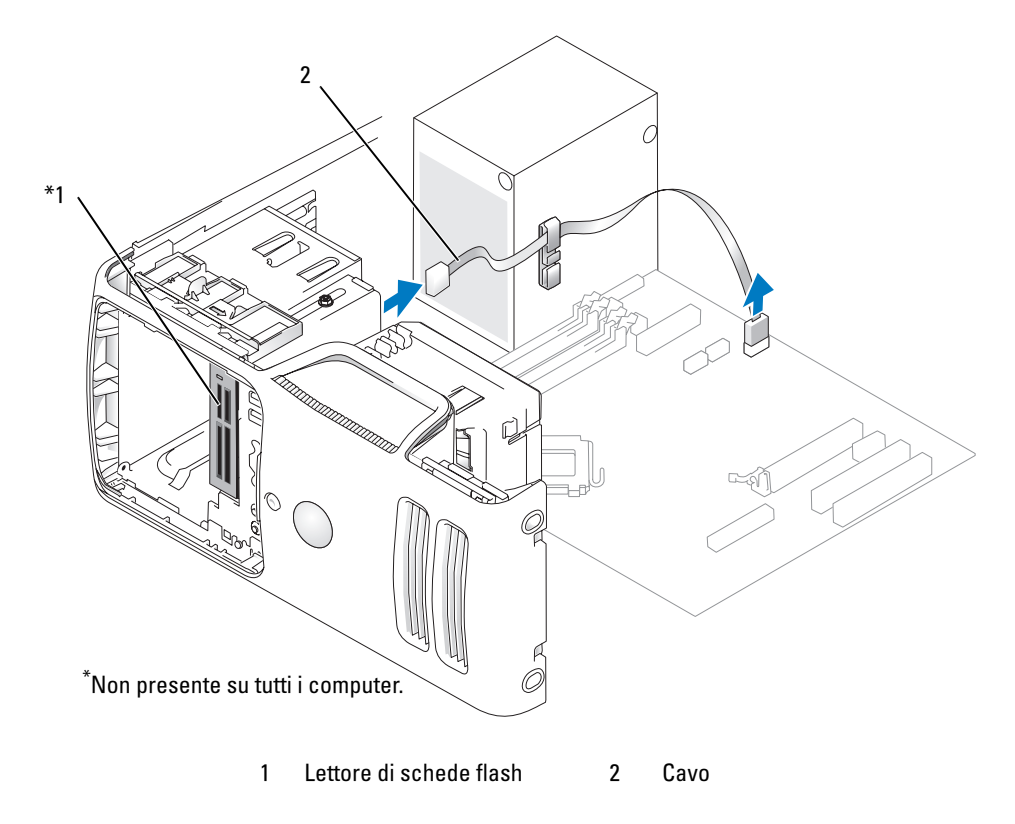

3 Scollegare il cavo USB FlexBay dal retro del lettore di schede flash e dal connettore del lettore di schede flash della scheda di sistema (vedere ["Componenti della scheda di sistema" a pagina 74\)](#page-73-0) e far passare il cavo nella staffa passacavo.

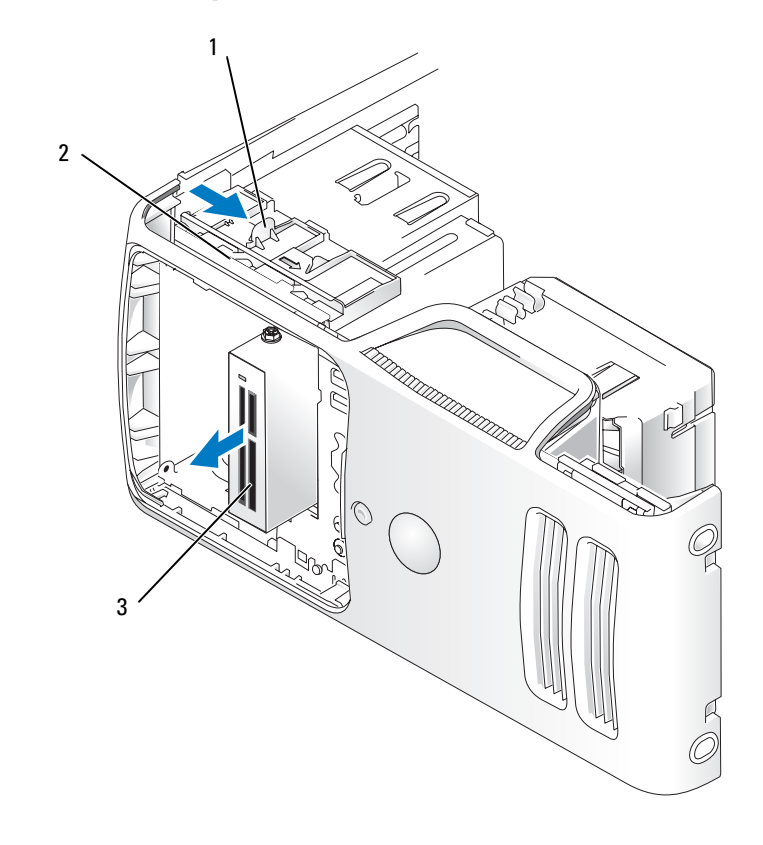

1 Dispositivo di sblocco dell'unità 2 Piastra scorrevole 3 Lettore di schede flash

- 4 Far scorrere il dispositivo di sblocco dell'unità verso il basso senza rilasciarlo, far scorrere il lettore di schede flash verso la parte anteriore del computer.
- 5 Riposizionare il pannello delle unità (vedere ["Riposizionamento del pannello delle unità" a pagina 91\)](#page-90-0).
- 6 Riposizionare il coperchio del computer (vedere ["Riposizionamento del coperchio del computer"](#page-111-0)  [a pagina 112\)](#page-111-0).

### Installazione di un lettore di schede flash

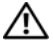

 $\sqrt{!}$  ATTENZIONE: prima di eseguire le procedure descritte in questa sezione, leggere le istruzioni di sicurezza riportate nella Guida alle informazioni sul prodotto.

AVVISO: per evitare possibili danni ai componenti interni, scaricare l'elettricità statica del corpo prima di toccare qualsiasi componente elettronico del computer. A tale scopo, toccare una superficie metallica non verniciata sul telaio del computer.

1 Seguire le procedure descritte in ["Operazioni preliminari" a pagina 65](#page-64-0).

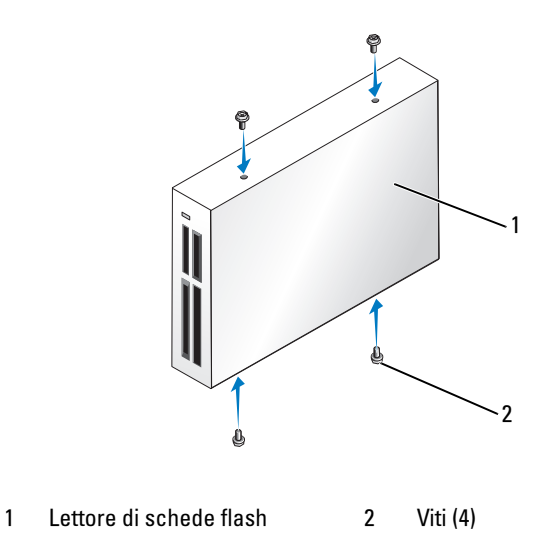

- 2 Rimuovere il pannello delle unità (vedere ["Rimozione del pannello delle unità" a pagina 89\)](#page-88-0).
- 3 Rimuovere il lettore di schede flash e il relativo supporto dall'imballaggio e assicurarsi di disporre di tutte le viti necessarie.
- 4 Far scorrere delicatamente il lettore di schede flash finché non scatta o non risulta saldamente in posizione.

Prima di collegare il cavo FlexBay, verificare che il lettore di schede flash sia installato.

5 Collegare il cavo USB FlexBay al retro del lettore di schede flash e al relativo connettore sulla scheda di sistema (vedere ["Componenti della scheda di sistema" a pagina 74\)](#page-73-0).

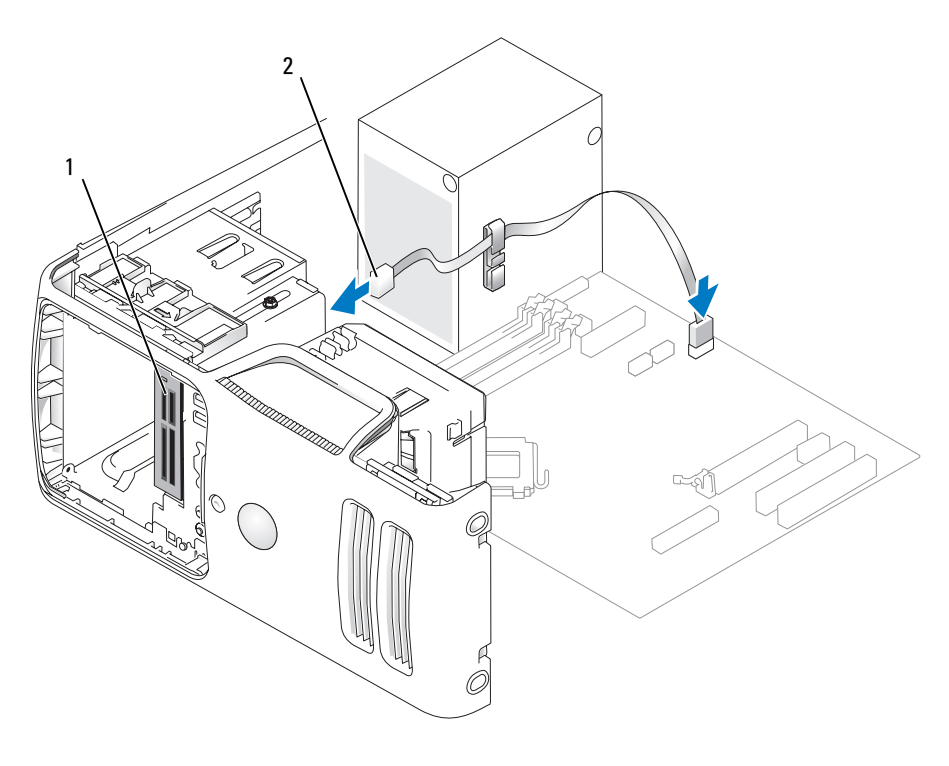

1 Lettore di schede flash 2 Cavo USB FlexBay

- 6 Far passare il cavo USB FlexBay nella staffa passacavo.
- 7 Riposizionare il coperchio del computer (vedere ["Riposizionamento del coperchio del computer"](#page-111-0)  [a pagina 112\)](#page-111-0).

### Unità CD/DVD

- $\triangle$  ATTENZIONE: prima di eseguire le procedure descritte in questa sezione, leggere le istruzioni di sicurezza riportate nella Guida alle informazioni sul prodotto.
- $\hat{\P}$  ATTENZIONE: per evitare il rischio di scariche elettriche, scollegare sempre il computer dalla presa elettrica prima di rimuovere il coperchio.

### Rimozione di un'unità CD/DVD

- 1 Seguire le procedure descritte in ["Operazioni preliminari" a pagina 65](#page-64-0).
- 2 Rimuovere il pannello delle unità (vedere ["Rimozione del pannello delle unità" a pagina 89\)](#page-88-0).
- 3 Scollegare i cavi di alimentazione e dei dati dal retro dell'unità.

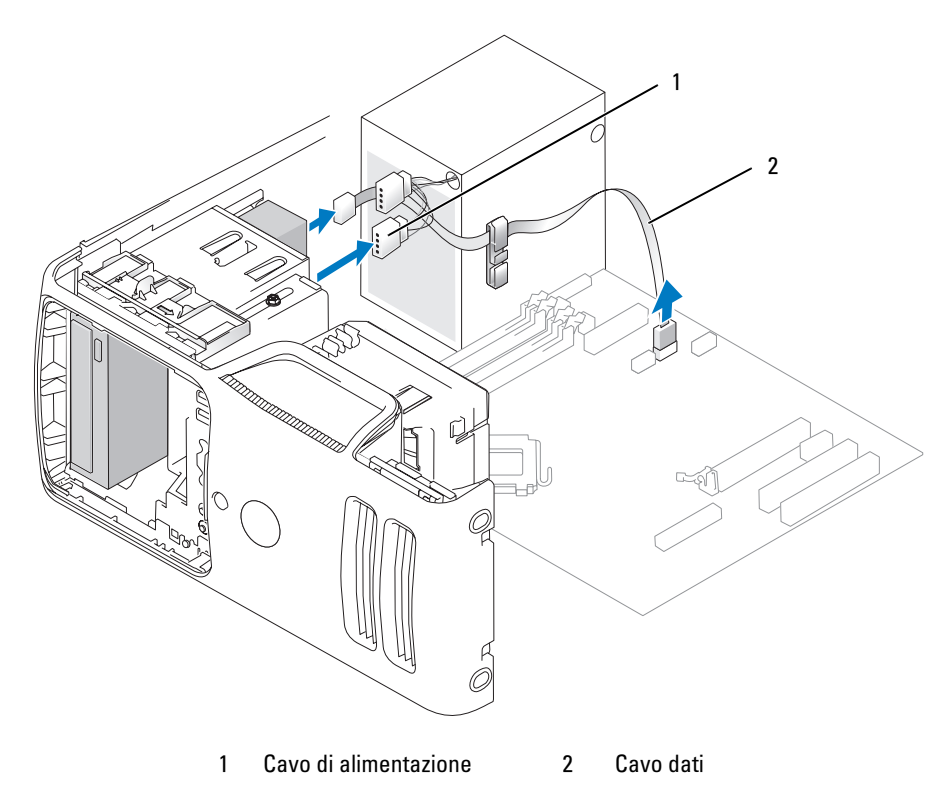

4 Far scorrere il dispositivo di sblocco dell'unità verso il basso e, senza rilasciarlo, estrarre l'unità CD/DVD dalla parte anteriore del computer.

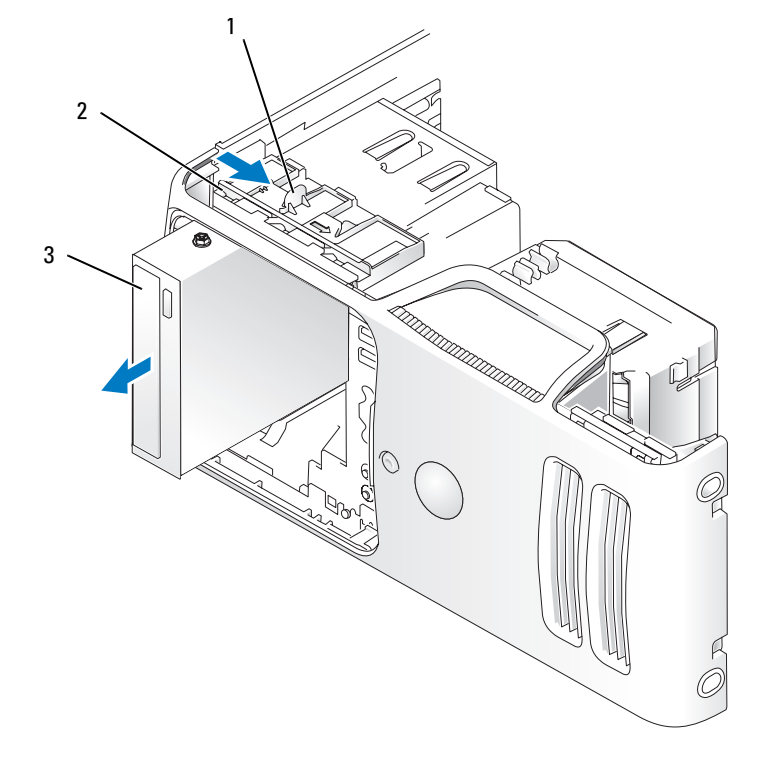

### 1 Dispositivo di sblocco dell'unità 2 Piastra scorrevole 3 Unità CD/DVD

### Installazione di un'unità CD/DVD

- 1 Seguire le procedure descritte in ["Operazioni preliminari" a pagina 65](#page-64-0).
- 2 Se si installa una nuova unità CD/DVD anziché sostituire quella esistente, rimuovere l'inserto appropriato del pannello delle unità (vedere ["Rimozione dell'inserto del pannello delle unità"](#page-89-0)  [a pagina 90\)](#page-89-0).
- 3 Far scorrere delicatamente l'unità fino a che non scatta in posizione o non risulta saldamente installata.
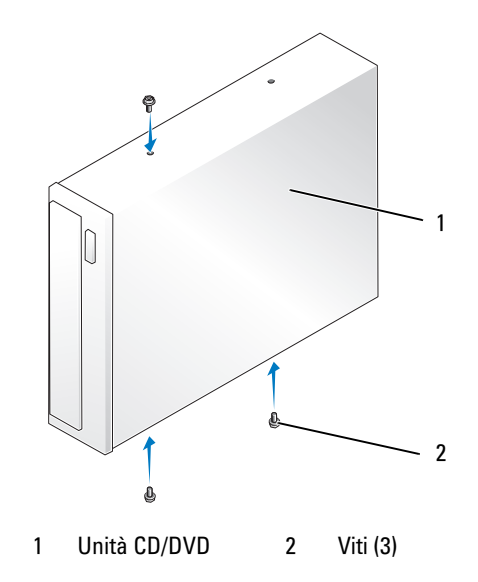

Collegare i cavi di alimentazione e dei dati all'unità.

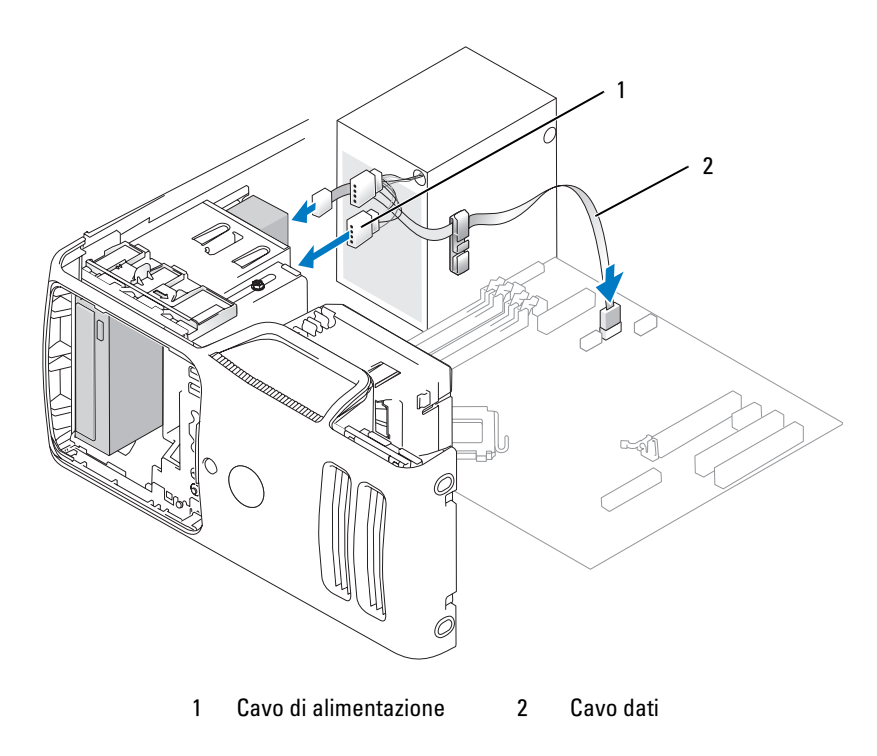

- 5 Controllare tutti i collegamenti dei cavi e raggruppare tutti i cavi in modo che non blocchino il flusso dell'aria tra la ventola e le prese di raffreddamento.
- 6 Riposizionare il coperchio del computer (vedere ["Riposizionamento del coperchio del computer"](#page-111-0)  [a pagina 112\)](#page-111-0).
- 7 Riposizionare il pannello delle unità (vedere ["Riposizionamento del pannello delle unità" a pagina 91\)](#page-90-0).

AVVISO: per collegare un cavo di rete, inserirlo prima nella periferica di rete, quindi collegarlo al computer.

8 Collegare il computer e le periferiche alle prese elettriche e accenderli.

Per istruzioni sull'installazione del software richiesto per il funzionamento dell'unità, consultare la documentazione fornita con l'unità.

- 9 Accedere al programma di configurazione del sistema (vedere ["Programma di configurazione](#page-116-0)  [del sistema" a pagina 117](#page-116-0)) e selezionare l'opzione Drive (Unità) appropriata.
- 10 Verificare il corretto funzionamento del computer eseguendo il programma Dell Diagnostics (vedere ["Dell Diagnostics" a pagina 55\)](#page-54-0).

## Pila

#### Sostituzione della pila

 $\overline{\Delta}$ ATTENZIONE: prima di eseguire le procedure descritte in questa sezione, leggere le istruzioni di sicurezza riportate nella Guida alle informazioni sul prodotto.

AVVISO: per evitare possibili danni ai componenti interni, scaricare l'elettricità statica del corpo prima di toccare qualsiasi componente elettronico del computer. A tale scopo, toccare una superficie metallica non verniciata sul telaio del computer.

Una pila pulsante permette di mantenere le informazioni relative alla configurazione, alla data e all'ora del computer. La pila è progettata per durare diversi anni.

Se diventa necessario ripristinare ripetutamente le informazioni relative alla data e all'ora dopo aver acceso il computer, sostituire la pila.

#### ATTENZIONE: un'installazione non corretta può provocare l'esplosione della pila. Sostituire la pila con una dello stesso tipo o di tipo equivalente consigliato dal produttore. Smaltire le pile usate secondo le istruzioni del produttore.

Per sostituire la pila:

- <span id="page-109-0"></span>1 Annotare le impostazioni di tutte le schermate del programma di configurazione del sistema (vedere ["Programma di configurazione del sistema" a pagina 117\)](#page-116-0) in modo da poter ripristinare le impostazioni corrette al [punto 8](#page-110-0).
- 2 Seguire le procedure descritte in ["Operazioni preliminari" a pagina 65](#page-64-0).
- 3 Individuare lo zoccolo della pila (vedere ["Componenti della scheda di sistema" a pagina 74\)](#page-73-0).
- AVVISO: se si estrae la pila dallo zoccolo con un attrezzo smussato, fare attenzione a non toccare la scheda di sistema. Prima di tentare di estrarre la pila, accertarsi che l'oggetto sia inserito tra la pila e lo zoccolo per evitare di danneggiare la scheda di sistema facendo leva fuori dallo zoccolo o danneggiando i circuiti della scheda.
- 4 Rimuovere la pila estraendola dallo zoccolo con le dita o con un oggetto smussato e non conduttivo, ad esempio un cacciavite di plastica.
- 5 Inserire la nuova pila nello zoccolo con il lato contrassegnato come "+" rivolto verso l'alto e farla scattare in posizione.

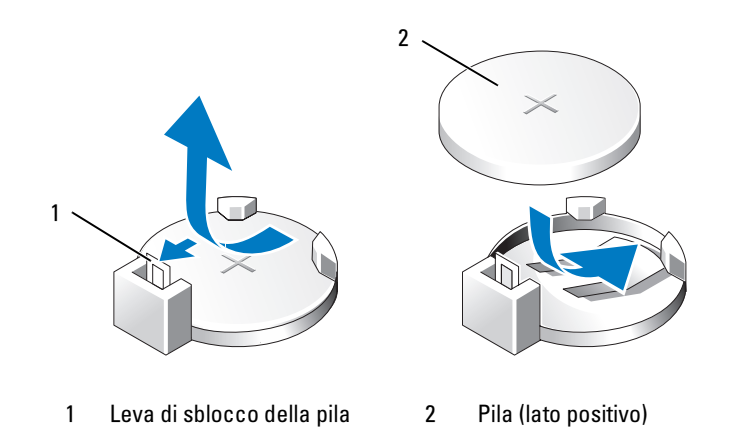

- 6 Riposizionare il coperchio del computer (vedere ["Riposizionamento del coperchio del computer"](#page-111-0)  [a pagina 112\)](#page-111-0).
- AVVISO: per collegare un cavo di rete, inserirlo prima nella periferica di rete, quindi collegarlo al computer.
- 7 Collegare il computer e le periferiche alle prese elettriche e accenderli.
- <span id="page-110-0"></span>8 Accedere al programma di configurazione del sistema (vedere ["Programma di configurazione](#page-116-0)  [del sistema" a pagina 117](#page-116-0)) e ripristinare le impostazioni annotate al [punto 1.](#page-109-0)
- 9 Smaltire la pila scarica in modo corretto. Per informazioni sullo smaltimento della pila, vedere la Guida alle informazioni sul prodotto.

## <span id="page-111-1"></span><span id="page-111-0"></span>Riposizionamento del coperchio del computer

#### $/$ \ $\land$  ATTENZIONE: prima di eseguire le procedure descritte in questa sezione, leggere le istruzioni di sicurezza riportate nella Guida alle informazioni sul prodotto.

- 1 Accertarsi che tutti i cavi siano collegati e ripiegarli in modo che non siano d'intralcio.
- 2 Accertarsi di non dimenticare utensili o altri componenti all'interno del computer.
- 3 Allineare la parte inferiore del coperchio alle linguette situate sul bordo inferiore del computer.
- 4 Facendo leva sulle linguette, ruotare il coperchio verso il basso e premerlo per chiuderlo.

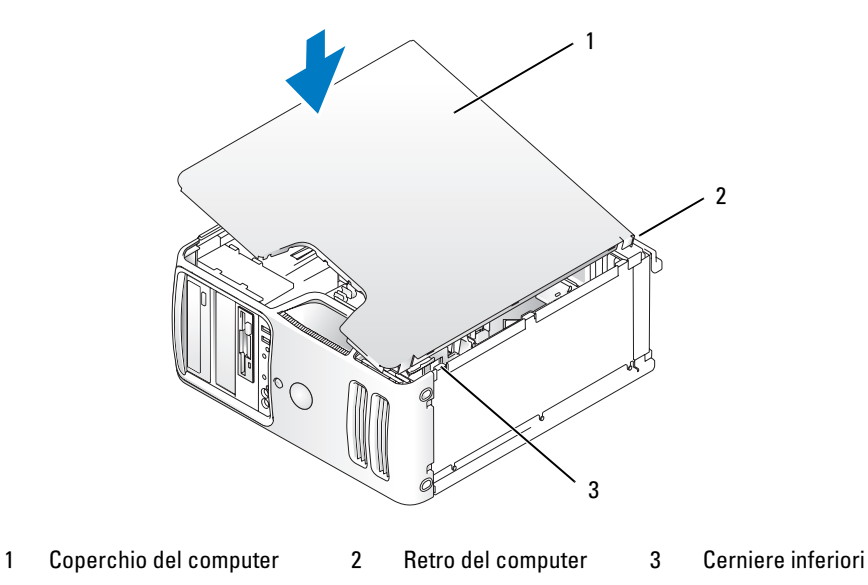

5 Assicurarsi che il coperchio sia inserito correttamente prima di rimetterlo in posizione verticale.

AVVISO: per collegare un cavo di rete, inserirlo prima nella periferica di rete, quindi collegarlo al computer.

6 Collegare il computer e le periferiche alle prese elettriche e accenderli.

## Appendice

## Specifiche

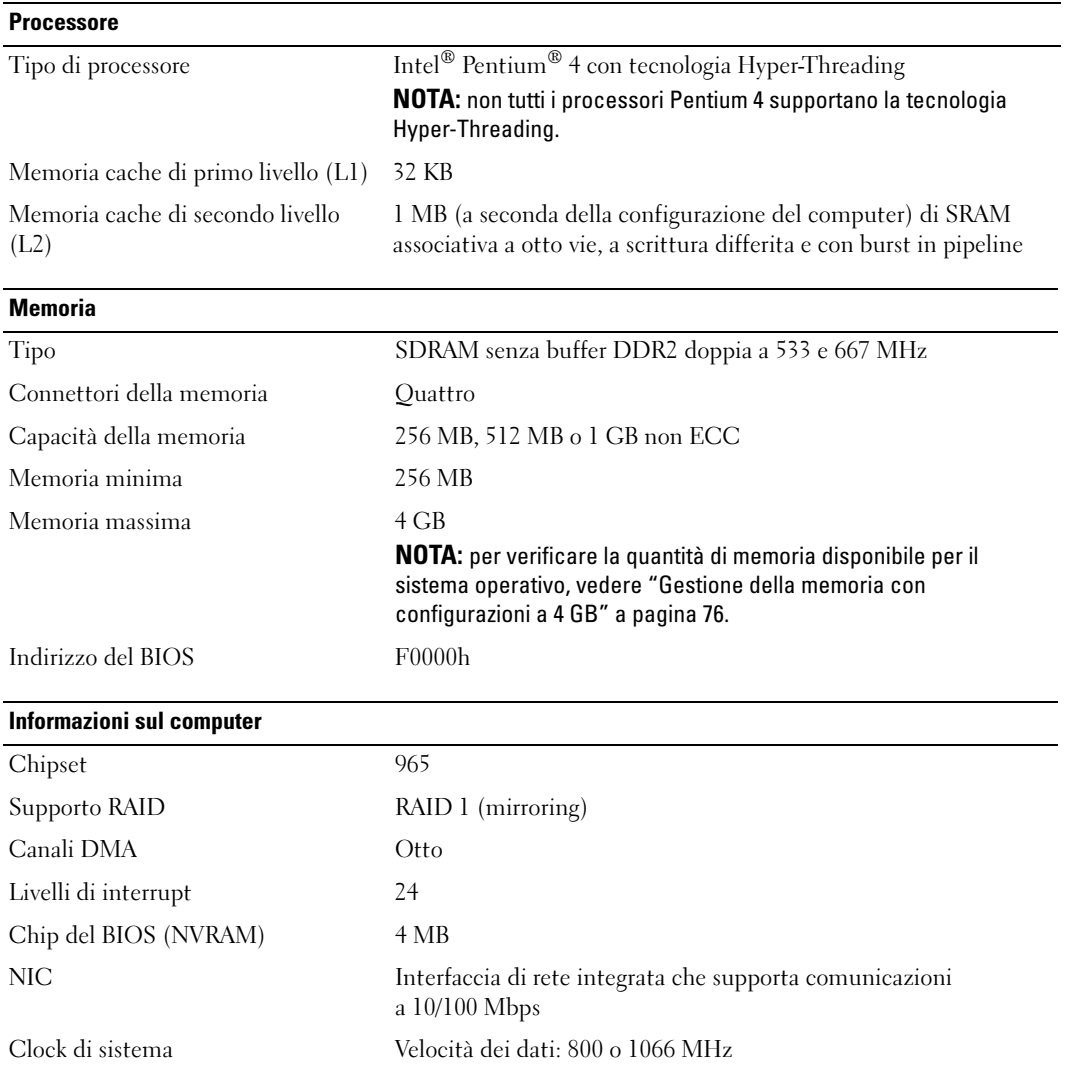

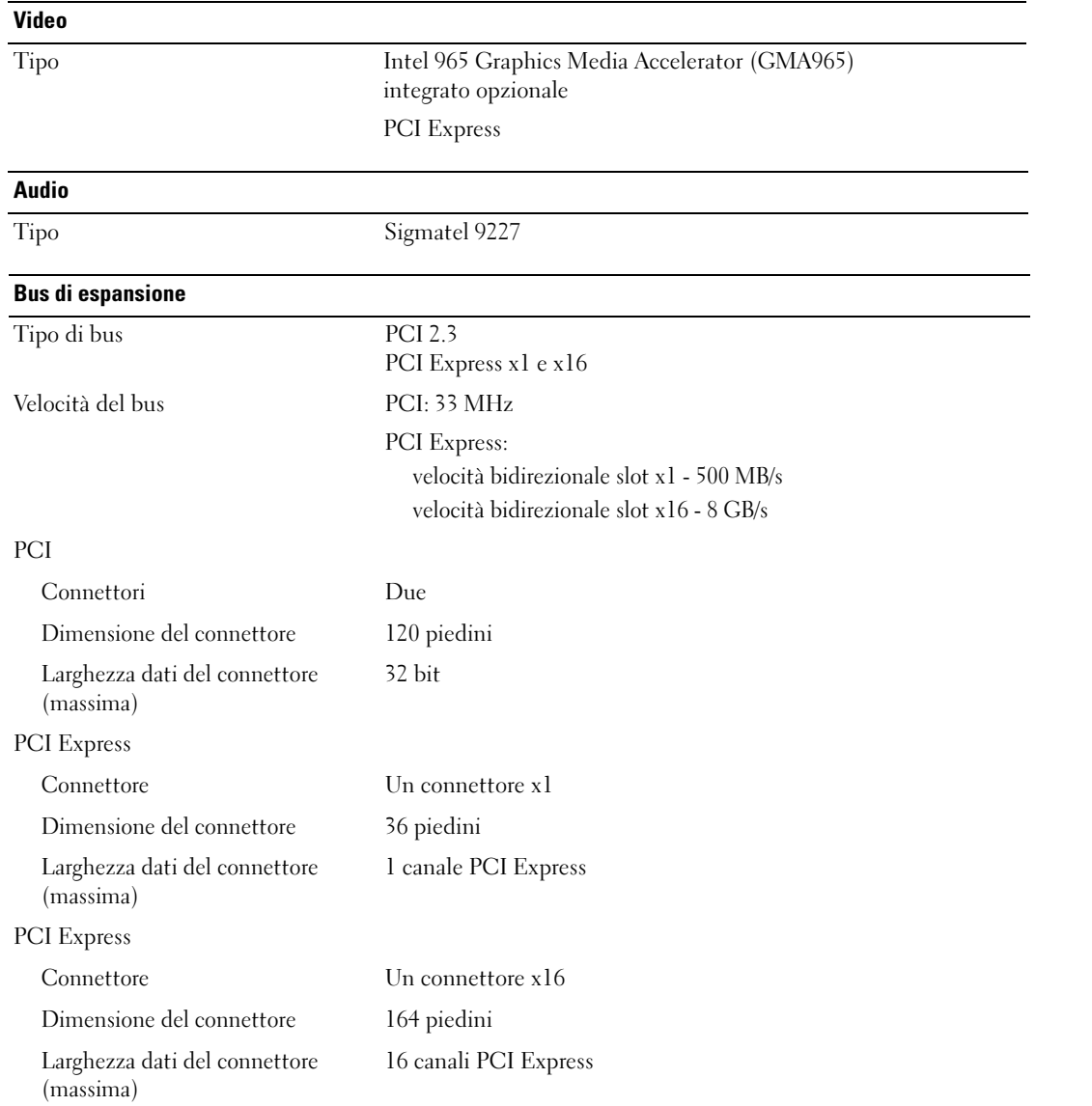

#### Unità

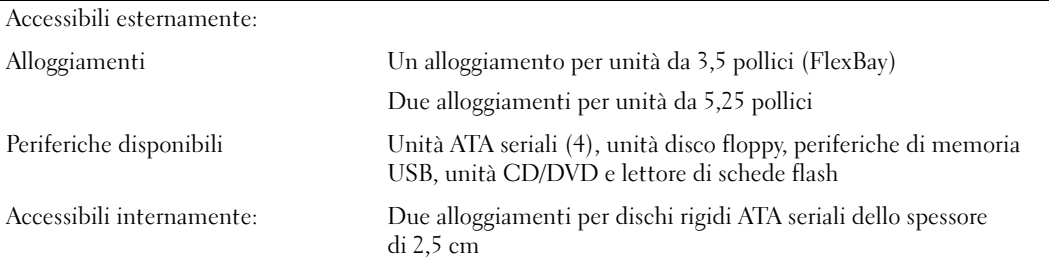

# Connettori esterni:

<span id="page-114-0"></span>Connettori

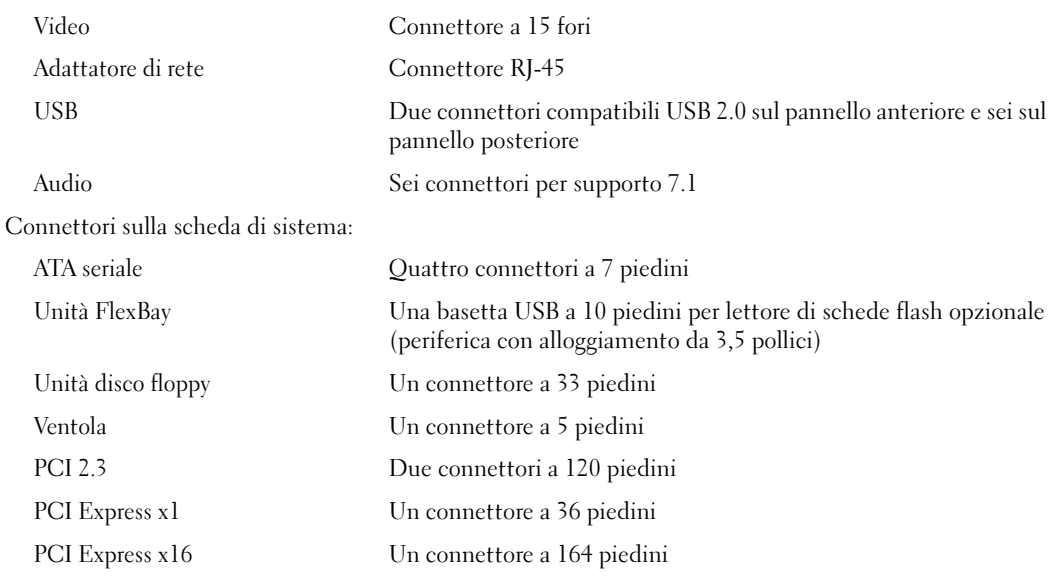

#### Controlli e indicatori

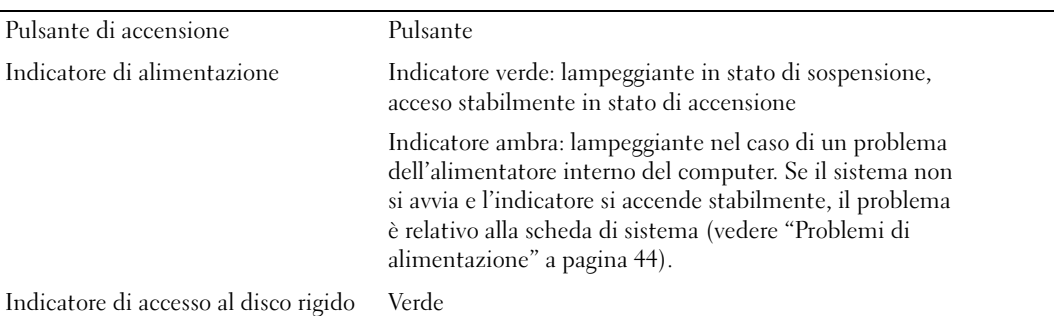

#### Controlli e indicatori *(continua)*

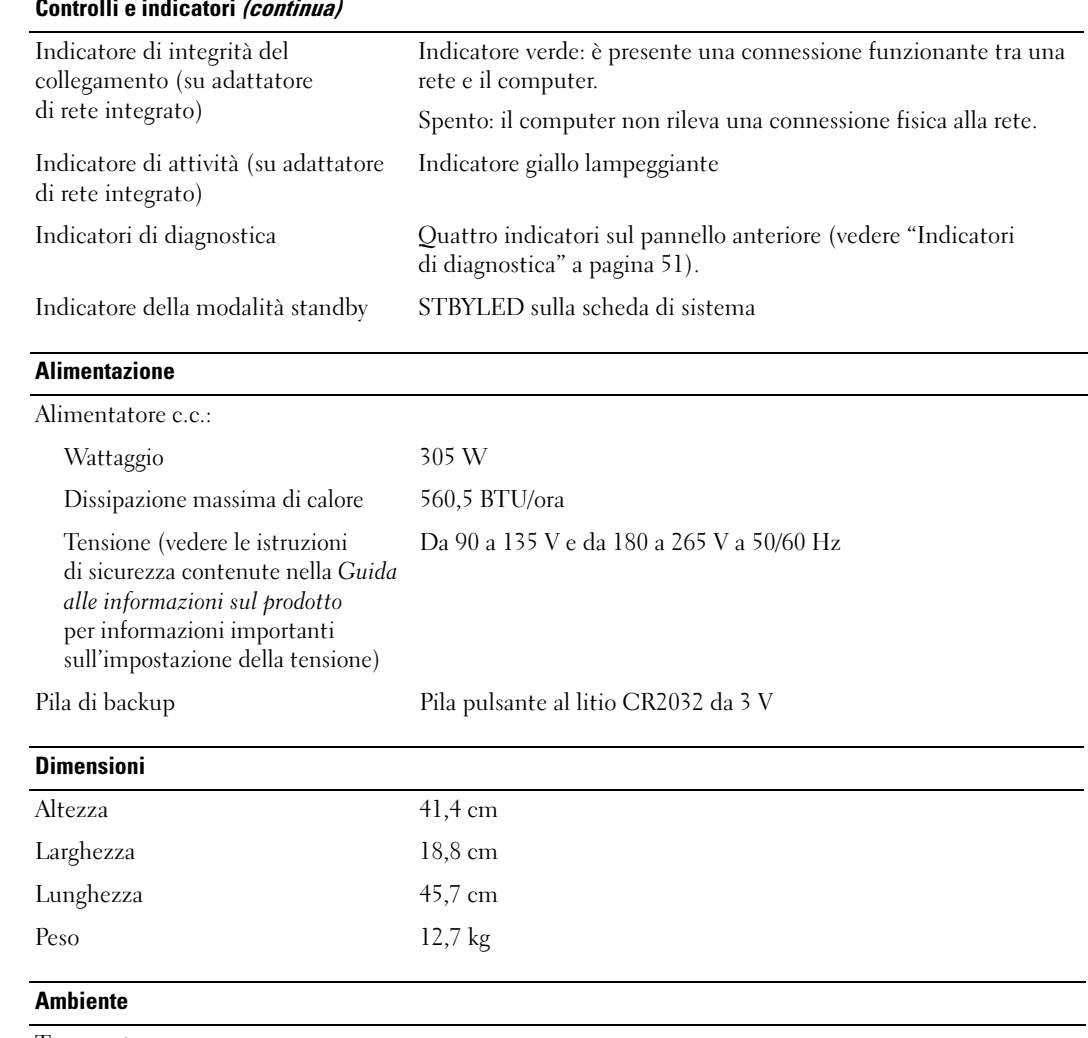

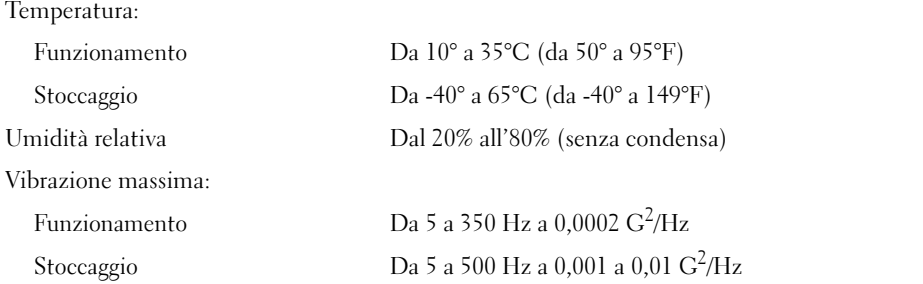

#### Ambiente (continua)

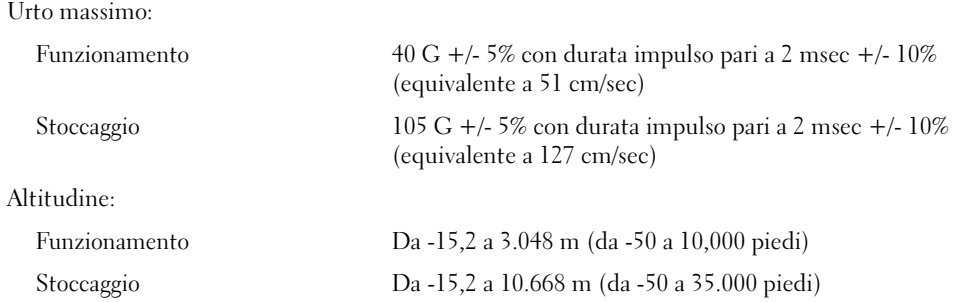

### <span id="page-116-1"></span><span id="page-116-0"></span>Programma di configurazione del sistema

#### Introduzione

Utilizzare il programma di configurazione del sistema per effettuare le seguenti operazioni:

- Modifica delle informazioni di configurazione del sistema dopo aver aggiunto, modificato o rimosso un componente hardware.
- Impostazione o modifica delle opzioni selezionabili dall'utente, ad esempio la password utente.
- Verifica della quantità corrente di memoria o impostazione del tipo di disco rigido installato.

Prima di utilizzare il programma di configurazione del sistema, si consiglia di annotarne le impostazioni correnti per riferimento futuro.

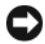

AVVISO: la modifica delle suddette impostazioni è consentita solo agli utenti esperti. Alcune modifiche possono compromettere il corretto funzionamento del computer.

#### <span id="page-116-2"></span>Accesso al programma di configurazione del sistema

- 1 Accendere (o riavviare) il computer.
- 2 Quando viene visualizzato il logo blu DELL™, è necessario aspettare la richiesta di premere F2.
- 3 Appena viene visualizzata la richiesta, premere <F2> immediatamente.

 $\mathscr{U}$  NOTA: mediante il tasto F2 viene inizializzata la tastiera. La richiesta può apparire molto velocemente, pertanto è necessario prestare attenzione e premere <F2> immediatamente. Se si preme <F2> prima della richiesta, l'operazione non viene eseguita.

4 Se si attende troppo a lungo e sullo schermo appare il logo del sistema operativo, attendere la visualizzazione del desktop di Microsoft® Windows®. Arrestare quindi il sistema (vedere ["Spegnimento del computer" a pagina 65\)](#page-64-1) e riprovare.

#### Schermate del programma di configurazione del sistema

La schermata del programma di configurazione del sistema visualizza le informazioni di configurazione correnti o modificabili relative al computer.

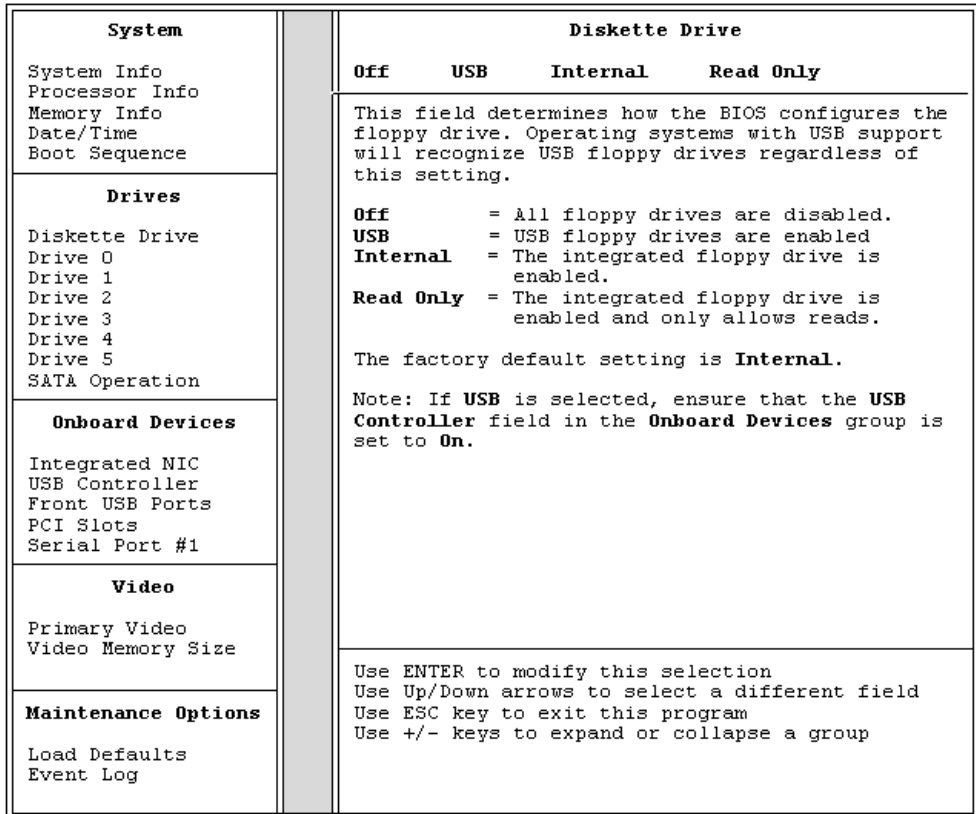

#### Opzioni del programma di configurazione del sistema

 $\mathscr{D}$  NOTA: a seconda del computer e delle periferiche installate, le opzioni e le impostazioni elencate in questa sezione potrebbero non essere disponibili o non essere visualizzate esattamente come indicato.

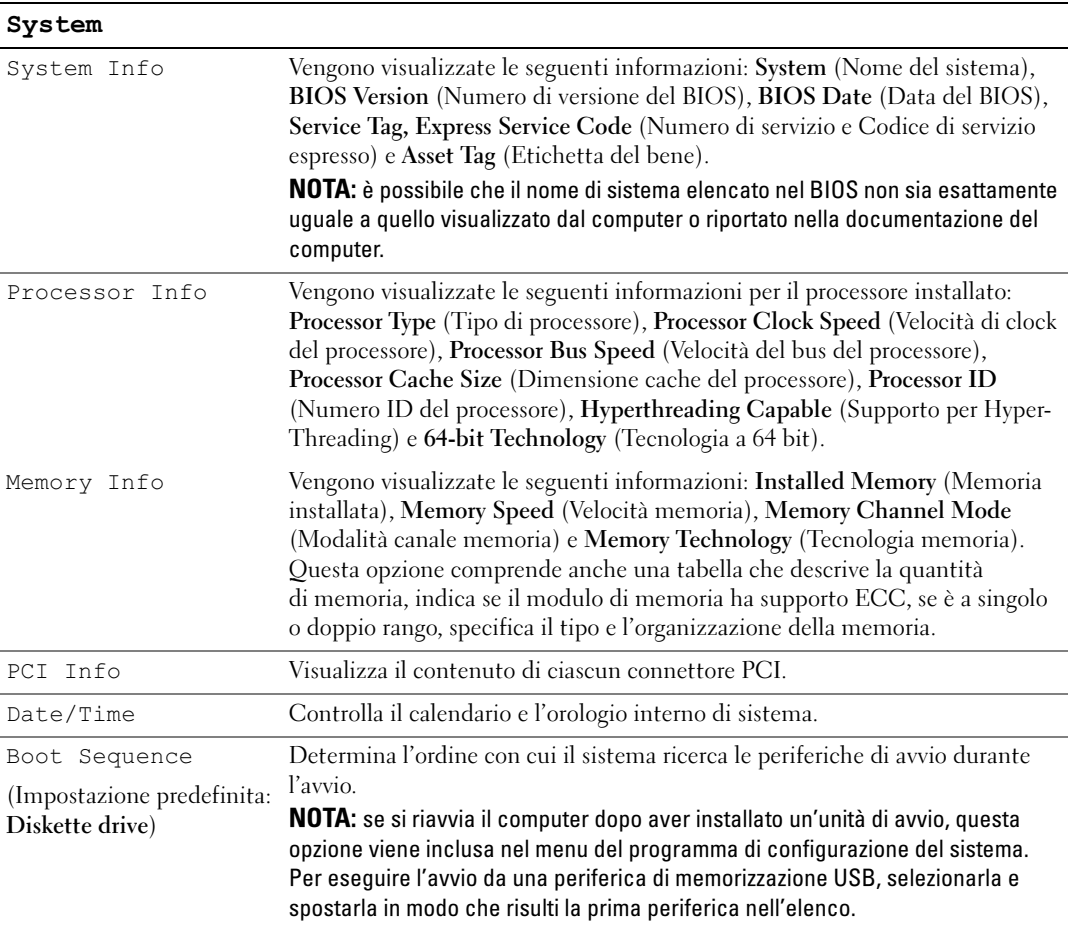

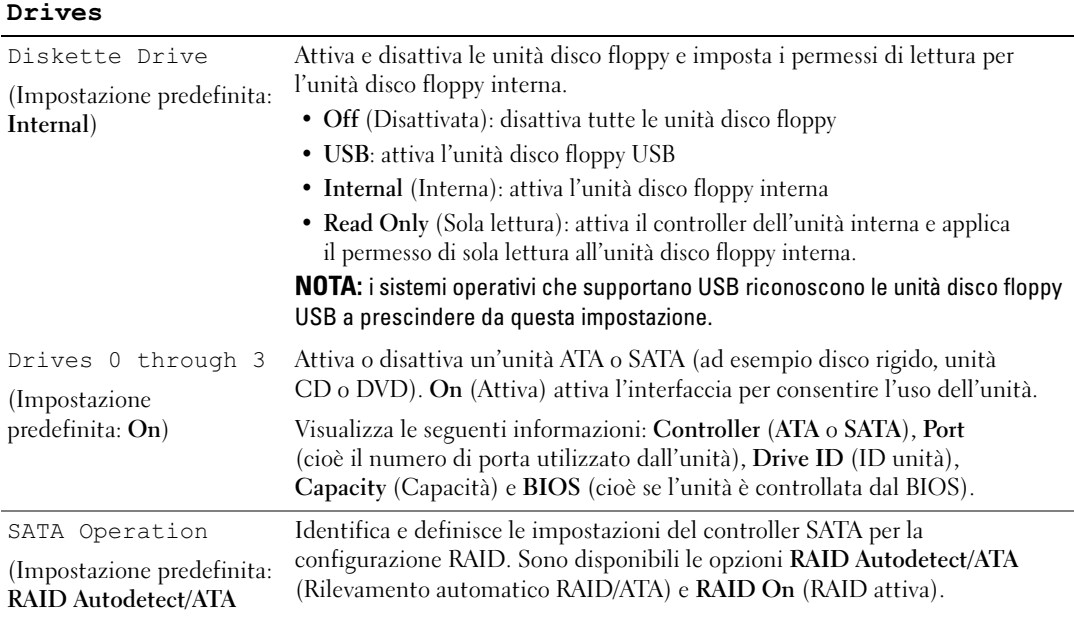

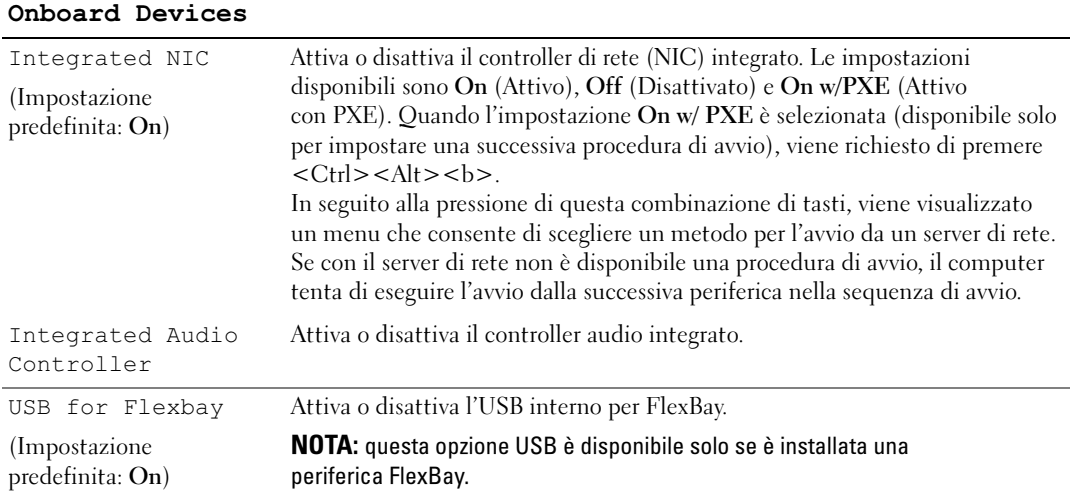

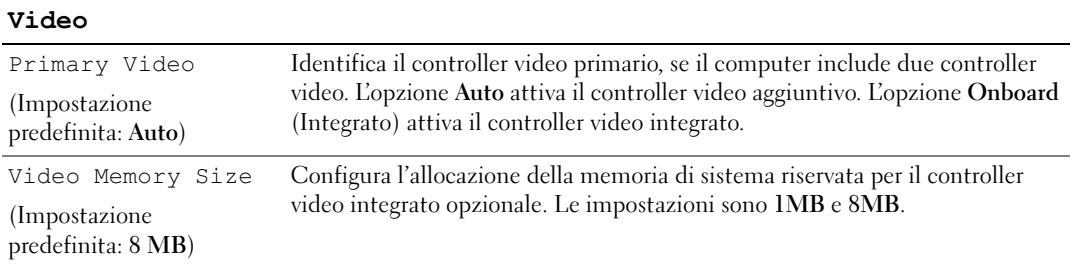

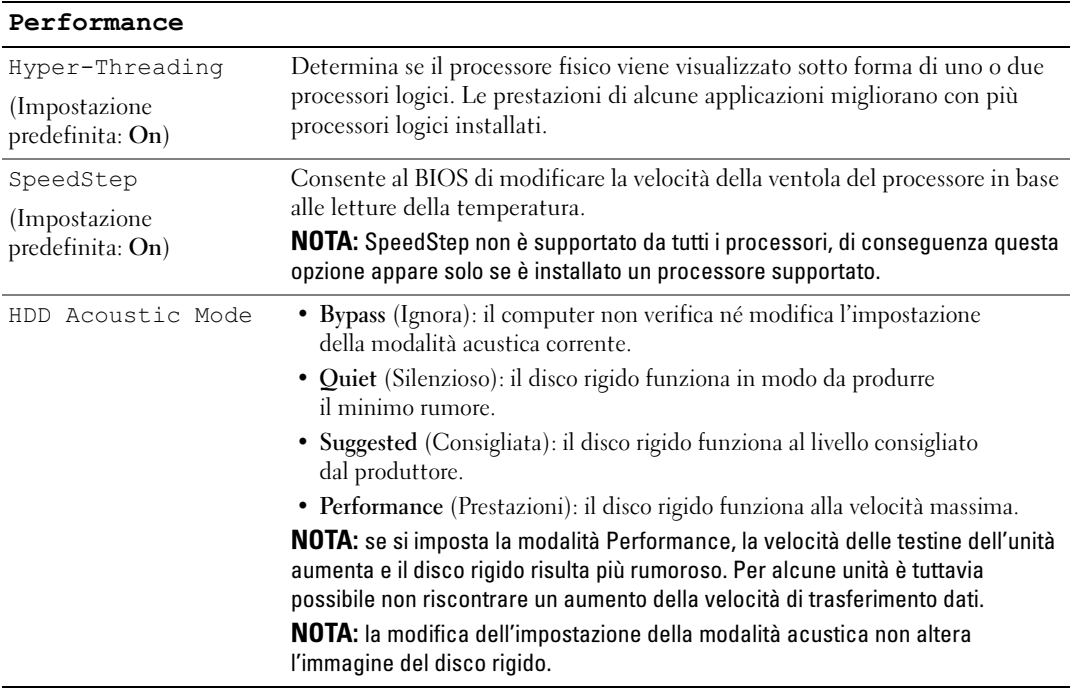

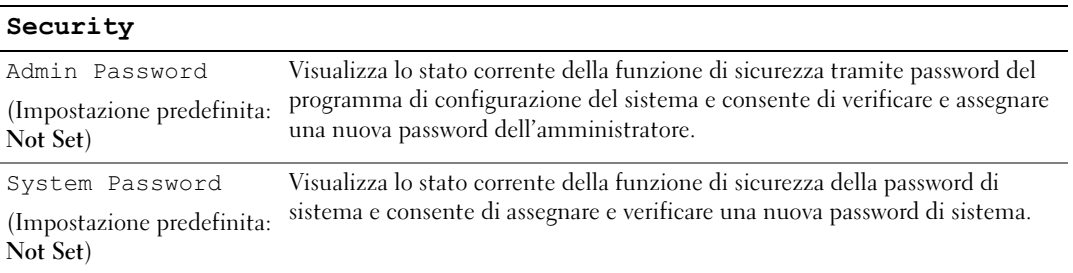

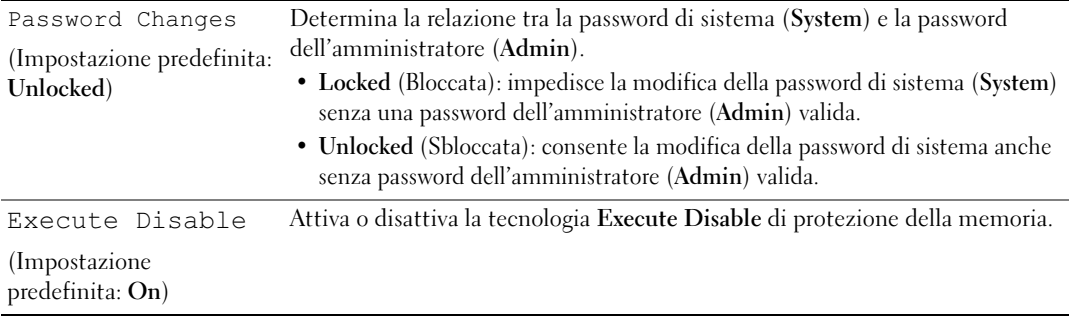

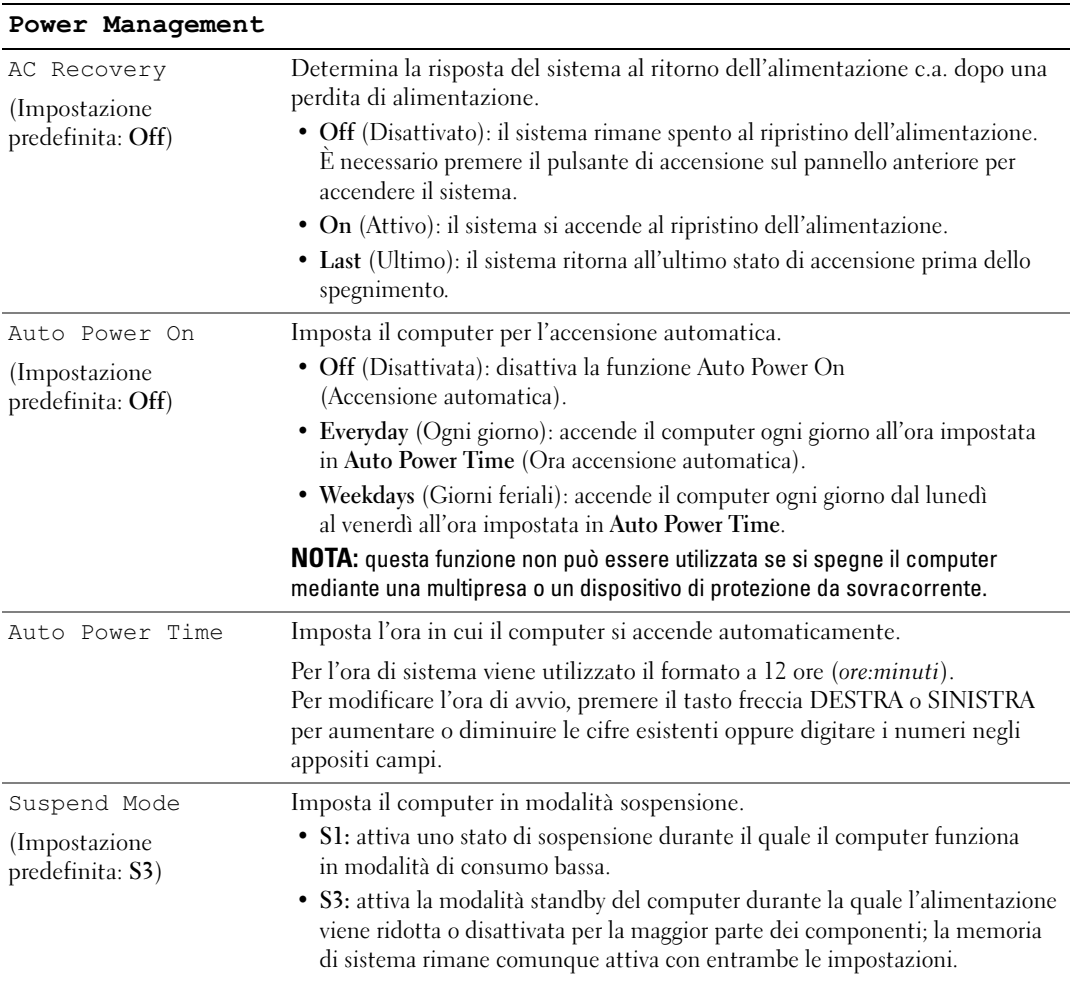

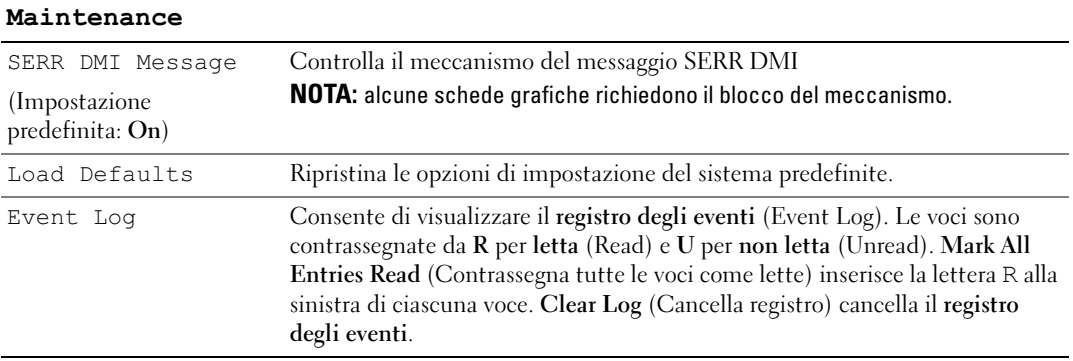

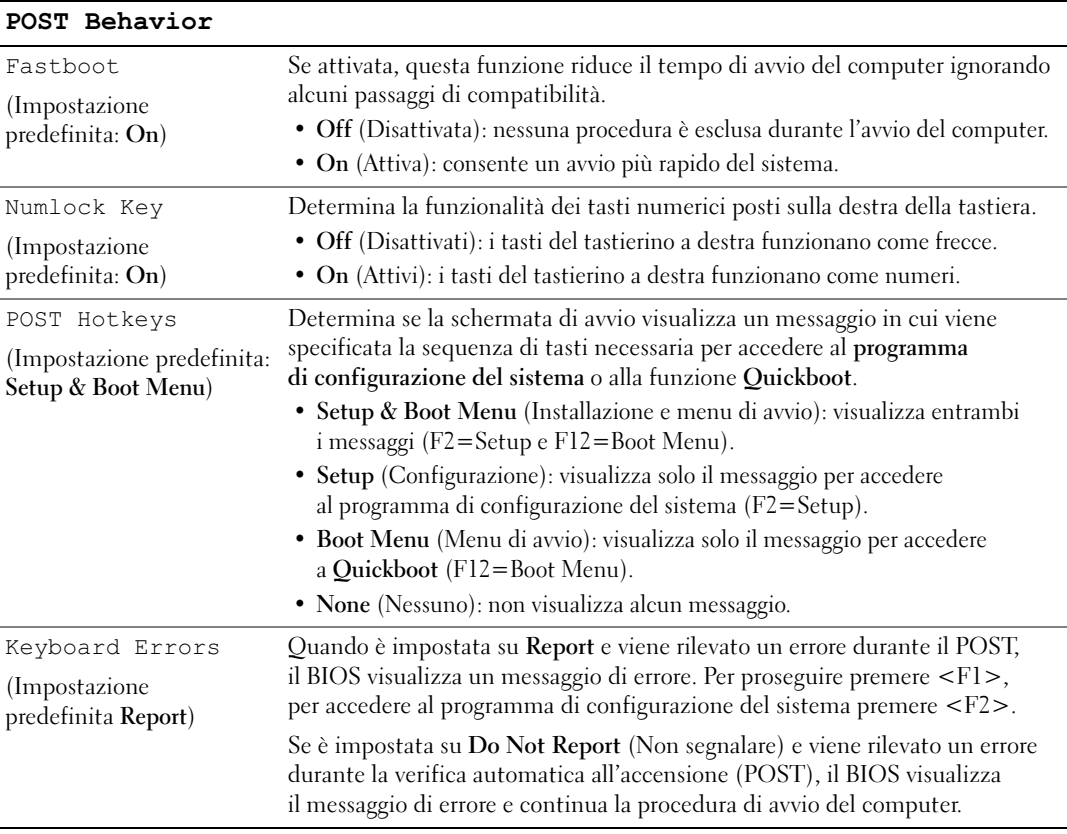

#### Boot Sequence

Questa funzione consente di modificare la sequenza di avvio dalle periferiche.

#### Impostazioni dell'opzione

- Diskette Drive (Unità a dischetti): viene effettuato un tentativo di avvio del computer dall'unità disco floppy. Se l'unità non contiene un disco floppy avviabile o non contiene alcun disco floppy o se sul computer non è installata un'unità disco floppy, il sistema genera un messaggio di errore.
- Hard Drive (Disco rigido): viene effettuato un tentativo di avvio del computer dal disco rigido primario. Se l'unità non contiene alcun sistema operativo, viene generato un messaggio di errore.
- CD Drive (Unità CD): viene effettuato un tentativo di avvio del computer dall'unità CD. Se l'unità non contiene CD o il CD non contiene alcun sistema operativo, il sistema genera un messaggio di errore.
- USB Flash Device (Periferica flash USB): collegare la periferica di memorizzazione alla porta USB e riavviare il computer. Quando viene visualizzato il messaggio F12 = Boot Menu nell'angolo superiore destro dello schermo, premere <F12>. Il BIOS rileva la periferica e aggiunge l'opzione flash USB al menu di avvio.

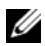

 $\mathscr Q$  NOTA: per esequire l'avvio da una periferica USB, è necessario che tale periferica sia avviabile. Per verificare tale condizione, consultare la documentazione della periferica.

#### Modifica della sequenza di avvio per l'avvio corrente

Utilizzare questa funzionalità per riavviare il computer da una periferica USB, quale un'unità disco floppy, una chiave di memoria o un'unità CD-RW.

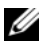

 $\mathscr{U}$  NOTA: se si esegue l'avvio da un'unità disco floppy USB, è necessario dapprima impostare l'unità su OFF nel programma di configurazione del sistema (vedere ["Programma di configurazione del sistema" a pagina 117](#page-116-1)).

- 1 Se si esegue l'avvio da una periferica USB, collegare la periferica USB a un connettore USB (vedere ["Connettori" a pagina 115\)](#page-114-0).
- 2 Accendere (o riavviare) il computer.
- 3 Quando nell'angolo superiore destro della finestra viene visualizzato il messaggio F2 = Setup,  $F12 = Boot Menu,$  premere  $F12$ .

Se si attende troppo a lungo e sullo schermo appare il logo del sistema operativo, attendere la visualizzazione del desktop di Microsoft Windows, quindi spegnere il computer (vedere ["Spegnimento](#page-64-1)  [del computer" a pagina 65\)](#page-64-1) e riprovare.

Viene visualizzata la schermata Boot Device Menu (Menu unità di avvio), contenente un elenco delle periferiche di avvio disponibili. Ogni periferica è contrassegnata da un numero.

4 Nella parte inferiore del menu, immettere il numero della periferica da utilizzare solo per l'avvio corrente.

Se ad esempio si esegue l'avvio da una chiave di memoria USB, evidenziare USB Flash Device (Periferica flash USB) e premere <Invio>.

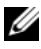

 $\mathscr{Q}_\bullet$  NOTA: per eseguire l'avvio da una periferica USB, è necessario che tale periferica sia avviabile. Per verificare tale condizione, consultare la documentazione della periferica.

#### Modifica della sequenza di avvio per gli avvii successivi

- 1 Accedere al programma di configurazione del sistema (vedere ["Accesso al programma di configurazione](#page-116-2)  [del sistema" a pagina 117](#page-116-2)).
- 2 Utilizzare i tasti di direzione per evidenziare l'opzione di menu Boot Sequence (Sequenza di avvio) e premere <Invio> per accedere al menu.

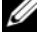

**NOTA:** annotare la sequenza di avvio corrente nel caso si desideri ripristinarla.

- 3 Premere i tasti freccia SU e GIÙ per spostarsi all'interno dell'elenco delle periferiche.
- 4 Premere la barra spaziatrice per attivare o disattivare una periferica (accanto alle periferiche attive è visualizzato un segno di spunta).
- 5 Premere i tasti più (+) o meno (–) per spostare una periferica selezionata verso l'alto o verso il basso nell'elenco.

## Cancellazione delle password dimenticate

 $\overline{\Delta}$  ATTENZIONE: prima di eseguire le procedure descritte in questa sezione, seguire le istruzioni di sicurezza riportate nella Guida alle informazioni sul prodotto.

1 Seguire le procedure descritte in ["Operazioni preliminari" a pagina 65](#page-64-2).

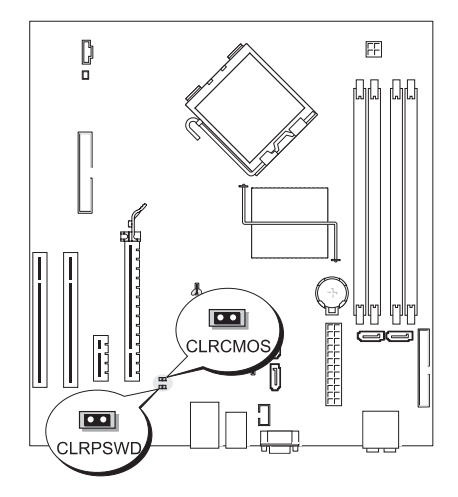

- 2 Individuare il ponticello di ripristino password a 2 piedini (CLRPSWD) sulla scheda di sistema (vedere ["Componenti della scheda di sistema" a pagina 74\)](#page-73-1) e rimuovere il connettore del ponticello dai piedini 1 e 2 per azzerare la password.
- 3 Riposizionare il coperchio del computer (vedere ["Riposizionamento del coperchio del computer"](#page-111-1)  [a pagina 112\)](#page-111-1).
- 4 Collegare il computer e il monitor alle prese elettriche e accenderli.
- 5 Una volta visualizzato il desktop di Microsoft® Windows®, arrestare il sistema (vedere "Spegnimento [del computer" a pagina 65\)](#page-64-1).
- 6 Spegnere il monitor e scollegarlo dalla presa elettrica.
- 7 Scollegare il cavo di alimentazione del computer dalla presa elettrica, quindi premere il pulsante di accensione per mettere a terra la scheda di sistema.
- 8 Aprire il coperchio del computer (vedere ["Rimozione del coperchio del computer" a pagina 71](#page-70-0)).
- 9 Individuare il ponticello di ripristino password a 2 piedini (CLRPSWD) sulla scheda di sistema (vedere ["Componenti della scheda di sistema" a pagina 74\)](#page-73-1) e collegarlo ai piedini 1 e 2 per riattivare la funzione della password.
- 10 Riposizionare il coperchio del computer (vedere ["Riposizionamento del coperchio del computer"](#page-111-1)  [a pagina 112\)](#page-111-1).
- AVVISO: per collegare un cavo di rete, inserirlo prima nella periferica di rete, quindi collegarlo al computer.
- 11 Collegare il computer e le periferiche alle prese elettriche e accenderli.

## Azzeramento delle impostazioni del CMOS

#### $\bigtriangleup$  ATTENZIONE: prima di eseguire le procedure descritte in questa sezione, seguire le istruzioni di sicurezza riportate nella Guida alle informazioni sul prodotto.

- 1 Seguire le procedure descritte in ["Operazioni preliminari" a pagina 65](#page-64-2).
- 2 Azzerare le impostazioni correnti del CMOS.
	- a Individuare il ponticello di ripristino password a 2 piedini (CLRPSWD) e il ponticello del CMOS a 2 piedini (CLRCMOS) sulla scheda di sistema (vedere ["Componenti della](#page-73-1)  [scheda di sistema" a pagina 74](#page-73-1)).
	- b Rimuovere il ponticello di ripristino password a 2 piedini (CLRPSWD) dai piedini.
	- c Inserire la presa del ponticello della password sui piedini CLRCMOS e attendere 5 secondi circa.
	- d Rimuovere la presa del ponticello dai piedini CLRCMOS e reinserirla sui piedini della password (CLRPSWD).

3 Riposizionare il coperchio del computer (vedere ["Riposizionamento del coperchio del computer"](#page-111-1)  [a pagina 112\)](#page-111-1).

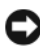

AVVISO: per collegare un cavo di rete, inserirlo prima nella periferica o porta di rete, quindi collegarlo al computer.

4 Collegare il computer e le periferiche alle prese elettriche e accenderli.

## Pulizia del computer

 $\triangle$  ATTENZIONE: prima di eseguire le procedure descritte in questa sezione, seguire le istruzioni di sicurezza riportate nella Guida alle informazioni sul prodotto.

#### Computer, tastiera e monitor

 $\sqrt{N}$  ATTENZIONE: prima di eseguire la pulizia del computer, scollegarlo dalla presa elettrica. Pulire il computer con un panno morbido inumidito con acqua. Non utilizzare detergenti spray o liquidi che potrebbero contenere sostanze infiammabili.

• Utilizzare l'aspirapolvere con un accessorio a spazzola per rimuovere delicatamente la polvere da interstizi e cavità nel computer e tra i tasti della tastiera.

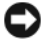

AVVISO: non pulire lo schermo del monitor con soluzioni a base di sapone o di alcol. Ciò potrebbe danneggiare il rivestimento antiabbagliante.

- Per pulire lo schermo del monitor, inumidire con acqua un panno morbido e pulito. Se possibile, utilizzare apposite salviette per la pulizia dello schermo o una soluzione adatta al rivestimento antiabbagliante del monitor.
- Pulire la tastiera, il computer e le parti in plastica del monitor con un panno morbido inumidito con una soluzione composta da tre parti d'acqua e una di detergente liquido per i piatti.

Non inumidire eccessivamente il panno o lasciare gocciolare acqua all'interno del computer o della tastiera.

#### **Mouse**

Se il cursore sullo schermo si muove a scatti o in modo irregolare, pulire il mouse. Per pulire un mouse non ottico, seguire la procedura descritta.

- 1 Rimuovere l'anello di fermo sotto il mouse ruotandolo in senso antiorario, quindi estrarre la sfera.
- 2 Pulire la sfera con un panno pulito e privo di lanugine.
- 3 Soffiare delicatamente nell'incavo della sfera per rimuovere polvere e lanugine.
- 4 Se necessario, pulire i rulli all'interno dell'incavo della sfera usando un tamponcino di cotone leggermente inumidito con alcol isopropilico.
- 5 Se i rulli non sono allineati, ricentrarli nei relativi canali. Accertarsi inoltre che sui rulli non sia rimasta lanugine.
- 6 Inserire la sfera nella relativa sede, riposizionare l'anello di fermo, quindi ruotare l'anello in senso orario fino a farlo scattare in posizione.

#### Unità disco floppy

AVVISO: non tentare di pulire le testine dell'unità con un tampone, per evitare che le testine vengano involontariamente disallineate, rendendo così l'unità inutilizzabile.

Pulire l'unità disco floppy con uno degli appositi kit in commercio. Tali kit contengono dischi floppy pretrattati per rimuovere gli eventuali elementi estranei che si accumulano durante il normale funzionamento.

#### CD e DVD

AVVISO: utilizzare sempre aria compressa per pulire le lenti dell'unità CD/DVD, attenendosi alle istruzioni d'uso fornite con il dispositivo utilizzato. Non toccare mai la lente dell'unità.

Se si notano problemi alla qualità di riproduzione del CD o DVD, ad esempio una riproduzione a scatti, provare a pulire il disco.

1 Tenere il disco per il bordo esterno. È possibile toccare anche il bordo interno del foro centrale.

AVVISO: per non danneggiarne la superficie, evitare movimenti circolari quando si pulisce il disco.

2 Con un panno morbido e privo di lanugine, pulire delicatamente la superficie inferiore del disco (il lato privo di etichetta) muovendosi in linea retta dal centro del disco verso il bordo esterno.

Per rimuovere lo sporco più ostinato, provare a utilizzare acqua o una soluzione diluita di acqua e detergente delicato. Esistono inoltre in commercio prodotti specifici per la pulizia dei dischi che garantiscono protezione contro polvere, impronte e graffi. Tali prodotti possono essere utilizzati senza problemi anche per la pulizia di DVD.

## Politica di supporto tecnico di Dell (limitatamente agli Stati Uniti)

Il supporto tecnico assistito da un tecnico richiede la cooperazione e partecipazione dell'utente durante il processo di risoluzione dei problemi. Tale servizio comprende il ripristino della configurazione originale e predefinita consegnata da Dell del sistema operativo, dei programmi e dei driver hardware e la verifica del corretto funzionamento del computer e di tutto l'hardware installato da Dell. Oltre al supporto fornito con l'assistenza di un tecnico, è disponibile anche il supporto tecnico in linea all'indirizzo support.dell.com. Ulteriori opzioni di supporto tecnico potrebbero essere disponibili a pagamento.

Dell fornisce supporto tecnico limitato per i computer e per qualsiasi software e periferica "installati da Dell"<sup>1</sup> . Il supporto per software e periferiche di terze parti, inclusi i prodotti acquistati e/o installati tramite Dell Software & Peripherals, Readyware e Custom Factory Integration<sup>2</sup>, è fornito dal produttore di origine.

- $^{\rm l}$  I servizi di riparazione sono forniti ai sensi dei termini e delle condizioni della garanzia limitata e di qualsiasi contratto di assistenza opzionale acquistato con il computer.
- $2$  Tutti i componenti standard di Dell inclusi in un progetto Custom Factory Integration (CFI) sono coperti dalla garanzia standard limitata di Dell per il computer. Tuttavia, Dell fornisce un programma di sostituzione delle parti che copre componenti hardware non standard di terze parti integrati tramite un progetto CFI.

#### Definizione di periferiche e software "installati da Dell"

Il software installato da Dell include il sistema operativo e alcuni programmi che vengono installati sul computer durante il processo di produzione (Microsoft® Office, Norton Antivirus, ecc.).

Le periferiche installate da Dell includono qualsiasi scheda interna di espansione o alloggiamento dei moduli con marchio Dell o accessori PC Card. Inoltre, è incluso qualsiasi prodotto con marchio Dell quali monitor, tastiere, mouse, altoparlanti, microfoni per modem telefonici, docking station/replicatori di porta, prodotti di rete e tutti i relativi cavi.

#### Definizione di periferiche e software "di terze parti"

Le periferiche e il software di terze parti includono qualsiasi periferica, accessorio o programma venduto da Dell ma privo del marchio Dell (stampanti, scanner, fotocamere, giochi, ecc.). Il supporto per tutte le periferiche e il software di terze parti è fornito dal produttore di origine del prodotto.

## Informativa FCC (limitatamente agli Stati Uniti)

#### FCC Classe B

La presente apparecchiatura genera, usa e può irradiare energia in frequenza radio e, se non installata e utilizzata in conformità alle istruzioni del fabbricante, può causare interferenze con le comunicazioni radio e televisive. La presente apparecchiatura è stata collaudata e dichiarata conforme ai limiti imposti ai dispositivi digitali di Classe B, ai sensi della Parte 15 delle normative della Federal Communications Commission (FCC).

Questo dispositivo è conforme ai sensi della Parte 15 delle normative della FCC. Il funzionamento è soggetto alle due condizioni riportate di seguito.

- 1 Questo dispositivo non genera interferenze dannose.
- 2 Questo dispositivo non scherma le interferenze provenienti dall'esterno, comprese le interferenze che potrebbero comprometterne il funzionamento.

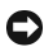

AVVISO: le normative FCC stabiliscono che eventuali modifiche o variazioni non espressamente approvate da Dell Inc. potrebbero annullare il diritto dell'utente a utilizzare l'apparecchiatura.

Tali limiti sono stabiliti per fornire una protezione adeguata contro le interferenze dannose in un'area residenziale. Non esiste tuttavia alcuna garanzia che tali interferenze non si verifichino in una particolare situazione. Qualora la presente apparecchiatura provocasse interferenze dannose con segnali radiofonici o televisivi, verificabili accendendo e spegnendo l'apparecchio stesso, si consiglia di cercare di rimediare all'inconveniente mediante una o più delle seguenti misure:

- Cambiare l'orientamento dell'antenna di ricezione.
- Cambiare l'orientamento del sistema rispetto al ricevitore.
- Allontanare il sistema dal ricevitore.
- Collegare il sistema a un'altra presa elettrica affinché il sistema e il ricevitore si trovino in circuiti diversi.

Se necessario, rivolgersi a un rappresentante di Dell Inc. o a un radiotecnico esperto per ulteriori suggerimenti.

Le seguenti informazioni riguardano l'apparecchiatura o le apparecchiature trattate in questo documento in conformità alle normative FCC:

- Nome del prodotto: Dell™ Dimension™ E520
- Numero di modello: DCSM

• Nome del fabbricante: Dell Inc. Worldwide Regulatory Compliance & Environmental Affairs One Dell Way Round Rock, TX 78682 USA 512-338-4400

**CONOTA:** per ulteriori informazioni sulle normative, consultare la *Guida alle informazioni sul prodotto*.

## Come contattare Dell

Per contattare Dell elettronicamente, visitare i seguenti siti Web:

- www.dell.com
- support.dell.com (supporto tecnico)

Per ottenere gli indirizzi dei siti Web specifici per il proprio paese, individuare la sezione appropriata nella tabella riportata di seguito.

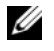

NOTA: i numeri verdi possono essere utilizzati solo all'interno del paese a cui si riferiscono.

**ZA NOTA:** in alcuni paesi, il supporto tecnico specifico per i computer Dell™ XPS™ è disponibile a un numero di telefono diverso riportato per i paesi partecipanti. Se il numero di telefono indicato non è specifico per i computer XPS, è sempre possibile contattare Dell al numero del supporto tecnico indicato e la chiamata verrà indirizzata in modo appropriato.

Per contattare Dell, utilizzare i numeri di telefono, i prefissi e gli indirizzi di posta elettronica riportati nella seguente tabella. Per ulteriori informazioni sui prefissi da utilizzare, contattare un operatore locale o internazionale.

 $\mathscr{D}$  NOTA: la correttezza delle informazioni di contatto fornite è stata verificata al momento di andare in stampa. Le informazioni possono tuttavia essere soggette a modifica.

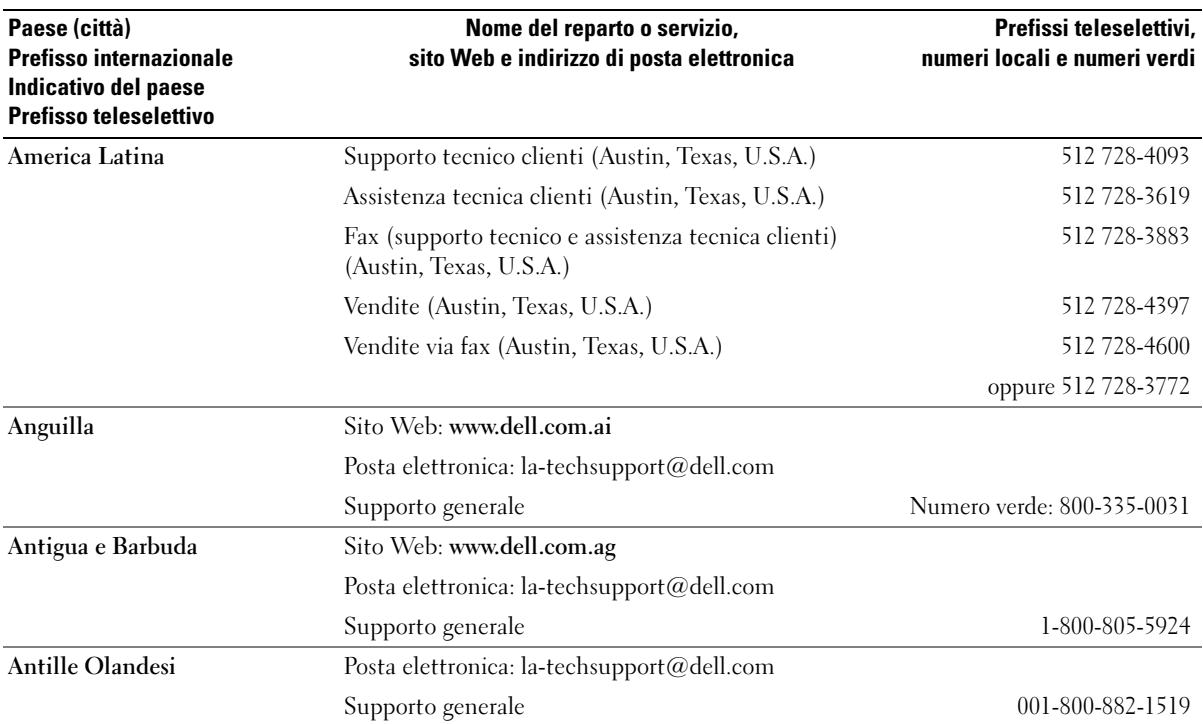

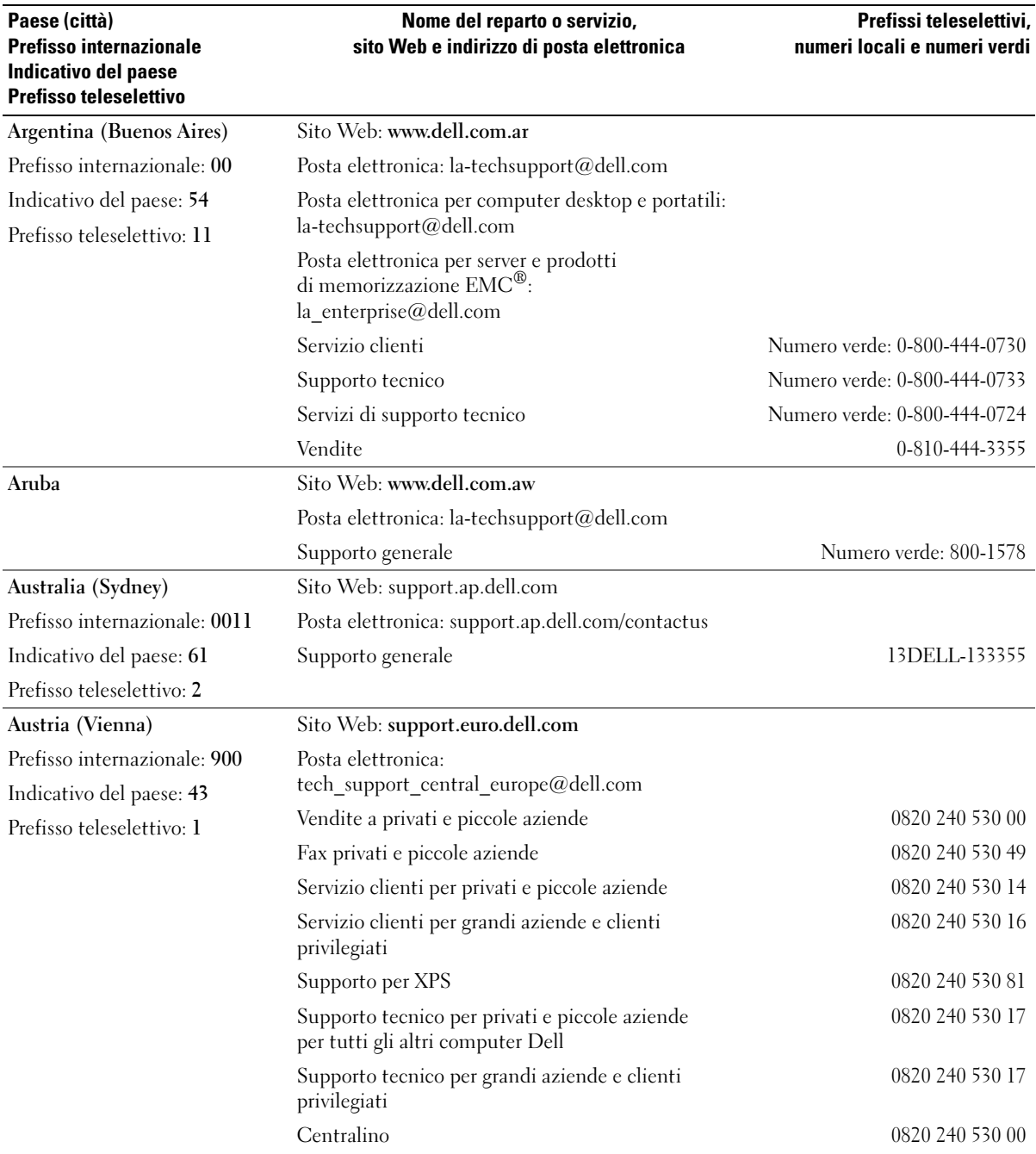

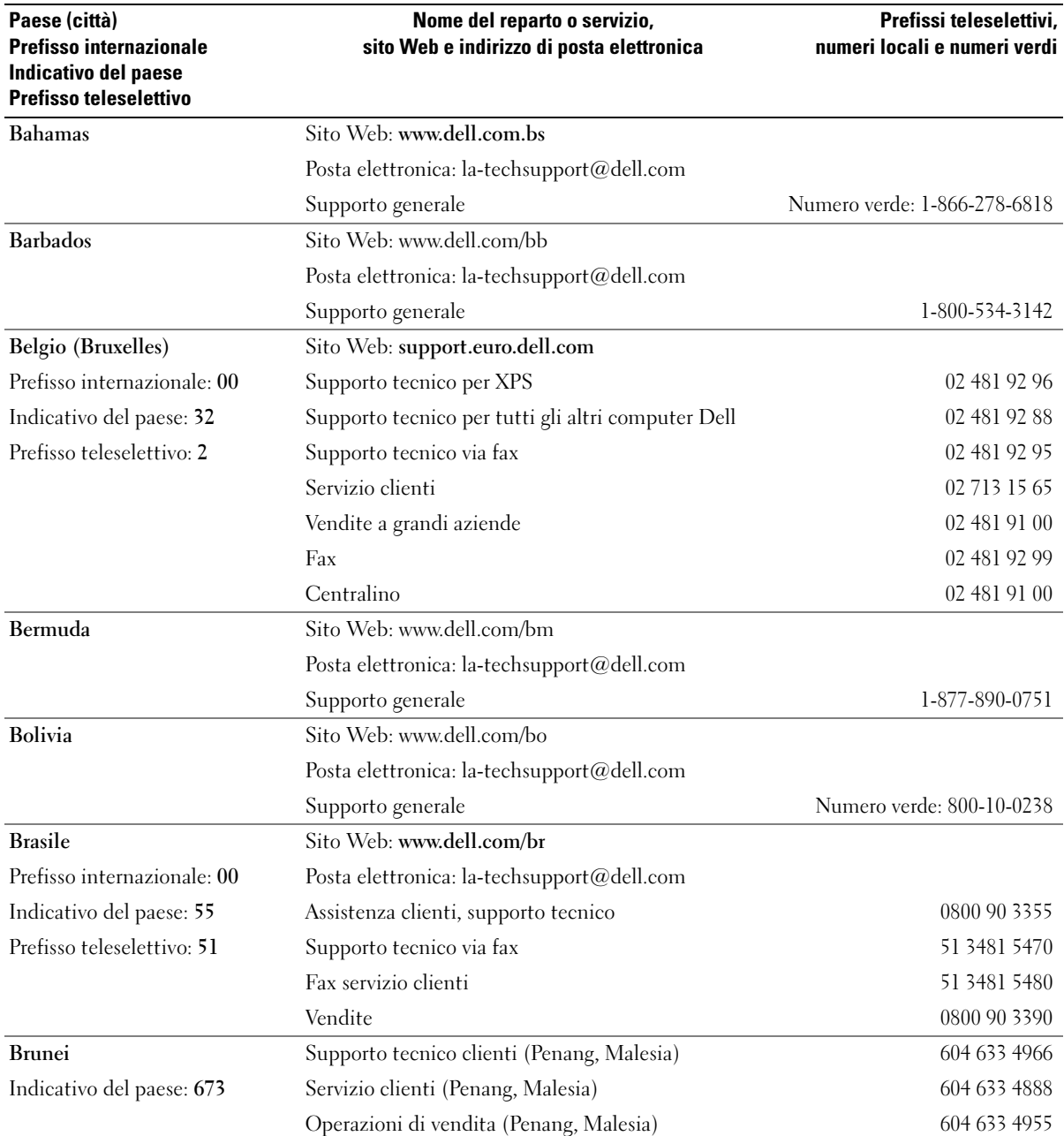

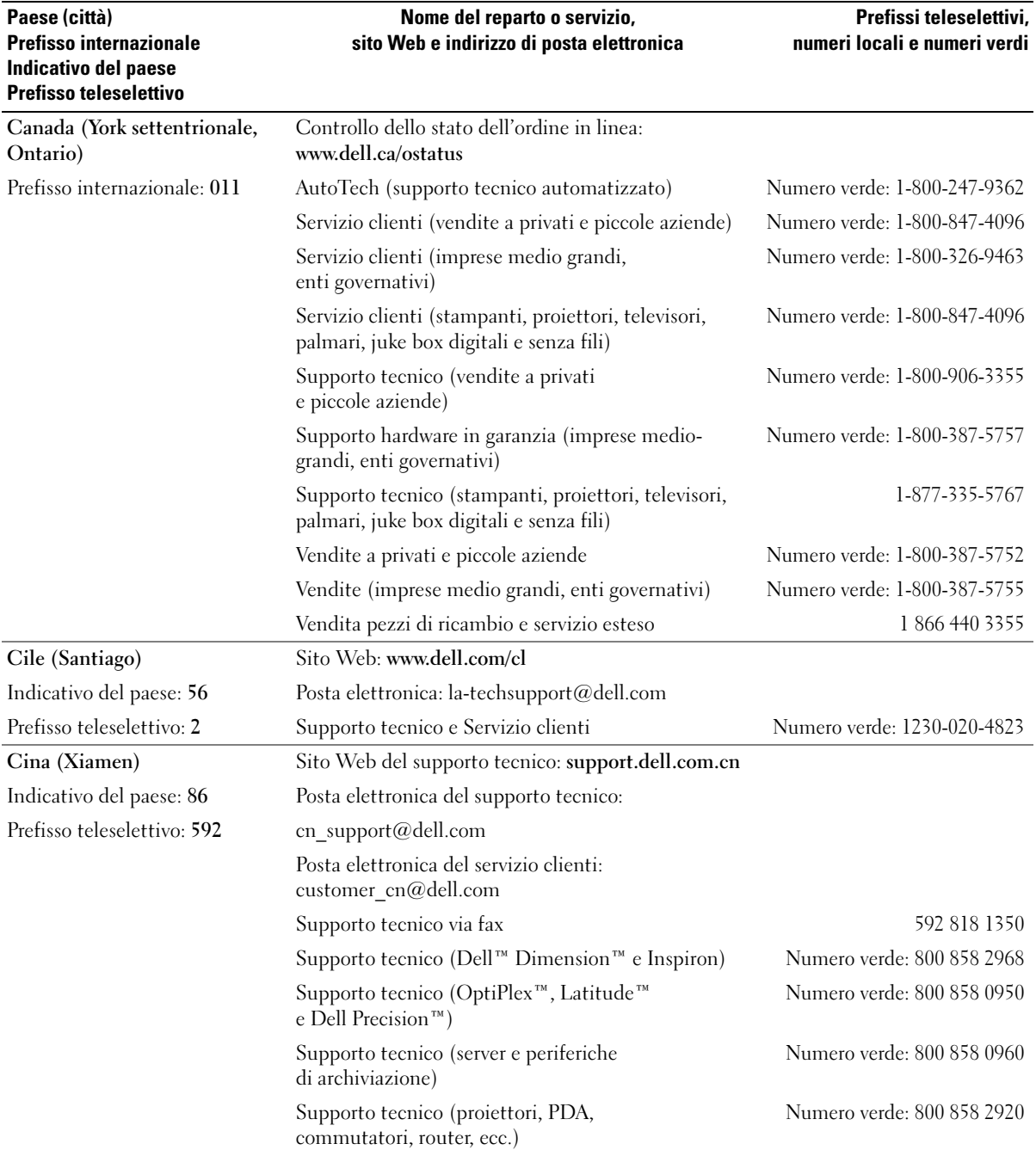

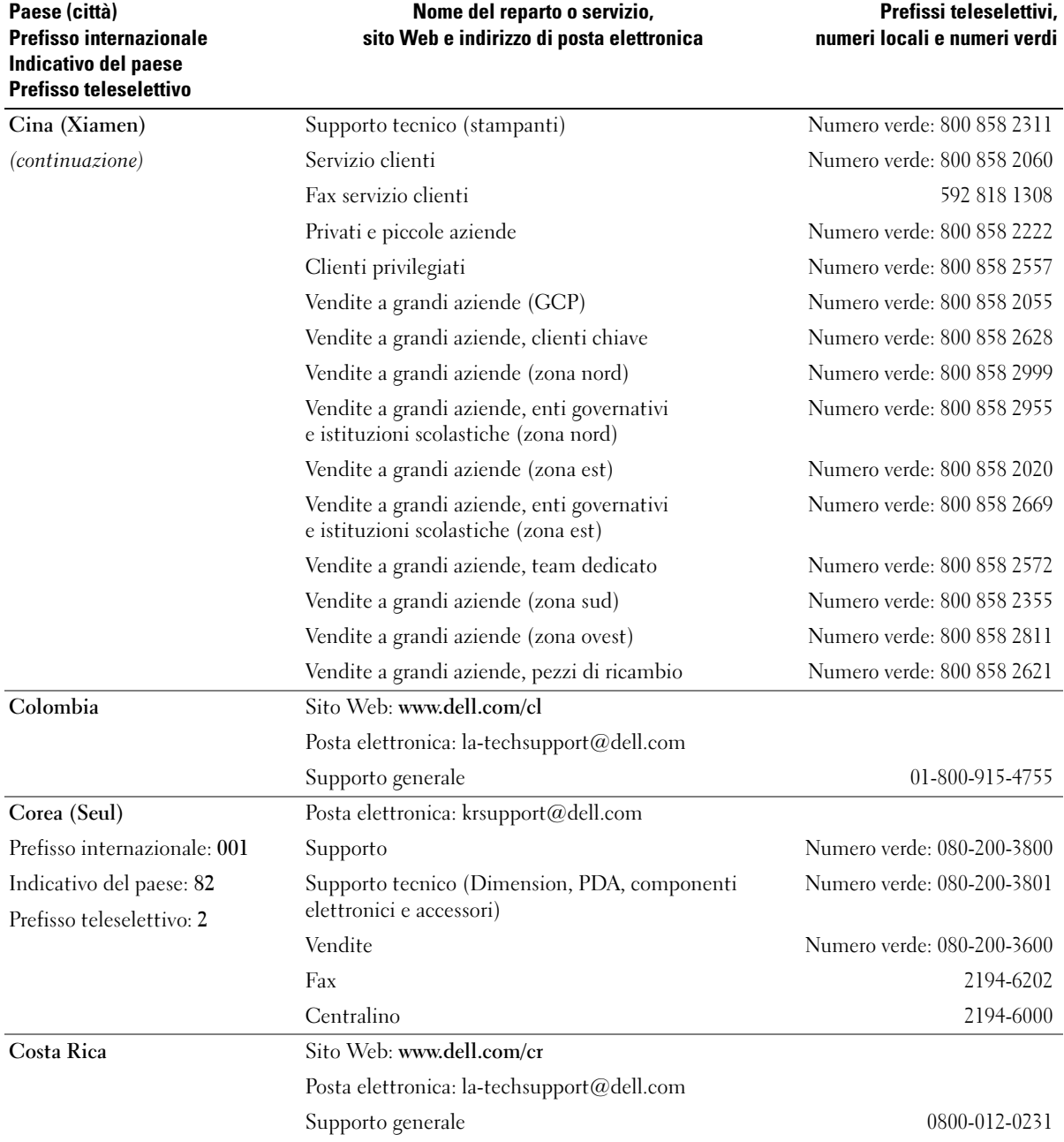

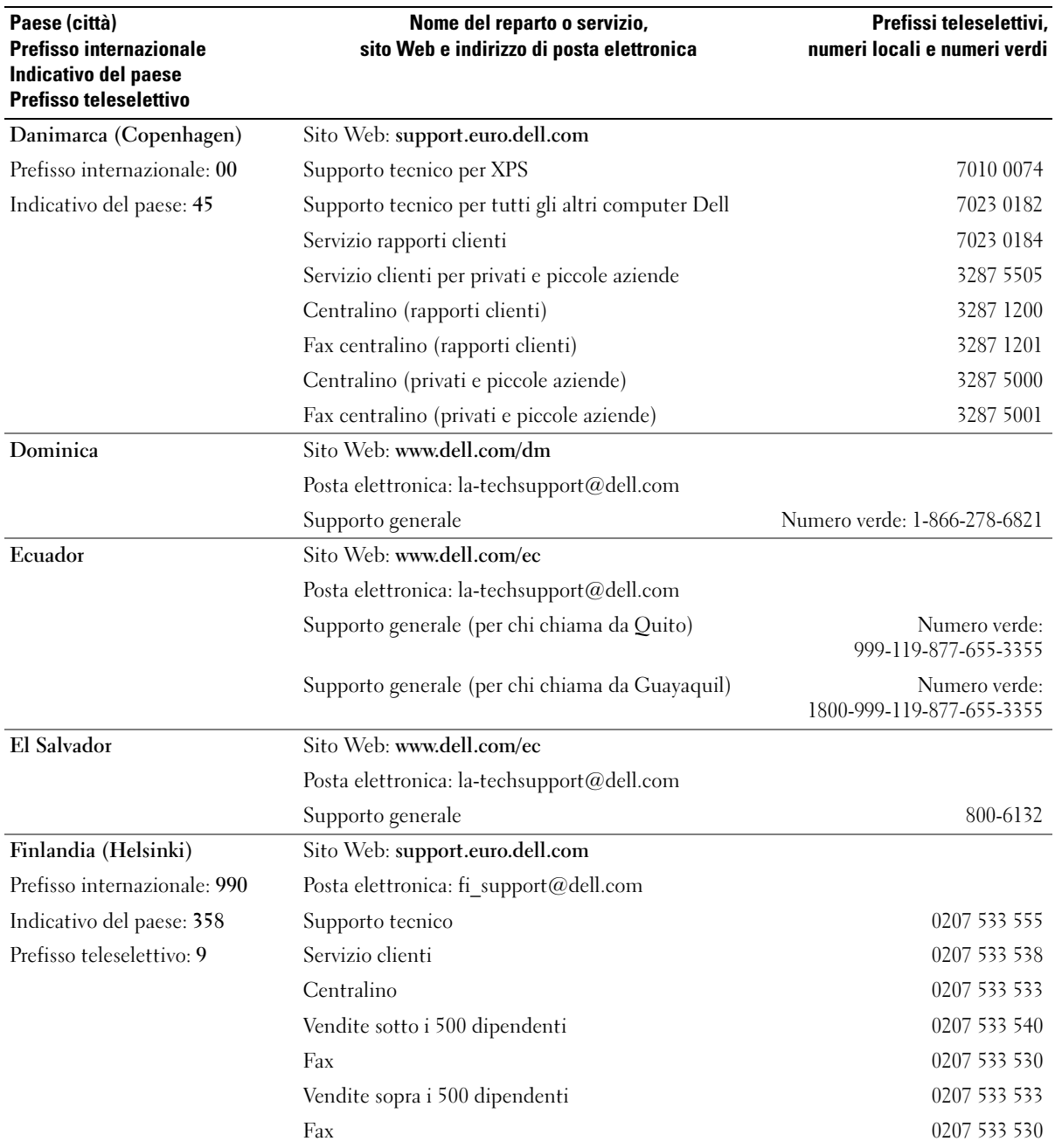

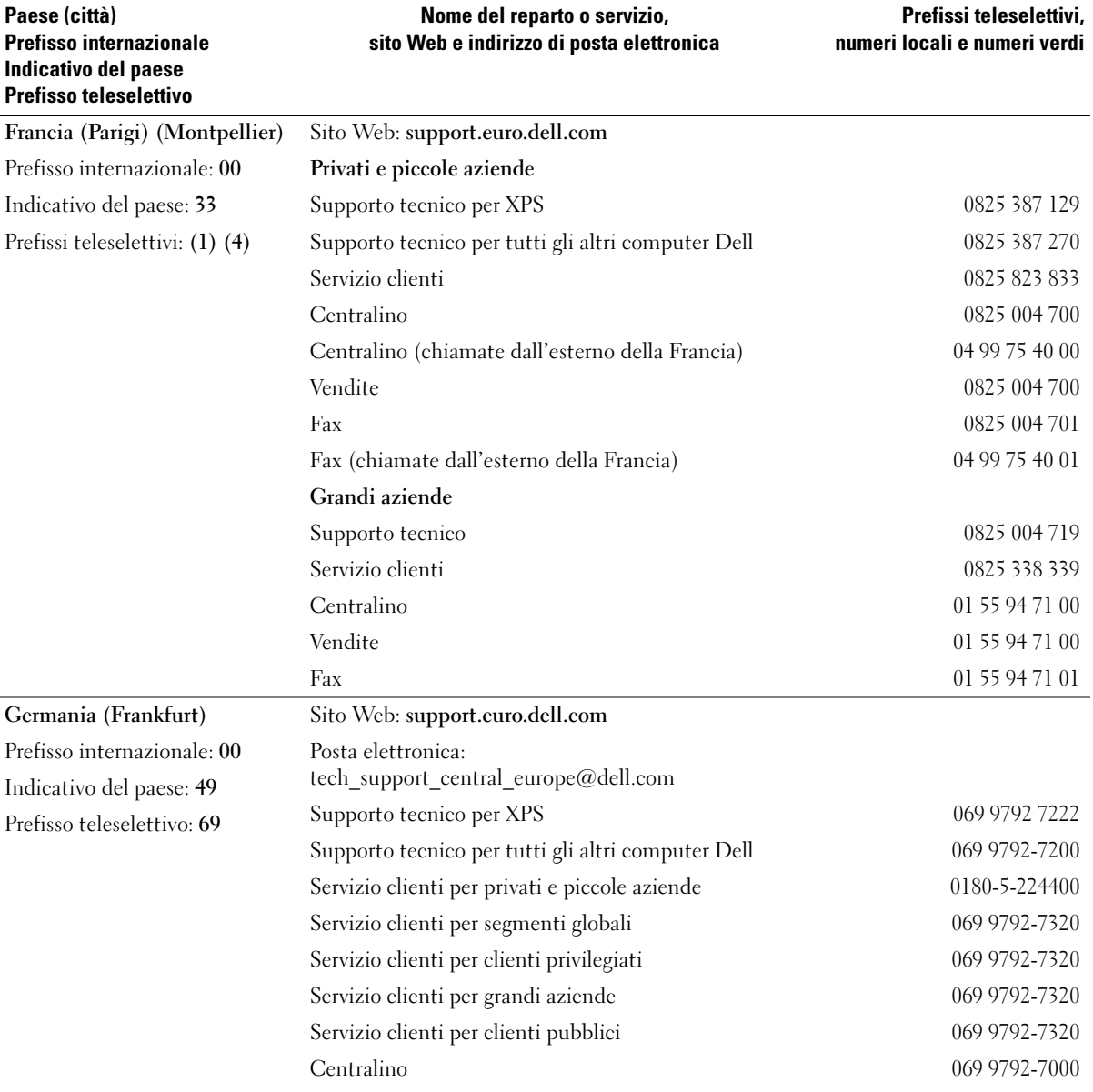

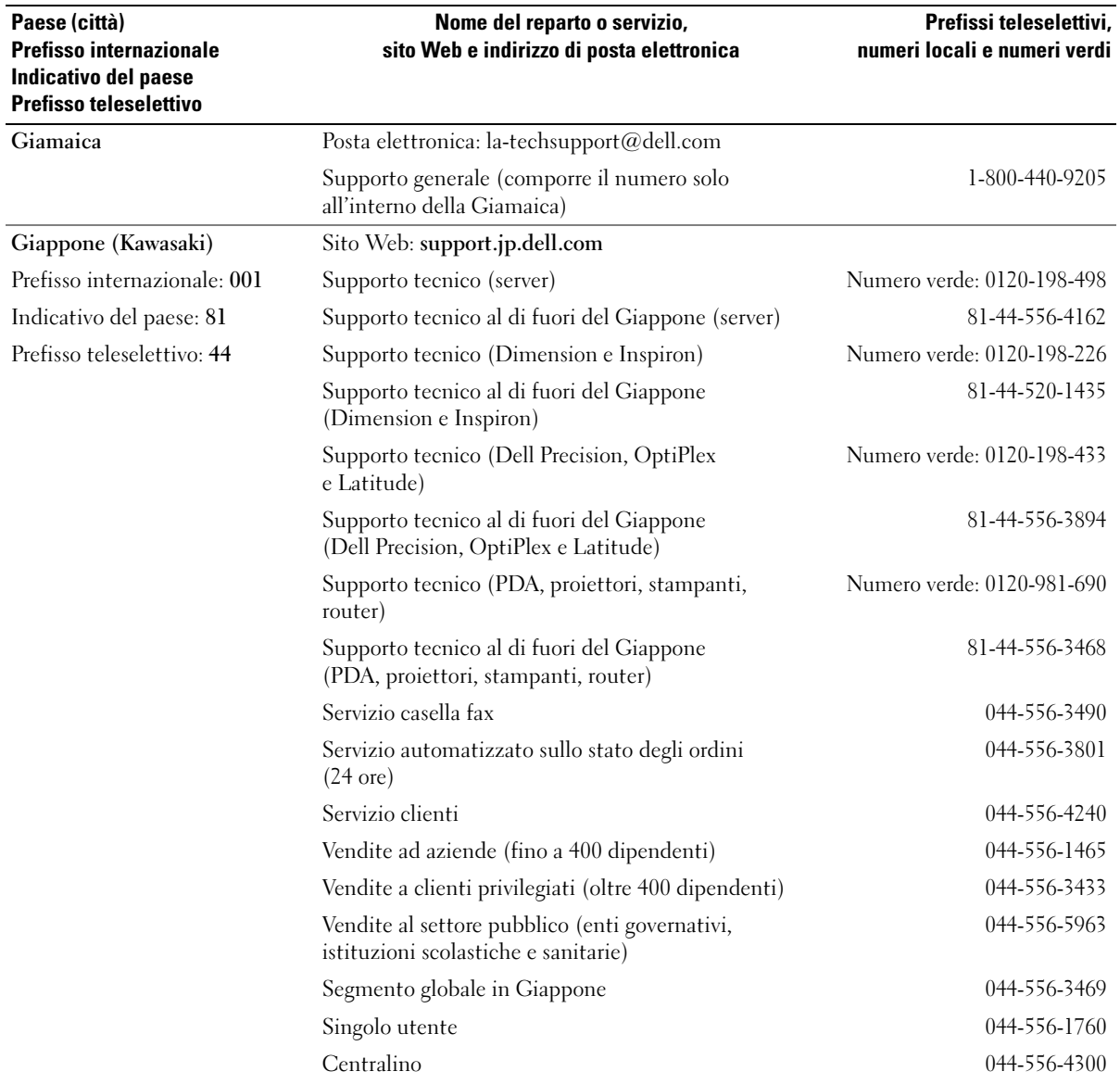

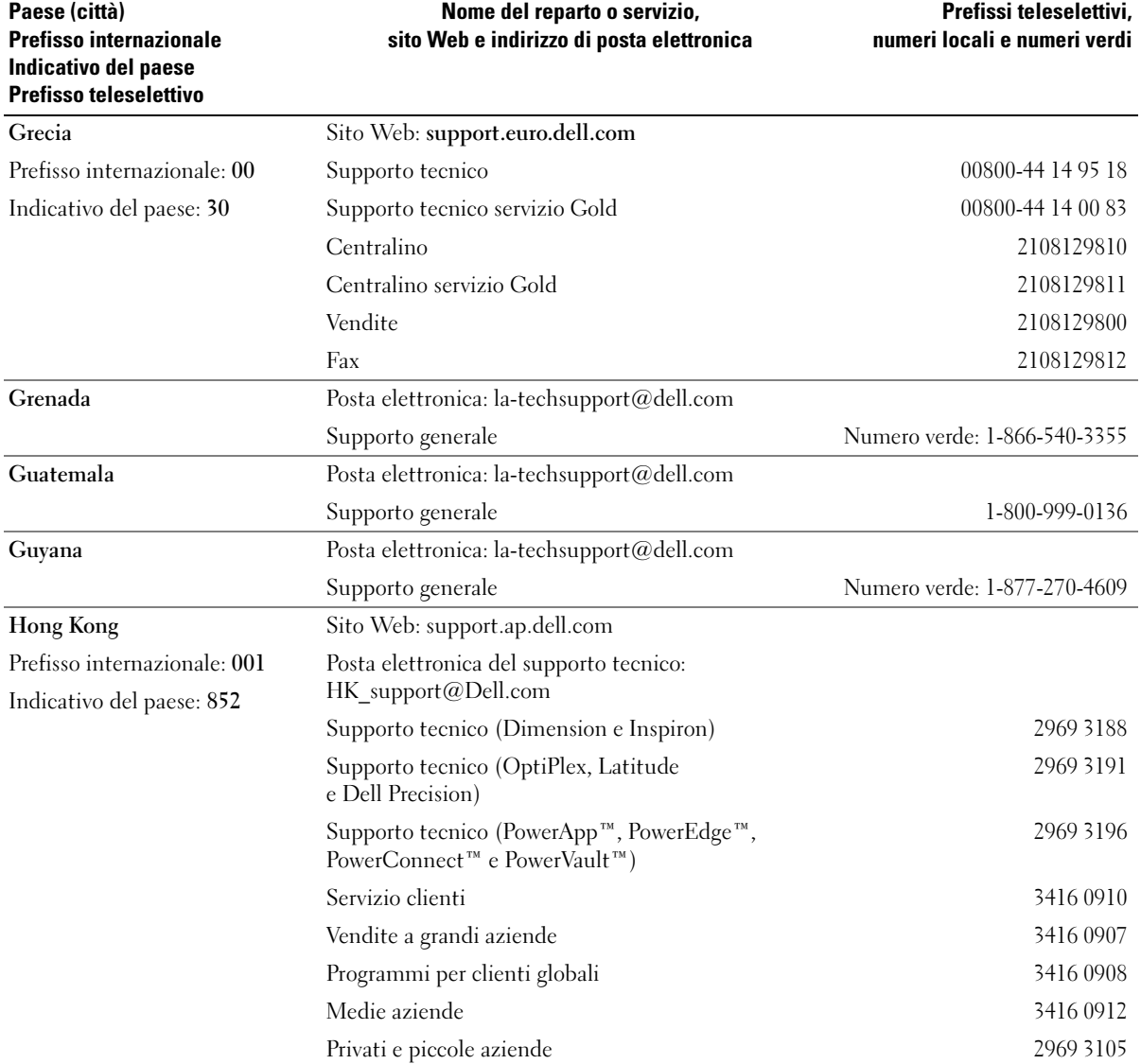

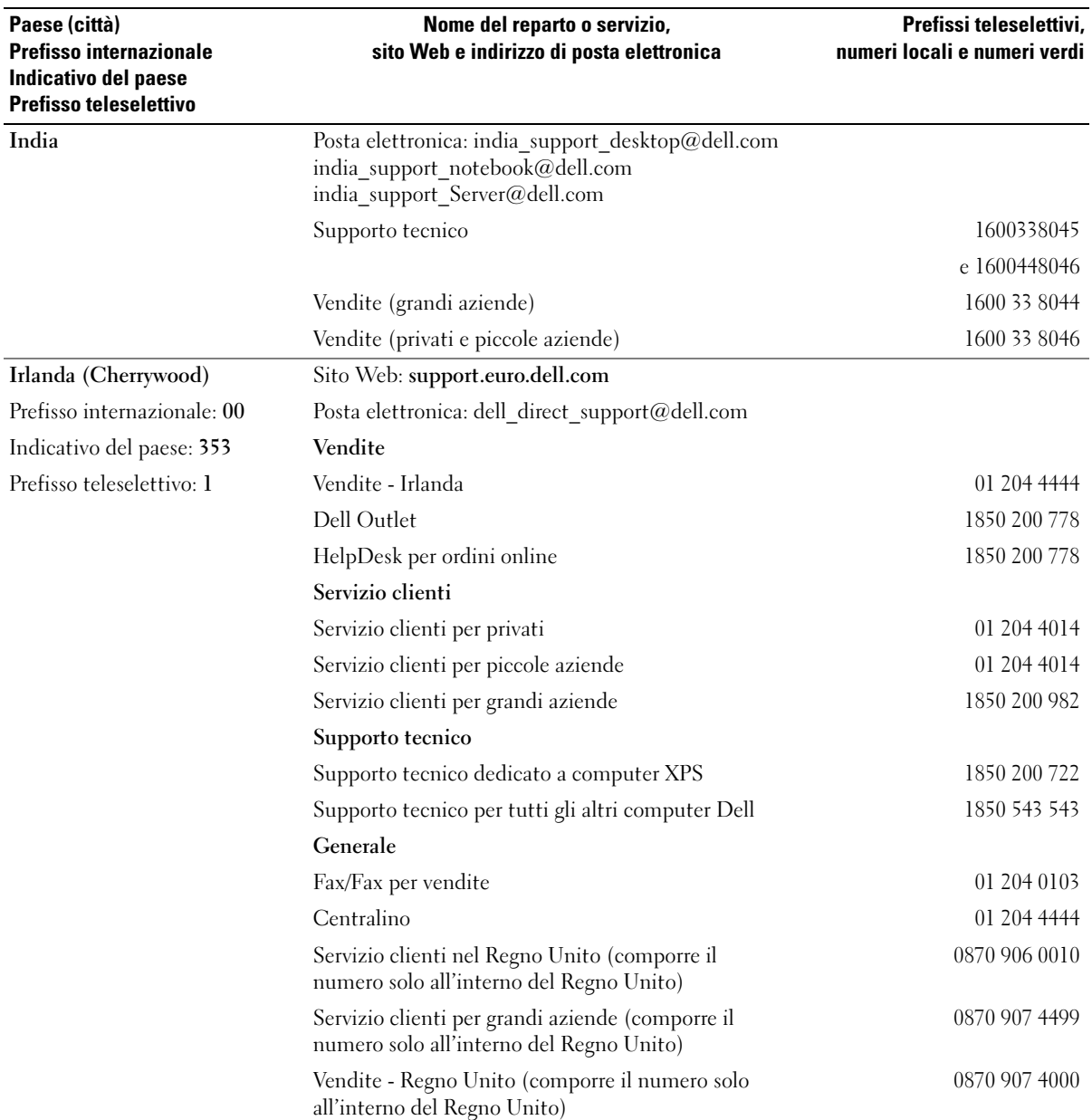

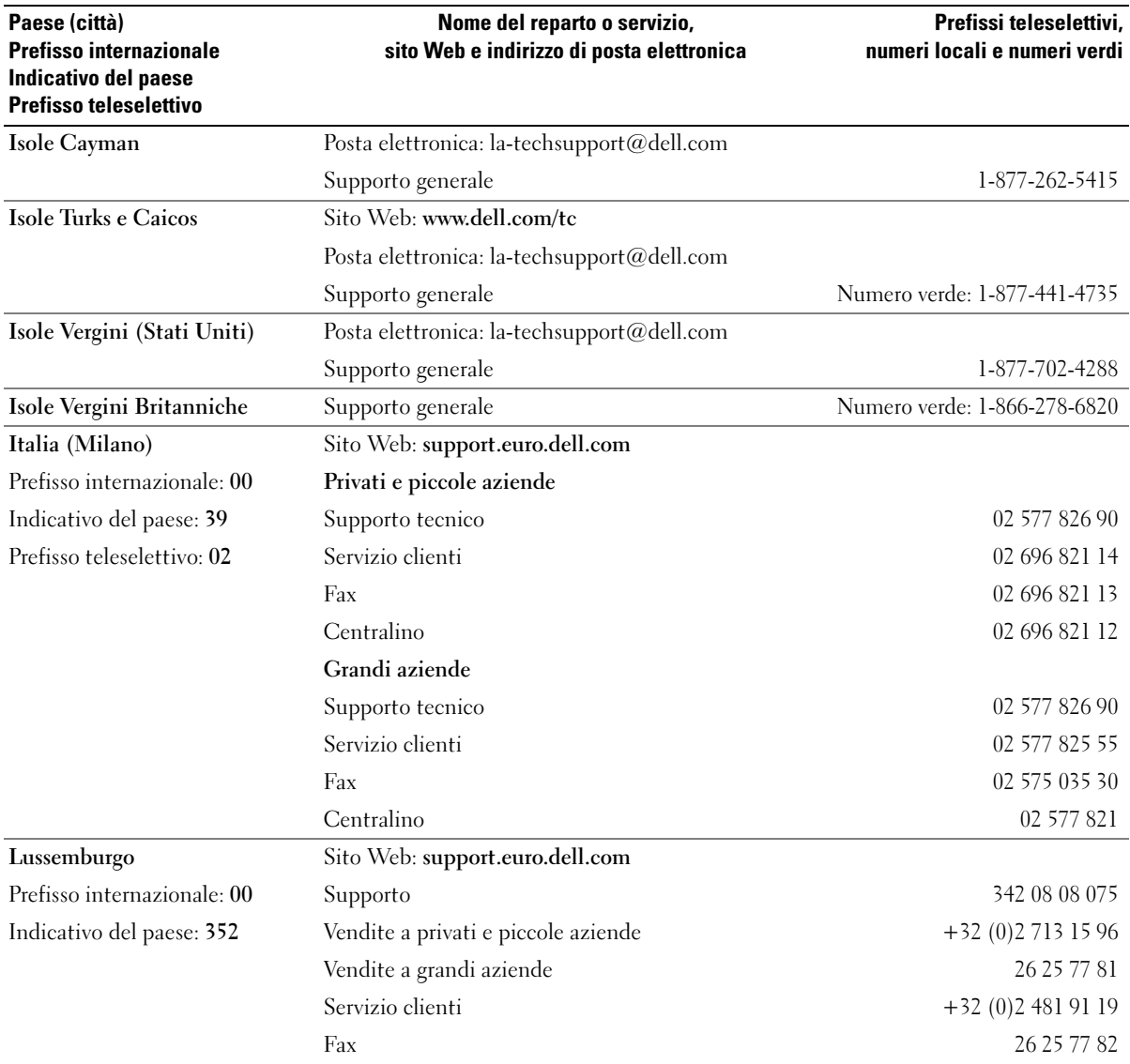

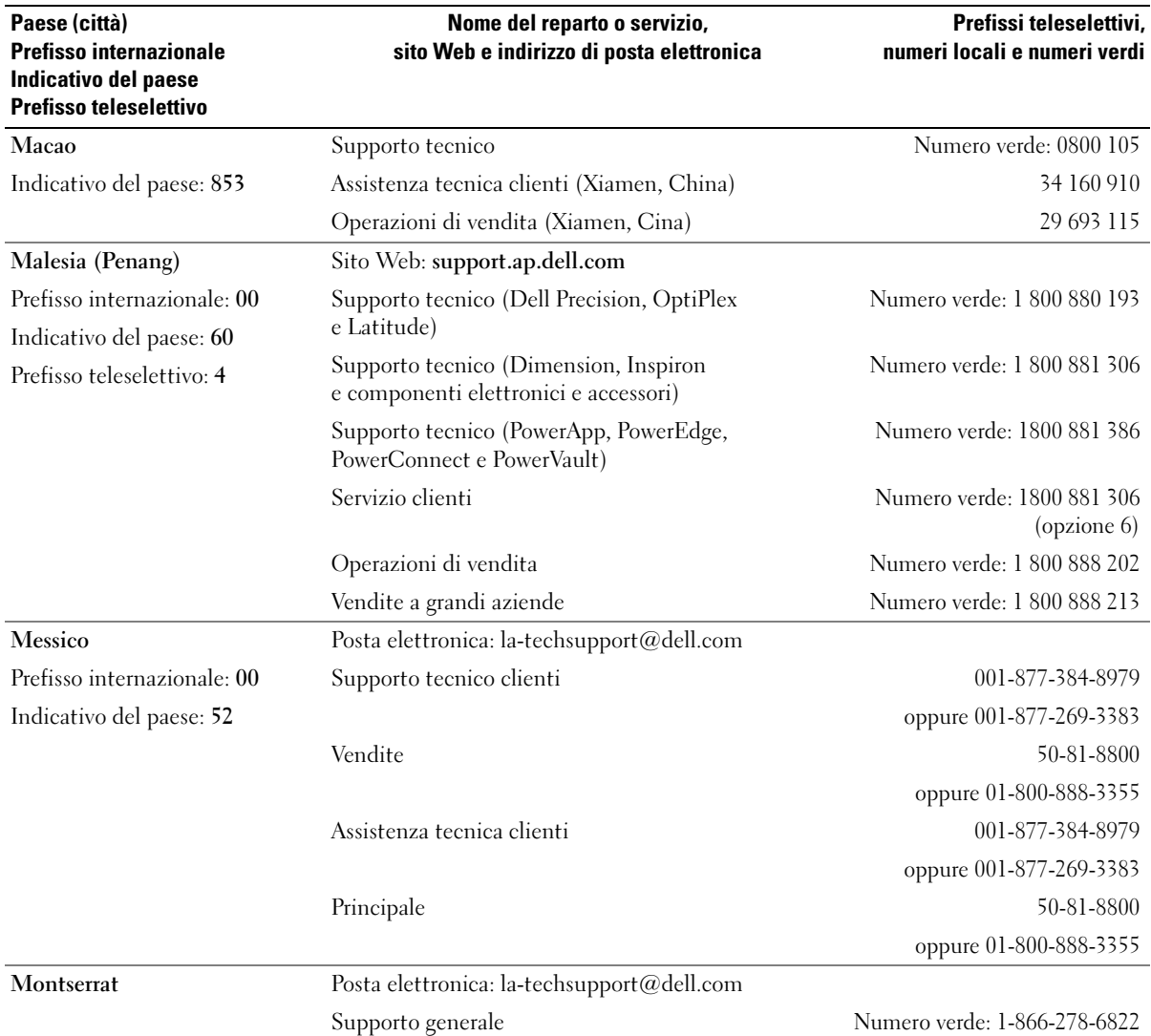

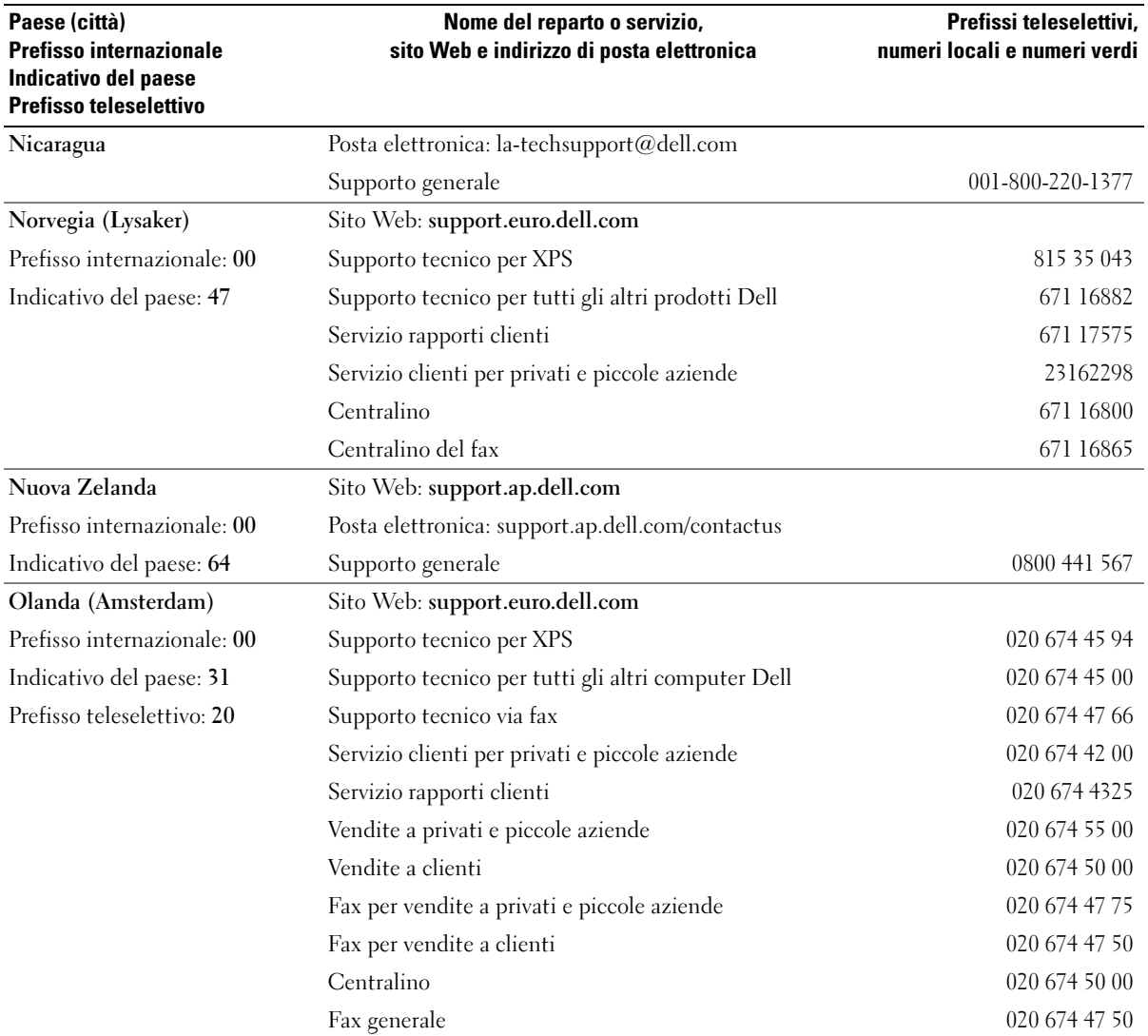

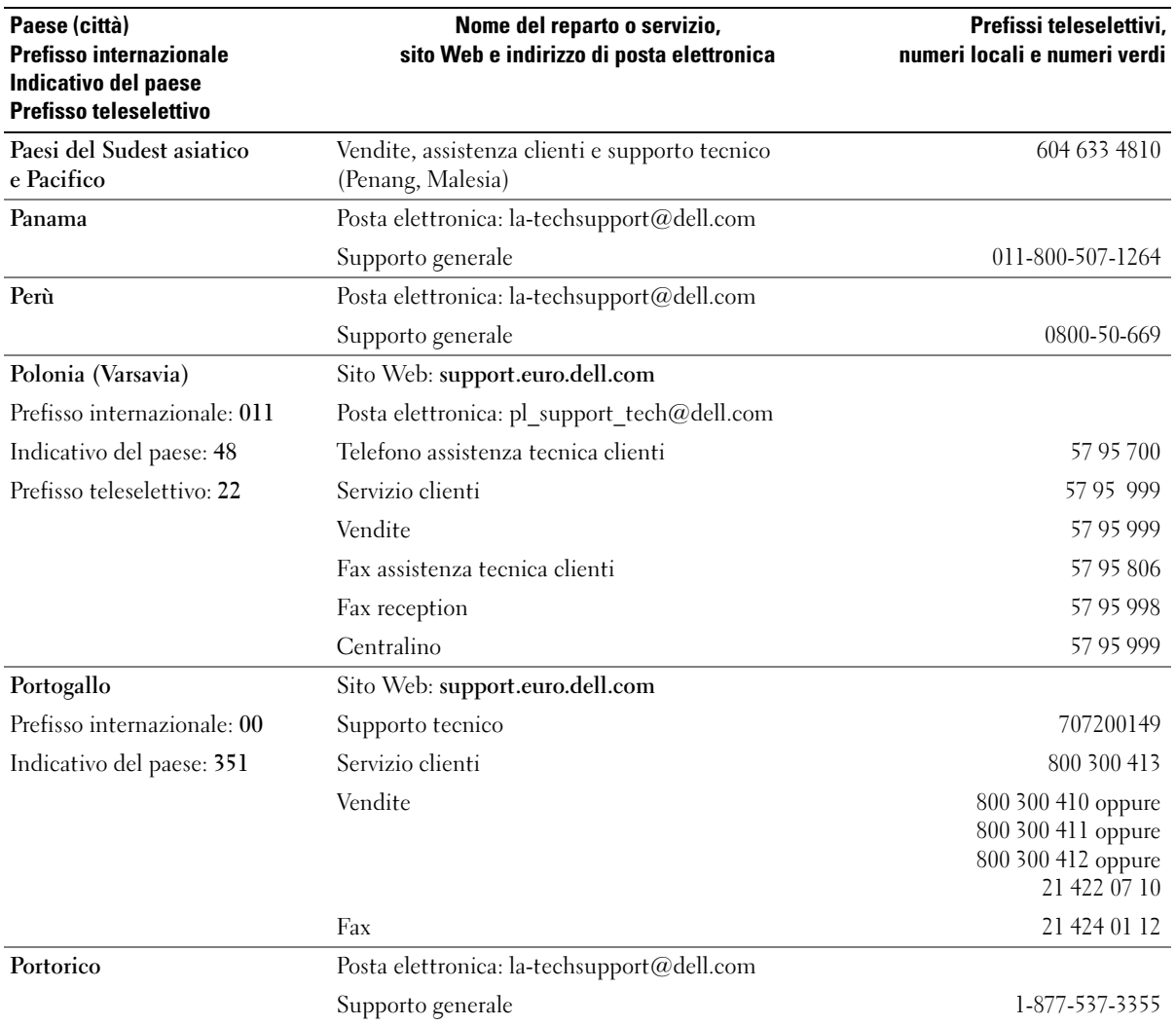
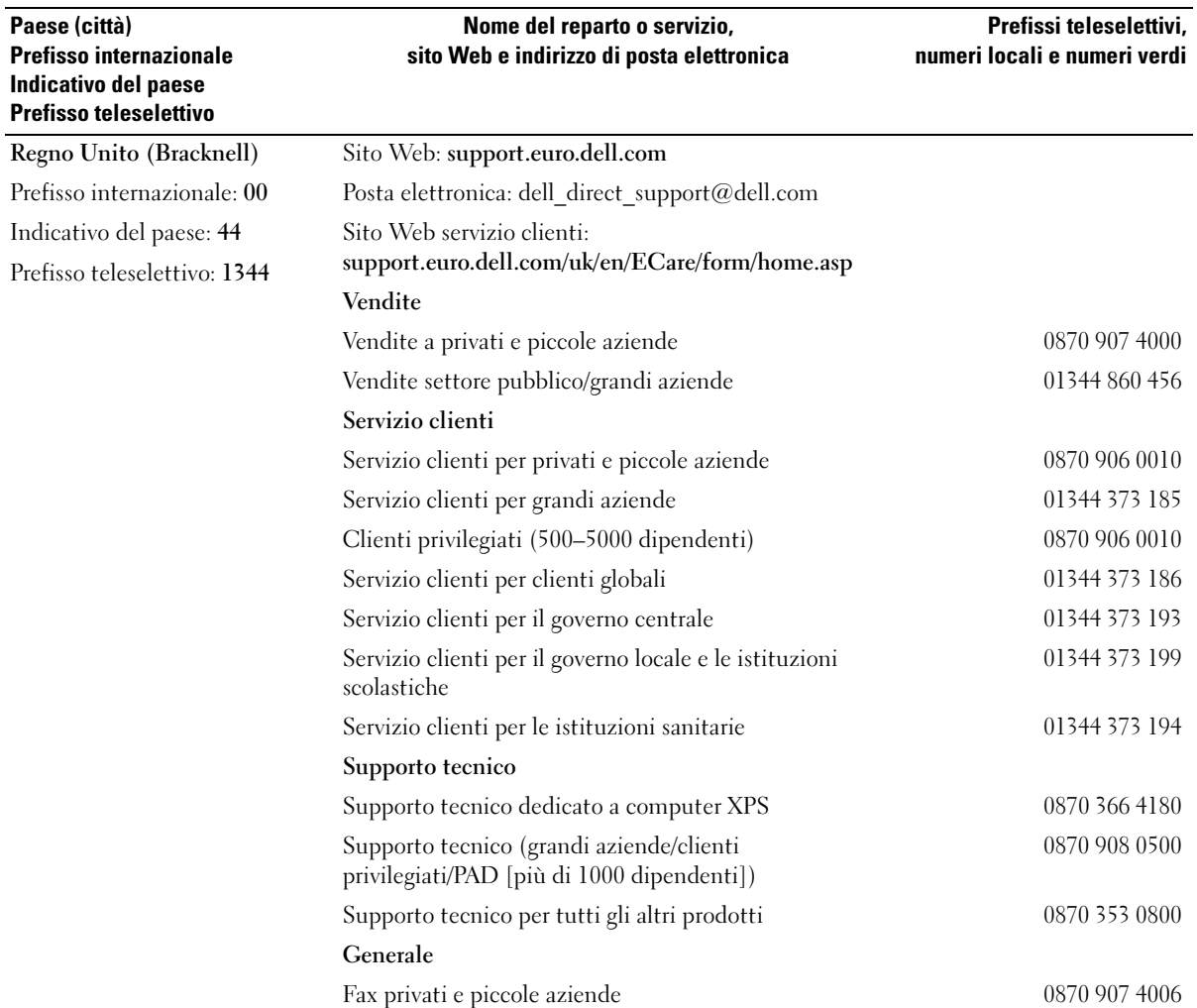

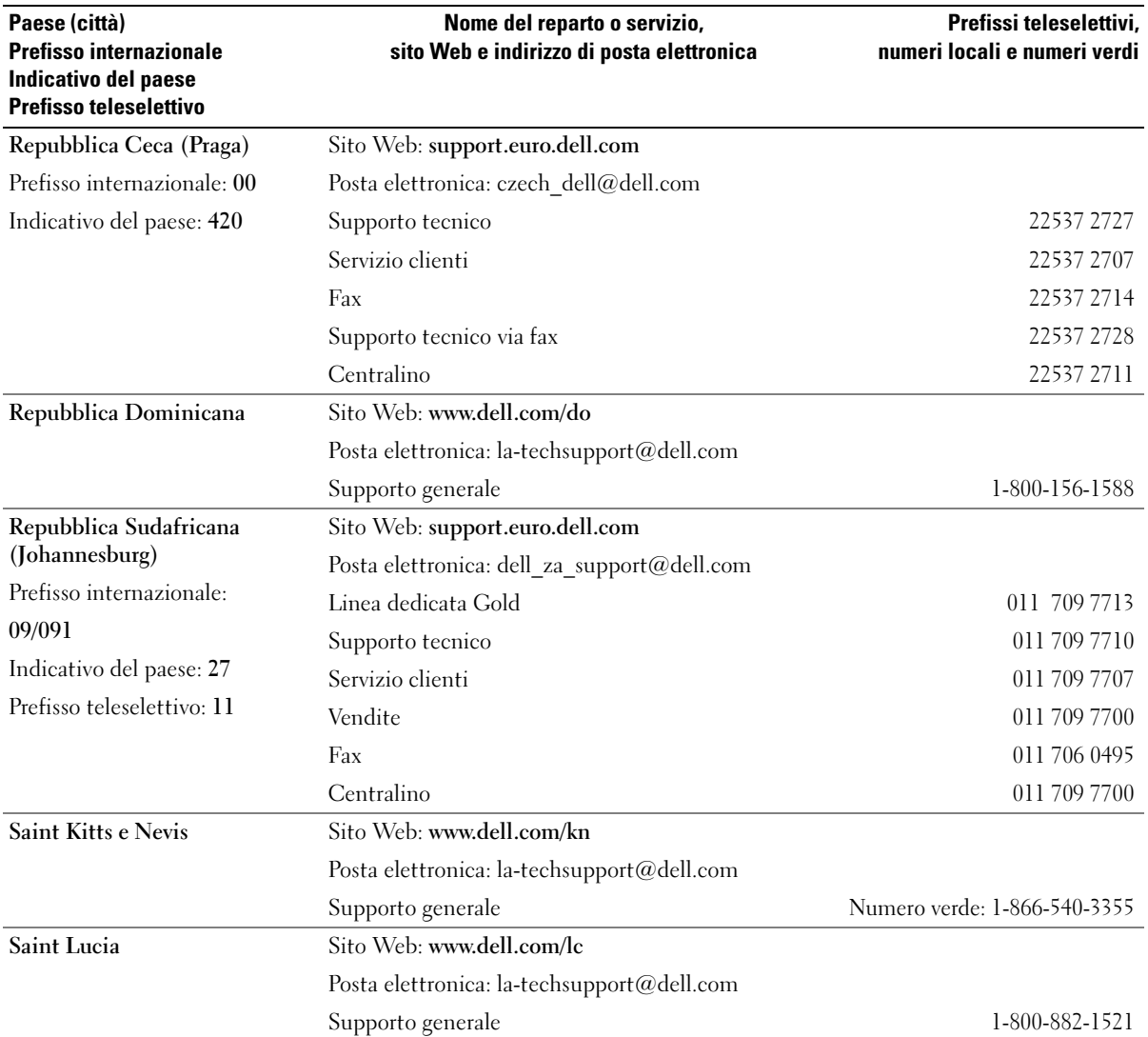

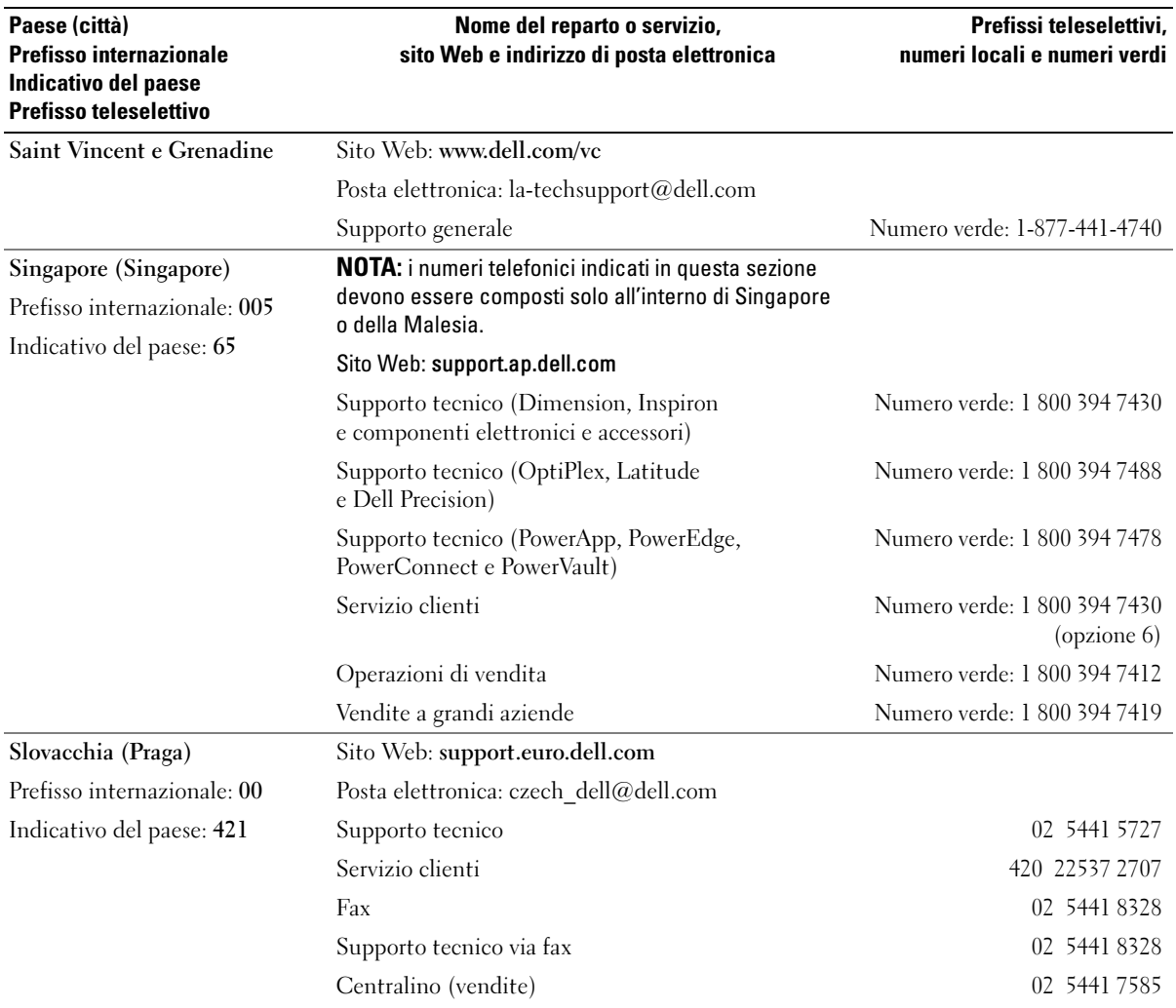

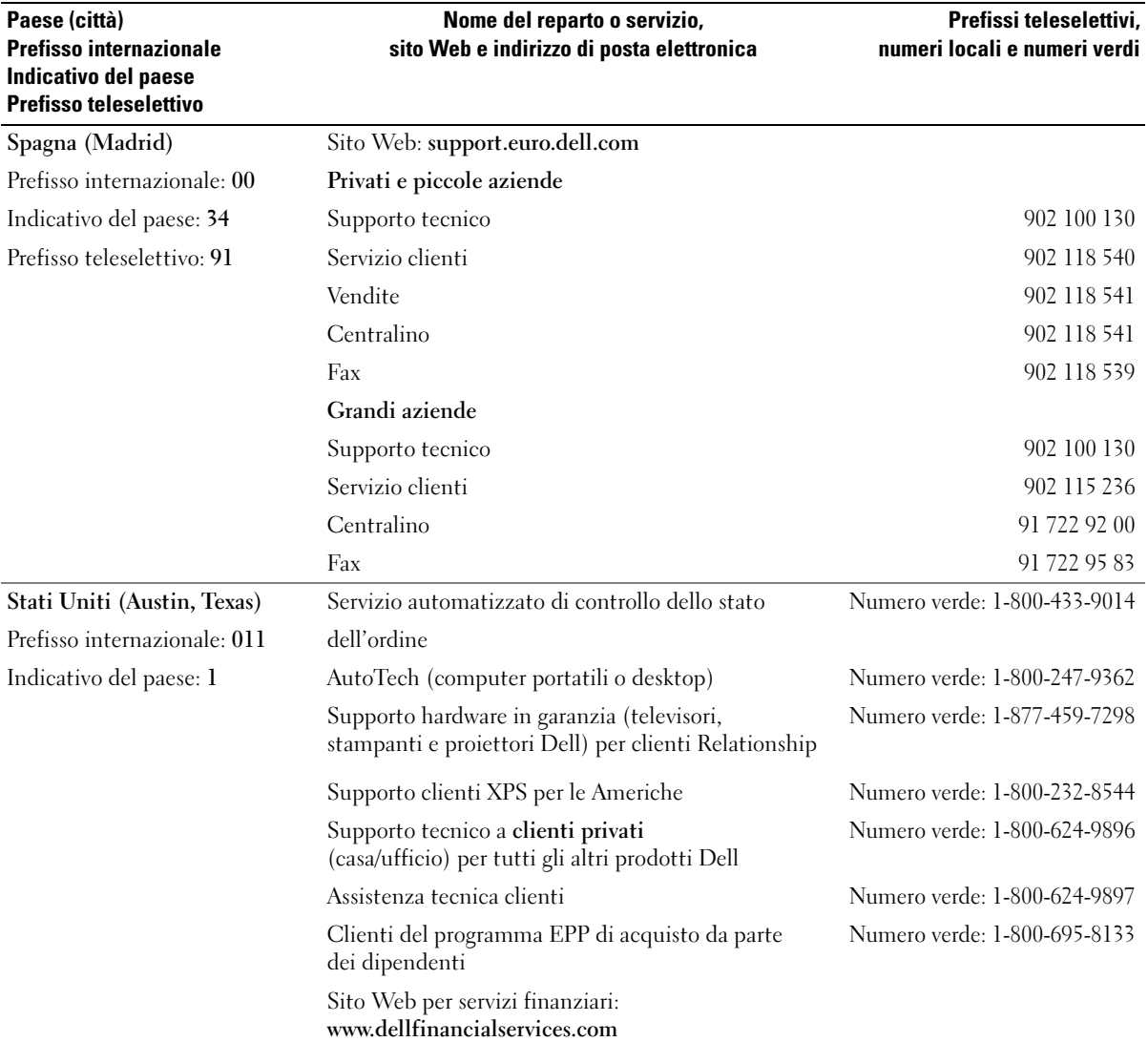

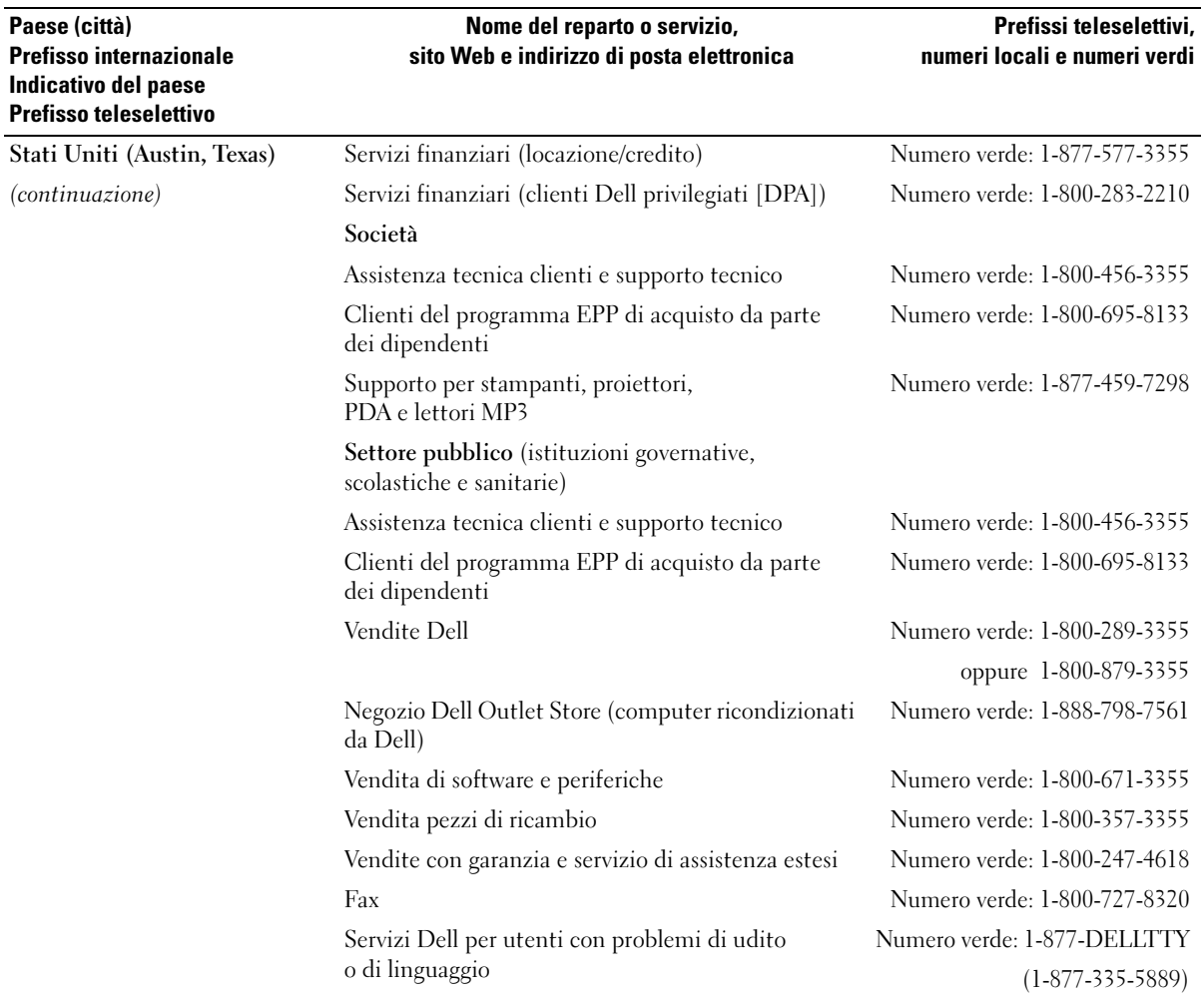

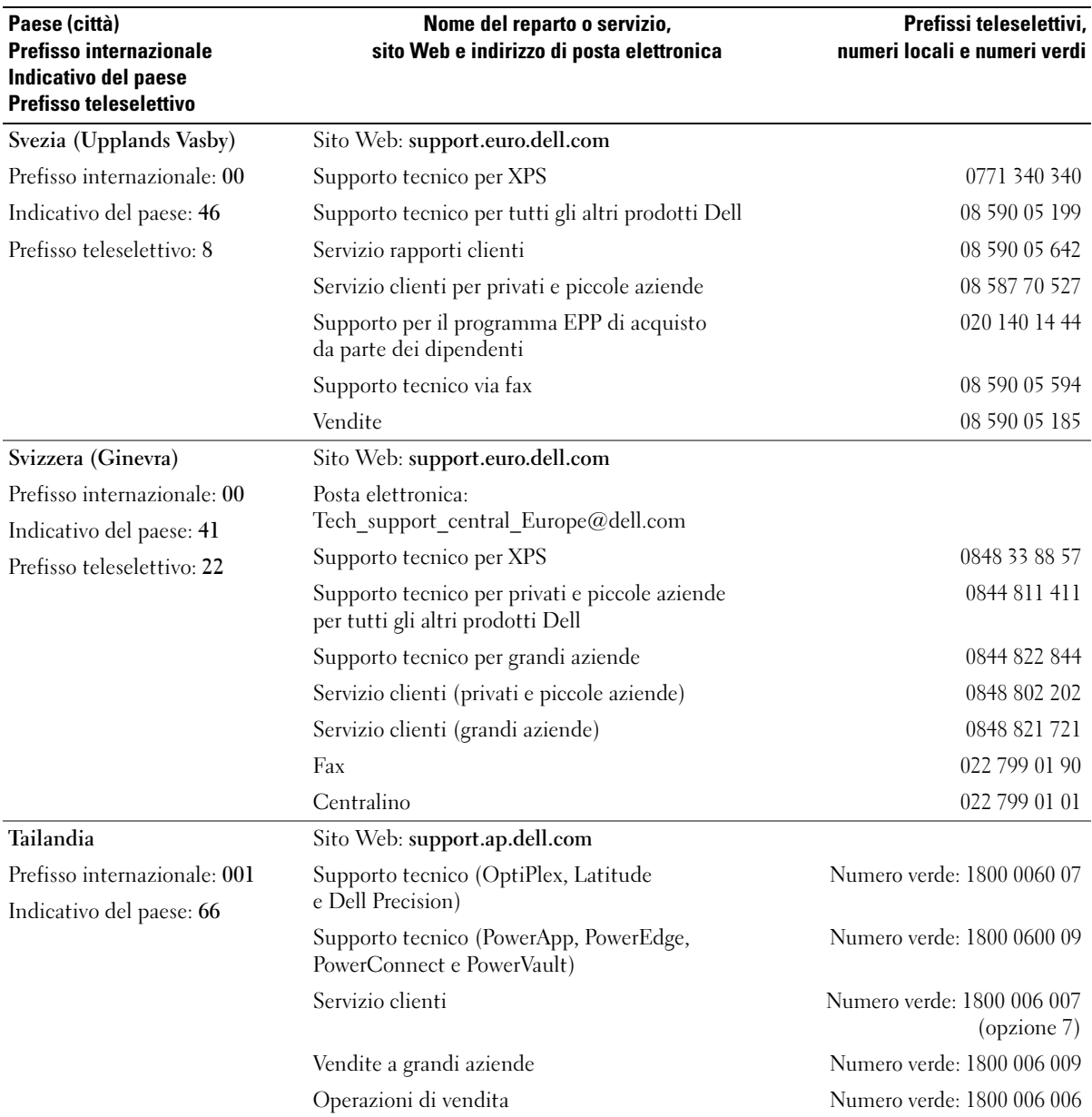

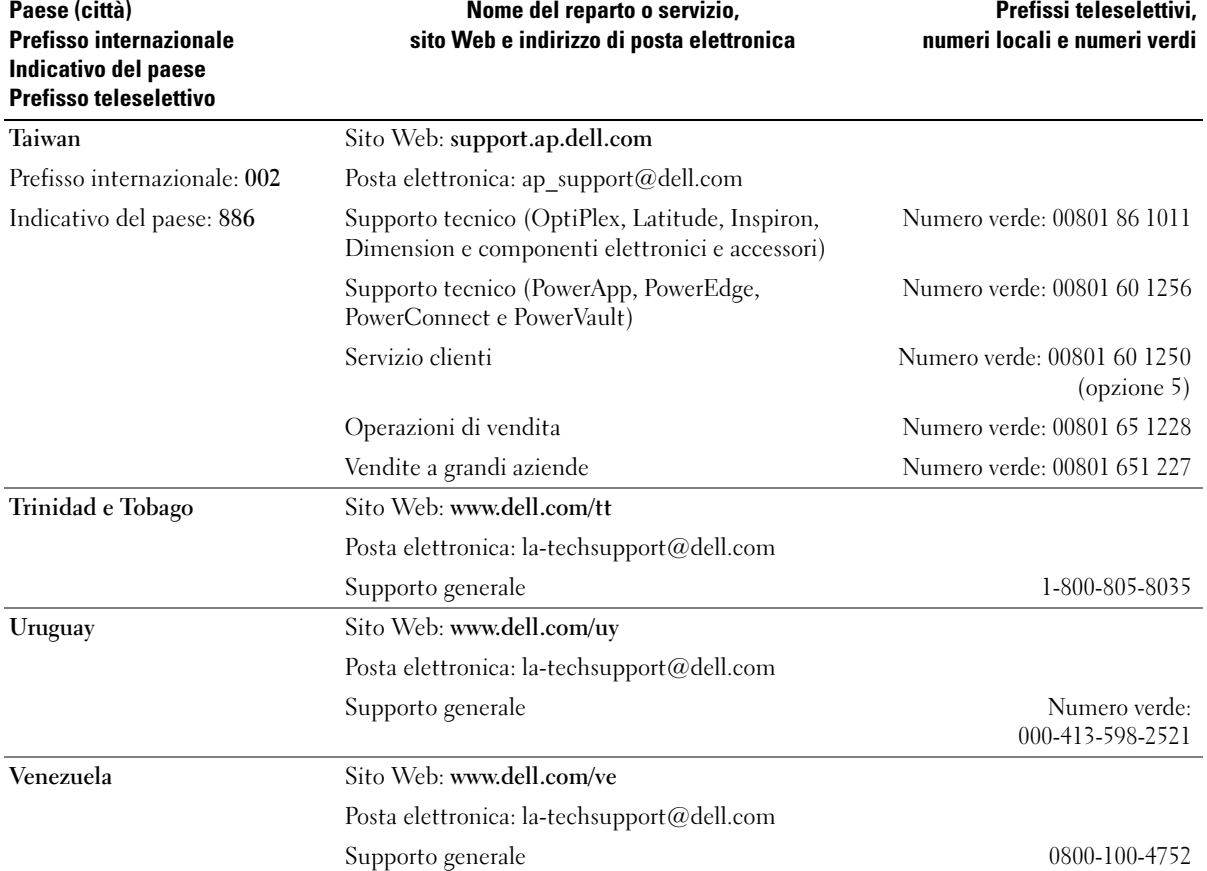

# Glossario

Le definizioni riportate nel glossario sono fornite a puro scopo informativo e potrebbero riferirsi a funzionalità non presenti nel computer in uso.

# A

ACPI - Acronimo di Advanced Configuration and Power Interface (Interfaccia di alimentazione e configurazione avanzata). Specifica di risparmio energia che consente ai sistemi operativi Microsoft® Windows® di attivare la modalità standby o sospensione di un computer in modo che le periferiche collegate consumino meno energia elettrica.

adattatore di rete - Chip che fornisce funzionalità di rete. Un computer può essere dotato di un adattatore di rete integrato sulla scheda di sistema oppure può contenere una scheda PC Card con un adattatore. L'adattatore di rete è anche definito controller di interfaccia di rete, o NIC (Network Interface Controller).

AGP - Acronimo di Accelerated Graphics Port (Porta grafica accelerata). Porta grafica dedicata che consente di utilizzare la memoria di sistema per operazioni video. AGP è in grado di produrre immagini uniformi a 16,8 milioni di colori grazie a un'interfaccia più veloce tra i circuiti del sistema video e la memoria del computer.

AHCI - Acronimo di Advanced Host Controller Interface (Interfaccia controller host avanzata). Interfaccia per controller host per dischi rigidi SATA che consente al driver di memorizzazione di abilitare tecnologie come il Native Command Queuing (NCQ) e l'hot plug.

alloggiamento dei moduli - Alloggiamento che supporta periferiche quali unità ottiche, una batteria aggiuntiva o un modulo Dell TravelLite™.

ALS - Acronimo di Ambient Light Sensor (Sensore di luce ambientale). Una funzione che consente di controllare la luminosità dello schermo.

area di notifica - Area della barra delle applicazioni di Windows che contiene alcune icone che consentono di accedere rapidamente a programmi e funzioni del computer, quali l'orologio, il controllo del volume e la finestra di stato della stampa. Nota anche come system tray.

ASF - Acronimo di Alert Standard Format (Formato standard di avviso). Standard che consente di definire un meccanismo per l'invio a una console di gestione di report e avvisi relativi all'hardware e al software. Il formato ASF è indipendente da piattaforma e sistema operativo.

autonomia della batteria - Periodo di tempo (minuti oppure ore) durante il quale la batteria di un computer portatile è in grado di alimentare un computer.

# B

BIOS - Acronimo di Basic Input/Output System (Sistema di input/output di base). Programma o utilità con funzione di interfaccia tra i componenti hardware del computer e il sistema operativo. La modifica delle impostazioni è consigliabile solo agli utenti che ne comprendono gli effetti sul computer. Noto anche come programma di configurazione del sistema.

bit - La più piccola unità di dati interpretata dal computer.

Bluetooth*®* - Standard della tecnologia senza fili per periferiche di rete a breve raggio (9 m) che consente alle periferiche abilitate di riconoscersi automaticamente.

bps - Abbreviazione di bit per secondo. Unità standard per la misurazione della velocità di trasmissione dei dati.

BTU - Acronimo di British Thermal Unit (Unità termica britannica). Unità di misura per l'emissione di calore.

bus - Canale di comunicazione che consente la trasmissione di informazioni tra i componenti di un computer.

bus locale - Bus di dati che fornisce un canale ad alta velocità tra le periferiche e il processore.

byte - Unità di base utilizzata dal computer per i dati. Un byte corrisponde a 8 bit.

# C

C - Abbreviazione di Celsius. Scala di misurazione della temperatura in cui 0° è il punto di congelamento dell'acqua e 100° il punto di ebollizione.

c.a. - Acronimo di corrente alternata. Tipo di corrente elettrica che alimenta il computer quando si collega il cavo di alimentazione dell'adattatore c.a. a una presa elettrica.

cache - Speciale meccanismo di archiviazione ad alta velocità che può corrispondere a una porzione riservata della memoria principale o a una periferica di archiviazione indipendente ad alta velocità. Grazie alla cache, molte operazioni del processore vengono eseguite in modo più efficiente.

cache di primo livello (L1) - Memoria cache primaria all'interno del processore.

cache di secondo livello (L2) - Memoria cache secondaria, che può essere esterna o integrata nell'architettura del processore.

carnet - Documento doganale internazionale che facilita l'importazione temporanea in paesi stranieri. È noto anche come passaporto delle merci.

cartella - Area su un disco o un'unità utilizzata per organizzare e raggruppare file. All'interno di una cartella, i file possono essere visualizzati e organizzati in diversi modi: in ordine alfabetico, per data e per dimensione.

CD avviabile - CD che è possibile utilizzare per avviare il computer. È consigliabile avere sempre a disposizione un disco floppy o un CD avviabile da utilizzare nel caso in cui il disco rigido risulti danneggiato o il computer sia stato infettato da un virus. Il CD Drivers and Utilities (o ResourceCD) in dotazione è un CD di avvio.

CD-R - Acronimo di Compact Disc Recordable. Versione registrabile di un CD. Il CD-R permette di registrare una sola volta i dati, che non potranno più essere cancellati o sovrascritti.

CD-RW - Acronimo di Compact Disc Rewritable. Versione riscrivibile di un CD. Sui dischi CD-RW è possibile scrivere, cancellare e riscrivere dati.

COA - Acronimo di Certificate of Authenticity (Certificato di autenticità). Codice alfanumerico di Windows riportato su un'etichetta adesiva apposta sul computer. Questo codice è anche noto come Product Key o numero di identificazione del prodotto.

codice del servizio espresso - Codice numerico riportato su un'etichetta adesiva apposta sui computer Dell™ che deve essere citato quando si contatta Dell per richiedere assistenza. Il servizio espresso potrebbe non essere disponibile in alcuni paesi.

collegamento - Icona che consente di accedere rapidamente a programmi, file, cartelle e unità utilizzati con frequenza. Se si fa doppio clic su un collegamento creato sul desktop di Windows, è possibile aprire la cartella o il file associato senza doverlo prima individuare. La posizione delle icone dei collegamenti non influenza la posizione dei file. Se si elimina un collegamento, il file originale rimane inalterato. L'icona di un collegamento può anche essere rinominata.

combinazione di tasti - Comando la cui esecuzione richiede la pressione simultanea di più tasti.

connettore della porta parallela - Porta di I/O utilizzata spesso per collegare una stampante parallela al computer. Nota anche come porta LPT.

connettore della porta seriale - Porta di I/O utilizzata spesso per collegare al computer periferiche come computer palmari o fotocamere digitali.

connettore DIN - Connettore rotondo a sei piedini conforme agli standard DIN (Deutsche Industrie-Norm), solitamente utilizzato per collegare i connettori dei cavi di tastiere o mouse PS/2.

controller - Chip che controlla il trasferimento di dati tra il processore e la memoria oppure tra il processore e le periferiche.

controller video - Circuiti presenti su una scheda video

o sulla scheda di sistema (nei computer con controller video integrato) che forniscono funzionalità video per il computer in combinazione con il monitor.

CRIMM - Acronimo di Continuity Rambus In-line Memory Module (Modulo di memoria in-line di tipo Rambus di continuità). Modulo speciale privo di chip di memoria che viene utilizzato per riempire gli slot RIMM non utilizzati.

cursore - Indicatore su un monitor o uno schermo che indica la posizione in cui verrà effettuata la prossima operazione da tastiera, touchpad o mouse. Spesso è rappresentato da una barra verticale lampeggiante, un carattere di sottolineatura o una piccola freccia.

# D

DIMM - Acronimo di Dual In-Line Memory Module (Modulo di memoria in-line doppia). Scheda di circuiti dotata di chip di memoria che si connette a un modulo di memoria di una scheda di sistema.

dispositivo di protezione da sovracorrente - Dispositivo che previene l'ingresso nel sistema, attraverso le prese elettriche, di picchi di corrente, ad esempio quelli che si verificano durante i temporali o in seguito a interruzioni di corrente. I dispositivi di protezione da sovracorrente non sono efficaci contro i fulmini o i cali di tensione quando il valore della tensione scende oltre il 20% del livello nominale della tensione della linea c.a.

I dispositivi di protezione da sovracorrente non possono proteggere le connessioni di rete. Si consiglia di scollegare sempre il cavo di rete dal connettore durante i temporali.

dissipatore di calore - Lastra metallica presente su alcuni processori che facilita la dissipazione del calore.

DMA - Acronimo di Direct Memory Access (Accesso diretto alla memoria). Canale che consente il trasferimento diretto di determinati tipi di dati tra la memoria RAM e una periferica, senza intervento da parte del processore.

DMTF - Acronimo di Distributed Management Task Force. Consorzio di aziende produttrici di hardware e software che sviluppano standard gestionali per ambienti Internet, aziendali, di rete e di desktop distribuiti.

dominio - Gruppo di computer, programmi e periferiche in rete che sono amministrati come una sola unità tramite regole e procedure comuni per l'uso da parte di un gruppo specifico di utenti. Un utente deve effettuare l'accesso al dominio per poterne utilizzare le risorse.

DRAM - Acronimo di Dynamic Random-Access Memory (Memoria dinamica ad accesso casuale). Tipo di memoria che consente di archiviare le informazioni in circuiti integrati contenenti dei condensatori.

driver - Software che consente al sistema operativo di controllare periferiche quali una stampante. Molte periferiche non funzionano correttamente se sul computer non è installato il driver appropriato.

driver di periferica - Vedere driver.

DSL - Acronimo di Digital Subscriber Line (Linea sottoscrittore digitale). Tecnologia che fornisce una connessione Internet continua ad alta velocità attraverso una linea telefonica analogica.

dual-core - Tecnologia Intel® in cui due unità fisiche di calcolo sono inserite in un solo processore per aumentare l'efficienza dell'elaborazione e della funzionalità multi-tasking.

durata della batteria - Periodo di tempo (anni) durante il quale la batteria di un computer portatile può essere scaricata e ricaricata.

DVD+RW - Acronimo di Digital Versatile Disc ReWritable. Versione riscrivibile di un DVD. Su un disco DVD+RW è possibile scrivere i dati, quindi cancellarli e sovrascriverli (riscrittura). La tecnologia DVD+RW è diversa dalla tecnologia DVD-RW.

DVD-R - Acronimo di DVD Recordable. Versione registrabile di un DVD. Su un DVD-R è possibile registrare i dati solo una volta. Una volta registrati, i dati non possono essere cancellati o sovrascritti.

DVI - Acronimo di Digital Video Interface (Interfaccia video digitale). Standard per la trasmissione digitale tra un computer e uno schermo digitale.

# E

ECC - Acronimo di Error Checking and Correction (Controllo e correzione degli errori). Tipo di memoria che include circuiti speciali adibiti alla verifica dell'accuratezza dei dati sia in entrata che in uscita dalla memoria.

ECP - Acronimo di Extended Capabilities Port (Porta con funzionalità avanzate). Connettore di porte parallele progettato per consentire un migliore trasferimento bidirezionale dei dati. Analogamente a EPP, ECP utilizza l'accesso diretto alla memoria per trasferire i dati, migliorando spesso le prestazioni.

editor di testo - Programma utilizzato per creare e modificare file contenenti solo testo. Blocco note di Windows è un esempio di editor di testo. Gli editor di testo di solito non sono dotati di funzioni di ritorno a capo automatico e di formattazione, quali la sottolineatura, la modifica del tipo di carattere e così via.

EIDE - Acronimo di Enhanced Integrated Device Electronics (Dispositivi elettronici integrati avanzati). Versione potenziata dell'interfaccia IDE per dischi rigidi e unità CD.

EMI - Acronimo di Electromagnetic Interference (Interferenza elettromagnetica). Interferenza elettrica causata da radiazioni elettromagnetiche.

ENERGY STAR® - Requisiti specificati dall'Environmental Protection Agency che riducono il consumo complessivo di elettricità.

EPP - Acronimo di Enhanced Parallel Port (Porta parallela avanzata). Connettore di porte parallele progettato per consentire il trasferimento bidirezionale dei dati.

ESD - Acronimo di Electrostatic Discharge (Scarica elettrostatica). Rapida emissione di elettricità statica. Le scariche elettrostatiche possono danneggiare i circuiti integrati del computer e delle apparecchiature di comunicazione.

ExpressCard - Scheda di I/O rimovibile conforme allo standard PCMCIA. I modem e gli adattattori di rete sono tipi comuni di schede ExpressCard. Le schede ExpressCard supportano sia lo standard PCI Express che lo standard USB 2.0.

# F

Fahrenheit - Scala di misurazione della temperatura in cui 32° è il punto di congelamento dell'acqua e 212° il punto di ebollizione.

FBD - Acronimo di Fully-Buffered DIMM. Un modulo DIMM con chip DRAM DDR2 e un buffer di memoria AMB (Advanced Memory Buffer) che accelera la comunicazione tra i chip SDRAM DDR2 e il sistema.

FCC - Acronimo di Federal Communications Commission. Autorità statunitense responsabile dell'applicazione di normative sulle comunicazioni che stabiliscono il livello massimo consentito di radiazioni emesse da computer e altre apparecchiature elettroniche.

file Leggimi - File di testo fornito con il prodotto hardware o software. In genere i file Leggimi forniscono informazioni relative all'installazione e descrivono i miglioramenti apportati al nuovo prodotto o le correzioni non ancora documentate.

floppy disk avviabile - Disco che è possibile utilizzare per avviare il computer. È consigliabile avere sempre a disposizione un disco floppy o un CD avviabile da utilizzare nel caso in cui il disco rigido risulti danneggiato o il computer sia stato infettato da un virus.

formattazione - Processo di preparazione di un disco rigido o di un disco floppy per l'archiviazione di file. Quando si formatta un disco, le informazioni in esso contenute vengono eliminate in modo definitivo.

frequenza di aggiornamento - Frequenza di ricarica delle linee orizzontali dello schermo (a volte indicata anche come frequenza verticale), misurata in Hz. Maggiore è la frequenza di aggiornamento, minore risulta lo sfarfallio percepibile dall'occhio umano.

FSB - Acronimo di Front Side Bus (Bus Front Side). Percorso dei dati e interfaccia fisica tra processore e RAM.

FTP - Acronimo di File Transfer Protocol (Protocollo di trasferimento dei file). Protocollo Internet standard utilizzato per lo scambio di file tra computer connessi a Internet.

# G

G - Abbreviazione di gravità. Unità di misura di peso e forza.

GB - Abbreviazione di gigabyte. Unità di misura di archiviazione dei dati equivalente a 1024 MB (1.073.741.824 byte). Quando viene utilizzato per indicare la capacità dei dischi rigidi, il valore viene spesso arrotondato a 1.000.000.000 byte.

GHz - Abbreviazione di gigahertz. Unità di misura della frequenza equivalente a mille milioni di Hz o a mille MHz. La velocità dei processori, dei bus e delle interfacce dei computer viene spesso misurata in gigahertz.

GUI - Acronimo di Graphical User Interface (Interfaccia utente grafica). Software che interagisce con l'utente attraverso menu, finestre e icone. La maggior parte dei programmi eseguiti nei sistemi operativi Windows è dotata di interfaccia GUI.

# H

HTTP - Acronimo di Hypertext Transfer Protocol (Protocollo di trasferimento di ipertesto). Protocollo per lo scambio di file tra computer connessi a Internet.

Hyper-Threading - Tecnologia Intel che consente di migliorare le prestazioni generali del computer, poiché permette a un processore fisico di funzionare come due processori logici, rendendo possibile l'esecuzione simultanea di determinate operazioni.

Hz - Abbreviazione di hertz. Unità di misura della frequenza equivalente a 1 ciclo per secondo. Nei computer e nelle apparecchiature elettroniche, la frequenza viene spesso misurata in kilohertz (kHz), megahertz (MHz), gigahertz (GHz) o terahertz (THz).

## I

I/O - Abbreviazione di input/output. Il termine si riferisce a un'operazione o a una periferica che immette ed estrae dati dal computer. Tastiere e stampanti sono periferiche di I/O.

IC - Acronimo di Integrated Circuit (Circuito integrato). Wafer di semiconduttori o chip su cui vengono montati migliaia o milioni di minuscoli componenti elettronici per l'uso in computer e apparecchiature audio e video.

IDE - Acronimo di Integrated Device Electronics (Dispositivi elettronici integrati). Interfaccia per periferiche di archiviazione di massa in cui il controller è integrato nel disco rigido o nell'unità CD.

IEEE 1394 - Standard dell'Institute of Electrical and Electronics Engineers, Inc. Bus seriale dalle prestazioni elevate che consente di collegare al computer periferiche conformi a IEEE 1394, quali fotocamere digitali e riproduttori di DVD.

indirizzo di memoria - Posizione specifica nella RAM in cui vengono temporaneamente archiviati i dati.

indirizzo I/O - Indirizzo nella memoria RAM associato a una specifica periferica, ad esempio al connettore di una porta seriale o parallela oppure a uno slot di espansione, e che consente al processore di comunicare con quella periferica.

integrato - Attributo riferito a componenti che risiedono fisicamente sulla scheda di sistema del computer. Sinonimo di incorporato.

IrDA - Acronimo di Infrared Data Association. Organizzazione preposta alla creazione di standard internazionali per la comunicazione a infrarossi.

IRQ - Abbreviazione di Interrupt Request (Richiesta di interrupt). Canale elettronico assegnato a una specifica periferica affinché possa comunicare con il processore. Per ogni connessione di periferica deve essere assegnato un IRQ. Anche se è possibile assegnare lo stesso IRQ a due periferiche, non ne è consentito il funzionamento simultaneo.

ISP - Acronimo di Internet Service Provider (Provider di servizi Internet). Società che consente all'utente di collegarsi al proprio server host per accedere direttamente a Internet, inviare e ricevere messaggi di posta elettronica e accedere a siti Web. Di norma, l'ISP fornisce, a pagamento, un prodotto software, un nome utente e i numeri di telefono necessari per effettuare il collegamento al server.

# K

Kb - Abbreviazione di kilobit. Unità di dati equivalente a 1024 bit utilizzata per misurare la capacità dei circuiti integrati di memoria.

KB - Abbreviazione di kilobyte. Unità di dati equivalente a 1024 byte. Nell'uso comune viene spesso riferito a unità di 1000 byte.

kHz - Abbreviazione di kilohertz. Unità di misura della frequenza equivalente a 1000 Hz.

# L

LAN - Acronimo di Local Area Network (Rete locale). Rete di computer estesa a una piccola area. L'estensione di una LAN di solito è circoscritta a un edificio o ad alcuni edifici vicini. È possibile collegare due LAN tra loro, qualunque sia la distanza, tramite linee telefoniche e sistemi a onde radio in modo da formare una WAN (Wide Area Network).

LCD - Acronimo di Liquid Crystal Display (Schermo a cristalli liquidi). La tecnologia utilizzata dagli schermi dei computer portatili e dagli schermi piatti.

LED - Acronimo di Light Emitting Diode (Diodo a emissione luminosa). Componente elettronico a emissione luminosa che indica lo stato del computer.

lettore di impronte - Un sensore che utilizza l'impronta digitale per autenticare l'identità dell'utente e potenziare la sicurezza del computer.

LPT - Acronimo di Line Print Terminal (Terminale di stampa di linea). Identificativo di una connessione parallela a una stampante o a un'altra periferica parallela.

## M

mappatura della memoria - Processo in base al quale all'avvio il computer assegna indirizzi di memoria a posizioni fisiche, affinché le periferiche e il software possano identificare le informazioni a cui ha accesso il processore.

Mb - Abbreviazione di megabit. Unità di misura della capacità dei chip di memoria equivalente a 1024 KB.

MB - Abbreviazione di megabyte. Unità di misura di archiviazione dei dati equivalente a 1.048.576 byte. 1 MB corrisponde a 1024 KB. Quando viene utilizzato per indicare la capacità dei dischi rigidi, il valore viene spesso arrotondato a 1.000.000 byte.

MB/sec - Abbreviazione di megabyte per secondo. Corrisponde a 1 milione di byte per secondo. Tale misura in genere viene utilizzata per indicare la velocità di trasferimento dei dati.

Mbps - Abbreviazione di megabit per secondo. Corrisponde a 1 milione di bit per secondo. Tale misura viene generalmente utilizzata per indicare la velocità di trasmissione di reti e modem.

memoria - Area in cui vengono temporaneamente memorizzati i dati. Poiché l'archiviazione dei dati in memoria non è permanente, è consigliabile salvare con frequenza i file durante il lavoro e prima di spegnere il computer. Il computer può contenere diversi tipi di memoria, quali la memoria RAM, ROM e la memoria video. Questo termine viene spesso utilizzato come sinonimo di memoria RAM.

memoria video - Tipo di memoria costituita da chip dedicati alle funzioni video. La velocità della memoria video di solito è superiore a quella della memoria di sistema. Dalla quantità di memoria video installata dipende principalmente il numero di colori che un programma è in grado di visualizzare.

MHz - Abbreviazione di megahertz. Misura della frequenza equivalente a 1 milione di cicli per secondo. La velocità dei processori, dei bus e delle interfacce dei computer viene tipicamente misurata in megahertz.

Mini PCI - Standard per le periferiche integrate dedicate alle comunicazioni, ad esempio i modem e i NIC. Una scheda Mini PCI è una scheda esterna di piccole dimensioni dotata di funzionalità equivalenti a una scheda di espansione PCI standard.

modalità a due schermi - Impostazione di visualizzazione che consente di utilizzare un monitor esterno come estensione dello schermo. Detta anche modalità video estesa.

modalità grafica - Modalità video che può essere definita in termini di x pixel orizzontali per y pixel verticali per z colori. Le modalità grafiche consentono di visualizzare una varietà illimitata di forme e tipi di carattere.

modalità sospensione - Modalità di risparmio energia la cui attivazione comporta il salvataggio di tutti i dati in memoria in un'area riservata sul disco rigido e successivamente lo spegnimento del computer. Quando si riavvia il sistema, le informazioni in memoria che sono state salvate vengono automaticamente ripristinate.

modalità standby - Modalità di risparmio energia che arresta tutte le operazioni del computer non necessarie.

modalità video - Modalità che determina il modo in cui il testo e le immagini vengono visualizzate su un monitor. Il software basato su immagini, ad esempio i sistemi operativi Windows, viene visualizzato in modalità video che possono essere definite in termini di x pixel orizzontali per y pixel verticali per z colori. Il software basato su caratteri, ad esempio gli editor di testo, viene visualizzato in modalità video che possono essere definite in termini di x colonne per y righe di caratteri.

modalità video estesa - Impostazione di visualizzazione che consente di utilizzare un monitor esterno come estensione dello schermo. Detta anche modalità a due schermi.

modem - Periferica che consente al computer di comunicare con altri computer tramite linee telefoniche analogiche. Esistono tre tipi di modem: i modem esterni, le schede PC Card e i modem interni. In genere il modem viene utilizzato per connettersi a Internet e per inviare e ricevere la posta elettronica.

modulo da viaggio - Dispositivo in plastica da inserire nell'alloggiamento dei moduli di un computer portatile per ridurre il peso del computer.

modulo di memoria - Piccola scheda di circuiti contenente chip di memoria e collegata alla scheda di sistema.

MP - Abbreviazione di megapixel. Unità di misura della risoluzione delle immagini utilizzata dalle fotocamere digitali.

ms - Abbreviazione di millisecondo. Unità temporale equivalente a un millesimo di secondo. I tempi di accesso delle periferiche di archiviazione vengono spesso misurati in millisecondi.

# N

NIC - Vedere adattatore di rete.

ns - Abbreviazione di nanosecondo. Unità temporale equivalente a un miliardesimo di secondo.

numero di servizio - Etichetta con codice a barre posta sul computer che consente di identificare il computer quando l'utente accede al sito Web del supporto tecnico di Dell (support.dell.com) o contatta il personale del supporto tecnico e dell'assistenza clienti di Dell.

NVRAM - Acronimo di NonVolatile Random Access Memory (Memoria non volatile ad accesso casuale). Tipo di memoria che conserva i dati quando si spegne il computer o in presenza di un'interruzione dell'alimentazione esterna. La NVRAM viene utilizzata per mantenere le informazioni relative alla configurazione del computer, quali data, ora e altre impostazioni di sistema configurate dall'utente.

# P

Pannello di controllo - Utilità di Windows che consente di modificare le impostazioni del sistema operativo e dell'hardware, quali le impostazioni relative allo schermo.

partizione - Area fisica di archiviazione sul disco rigido assegnata a una o più aree logiche di archiviazione dette unità logiche. Una partizione può contenere più unità logiche.

PCI - Acronimo di Peripheral Component Interconnect (Interconnessione di periferiche). Il bus locale PCI supporta percorsi di dati a 32 e a 64 bit e fornisce un canale dati ad alta velocità per lo scambio di informazioni tra il processore e periferiche quali video, unità disco e reti.

PCI Express - Una modifica dell'interfaccia PCI che aumenta la velocità di trasferimento dei dati tra il processore e i dispositivi a esso collegati. È in grado di trasferire i dati a velocità comprese tra 250 MB/sec e 4 GB/sec. Se il chipset PCI Express e il dispositivo hanno due velocità diverse, utilizzano entrambi quella più bassa tra le due.

PCMCIA - Acronimo di Personal Computer Memory Card International Association. Organizzazione che definisce gli standard per le schede PC Card.

periferica - Dispositivo hardware, quale una stampante, un disco rigido o una tastiera, installato nel computer o collegato a esso.

periferica di alloggiamento - Vedere APR.

PIO - Acronimo di Programmed Input/Output (I/O programmato). Metodo per il trasferimento di dati tra due unità che utilizza il processore come parte del percorso dei dati.

pixel - Un singolo punto su uno schermo. I pixel sono disposti in righe e colonne per creare immagini. La risoluzione video, ad esempio 800 x 600, è rappresentata dal numero di pixel orizzontali per il numero di pixel verticali.

Plug-and-Play - Capacità del computer di configurare automaticamente le periferiche. Ciò garantisce installazione e configurazione automatiche e compatibilità con l'hardware esistente se il BIOS, il sistema operativo e tutte le periferiche supportano Plug and Play.

POST - Acronimo di Power-On Self-Test (Verifica automatica all'accensione). Programmi di diagnostica caricati automaticamente dal BIOS che eseguono verifiche di base sui principali componenti del computer, quali memoria, dischi rigidi e video. Se durante l'esecuzione del POST non viene rilevato alcun problema, il computer continua l'avvio.

processore - Chip del computer che interpreta ed esegue le istruzioni dei programmi. Il processore è anche detto CPU, acronimo di Central Processing Unit (Unità centrale di elaborazione).

programma di configurazione del sistema - Utilità con funzione di interfaccia tra i componenti hardware del computer e il sistema operativo. Questo programma consente di impostare le opzioni selezionabili dall'utente nel BIOS, quali la data e l'ora o la password di sistema. La modifica di queste impostazioni è consigliabile solo agli utenti che ne comprendono gli effetti sul computer.

programma di installazione - Programma che consente di installare e configurare l'hardware e il software. Il programma setup.exe o install.exe viene fornito con la maggior parte dei prodotti software per Windows. Il programma di installazione è diverso dal programma di configurazione del sistema.

protetto da scrittura - Attributo di file o supporto che non è possibile modificare. Si consiglia di utilizzare la protezione da scrittura per evitare la modifica o la distruzione accidentale di dati. Per proteggere un disco floppy da 3,5 pollici da scrittura, fare scivolare la linguetta di protezione in posizione aperta.

PS/2 - Acronimo di Personal System/2. Tipo di connettore per il collegamento di una tastiera, di un mouse o di un tastierino numerico compatibile con PS/2.

PXE - Acronimo di Pre-boot eXecution Environment (Ambiente di esecuzione prima dell'avvio). Standard WfM (Wired for Management) che consente di configurare e avviare in remoto i computer in rete che non dispongono di un sistema operativo.

# R

RAID - Acronimo di Redundant Array of Independent Disks (Gruppo ridondante di dischi indipendenti). Un metodo per implementare la ridondanza dei dati. Alcune delle implementazioni più comuni di RAID sono RAID 0, RAID 1, RAID 5, RAID 10 e RAID 50.

RAM - Acronimo di Random-Access Memory (Memoria ad accesso casuale). L'area di memoria temporanea principale per i dati e le istruzioni dei programmi. Le informazioni memorizzate nella RAM vengono cancellate quanto si arresta il sistema.

RFI - Acronimo di Radio Frequency Interference (Interferenza in radiofrequenza). Interferenza che viene generata in corrispondenza di frequenze radio specifiche comprese nell'intervallo tra 10 kHz e 100.000 MHz. Le frequenze radio si collocano all'estremità inferiore dello spettro elettromagnetico e sono maggiormente suscettibili a interferenze rispetto alle radiazioni caratterizzate da una frequenza superiore, quali i raggi infrarossi e la luce.

risoluzione - Nitidezza di un'immagine riprodotta da una stampante o visualizzata su un monitor. A risoluzione maggiore corrisponde una maggiore nitidezza dell'immagine.

risoluzione video - Vedere risoluzione.

ROM - Acronimo di Read-Only Memory (Memoria di sola lettura). Tipo di memoria che consente di archiviare dati e programmi che non è possibile eliminare o modificare. A differenza della memoria RAM, la memoria ROM conserva i dati anche quando si arresta il sistema. Alcuni programmi essenziali per il funzionamento del computer risiedono nella memoria ROM.

RPM - Acronimo di Revolutions Per Minute (Giri al minuto). Indica il numero di giri effettuati in un minuto. La velocità del disco rigido viene spesso misurata in rpm.

RTC - Abbreviazione di Real Time Clock (Orologio in tempo reale). Orologio alimentato a pila presente sulla scheda di sistema che mantiene la data e l'ora quando si arresta il sistema.

RTCRST - Acronimo di Real Time Clock Reset (Reimpostazione dell'orologio in tempo reale). Ponticello sulla scheda di sistema di alcuni computer che spesso è possibile utilizzare per la risoluzione di problemi.

# S

S/PDIF - Acronimo di Sony/Philips Digital Interface (Interfaccia digitale Sony/Philips). Formato di file di trasferimento audio che consente di trasferire audio da un file all'altro senza convertirlo in e da un formato analogico, che potrebbe peggiorare la qualità.

SAS - Acronimo di Serial Attached SCSI (SCSI a collegamento seriale). Versione seriale più veloce dell'interfaccia SCSI ad architettura parallela.

SATA - Acronimo di Serial ATA (ATA seriale). Versione seriale più veloce dell'interfaccia ATA (IDE).

ScanDisk - Utilità Microsoft che controlla i file, le cartelle e la superficie del disco rigido per individuare eventuali errori. Questa utilità viene spesso eseguita quando si riavvia il computer dopo un blocco del sistema.

scheda di espansione - Scheda di circuiti che si innesta in uno slot di espansione sulla scheda di sistema di alcuni computer, espandendone le funzionalità. Alcuni esempi sono le schede video, modem e audio.

scheda di sistema - Scheda di circuiti principale del computer. È nota anche come scheda madre.

scheda miniaturizzata - Scheda di piccole dimensioni progettata per le periferiche integrate, quali i NIC di comunicazione. È dotata di funzionalità equivalenti a una scheda di espansione PCI standard.

scheda PC Card - Scheda di I/O rimovibile conforme allo standard PCMCIA. I modem e gli adattatori di rete sono tipi comuni di schede PC Card.

scheda PC Card estesa - Scheda PC Card che, una volta installata, fuoriesce dal bordo dello slot per schede PC Card.

SCSI - Acronimo di Small Computer System Interface (Piccola interfaccia per sistemi informatici). Interfaccia a velocità elevata utilizzata per collegare al computer dispositivi quali dischi rigidi, unità CD, stampanti e scanner. Tramite SCSI è possibile collegare molte periferiche a un solo computer. L'accesso a ognuno di esse viene effettuato attraverso un numero di identificazione individuale sul bus del controller SCSI.

SDRAM - Acronimo di Synchronous Dynamic Random-Access Memory (Memoria dinamica ad accesso casuale sincrona). Tipo di DRAM sincronizzata con la velocità di clock ottimale del processore.

SDRAM DDR - Acronimo di SDRAM Double-Data-Rate (SDRAM a doppia velocità di dati). Tipo di memoria SDRAM che raddoppia la velocità del ciclo di burst dei dati, migliorando le prestazioni del sistema.

SDRAM DDR2 - Acronimo di SDRAM Double-Data-Rate 2 (SDRAM a doppia velocità di dati 2). Tipo di memoria SDRAM DDR che utilizza un prefetch a 4 bit e altre modifiche architetturali per aumentare la velocità della memoria fino a oltre 400 MHz.

sensore a infrarossi - Porta che consente di trasferire dati tra il computer e le periferiche a infrarossi compatibili senza dover utilizzare una connessione via cavo.

sequenza di avvio - Ordine delle periferiche da cui il computer prova ad avviare il sistema.

sfondo del desktop - Motivo o immagine di sfondo del desktop di Windows. Per modificare lo sfondo, utilizzare il Pannello di controllo di Windows. È anche possibile acquisire un'immagine con uno scanner e usarla come sfondo.

SIM - Acronimo di Subscriber Identity Module (Modulo di identità del sottoscrittore). Una SIM card contiene un microchip che decodifica le trasmissioni vocali e di dati. Le SIM card vengono utilizzate spesso nei telefoni e nei computer portatili.

slot di espansione - Connettore sulla scheda di sistema di alcuni computer che alloggia una scheda di espansione, collegandola al bus di sistema.

smart card - Scheda in cui sono incorporati un processore e un chip di memoria. Le smart card consentono di autenticare un utente sui computer dotati di supporto per le smart card.

software antivirus - Programma sviluppato per identificare, isolare e/o eliminare virus dal computer.

sola lettura - Attributo associato a dati e file che l'utente può visualizzare ma non modificare o eliminare. Un file può essere di sola lettura se:

- risiede su un CD, un DVD o un disco floppy fisicamente protetto da scrittura;
- si trova in rete in una directory per la quale l'amministratore di sistema ha assegnato diritti solo a determinati utenti.

Strike Zone™ - Area rinforzata della base della piattaforma che protegge il disco rigido ammortizzando gli urti o le cadute, indipendentemente dal fatto che il computer sia acceso o spento.

striping su dischi - Tecnica per distribuire i dati su più unità disco. Lo striping su dischi può accelerare le operazioni di recupero dei dati dai dischi di memorizzazione. Se viene utilizzato lo striping su dischi, in genere è possibile scegliere la dimensione dell'unità di dati o la larghezza della striscia ("stripe").

SVGA - Acronimo di Super Video Graphics Array (Matrice grafica video avanzata). Standard video per schede e controller video. Le risoluzioni SVGA tipiche sono 800 x 600 e 1024 x 768.

Il numero di colori e la risoluzione che un programma è in grado di visualizzare dipendono dalle caratteristiche del monitor, dal controller e dai relativi driver video e dalla quantità di memoria video installata nel computer.

S-Video di uscita TV - Connettore che consente di collegare al computer una periferica audio digitale o un televisore.

SXGA - Acronimo di Super-eXtended Graphics Array (Matrice grafica super estesa). Standard video per schede e controller video che supporta risoluzioni fino a 1280 x 1024.

SXGA+ - Acronimo di Super-eXtended Graphics Array Plus (Matrice grafica super estesa plus). Standard video per schede e controller video che supporta risoluzioni fino a 1400 x 1050.

# T

TAPI - Acronimo di Telephony Application Programming Interface (Interfaccia di programmazione per applicazioni di telefonia). Questa interfaccia consente ai programmi Windows di funzionare con un'ampia varietà di periferiche di telefonia, incluse quelle per la gestione di voce, dati, fax e video.

TPM - Acronimo di Trusted Platform Module (Modulo di piattaforma accreditata). Funzione di sicurezza basata sull'hardware che, se combinata con un software di protezione, potenzia la sicurezza della rete e del computer abilitando funzioni quali la protezione dei file e dei messaggi e-mail.

# U

UMA - Acronimo di Unified Memory Allocation (Allocazione di memoria unificata). Memoria di sistema allocata dinamicamente al video.

unità CD-RW - Unità che consente di leggere i normali CD e di scrivere su dischi CD-RW (CD riscrivibili) e CD-R (CD registrabili). Sui dischi CD-RW è possibile scrivere più volte, mentre sui dischi CD-R è possibile scrivere una volta sola.

unità CD-RW/DVD - Unità, talvolta definita anche unità combinata, che consente di leggere i normali CD e DVD e di scrivere su dischi CD-RW (CD riscrivibili) e CD-R (CD registrabili). Sui dischi CD-RW è possibile scrivere più volte, mentre sui dischi CD-R è possibile scrivere una volta sola.

unità disco rigido - Unità che legge e scrive dati su un disco rigido. I termini "unità disco rigido" e "disco rigido" sono utilizzati come sinonimi.

Unità DVD+RW - Unità che consente di leggere i normali DVD e la maggior parte dei CD e di scrivere su dischi DVD+RW (DVD riscrivibili).

unità ottica - Unità che utilizza la tecnologia ottica per leggere o scrivere dati su CD, DVD e DVD+RW. Può essere un'unità CD, un'unità DVD, un'unità CD-RW o un'unità combinata CD-RW/DVD.

unità Zip - Unità disco floppy ad alta capacità, sviluppata da Iomega Corporation, che usa dischi rimovibili da 3,5 pollici detti dischi Zip. I dischi Zip hanno dimensioni appena superiori a quelle dei normali dischi floppy, uno spessore quasi doppio e una capacità di archiviazione di 100 MB.

UPS - Acronimo di Uninterruptible Power Supply (Gruppo di continuità). Fonte di alimentazione di riserva che entra in funzione in caso di interruzione di corrente o quando la tensione raggiunge valori eccessivamente bassi. L'UPS garantisce il funzionamento del computer anche in assenza di corrente per un periodo di tempo limitato. I sistemi UPS normalmente agiscono da soppressori di sovracorrente e possono svolgere il ruolo di regolatori di tensione. La batteria dei sistemi UPS di piccole dimensioni è in grado di fornire corrente per alcuni minuti, consentendo di arrestare il computer in modo corretto.

USB - Acronimo di Universal Serial Bus (Bus seriale universale). Interfaccia hardware per periferiche a bassa velocità come tastiere, mouse, joystick, scanner, altoparlanti, stampanti, periferiche a banda larga (DSL e modem via cavo), periferiche di imaging o periferiche di memorizzazione compatibili USB. Tali periferiche vengono inserite direttamente in un connettore a 4 piedini sul computer oppure in un hub a più porte collegato al computer. È possibile collegare e scollegare le periferiche USB mentre il computer è in funzione, e collegarle tra loro in cascata.

UTP - Acronimo di Unshielded Twisted Pair (Doppino ritorto non schermato). Tipo di cavo utilizzato nella maggior parte delle reti telefoniche e in alcune reti di computer. Per la protezione contro le interferenze elettromagnetiche, anziché impiegare una guaina di metallo intorno a ogni coppia di fili, vengono attorcigliate coppie di fili non schermati.

UXGA - Acronimo di Ultra eXtended Graphics Array (Matrice grafica ultra estesa). Standard video per schede e controller video che supporta risoluzioni fino a 1600 x 1200.

# V

V - Abbreviazione di volt. Unità di misura della tensione elettrica o della forza elettromotrice. 1 V viene rilevato in una resistenza di 1 ohm quando tale resistenza è attraversata da una corrente di 1 ampere.

velocità del bus - La velocità, espressa in MHz, con cui un bus è in grado di trasferire dati.

velocità di clock - La velocità di funzionamento, espressa in MHz, dei componenti del computer collegati al bus di sistema.

virus - Programma sviluppato per creare problemi o distruggere i dati memorizzati nel computer. La diffusione di virus tra computer avviene attraverso dischi infettati, software scaricato da Internet o allegati di posta elettronica. Quando un programma infettato viene eseguito, viene avviato anche il virus in esso contenuto.

Un tipo di virus piuttosto diffuso è quello che viene memorizzato nel settore di avvio dei dischi floppy. Se il disco floppy non viene rimosso dall'unità quando si arresta il sistema, all'avvio successivo il computer verrà infettato quando procederà alla lettura del settore di avvio del disco floppy cercando il sistema operativo. Se il computer è infetto, tale virus si riprodurrà e si diffonderà a tutti i dischi floppy che verranno letti o scritti usando il computer infetto, finché non si procede all'eliminazione.

# W

W - Abbreviazione di watt. Unità di misura della corrente elettrica. 1 watt è la potenza equivalente a una corrente di 1 ampere alla tensione di 1 volt.

Wh - Abbreviazione di wattora. Unità di misura comunemente utilizzata per indicare la capacità approssimativa di una batteria. Una batteria da 66 Wh, ad esempio, può fornire 66 W di corrente per 1 ora oppure 33 W per 2 ore.

WLAN - Acronimo di Wireless Local Area Network (Rete locale senza fili). Serie di computer interconnessi che comunicano l'uno con l'altro via radio mediante dei punti di accesso o dei router di accesso per fornire la connessione a Internet.

WWAN - Acronimo di Wireless Wide Area Network (Rete WAN senza fili). Rete di dati senza fili ad alta velocità che utilizza la tecnologia cellulare e che copre un'area geografica più vasta rispetto alla rete WLAN.

WXGA - Acronimo di Wide-Aspect Extended Graphics Array (Matrice grafica panoramica estesa). Standard video per schede e controller che supporta risoluzioni fino a 1280 x 800.

# X

XGA - Acronimo di eXtended Graphics Array (Matrice grafica estesa). Standard video per schede e controller video che supporta risoluzioni fino a 1024 x 768.

# Z

ZIF - Acronimo di Zero Insertion Force (A forza di inserimento nulla). Tipo di zoccolo o connettore che consente di installare o rimuovere un chip del computer senza dover forzare in alcun modo il chip o lo zoccolo.

zip - Formato di compressione dei dati ampiamente diffuso. I file compressi con questo formato sono detti file zip e di solito hanno l'estensione .zip. Un tipo particolare di file compresso è il file autoestraente, che presenta l'estensione .exe. Il file autoestraente viene automaticamente decompresso se si fa doppio clic su di esso.

# Indice

### A

accensione [gestione, 25](#page-24-0) [modalità sospensione, 26,](#page-25-0) [28](#page-27-0) [modalità standby, 25](#page-24-1) [opzioni, 26](#page-25-1) [opzioni, avanzate, 27](#page-26-0) [opzioni, combinazioni, 26](#page-25-2) [opzioni, sospensione, 28](#page-27-0) [problemi, 44](#page-43-0) pulsante, 68 [risparmio, 25](#page-24-0) altoparlanti [problemi, 47](#page-46-0) [volume, 47](#page-46-0) [ATA seriale, 94](#page-93-0) audio [problemi, 47](#page-46-0) [volume, 47](#page-46-0) avvio [da una periferica USB, 124](#page-123-0)

#### B

[BIOS, 117](#page-116-0)

#### C

[CD, 18](#page-17-0) [riproduzione, 16](#page-15-0) CD/DVD, unità [indicatore di attività, 67](#page-66-0) [installazione, 108](#page-107-0) [problemi, 34](#page-33-0) [pulsante di espulsione, 67](#page-66-1) [rimozione, 107](#page-106-0) CMOS, impostazioni [cancellazione, 126](#page-125-0) computer [blocco, 39-](#page-38-0)[40](#page-39-0) [componenti interni](#page-72-0)  del computer, 73 [nessuna risposta, 39](#page-38-0) [ripristino dello stato, 59-](#page-58-0)[60](#page-59-0) connettori [cuffie, 68](#page-67-0) [microfono, 68](#page-67-1) [USB, 68](#page-67-2) [Contratto di licenza con](#page-8-0)  l'utente finale, 9 [Controllo disco, utilità, 35](#page-34-0) coperchio rimozione, 71 [riposizionamento, 112](#page-111-0)

copia di CD [informazioni generali, 18](#page-17-0) [procedura, 19](#page-18-0) [suggerimenti utili, 20](#page-19-0) copia di DVD [informazioni generali, 18](#page-17-0) [procedura, 19](#page-18-0) [suggerimenti utili, 20](#page-19-0) cuffie [connettore, 68](#page-67-0)

### D

Dell [contatti, 131](#page-130-0) [Dell Diagnostics, 55](#page-54-0) [politica di supporto, 129](#page-128-0) [sito del supporto tecnico, 10](#page-9-0) diagnostica [Dell, 55](#page-54-0) [indicatori, 51,](#page-50-0) [68](#page-67-3) [diagramma di installazione, 9](#page-8-1) disco rigido [indicatore di attività, 68](#page-67-4) [installazione, 96](#page-95-0) [installazione di un disco](#page-96-0)  aggiuntivo, 97 [problemi, 35](#page-34-0) [rimozione, 94](#page-93-1)

dispositivo di chiusura e sblocco [coperchio, 67](#page-66-2) documentazione [Contratto di licenza con](#page-8-0)  l'utente finale, 9 [diagramma di installazione, 9](#page-8-1) [ergonomia, 9](#page-8-0) [garanzia, 9](#page-8-0) [Guida alle informazioni](#page-8-0)  sul prodotto, 9 [in linea, 10](#page-9-0) [normative, 9](#page-8-0) [Ricerca di informazioni, 9](#page-8-2) [sicurezza, 9](#page-8-0)

driver [identificazione, 57](#page-56-0) [informazioni, 57](#page-56-1)

[DVD, 18](#page-17-0) [riproduzione, 16](#page-15-0)

## E

[ergonomia, informazioni, 9](#page-8-0) etichette [Microsoft Windows, 10](#page-9-1) [numero di servizio, 10,](#page-9-1) [67](#page-66-3)

### F

file della guida [Guida in linea e supporto](#page-10-0)  tecnico di Windows, 11

FlexBay, unità [lettore di schede flash, 67](#page-66-4)

#### G

[garanzia, informazioni, 9](#page-8-0) [Guida alle informazioni](#page-8-0)  sul prodotto, 9 [Guida in linea e supporto](#page-10-0)  tecnico, 11

### H

hardware [Dell Diagnostics, 55](#page-54-0) [Hardware Troubleshooter, 59](#page-58-1) [Hyper-Threading, 28](#page-27-1)

## I

impostazioni [programma di configurazione](#page-116-0)  del sistema, 117 indicatore di alimentazione [stati, 44](#page-43-0) indicatori [attività del disco rigido, 68](#page-67-4) [diagnostica, 51,](#page-50-0) [68](#page-67-3) [retro del computer, 51](#page-50-0) inserto del pannello delle unità [rimozione, 90](#page-89-0) inserto del pannello

delle unità [riposizionamento, 90](#page-89-1) installazione di componenti [operazioni preliminari, 65](#page-64-0) [spegnimento del computer, 65](#page-64-1) [strumenti consigliati, 65](#page-64-2)

[installazione guidata rete, 25](#page-24-2)

Internet [informazioni sulla](#page-13-0)  connessione, 14 [opzioni di connessione, 14](#page-13-0) [problemi, 35](#page-34-1)

Internet, connessione [installazione, 15](#page-14-0) [istruzioni di sicurezza, 9](#page-8-0)

#### L

lettore di schede flash [installazione, 103,](#page-102-0) [105](#page-104-0) [problemi, 41](#page-40-0) [rimozione, 103](#page-102-0) [uso, 21](#page-20-0)

#### M

memoria [configurazioni a 4 GB, 76](#page-75-0) [DDR2, cenni generali, 75](#page-74-0) [installazione, 77](#page-76-0) istruzioni per [l'installazione, 75](#page-74-0) [problemi, 42](#page-41-0) [rimozione, 78](#page-77-0) [tipo supportato, 75](#page-74-1)

messaggi di errore [indicatori diagnostica, 51](#page-50-0) [risoluzione problemi, 37](#page-36-0) microfono [connettore, 68](#page-67-1) [modalità sospensione, 26,](#page-25-0) [28](#page-27-0) [modalità standby, 25](#page-24-1) modem [problemi, 35](#page-34-1) monitor [collegamento a un](#page-21-0)  [televisore, 22-](#page-21-0)[23](#page-22-0) [collegamento di due](#page-21-0)  [monitor, 22-](#page-21-0)[23](#page-22-1) [collegamento mediante](#page-21-0)  [connettore DVI, 22-](#page-21-0)[23](#page-22-1) [collegamento mediante](#page-21-0)  [connettore VGA, 22-](#page-21-0)[23](#page-22-1) [difficile lettura, 50](#page-49-0) [impostazioni schermo, 24](#page-23-0) [modalità desktop esteso, 24](#page-23-0) [modalità di duplicazione, 24](#page-23-0) [senza immagini, 49](#page-48-0) mouse

[problemi, 42](#page-41-1)

## N

[normative, informazioni, 9](#page-8-0) [numero di servizio, 10,](#page-9-1) [67](#page-66-3)

## P

[pannello delle unità, 68,](#page-67-5) [89](#page-88-0) [rimozione, 89](#page-88-1) [riposizionamento, 91](#page-90-0)

password [cancellazione, 125](#page-124-0) [ponticello, 125](#page-124-0) [PC Restore, 62](#page-61-0) PCI Express, schede [installazione, 84](#page-83-0) [rimozione, 88](#page-87-0) pila [problemi, 33](#page-32-0) [sostituzione, 110](#page-109-0) posta elettronica [problemi, 35](#page-34-1) [prese di raffreddamento, 68](#page-67-5) [pannello anteriore, 68](#page-67-5) problemi [accensione, 44](#page-43-0) [audio e altoparlanti, 47](#page-46-0) [blocco del computer, 39-](#page-38-0)[40](#page-39-0) [blocco di un programma, 39](#page-38-1) [Dell Diagnostics, 55](#page-54-0) [disco rigido, 35](#page-34-0) [generali, 39](#page-38-2) [il computer non risponde, 39](#page-38-0) [indicatori diagnostica, 51](#page-50-0) [Internet, 35](#page-34-1) [lettore di schede flash, 41](#page-40-0) [memoria, 42](#page-41-0) [messaggi di errore, 37](#page-36-0) [modem, 35](#page-34-1) [monitor di difficile lettura, 50](#page-49-0) [monitor senza immagini, 49](#page-48-0) [mouse, 42](#page-41-1) [pila, 33](#page-32-0) [politica di supporto](#page-128-0)  tecnico, 129 [posta elettronica, 35](#page-34-1)

[programmi e compatibilità](#page-39-1)  con Windows, 40 [regolazione del volume, 48](#page-47-0) [rete, 43](#page-42-0) [ripristino dello stato, 59-](#page-58-0)[60](#page-59-0) [scanner, 46](#page-45-0) [schermo blu, 40](#page-39-0) [schermo di difficile lettura, 50](#page-49-0) [software, 39-](#page-38-3)[40](#page-39-1) [stampante, 45](#page-44-0) [stati dell'indicatore di](#page-43-0)  alimentazione, 44 [suggerimenti per la](#page-32-1)  risoluzione, 33 [tastiera, 38](#page-37-0) [un programma non](#page-38-3)  risponde, 39 [unità, 34](#page-33-1) [unità CD, 34](#page-33-0) [unità CD-RW, 35](#page-34-2) [unità DVD, 34](#page-33-0) procedure guidate [Installazione guidata rete, 25](#page-24-2) [Trasferimento guidato file](#page-27-2)  e impostazioni, 28 [Verifica guidata compatibilità](#page-39-1)  programmi, 40 programma di configurazione del sistema [accesso, 117](#page-116-1) [informazioni, 117](#page-116-0) [opzioni, 119](#page-118-0) [schermate, 118](#page-117-0) [Proprietà - Opzioni risparmio](#page-25-1)  [energia, finestra, 26](#page-25-1)

### R

reinstallazione [Windows XP, 60](#page-59-1) rete [installazione, 24](#page-23-1) [Installazione guidata rete, 25](#page-24-2)

[problemi, 43](#page-42-0) [Ricerca di informazioni, 9](#page-8-2) [Ripristino configurazione](#page-58-0)  [di sistema, 59-](#page-58-0)[60](#page-59-0) [riproduzione di CD](#page-15-0)  e DVD, 16 risoluzione problemi [Dell Diagnostics, 55](#page-54-0) [Guida in linea e supporto](#page-10-0)  tecnico, 11 [Hardware Troubleshooter, 59](#page-58-1) [indicatori diagnostica, 51](#page-50-0) [ripristino dello stato, 59-](#page-58-0)[60](#page-59-0) [suggerimenti, 33](#page-32-1)

## S

[SATA. Vedere](#page-93-0) ATA seriale scanner [problemi, 46](#page-45-0) [scheda di sistema, 74](#page-73-0) [scheda madre.](#page-73-0)  [Vedere](#page-73-0) scheda di sistema schede [installazione di schede](#page-83-0)  PCI Express, 84

[PCI, 79](#page-78-0) [PCI Express, 84](#page-83-1) [PCI, installazione, 80](#page-79-0) [rimozione di schede PCI, 83](#page-82-0) [rimozione di schede](#page-87-0)  PCI Express, 88 [slot, 79](#page-78-1) [tipi supportati, 79](#page-78-1) schede PCI [installazione, 80](#page-79-0) [rimozione, 83](#page-82-0) sequenza di avvio [impostazioni, 124](#page-123-1) [informazioni, 123](#page-122-0) [modifica, 124-](#page-123-0)[125](#page-124-1) sistema operativo reinstallazione [di Windows XP, 60](#page-59-1) software [Hyper-Threading, 28](#page-27-1) [problemi, 39-](#page-38-3)[40](#page-39-1) specifiche [alimentazione, 116](#page-115-0) [audio, 114](#page-113-0) [bus di espansione, 114](#page-113-1) [connettori, 115](#page-114-0)

[controlli e indicatori, 115](#page-114-1)

[dimensioni, 116](#page-115-1) [informazioni sul](#page-112-0)  computer, 113

[memoria, 113](#page-112-1) [processore, 113](#page-112-2) [tecniche, 113](#page-112-3) [unità, 115](#page-114-2) [video, 114](#page-113-2)

stampante [cavo, 13](#page-12-0) [collegamento, 13](#page-12-1) [installazione, 13](#page-12-1) [problemi, 45](#page-44-0) [USB, 13](#page-12-2) [suono. Vedere](#page-46-0) audio supporto [come contattare Dell, 131](#page-130-0) [politica, 129](#page-128-0) supporto tecnico [politica, 129](#page-128-0) [supporto tecnico, sito](#page-9-0)  Web, 10

## T

tastiera [problemi, 38](#page-37-0) televisore [collegamento al](#page-21-0)  [computer, 22-](#page-21-0)[23](#page-22-0) trasferimento delle [informazioni su un nuovo](#page-27-2)  computer, 28

[Trasferimento guidato file](#page-27-2)  [e impostazioni, 28](#page-27-2)

### U

[unità, 92](#page-91-0) [ATA seriale, 94](#page-93-0) [disco rigido, 94](#page-93-0) [disco rigido aggiuntivo, 97](#page-96-0) [installazione di un disco](#page-95-0)  rigido, 96 [installazione di un'unità](#page-107-0)  CD/DVD, 108 [installazione di un'unità](#page-100-0)  disco floppy, 101 [problemi, 34](#page-33-1) [rimozione di un disco](#page-93-1)  rigido, 94 [rimozione di un'unità](#page-106-0)  CD/DVD, 107 [rimozione di un'unità](#page-98-0)  disco floppy, 99 unità CD-RW [problemi, 35](#page-34-2) unità disco floppy [installazione, 101](#page-100-0) [rimozione, 99](#page-98-0) unità DVD [problemi, 34](#page-33-0) USB [avvio dalle periferiche, 124](#page-123-0) [connettori, 68](#page-67-2)

### V

[Verifica guidata compatibilità](#page-39-1)  programmi, 40 volume [regolazione, 48](#page-47-0)

#### W

Windows XP [Guida in linea e supporto](#page-10-0)  tecnico, 11 [Hardware Troubleshooter, 59](#page-58-1) [Hyper-Threading, 28](#page-27-1) [Installazione guidata rete, 25](#page-24-2) [reinstallazione, 60](#page-59-1) [Ripristino configurazione](#page-58-0)  [di sistema, 59-](#page-58-0)[60](#page-59-0) [ripristino driver](#page-57-0)  di periferica, 58 [scanner, 47](#page-46-1) [Trasferimento guidato file](#page-27-2)  e impostazioni, 28 [Verifica guidata compatibilità](#page-39-1)  [programmi, 40](#page-39-1)